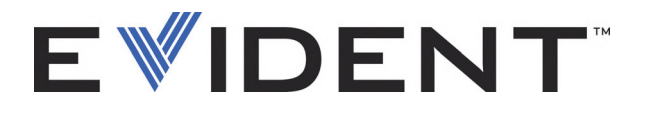

# BondMaster 600 Composite Bond Tester

User's Manual

DMTA-10045-01EN — Rev. G September 2022

This instruction manual contains essential information on how to use this Evident product safely and effectively. Before using this product, thoroughly review this instruction manual. Use the product as instructed. Keep this instruction manual in a safe, accessible location.

EVIDENT SCIENTIFIC INC., 48 Woerd Avenue, Waltham, MA 02453, USA

Copyright © 2022 by Evident. All rights reserved. No part of this publication may be reproduced, translated, or distributed without the express written permission of Evident.

This document was prepared with particular attention to usage to ensure the accuracy of the information contained therein, and corresponds to the version of the product manufactured prior to the date appearing on the title page. There could, however, be some differences between the manual and the product if the product was modified thereafter.

The information contained in this document is subject to change without notice.

Part number: DMTA-10045-01EN Rev. G September 2022

Printed in the United States of America

SD, miniSD, and microSD Logos are trademarks of SD-3C, LLC.

All brands are trademarks or registered trademarks of their respective owners and third party entities.

# **Table of Contents**

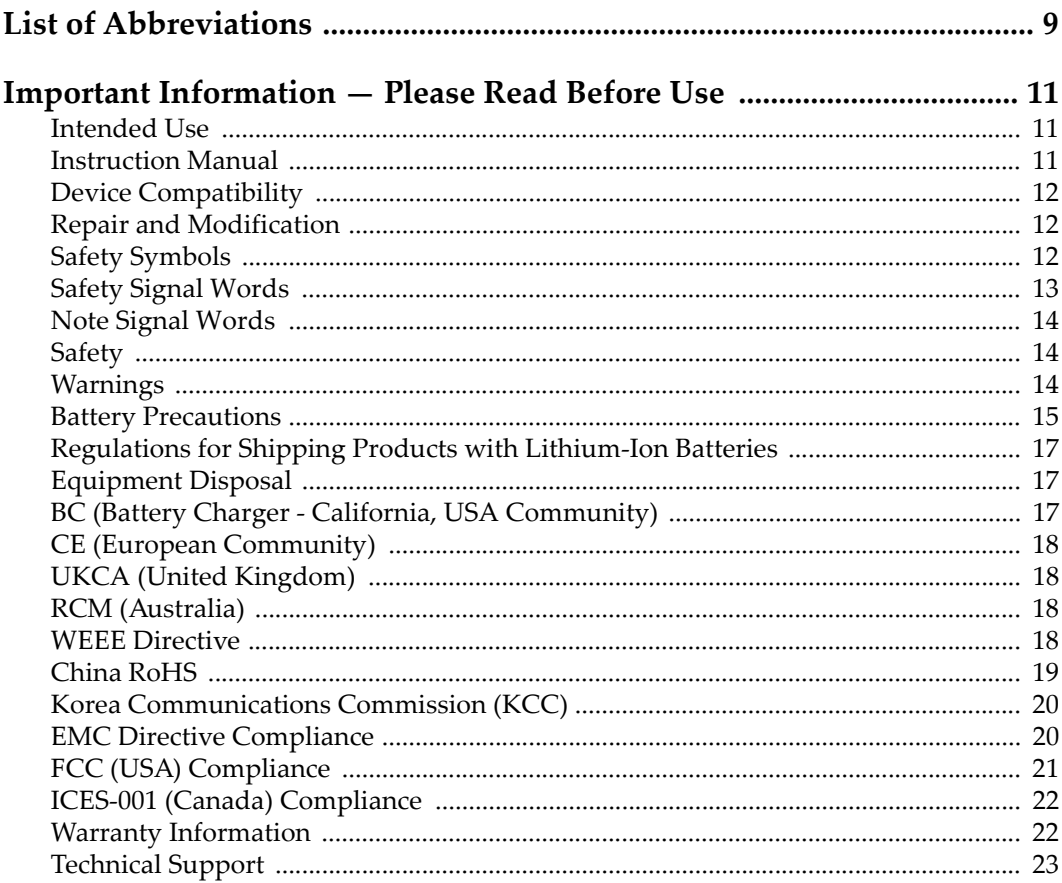

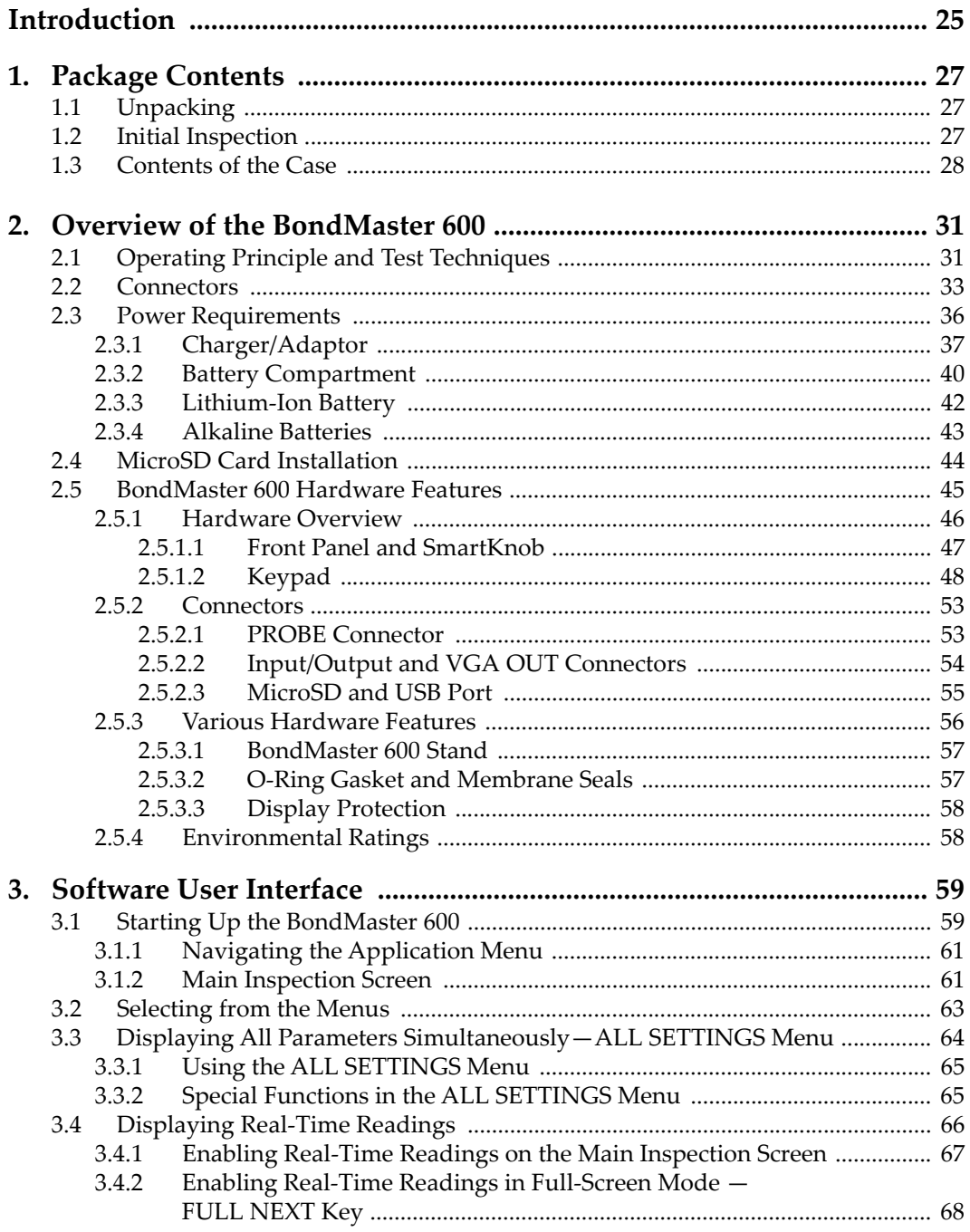

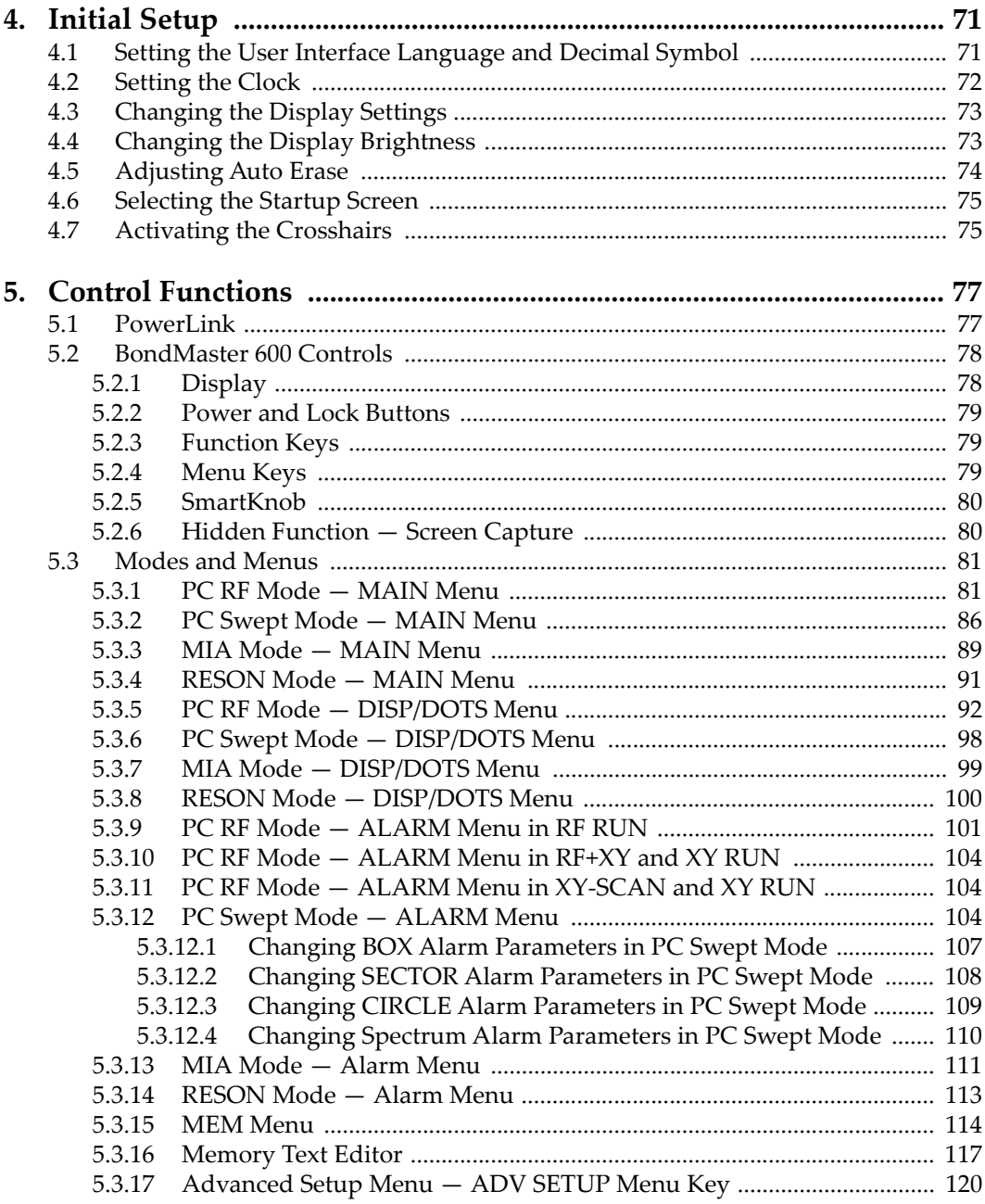

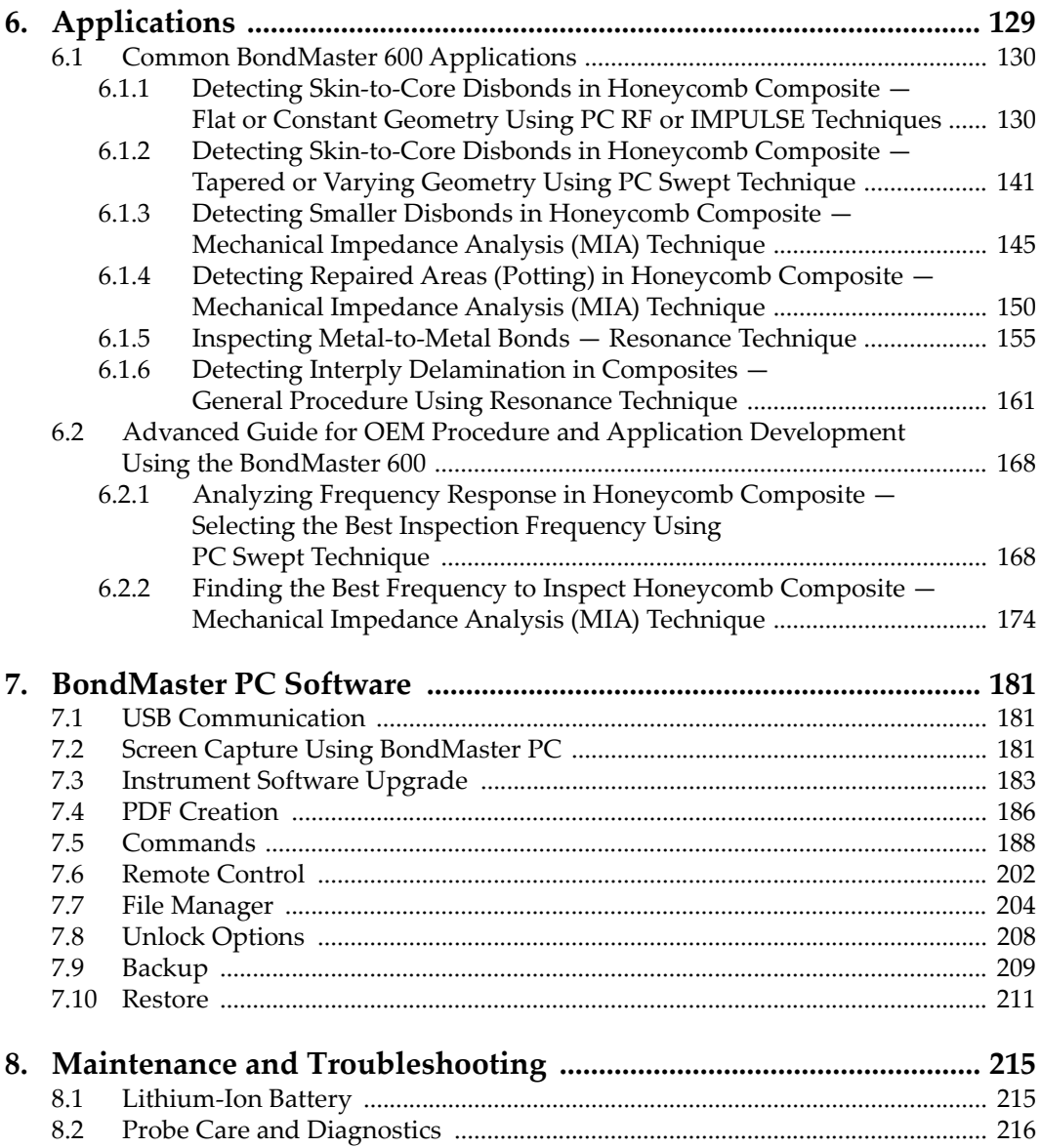

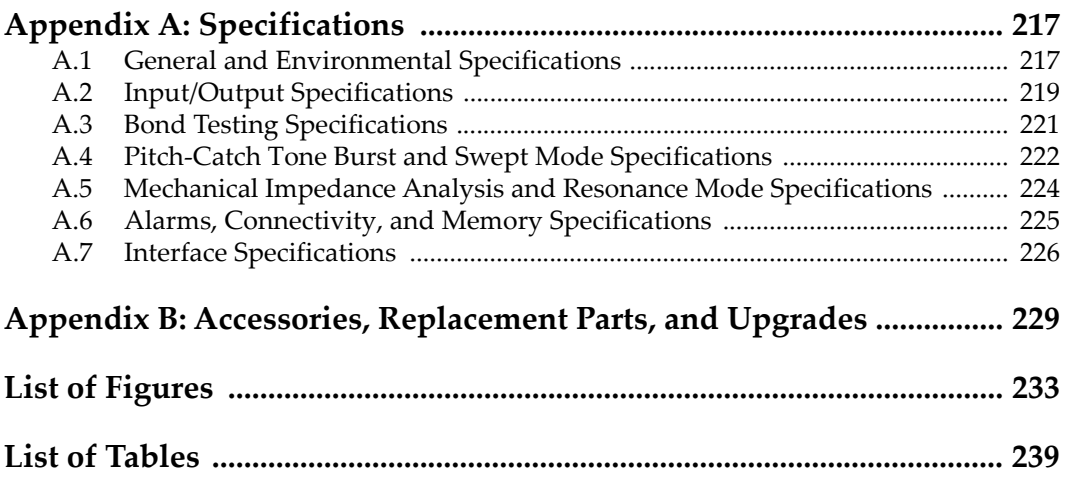

# <span id="page-8-0"></span>**List of Abbreviations**

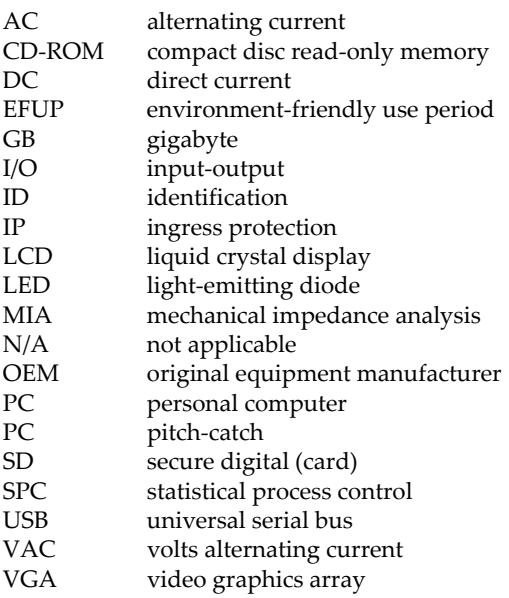

## <span id="page-10-0"></span>**Important Information — Please Read Before Use**

#### <span id="page-10-1"></span>**Intended Use**

The BondMaster 600 is designed to perform nondestructive inspections on industrial and commercial materials.

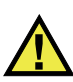

WARNING

Do not use the BondMaster 600 for any purpose other than its intended use. It must never be used to inspect or examine human or animal body parts.

#### <span id="page-10-2"></span>**Instruction Manual**

This instruction manual contains essential information on how to use this product safely and effectively. Before using this product, thoroughly review this instruction manual. Use the product as instructed. Keep this instruction manual in a safe, accessible location.

#### IMPORTANT

Some of the details of components illustrated in this manual may differ from the components installed on your device. However, the operating principles remain the same.

## <span id="page-11-0"></span>**Device Compatibility**

Only use this device with the approved ancillary equipment provided by Evident. Equipment provided by Evident and approved for use with this device is described later in this manual.

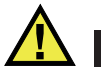

**CAUTION** 

Always use equipment and accessories that meet Evident specifications. Using incompatible equipment could cause equipment malfunction and/or damage, or human injury.

#### <span id="page-11-1"></span>**Repair and Modification**

This device does not contain any user-serviceable parts. Opening the device might void the warranty.

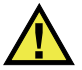

**CAUTION** 

In order to prevent human injury and/or equipment damage, do not disassemble, modify, or attempt to repair the device.

## <span id="page-11-2"></span>**Safety Symbols**

The following safety symbols might appear on the device and in the instruction manual:

 General warning symbol This symbol is used to alert the user to potential hazards. All safety messages that follow this symbol shall be obeyed to avoid possible harm or material damage.

High voltage warning symbol

This symbol is used to alert the user to potential electric shock hazards greater than 1000 volts. All safety messages that follow this symbol shall be obeyed to avoid possible harm.

## <span id="page-12-0"></span>**Safety Signal Words**

The following safety symbols might appear in the documentation of the device:

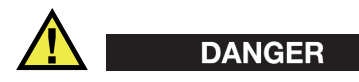

The DANGER signal word indicates an imminently hazardous situation. It calls attention to a procedure, practice, or the like, which, if not correctly performed or adhered to, will result in death or serious personal injury. Do not proceed beyond a DANGER signal word until the indicated conditions are fully understood and met.

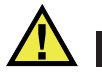

### WARNING

The WARNING signal word indicates a potentially hazardous situation. It calls attention to a procedure, practice, or the like, which, if not correctly performed or adhered to, could result in death or serious personal injury. Do not proceed beyond a WARNING signal word until the indicated conditions are fully understood and met.

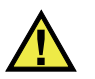

#### **CAUTION**

The CAUTION signal word indicates a potentially hazardous situation. It calls attention to an operating procedure, practice, or the like, which, if not correctly performed or adhered to, may result in minor or moderate personal injury, material damage, particularly to the product, destruction of part or all of the product, or loss of data. Do not proceed beyond a CAUTION signal word until the indicated conditions are fully understood and met.

## <span id="page-13-0"></span>**Note Signal Words**

The following note signal words could appear in the documentation of the device:

#### IMPORTANT

The IMPORTANT signal word calls attention to a note that provides important information, or information essential to the completion of a task.

#### **NOTE**

The NOTE signal word calls attention to an operating procedure, practice, or the like, which requires special attention. A note also denotes related parenthetical information that is useful, but not imperative.

## TIP

The TIP signal word calls attention to a type of note that helps you apply the techniques and procedures described in the manual to your specific needs, or provides hints on how to effectively use the capabilities of the product.

## <span id="page-13-1"></span>**Safety**

Before turning on the device, verify that the correct safety precautions have been taken (see the following warnings). In addition, note the external markings on the device, which are described under "[Safety Symbols](#page-11-2)."

## <span id="page-13-2"></span>**Warnings**

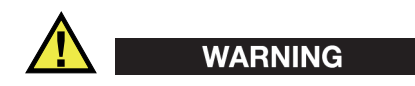

#### **General Warnings**

- Carefully read the instructions contained in this instruction manual prior to turning on the device.
- Keep this instruction manual in a safe place for further reference.
- Follow the installation and operation procedures.
- It is imperative to respect the safety warnings on the device and in this instruction manual.
- If the equipment is used in a manner not specified by the manufacturer, the protection provided by the equipment could be impaired.
- Do not install substitute parts or perform any unauthorized modification to the device.
- Service instructions, when applicable, are for trained service personnel. To avoid the risk of electric shock, do not perform any work on the device unless qualified to do so. For any problem or question regarding this device, contact Evident or an authorized Evident representative.
- Do not touch the connectors directly by hand. Otherwise, a malfunction or electric shock may result.
- Do not allow metallic or foreign objects to enter the device through connectors or any other openings. Otherwise, a malfunction or electric shock may result.

# WARNING

#### **Electrical Warning**

The device must only be connected to a power source corresponding to the type indicated on the rating label.

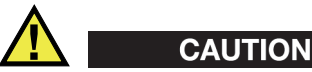

If a non-approved power supply cord not dedicated to Evident products is used, Evident will not be able to ensure the electrical safety of the equipment.

#### <span id="page-14-0"></span>**Battery Precautions**

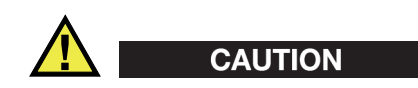

• Before disposing of a battery, check your local laws, rules, and regulations, and follow them accordingly.

- Transportation of lithium-ion batteries is regulated by the United Nations under the United Nations Recommendations on the Transport of Dangerous Goods. It is expected that governments, intergovernmental organizations, and other international organizations shall conform to the principles laid down in these regulations, thus contributing to worldwide harmonization in this field. These international organizations include the International Civil Aviation organization (ICAO), the International Air Transport Association (IATA), the International Maritime Organization (IMO), the US Department of Transportation (USDOT), Transport Canada (TC), and others. Please contact the transporter and confirm current regulations before transportation of lithium-ion batteries.
- For California (USA) only:

The device may contain a CR battery. The CR battery contains perchlorate material, and special handling may be required. Refer to <http://www.dtsc.ca.gov/hazardouswaste/perchlorate>.

- Do not open, crush, or perforate batteries; doing so could cause injury.
- Do not incinerate batteries. Keep batteries away from fire and other sources of extreme heat. Exposing batteries to extreme heat (over 80 °C) could result in an explosion or personal injury.
- Do not drop, hit, or otherwise abuse a battery, as doing so could expose the cell contents, which are corrosive and explosive.
- Do not short-circuit the battery terminals. A short circuit could cause injury and severe damage to a battery making it unusable.
- Do not expose a battery to moisture or rain; doing so could cause an electric shock.
- Only use an external charger approved by Evident to charge the batteries.
- Only use batteries supplied by Evident.
- Do not store batteries that have less than 40 % remaining charge. Recharge batteries to between 40 % and 80 % capacity before storing them.
- During storage, keep the battery charge between 40 % and 80 %.
- Do not leave batteries in the BondMaster 600 unit during device storage.

### <span id="page-16-0"></span>**Regulations for Shipping Products with Lithium-Ion Batteries**

#### IMPORTANT

When shipping a Li-ion battery or batteries, be sure to follow all local transportation regulations.

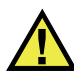

#### **WARNING**

Damaged batteries cannot be shipped through normal routes — DO NOT ship damaged batteries to Evident. Contact your local Evident representative or material disposal professionals.

## <span id="page-16-1"></span>**Equipment Disposal**

Before disposing of the BondMaster 600, check your local laws, rules, and regulations, and follow them accordingly.

## <span id="page-16-2"></span>**BC (Battery Charger - California, USA Community)**

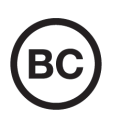

The BC marking indicates that this product has been tested and complies with the Appliance Efficiency Regulations as stated in the California Code of Regulations Title 20, Sections 1601 through 1608 for Battery Charger Systems. The internal battery charger within this device has been tested and certified pursuant to the California Energy Commissionʹs (CEC) requirements; this device is listed on the online CECʹs (T20) database.

## <span id="page-17-0"></span>**CE (European Community)**

This device complies with the requirements of directive 2014/30/EU concerning electromagnetic compatibility, directive 2014/35/EU concerning low voltage, and directive 2015/863 which amends 2011/65/EU concerning restriction of hazardous substances (RoHS). The CE marking is a declaration that this product conforms to all the applicable directives of the European Community.

## <span id="page-17-1"></span>**UKCA (United Kingdom)**

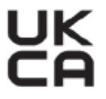

CE

This device complies with the requirements of the Electromagnetic Compatibility Regulations 2016, the Electrical Equipment (Safety) Regulations 2016, and the Restriction of the Use of Certain Hazardous Substances in Electrical and Electronic Equipment Regulations 2012. The UKCA marking indicates compliance with the above regulations.

## <span id="page-17-2"></span>**RCM (Australia)**

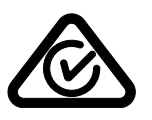

The regulatory compliance mark (RCM) label indicates that the product complies with all applicable standards, and has been registered with the Australian Communications and Media Authority (ACMA) for placement on the Australian market.

## <span id="page-17-3"></span>**WEEE Directive**

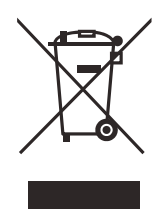

In accordance with European Directive 2012/19/EU on Waste Electrical and Electronic Equipment (WEEE), this symbol indicates that the product must not be disposed of as unsorted municipal waste, but should be collected separately. Refer to your local Evident distributor for return and/or collection systems available in your country.

#### <span id="page-18-0"></span>**China RoHS**

*China RoHS* is the term used by industry generally to describe legislation implemented by the Ministry of Information Industry (MII) in the People's Republic of China for the control of pollution by electronic information products (EIP).

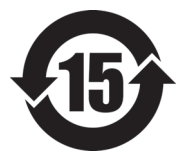

<span id="page-18-1"></span>The China RoHS mark indicates the product's Environment-Friendly Use Period (EFUP). The EFUP is defined as the number of years for which listed controlled substances will not leak or chemically deteriorate while in the product. The EFUP for the BondMaster 600 has been determined to be 15 years.

**Note**: The Environment-Friendly Use Period (EFUP) is not meant to be interpreted as the period assuring functionality and product performance.

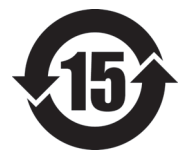

本标志是根据"电器电子产品有害物质限制使用管理办法" 以及 " 电子电气产品有害物质限制使用标识要求 " 的规定, 适用于在中国销售的电器电子产品上的电器电子产品有害物 质使用限制标志。

电器电子产品有 害物质限制使用 标志

(注意)电器电子产品有害物质限制使用标志内的数字为在 正常的使用条件下有害物质等不泄漏的期限,不是保证产品 功能性能的期间。

|    |      | 有害物质       |            |            |              |         |           |
|----|------|------------|------------|------------|--------------|---------|-----------|
|    | 部件名称 | 铅及其化<br>合物 | 汞及其化<br>合物 | 镉及其化<br>合物 | 六价铬及<br>其化合物 | 多溴联苯    | 多溴二苯<br>醚 |
|    |      | (Pb)       | (Hg)       | (Cd)       | (Cr(VI))     | (PBB)   | (PBDE)    |
| 主体 | 机构部件 | $\times$   | $\circ$    | $\circ$    | $\Omega$     | $\circ$ | $\circ$   |
|    | 光学部件 | $\times$   | $\circ$    | $\circ$    | $\Omega$     | $\circ$ | $\circ$   |
|    | 电气部件 | ×          | $\circ$    | $\circ$    | $\circ$      | $\circ$ | $\circ$   |

产品中有害物质的名称及含量

|                         | 有害物质       |            |            |              |         |           |  |  |  |  |  |
|-------------------------|------------|------------|------------|--------------|---------|-----------|--|--|--|--|--|
| 部件名称                    | 铅及其化<br>合物 | 汞及其化<br>合物 | 镉及其化<br>合物 | 六价铬及<br>其化合物 | 多溴联苯    | 多溴二苯<br>醚 |  |  |  |  |  |
|                         | (Pb)       | (Hg)       | (Cd)       | (Cr(VI))     | (PBB)   | (PBDE)    |  |  |  |  |  |
| 附件                      | ×          | $\circ$    | O          | O            | $\circ$ | O         |  |  |  |  |  |
| 未主故 抚捉 στ/т 11274 的扭虫殖型 |            |            |            |              |         |           |  |  |  |  |  |

产品中有害物质的名称及含量

本表格依据 SJ/T 11364 的规定编制。

○:表示该有害物质在该部件所有均质材料中的含量均在 GB/T26572 规定的限量要求以下。

×:表示该有害物质至少在该部件的某一均质材料中的含量超出 GB/T26572 规定的限量要求。

## <span id="page-19-0"></span>**Korea Communications Commission (KCC)**

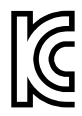

Seller and user shall be noticed that this equipment is suitable for electromagnetic equipment for office work (class A) and it can be used outside the home. This device complies with the EMC requirements of Korea.

The MSIP code for the device is the following: MSIP-REM-OYN-B600.

이 기기는 업무용 환경에서 사용할 목적으로 적합성평가를 받은 기기로서 가정용 환 경에서 사용하는 경우 전파간섭의 우려가 있습니다 .

### <span id="page-19-1"></span>**EMC Directive Compliance**

This equipment generates and uses radio-frequency energy and, if not installed and used properly (that is, in strict accordance with the manufacturer's instructions), may cause interference. The BondMaster 600 has been tested and found to comply with the limits for an industrial device in accordance with the specifications of the EMC directive.

## <span id="page-20-0"></span>**FCC (USA) Compliance**

### NOTE

This product has been tested and found to comply with the limits for a Class A digital device, pursuant to Part 15 of the FCC Rules. These limits are designed to provide reasonable protection against harmful interference when the product is operated in a commercial environment. This product generates, uses, and can radiate radio frequency energy, and if not installed and used in accordance with the instruction manual, might cause harmful interference to radio communications. Operation of this product in a residential area is likely to cause harmful interference, in which case you will be required to correct the interference at your own expense.

#### IMPORTANT

Changes or modifications not expressly approved by the party responsible for compliance could void the user's authority to operate the product.

#### **FCC Supplier's Declaration of Conformity**

Hereby declares that the product,

Product name: BondMaster 600 Model: BondMaster 600-MR/BondMaster 600-CW

Conforms to the following specifications:

FCC Part 15, Subpart B, Section 15.107 and Section 15.109.

Supplementary information:

This device complies with Part 15 of the FCC Rules. Operation is subject to the following two conditions:

- (1) This device may not cause harmful interference.
- (2) This device must accept any interference received, including interference that may cause undesired operation.

Responsible party name: EVIDENT SCIENTIFIC INC. Address: 48 Woerd Avenue, Waltham, MA 02453, USA Phone number:

+1 781-419-3900

## <span id="page-21-0"></span>**ICES-001 (Canada) Compliance**

This Class A digital apparatus complies with Canadian ICES-001.

Cet appareil numérique de la classe A est conforme à la norme NMB-001 du Canada.

#### <span id="page-21-1"></span>**Warranty Information**

Evident guarantees your Evident product to be free from defects in materials and workmanship for a specific period, and in accordance with conditions specified in the Terms and Conditions available at [https://www.olympus-ims.com/en/terms/.](https://www.olympus-ims.com/en/terms/)

The Evident warranty only covers equipment that has been used in a proper manner, as described in this instruction manual, and that has not been subjected to excessive abuse, attempted unauthorized repair, or modification.

Inspect materials thoroughly on receipt for evidence of external or internal damage that might have occurred during shipment. Immediately notify the carrier making the delivery of any damage, because the carrier is normally liable for damage during shipment. Retain packing materials, waybills, and other shipping documentation needed in order to file a damage claim. After notifying the carrier, contact Evident for assistance with the damage claim and equipment replacement, if necessary.

This instruction manual explains the proper operation of your Evident product. The information contained herein is intended solely as a teaching aid, and shall not be used in any particular application without independent testing and/or verification by the operator or the supervisor. Such independent verification of procedures becomes increasingly important as the criticality of the application increases. For this reason, Evident makes no warranty, expressed or implied, that the techniques, examples, or procedures described herein are consistent with industry standards, nor that they meet the requirements of any particular application.

Evident reserves the right to modify any product without incurring the responsibility for modifying previously manufactured products.

#### <span id="page-22-0"></span>**Technical Support**

Evident is firmly committed to providing the highest level of customer service and product support. If you experience any difficulties when using our product, or if it fails to operate as described in the documentation, first consult the user's manual, and then, if you are still in need of assistance, contact our After-Sales Service. To locate the nearest service center, visit the Service Centers page on the Evident Scientific Web site.

## <span id="page-24-0"></span>**Introduction**

This user's manual provides operating instructions for the Evident BondMaster 600 composite bond tester, which uses acoustic and ultrasonic waves to detect surface flaws in various types of composite materials (see [Figure i-1 on page 25\)](#page-24-1). The manual's information is organized to explain the BondMaster 600 technology, safety details, hardware, and software.

<span id="page-24-1"></span>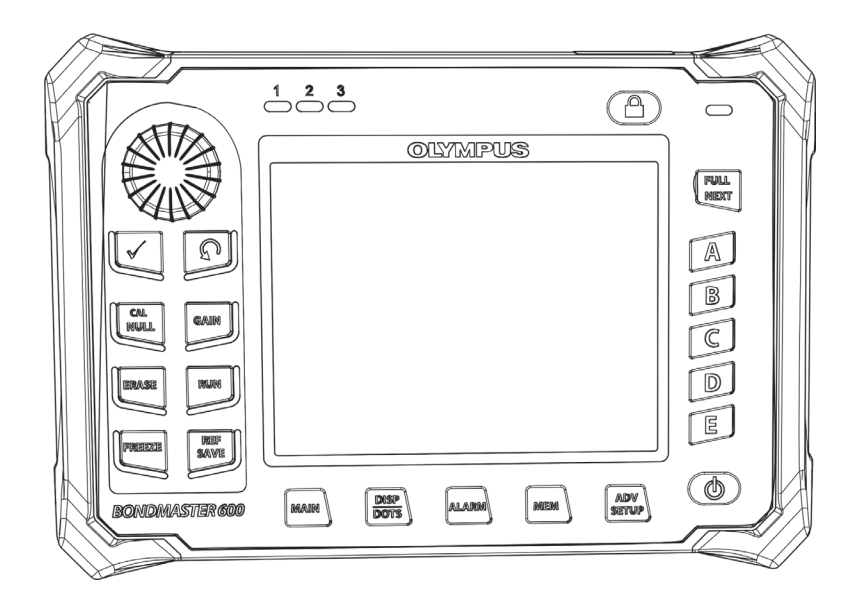

**Figure i-1 BondMaster 600**

# <span id="page-26-0"></span>**1. Package Contents**

The BondMaster 600 is available in two different models:

- B600: Basic instrument featuring all pitch-catch modes
- B600M: Multi-mode instrument including pitch-catch, mechanical impedance analysis (MIA), and resonance modes

Before using the BondMaster 600 for the first time, you must inspect the package contents to make sure there are no missing or defective items.

#### <span id="page-26-1"></span>**1.1 Unpacking**

All cartons should be opened and inspected upon receipt. The cartons and contents should be inspected for any signs of damage that may have occurred during shipment. If damage is noted, contact the carrier and retain the damaged shipping materials until an inspection can be performed by a representative of the carrier. With the exception of the universal battery charger/adaptor and external accessories, all BondMaster 600 options are installed before the instrument is shipped. Check the contents of the carton or cartons against the packing list to ensure that all ordered accessories have been received.

#### <span id="page-26-2"></span>**1.2 Initial Inspection**

After the BondMaster 600 has been unpacked and the contents of the carton have been checked against the packing list, a visual inspection and a basic operation test should be performed as follows:

#### **To perform the initial inspection**

- 1. Check if there is cosmetic or structural damage to the packaging and the BondMaster 600.
- 2. Turn on the BondMaster 600 power.
- 3. Let the BondMaster 600 perform the "Power-On Self Test."
- 4. Confirm that the "Sign-On" message is displayed.

### <span id="page-27-0"></span>**1.3 Contents of the Case**

The BondMaster 600 comes with several key accessories (see [Figure 1-1 on page 29](#page-28-0)):

- Calibration certificate (Evident P/N: B600-CERT [U8010093]).
- Charger/adaptor (Evident P/N: EP-MCA-*X*), where "*X*" denotes the AC power cord type (see [Table 16 on page 230\)](#page-229-0).
- AC power cord
- Transport case (Evident P/N: 600-TC [U8780294])
- *Getting Started Guide* (Evident P/N: DMTA-10044-01*XX*, where "*XX*" denotes the language (see [Table 18 on page 230](#page-229-1) for order numbers)
- <span id="page-27-1"></span>• BondMaster 600 *User's Manual* and PC interface program on CD-ROM (Evident P/N: B600-CD [U8141002])
- <span id="page-27-3"></span><span id="page-27-2"></span>• MicroSD Memory Card, 2 GB (Evident P/N: MICROSD-ADP-2GB [U8779307])
- USB communication cable (Evident P/N: EPLTC-C-USB-A-6 [U8840031])
- 600 Series rechargeable Li-ion battery; 10.8 V, 6.8 Ah, 73 Wh (Evident P/N: 600-BAT-L-2 [U8760058])
- 8-cell battery holder with connector plug (Evident P/N: 600-BAT-AA [U8780295])
- Pitch-catch and MIA mode cable for BondMaster 600; 3.3 m (11 ft) length, 11-pin to 11-pin connectors (Evident P/N: SBM-CPM-P11 [U8800058])
- Resonance mode cable for BondMaster 600; 1.8 m (6 ft) length, 11-pin to 6-pin connectors (Evident P/N: SBM-CR-P6 [U8800059])
- Factory-installed wrist strap on left side of BondMaster 600 (Evident P/N: 38DLP-HS [U8779371])

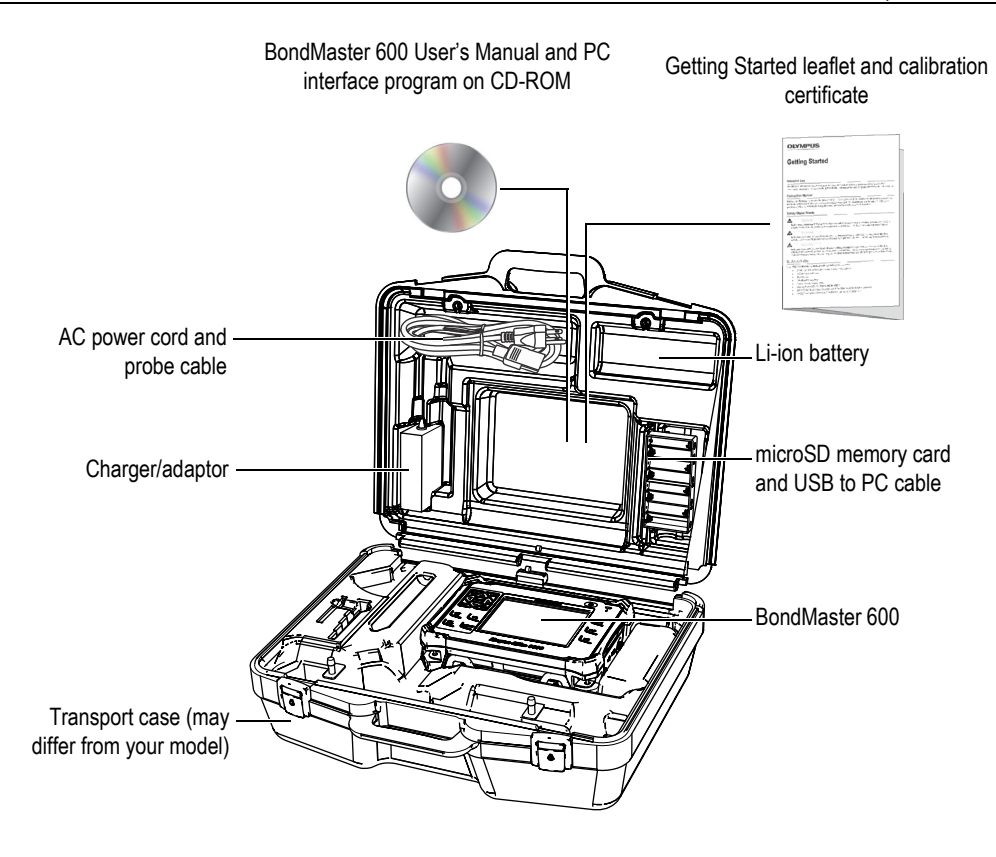

**Figure 1-1 Transport case contents**

<span id="page-28-0"></span>A list of optional accessories available from Evident can be found in ["Accessories,](#page-228-1)  [Replacement Parts, and Upgrades" on page 229](#page-228-1).

## <span id="page-30-0"></span>**2. Overview of the BondMaster 600**

This chapter provides a brief overview of the BondMaster 600 composite bond tester, and includes the principle of operation, accessories, and all common operational requirements.

#### <span id="page-30-1"></span>**2.1 Operating Principle and Test Techniques**

The BondMaster 600 is a versatile test instrument that is capable of operating in several different modes (using various techniques) to test many different types of composite materials for structural integrity, providing assurance that there are no adhesive disbonds or delaminations. Throughout the different modes of operation, many different probe types and designs are used, depending on the test object and geometry. Custom probes can be designed and manufactured for specific applications. The BondMaster 600 is a very lightweight and portable instrument, and it can operate using either an internal battery or an alternating current power source from 90 V to 240 V, with a frequency of 50 Hz or 60 Hz.

In all of the various test modes in which the BondMaster 600 operates (using a range of probes), the alternating electric current causes oscillations in the piezoelectric crystals in the probes. Depending on the test mode, the crystal oscillations cause vibrations that are used in different ways as they are transferred into the test specimen.

In pitch-catch mode (for all test techniques), the crystal oscillations induce vibrations in the "virtual" membrane caused by disbonding of a section of the composite material. The disbond defect acts like a membrane that vibrates more easily than the rest of the bonded structure. The membrane responds more easily to induced vibrations and generates greater amplitude oscillations than the surrounding material.

Defect detection in pitch-catch mode is achieved by detecting a greater amplitude oscillation at the receiving crystal. In the pitch-catch modeʹs RF and IMPULSE test techniques (fixed frequency test), near-surface and far-surface disbonds can be detected. The IMPULSE technique applies an envelope filter to the receiving signals. (The name "IMPULSE" originates from earlier BondMaster products.) The pitch-catch modeʹs SWEPT test technique, however, sweeps over a range of frequencies, which is more suitable, for example, for the varying thicknesses of aircraft flaps or stabilizers. The pitch-catch SWEPT test technique is also particularly well-suited for aluminum core honeycomb composites.

In Mechanical Impedance Analysis (MIA) mode and Resonance mode, the oscillations generated by the probeʹs emitting crystal are also transferred into the test specimen, but in a more rigid way. The probe uses the specimenʹs oscillations to sense changes in mechanical impedance, rather than using the membrane vibrations as with pitchcatch mode and test techniques.

In MIA mode, the mechanical impedance is detected through the restricted movement of a receiving crystal that is included in the mechanical drive circuit. The receiving crystal is coupled to the test specimen by means of a solid shaft (the probe tip). The other side of the receiving crystal is coupled to the emitting crystal through a semielastic material. As a result, the receiving crystal becomes more or less restricted as the mechanical impedance of the test specimen changes. If a defect is present, the probe tip oscillates more freely, and the receiving crystal is subjected to a lower alternating mechanical pressure, which generates a weaker amplitude voltage that is detected by the instrument. However, if the test specimen has a greater mechanical impedance (for example, for honeycomb composite potted repairs) the receiving crystalʹs movement becomes even more restrained, which results in increased pressure and amplitude signals at the receiving crystal. MIA mode is therefore an excellent way of identifying potted repairs and crushed cores in honeycomb composites. Typically, MIA mode is able to detect smaller disbonds than the pitchcatch mode.

Resonance mode, like MIA mode, can also be used to monitor the mechanical impedance of the test specimen. (Incidentally, the term "resonance" may be misleading, as it refers to probe resonance and NOT part resonance.) In resonance mode, the probe's crystal is coupled to passive electronic components that form a resonant filter. The single crystal must be coupled to the test specimen using a low viscosity couplant. Because the crystal becomes part of the resonant circuit, any changes in its electrical impedance will affect the resonant point (phase and amplitude). The crystalʹs electrical impedance is affected by the mechanical impedance of the test specimen, which is coupled to the crystal when a resonance test is performed. Changes in mechanical impedance occur when disbonds or interply

delamination are present. Any changes in the partʹs mechanical impedance are reflected in the amplitude and phase displayed on the instrument screen. Resonance mode is typically used to detect metal-to-metal disbonds and interply delaminations. In carbon fiber or fiberglass composites, the location of the defect can often be estimated using the phase deflection on the instrument screen.

#### <span id="page-32-0"></span>**2.2 Connectors**

<span id="page-32-1"></span>[Figure 2-1 on page 33](#page-32-2) illustrates the connections of the BondMaster 600 with the charger/adaptor, the microSD card, and a personal computer (PC).

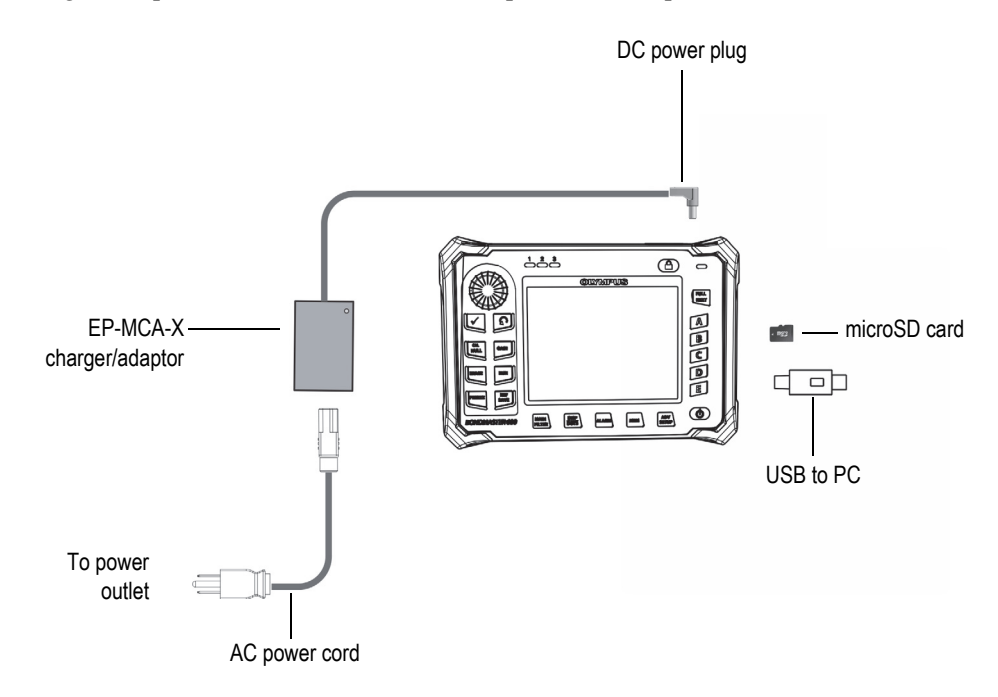

<span id="page-32-2"></span>**Figure 2-1 The BondMaster 600 connections**

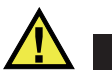

#### WARNING

Use only the AC power cord supplied with your BondMaster 600, unless specifically instructed in the manual. Using an unauthorized power cord may result in damage to the instrument or serious human injury.

<span id="page-33-0"></span>The DC power and PROBE connectors are located on the top end of the BondMaster 600 (see [Figure 2-2 on page 34](#page-33-2)).

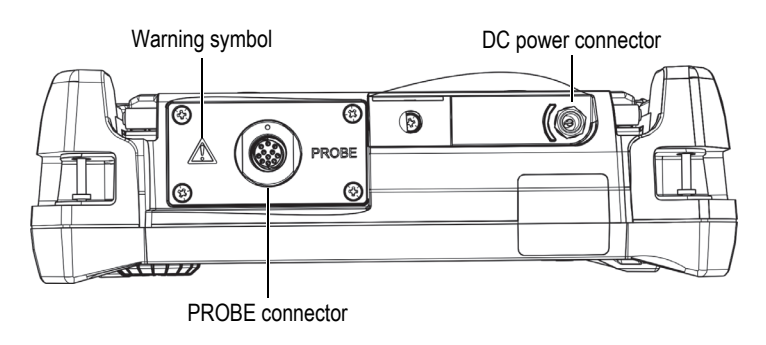

<span id="page-33-1"></span>**Figure 2-2 The top end connectors**

<span id="page-33-2"></span>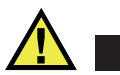

## **CAUTION**

Do not allow metallic or foreign objects to enter the device through connectors or any other openings. Otherwise, an electric shock or malfunction may result. To avoid the risk of an electric shock, do not touch the inner conductors of the PROBE connector. Up to 80 V can be present.

The USB port and the removable microSD memory card slot are located on the righthand side of the BondMaster 600, hidden behind the input/output (I/O) door (see [Figure 2-3 on page 35](#page-34-0)).

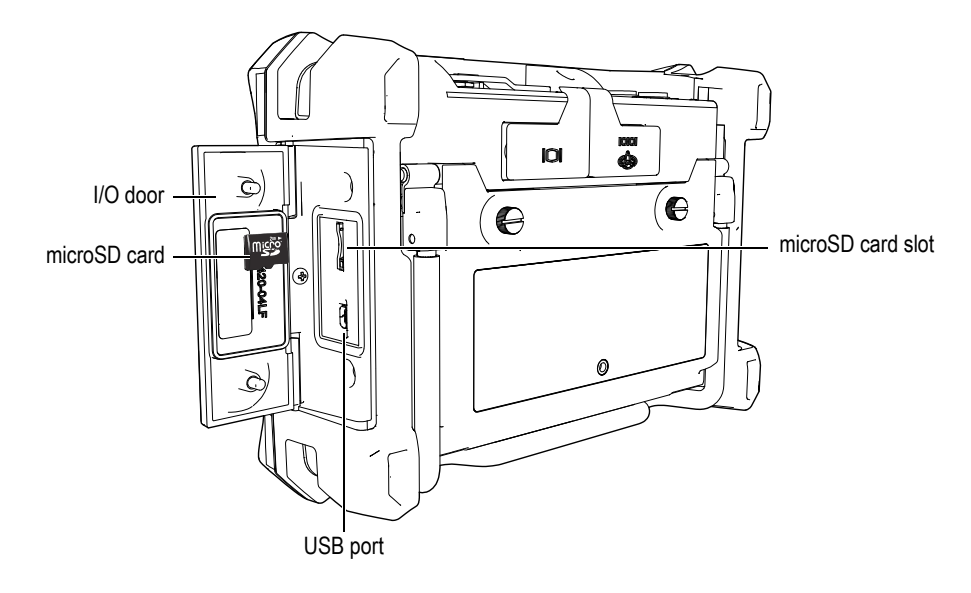

**Figure 2-3 The connectors behind the I/O door**

<span id="page-34-0"></span>The I/O and the VGA OUT connectors are located at the back of the BondMaster 600, in the upper section (see [Figure 2-4 on page 36](#page-35-1)). A rubber cover protects each connector.

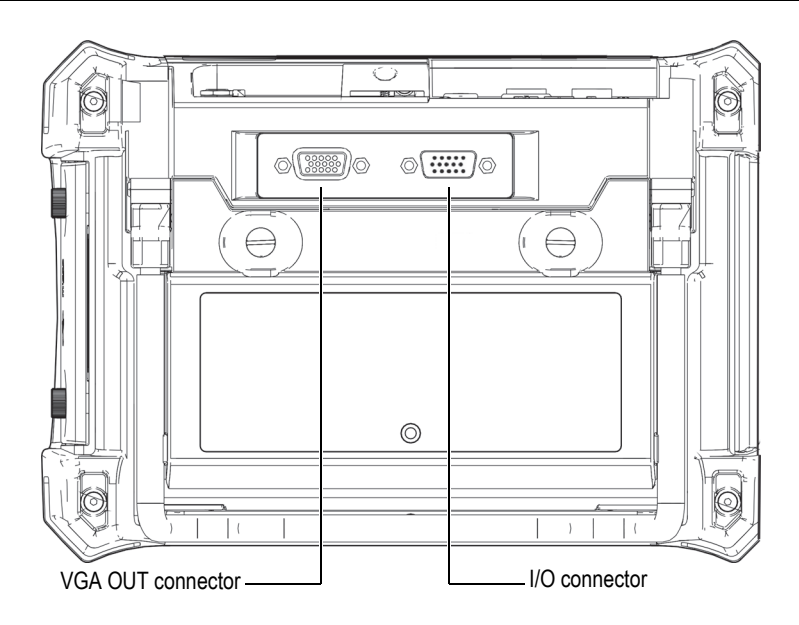

**Figure 2-4 The I/O and VGA OUT connectors**

### <span id="page-35-1"></span><span id="page-35-0"></span>**2.3 Power Requirements**

The BondMaster 600 is designed to operate using three power supply methods:

- Directly from the BondMaster 600 charger/adaptor
- Internal lithium-ion battery
- Internal alkaline battery holder

Press the power button  $\left(\bigcup\right)$  to turn on the BondMaster 600 (see Figure 2-5 on [page 37](#page-36-1)). Pressing this button once causes an initial beep, followed by the startup screen and a second beep approximately five seconds later.
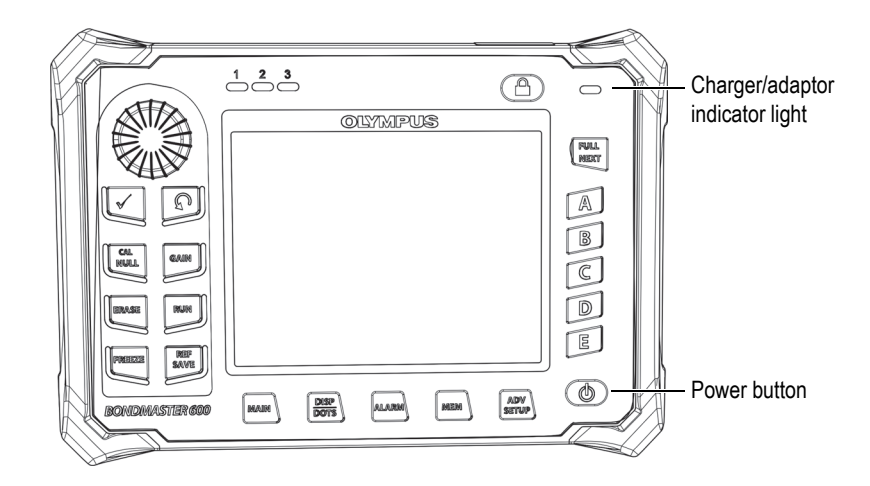

**Figure 2-5 Location of the BondMaster 600 power button and indicator light**

## <span id="page-36-2"></span><span id="page-36-0"></span>**2.3.1 Charger/Adaptor**

The BondMaster 600 charger/adaptor is provided with every instrument. This charger/adaptor is the primary method for powering the BondMaster 600 with or without a battery installed. It is also used to charge the lithium-ion rechargeable battery when installed in the BondMaster 600. A charger/adaptor indicator light on the front panel of the instrument displays the current status of the charger/adaptor (see [Figure 2-5 on page 37](#page-36-0) and [Figure 2-6 on page 37\)](#page-36-1).

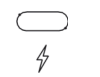

### **Figure 2-6 The charger/adaptor indicator light on the front panel**

<span id="page-36-1"></span>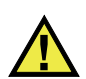

## WARNING

Use only the power cord supplied with your BondMaster 600, unless specifically instructed in the manual. Using an unauthorized power cord may result in damage to the instrument or serious human injury.

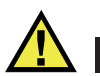

## WARNING

The BondMaster 600 charger/adaptor (P/N: EP-MCA-X) is designed to power the BondMaster 600 and charge the lithium-ion battery only (P/N: 600-BAT-L-2 [U8760058]).

Do not attempt to charge any other types of batteries, including alkaline batteries in the battery holder (P/N: 600-BAT-AA [U8780295]), and do not attempt to use any other charger/adaptor. Doing so might cause an explosion or injury. Do not attempt to power or charge other electronic equipment with the charger/adaptor (P/N: EP-MCA-X), unless specifically instructed in the manual. Misuse of the charger/adaptor can cause other batteries and/or instruments to explode, which could lead to serious injury or death.

### **To connect the charger/adaptor**

1. Connect the AC power cord to the charger/adaptor and to an appropriate power outlet (see [Figure 2-7 on page 38](#page-37-0)).

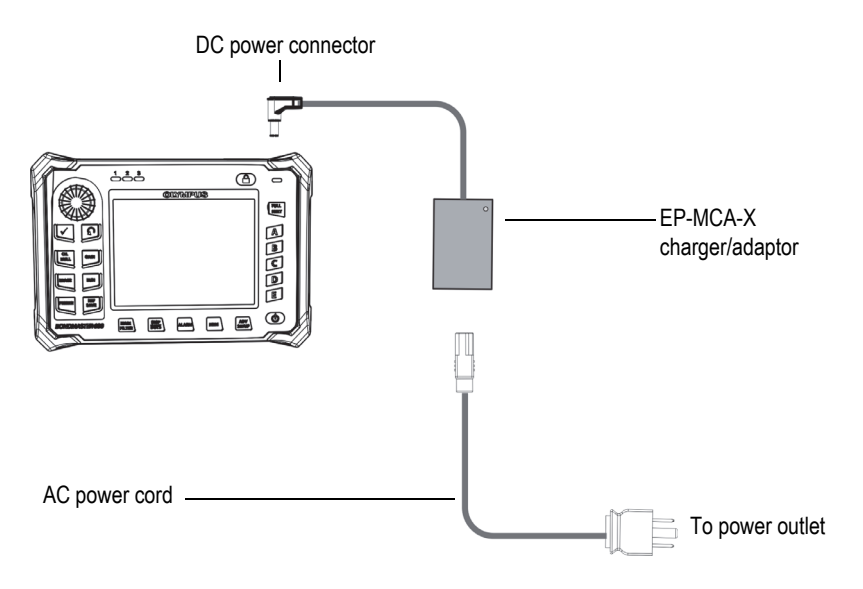

<span id="page-37-0"></span>**Figure 2-7 Connecting the charger/adaptor**

- 2. Lift the rubber seal that covers the DC connector on top of the BondMaster 600.
- 3. Connect the DC output power cable from the charger/adaptor to the DC power connector on top of the BondMaster 600 (see [Figure 2-8 on page 39\)](#page-38-0).

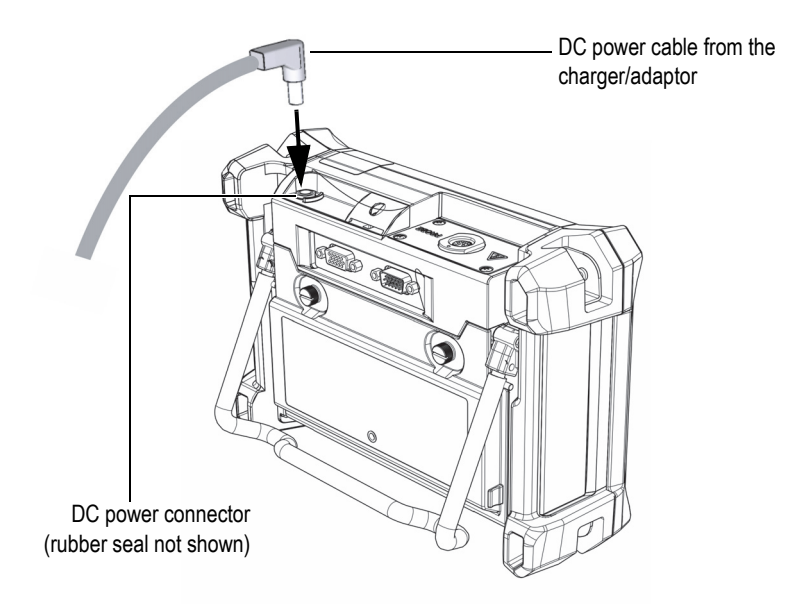

**Figure 2-8 Connecting the DC power cable**

<span id="page-38-0"></span>[Table 1 on page 40](#page-39-0) explains the indicators for the power status of the charger/adaptor and the battery charge condition, which are visible at the top of the front panel and in the user interface.

<span id="page-39-0"></span>

| Charger/adaptor<br>indicator light | <b>AC</b> line<br>power<br>connected | <b>Indicator meaning</b>                                      | <b>Battery</b><br>indicator |
|------------------------------------|--------------------------------------|---------------------------------------------------------------|-----------------------------|
| Red                                | Yes                                  | Internal battery is charging.                                 |                             |
| $\bigcirc$ ff                      | No                                   | Charger/adaptor is not<br>connected.                          | 94%                         |
| Green                              | Yes                                  | Internal battery is fully<br>charged.<br><b>OR</b>            |                             |
|                                    |                                      | Charger/adaptor is connected,<br>but no battery is installed. |                             |

**Table 1 Charger/adaptor and battery indicators** 

# **2.3.2 Battery Compartment**

The BondMaster 600 battery compartment cover allows you to quickly access the battery (or AA batteries in the battery holder) without the need for tools. Two thumb screws on the battery compartment cover secure it to the BondMaster 600 case and ensure the compartment is sealed.

The battery compartment cover also has a small hole in the bottom center area that is covered on the inside by an environmentally sealed membrane vent. This vent is a safety feature that is required in the event that the BondMaster 600 battery fails and emits gas. This vent must not be punctured.

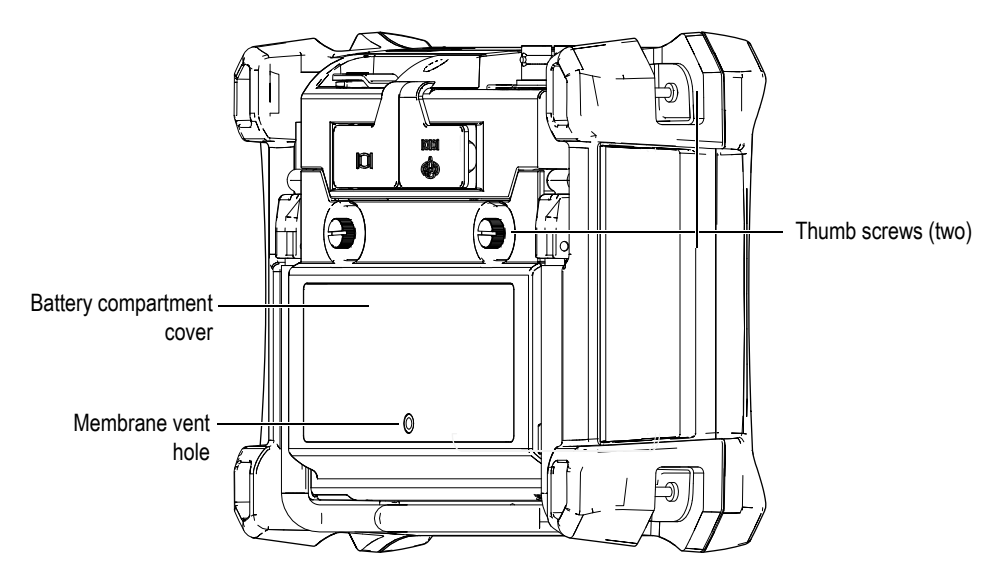

**Figure 2-9 The battery compartment**

The BondMaster 600 accepts one rechargeable lithium-ion battery pack (Evident P/N: 600-BAT-L-2 [U8760058]) that can be recharged inside the BondMaster 600 or on the optional external charging base (Evident P/N: EPXT-EC-X). You can also use the BondMaster 600 with eight standard AA-size alkaline batteries installed in a battery holder (Evident P/N: 600-BAT-AA [U8780295]) for extended portable use.

### WARNING

If the BondMaster 600 is to be used with a rechargeable battery, only use the Evident battery, P/N: 600-BAT-L-2 [U8760058]. Using any other type of battery might cause an explosion and injury.

# **2.3.3 Lithium-Ion Battery**

The BondMaster 600 is normally used as a portable instrument powered by the lithium-ion battery and recharged via the charger/adapter (both are supplied with the BondMaster 600). When properly maintained, and when the BondMaster 600 is operated under typical inspection conditions, the lithium-ion battery should provide between 8 and 10 hours of continuous operation.

### IMPORTANT

The lithium-ion battery is not fully charged when the BondMaster 600 is shipped. You must charge the battery for two to three hours before using battery power to operate the BondMaster 600 (see ["Charger/Adaptor" on page 37\)](#page-36-2).

### **To install or replace the lithium-ion battery**

- 1. Unfold the BondMaster 600 stand (see [Figure 2-10 on page 43](#page-42-0)).
- 2. At the back of the BondMaster 600, loosen the two thumb screws securing the battery compartment cover.
- 3. Remove the battery compartment cover.
- 4. Remove the battery and/or install the battery in the battery compartment.
- 5. Ensure that the gasket of the battery compartment cover is clean and in good condition.
- 6. Install the battery compartment cover at the back of the BondMaster 600, and then tighten the two thumb screws to complete the installation.

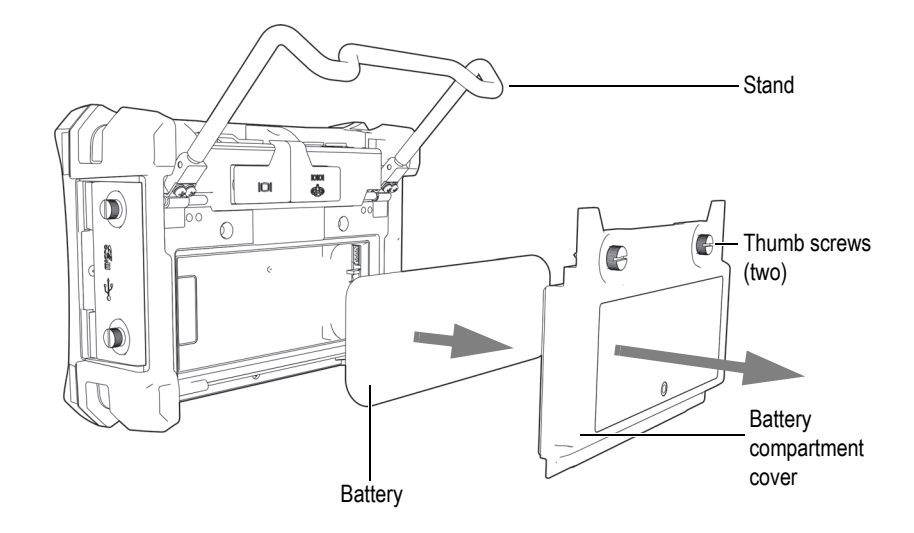

**Figure 2-10 Removing the lithium-ion battery**

## <span id="page-42-0"></span>**2.3.4 Alkaline Batteries**

The BondMaster 600 has an battery holder (Evident P/N: 600-BAT-AA [U8780295]). This holder accommodates eight AA-size alkaline batteries for situations where an AC power source is not available and the internal Li-ion battery is discharged. When operated under typical inspection conditions, the alkaline batteries typically provide three hours of continuous operation.

### **To install the alkaline battery holder**

- 1. Unfold the BondMaster 600 stand (see [Figure 2-11 on page 44](#page-43-0)).
- 2. Loosen the two thumb screws securing the battery compartment cover at the back of the BondMaster 600, and then remove the battery compartment cover.
- 3. Remove the lithium-ion battery, if installed.
- 4. Install eight AA-size alkaline batteries into the alkaline battery holder.
- 5. Connect the alkaline battery holder connector to the BondMaster 600.
- 6. Position the alkaline battery holder in the battery compartment.
- 7. Install the battery compartment cover at the back of the BondMaster 600, and then tighten the two thumb screws.

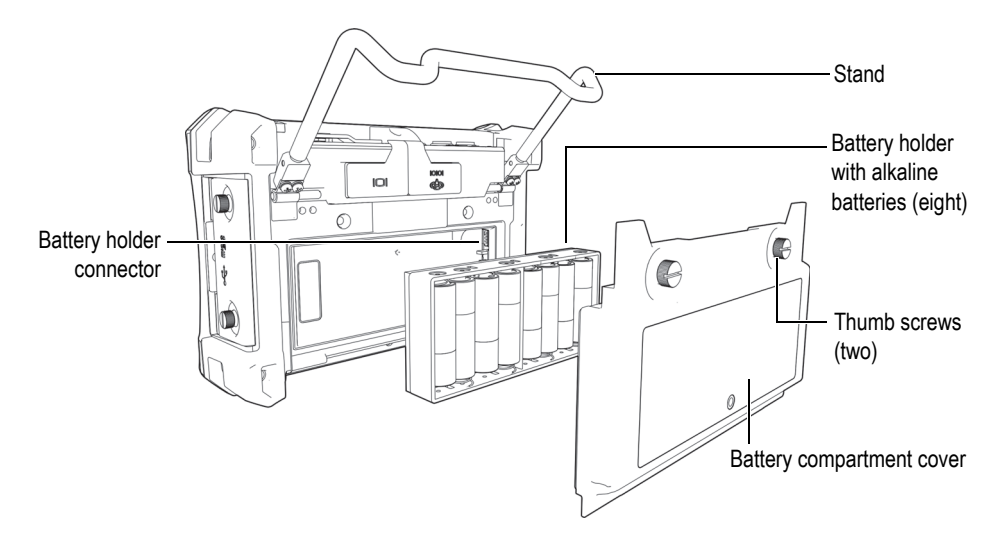

**Figure 2-11 The alkaline battery holder**

### NOTE

<span id="page-43-0"></span>When alkaline batteries are installed in the BondMaster 600, the battery indicator in the user interface displays **ALK**. The charger/adaptor does not recharge the batteries installed in the alkaline battery holder.

# **2.4 MicroSD Card Installation**

A 2 GB microSD card (Evident P/N: MICROSD-ADP-2GB [U8779307]) can be installed in the BondMaster 600.

### **To install the microSD removable memory card**

- 1. Remove the card from its packaging.
- 2. Loosen the two thumb screws, and then open the BondMaster 600 I/O door (see [Figure 2-12 on page 45](#page-44-0)).

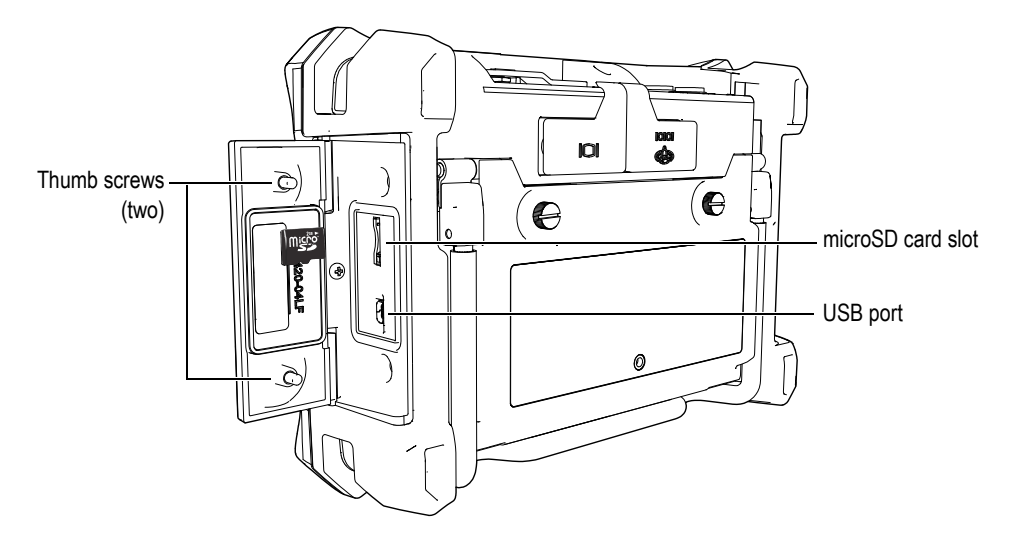

**Figure 2-12 Installing the microSD card**

- <span id="page-44-0"></span>3. Hold the card so that the microSD label faces toward the rear of the BondMaster 600.
- 4. Gently slide the card into the microSD slot until it clicks.

## NOTE

To remove the microSD card, gently push the card into the BondMaster 600 and release. A spring-loaded mechanism will partially eject the card, and then you can grasp the card and remove it from the BondMaster 600.

# **2.5 BondMaster 600 Hardware Features**

The BondMaster 600 has many physical features that are either completely new or improved features from the previous BondMaster 1000e+ model. It is important to become familiar with the use and maintenance of these items.

# **2.5.1 Hardware Overview**

[Figure 2-13 on page 46](#page-45-0) and [Figure 2-14 on page 47](#page-46-0) show the main components on the BondMaster 600.

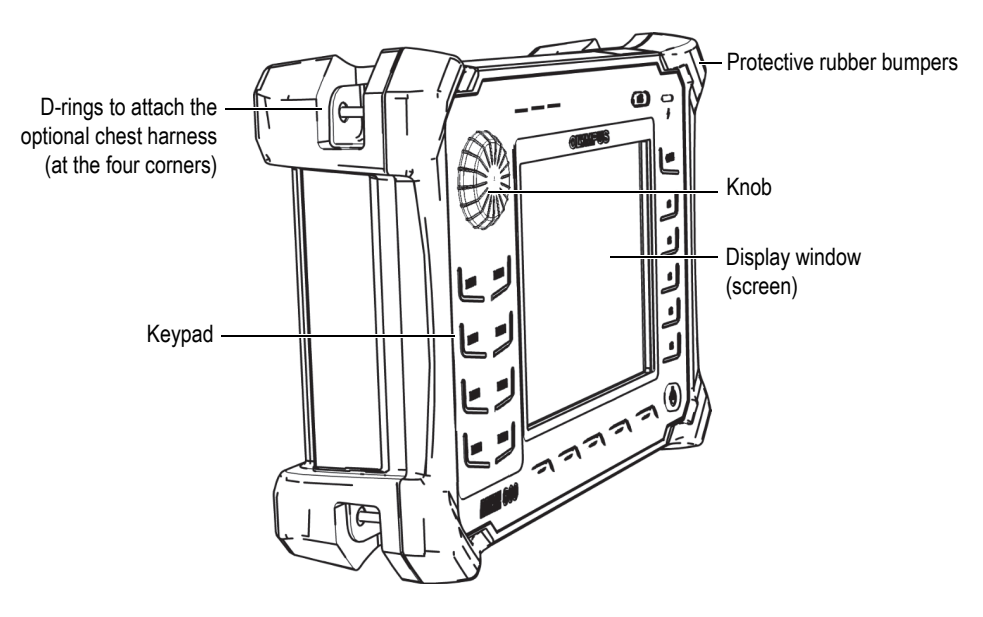

<span id="page-45-0"></span>**Figure 2-13 Overview of the BondMaster 600 — Front view**

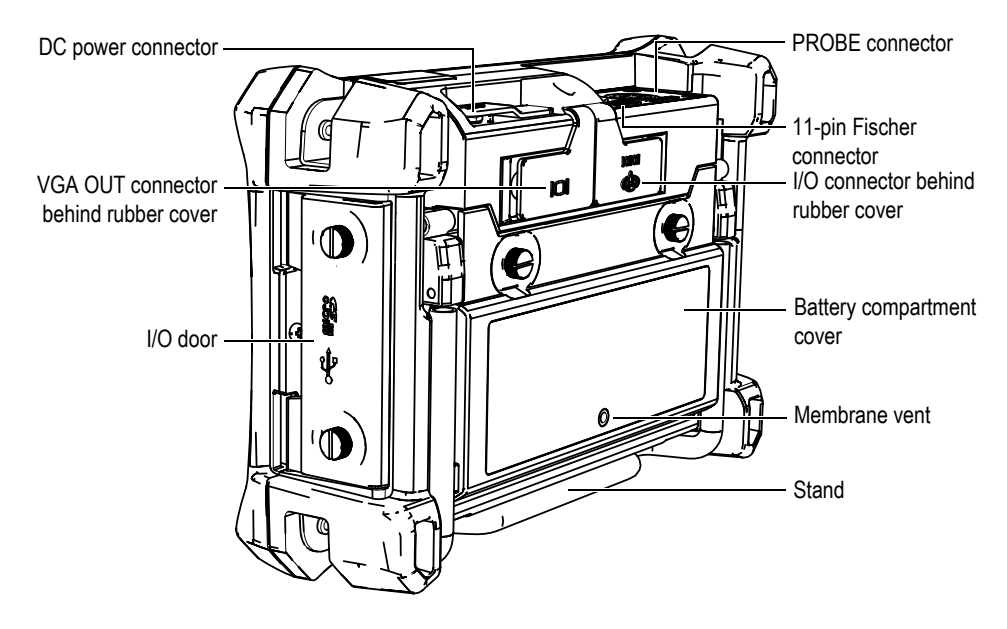

**Figure 2-14 Overview of the BondMaster 600 — Back view**

## <span id="page-46-0"></span>**2.5.1.1 Front Panel and SmartKnob**

The SmartKnob is an important feature of the BondMaster 600, and it is the primary method used to change different parameters within a menu. In this manual, the term "knob" is also used to refer to the SmartKnob.

The keypad on the BondMaster 600 front panel contains keys that are grouped around the display (also named screen). The keys are used in combination with the SmartKnob to provide direct access to menus and common parameters and to enable easy adjustment of values (see [Figure 2-15 on page 48](#page-47-0)).

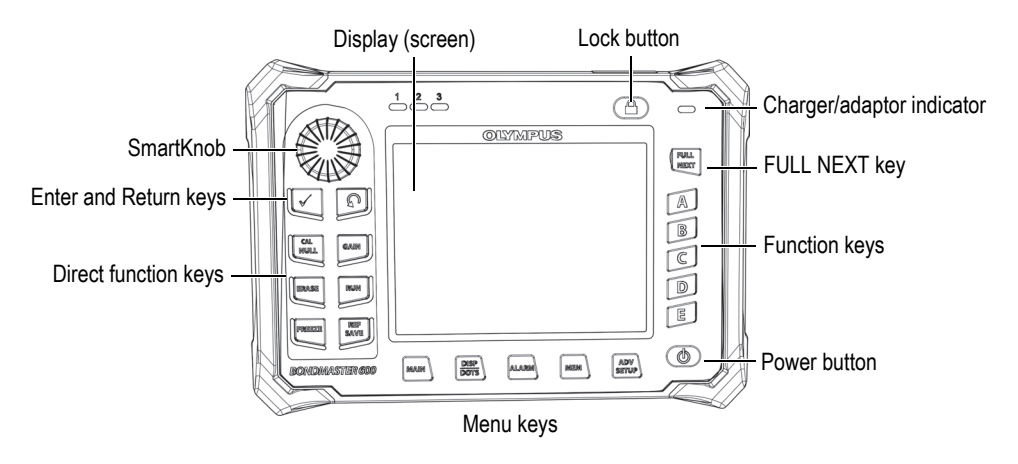

**Figure 2-15 The BondMaster 600 front panel with SmartKnob and keypad**

## <span id="page-47-0"></span>**2.5.1.2 Keypad**

The BondMaster 600 is available with an English, International, Chinese, or Japanese keypad configuration (see [Figure 2-16 on page 49](#page-48-0) to [Figure 2-19 on page 50](#page-49-0), and [Table 2 on page 51\)](#page-50-0). The text labels on some keys may be replaced by pictograms, depending on the keypad configuration. In this document, keys are referred to using the English label, which indicates its function. The keys are used to select menu items or screen parameters and to change parameter values.

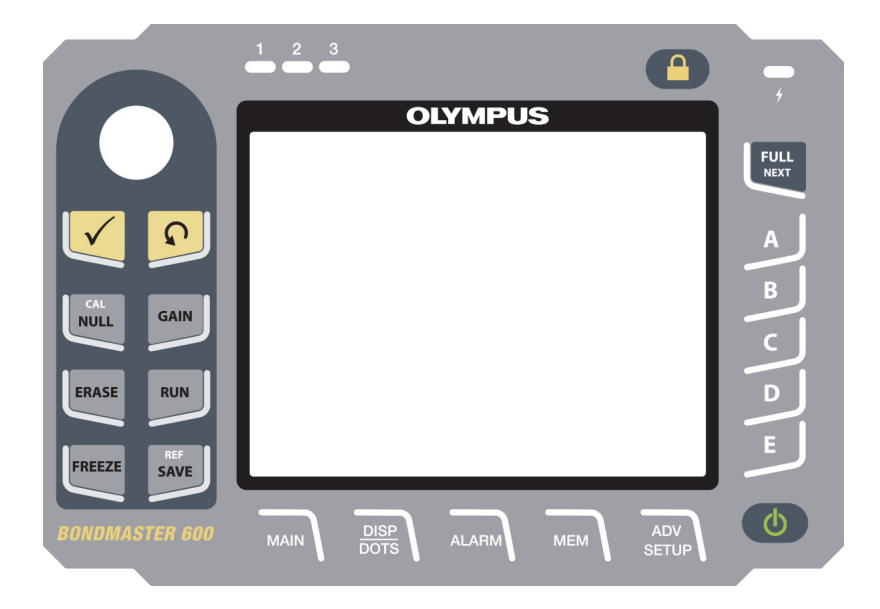

**Figure 2-16 The BondMaster 600 English keypad**

<span id="page-48-0"></span>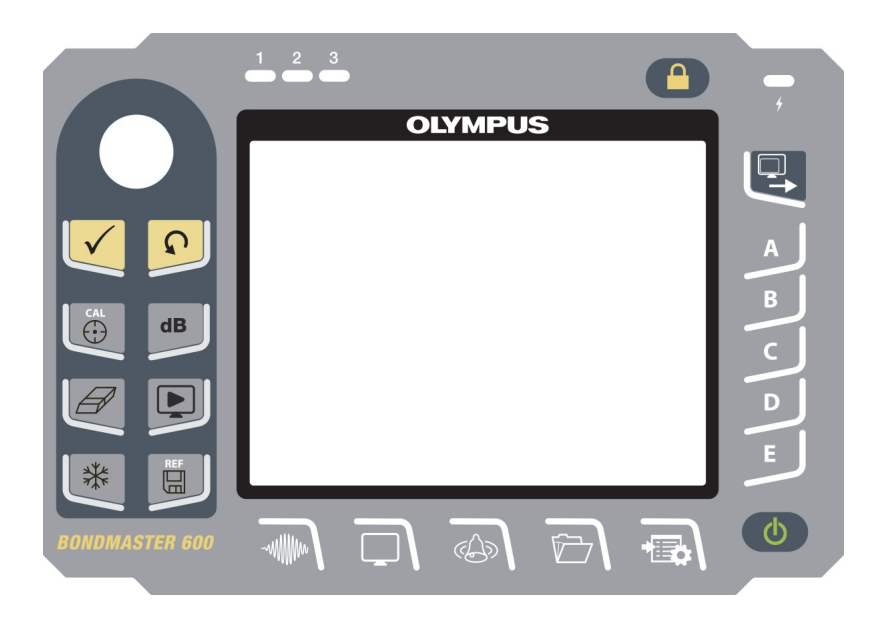

**Figure 2-17 The BondMaster 600 international keypad**

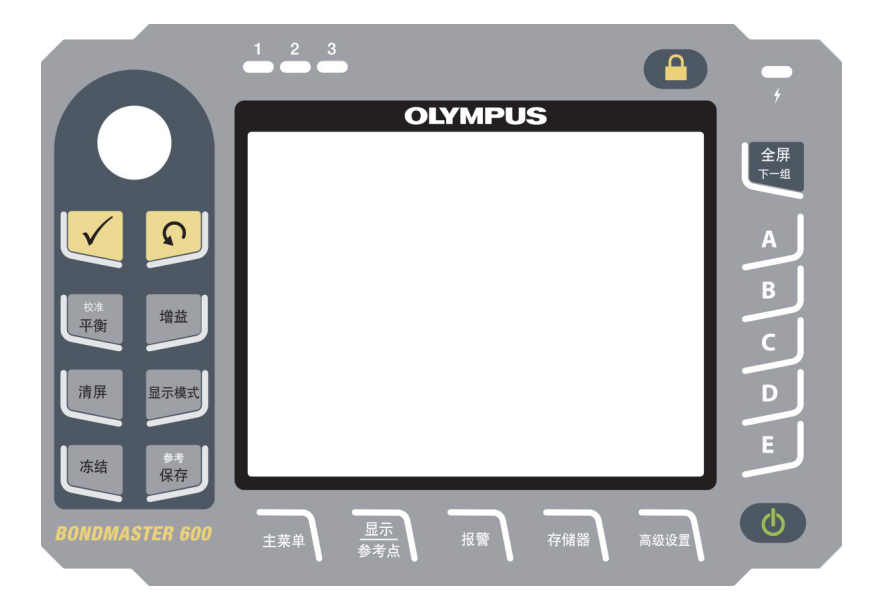

**Figure 2-18 The BondMaster 600 Chinese keypad**

<span id="page-49-0"></span>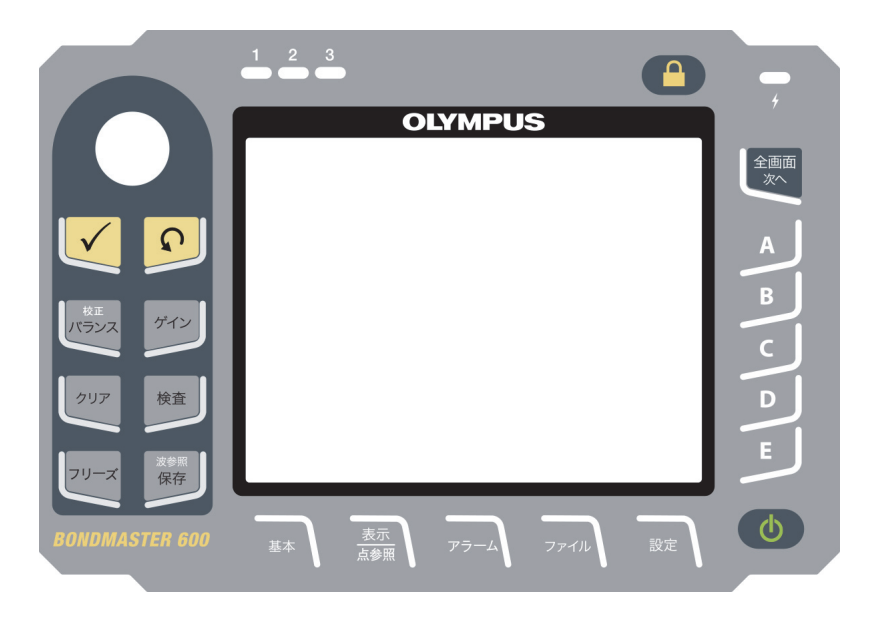

**Figure 2-19 The BondMaster 600 Japanese keypad**

<span id="page-50-0"></span>

| Function<br>name | <b>International</b><br>keypad<br>symbol | <b>Function description</b>                                                                                                    |
|------------------|------------------------------------------|----------------------------------------------------------------------------------------------------|
| Enter            |                                          | The Enter key is used to make selections.                                                                                                    |
| Return           |                                          | The Return (or Back) key is used to exit a<br>menu and return to a previous screen.                                                                                                    |
| CAL/NULL         | CAL<br><del>⊕</del>                      | If this direct function key is pressed once, it<br>nulls (zeros) the BondMaster 600. If this<br>key is pressed and held, a calibration<br>wizard is initiated in RESON (resonance)<br>and MIA (mechanical impedance analysis)<br>modes of operation only. |
| <b>GAIN</b>      | d <b>B</b>                               | Direct function key used to display either<br>the BondMaster 600 combined horizontal<br>and vertical gain settings, horizontal gain<br>only, or vertical gain only.                                                                                       |
| <b>ERASE</b>     |                                          | Direct function key used to erase the<br>currently displayed image.                                                                                                    |
| <b>RUN</b>       |                                          | Direct function key used to change the<br>RUN (display) mode. Depending on the<br>operation mode, different displays are<br>available. NOTE: changing the RUN<br>(display) mode also changes the available<br>settings in the BondMaster 600 menus.       |
| <b>FREEZE</b>    | ╬                                        | Direct function key used to freeze the<br>image displayed on the BondMaster 600 for<br>further evaluation. When the image is<br>frozen, the BondMaster 600 also allows<br>signal calibration, and changing the gains<br>or angle.                         |

**Table 2 Keypad functions** 

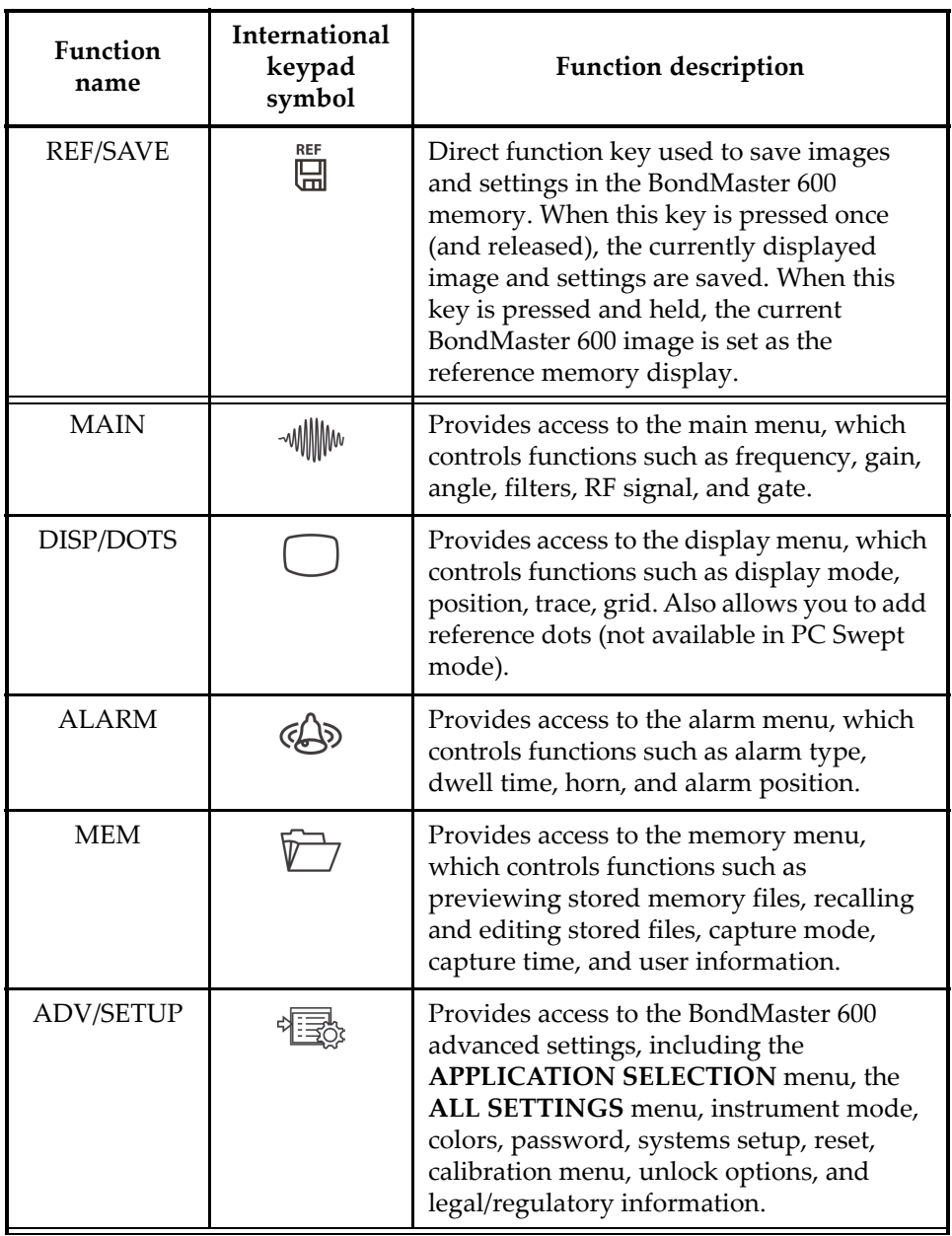

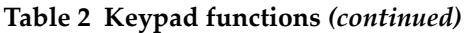

| Function<br>name | <b>International</b><br>keypad<br>symbol | <b>Function description</b>                                                                     |
|------------------|------------------------------------------|-------------------------------------------------------------------------------------------------|
| <b>FULL/NEXT</b> |                                          | Used to expand the BondMaster 600<br>display to full screen, or to select items in<br>the menu. |
| A                | A                                        | Function key                                                                                    |
| B                | B                                        | Function key                                                                                    |
|                  | $\subset$                                | Function key                                                                                    |
| D                | D                                        | Function key                                                                                    |
| E                | E                                        | Function key                                                                                    |

**Table 2 Keypad functions** *(continued)*

## **2.5.2 Connectors**

The BondMaster 600 contains several types of connectors for hardware components.

## **2.5.2.1 PROBE Connector**

The BondMaster 600 is supplied with an 11-pin Fischer (PROBE) connector.

The PROBE connector is located at the top of the BondMaster 600, on the left-hand side (see [Figure 2-20 on page 53\)](#page-52-0).

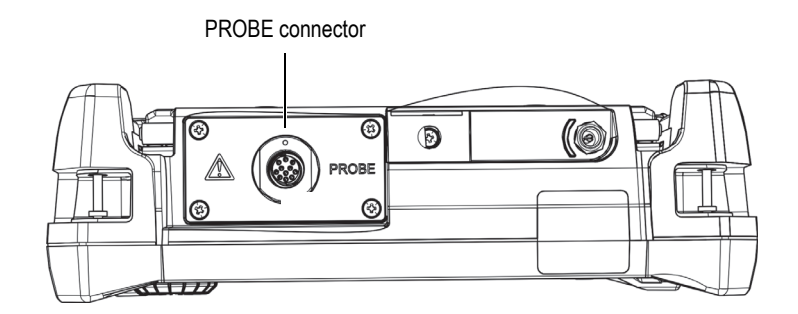

<span id="page-52-0"></span>**Figure 2-20 Location of the PROBE connector**

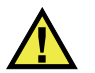

# **CAUTION**

Do not allow metallic or foreign objects to enter the device through connectors or any other openings. Otherwise, an electric shock or malfunction may result. To avoid the risk of an electric shock, do not touch the inner conductors of the PROBE connector. Up to 80 V can be present.

## **2.5.2.2 Input/Output and VGA OUT Connectors**

The input/output (I/O) and the VGA OUT connectors are located at the back of the BondMaster 600, in the upper section (see [Figure 2-21 on page 54\)](#page-53-0). A rubber cover protects each connector.

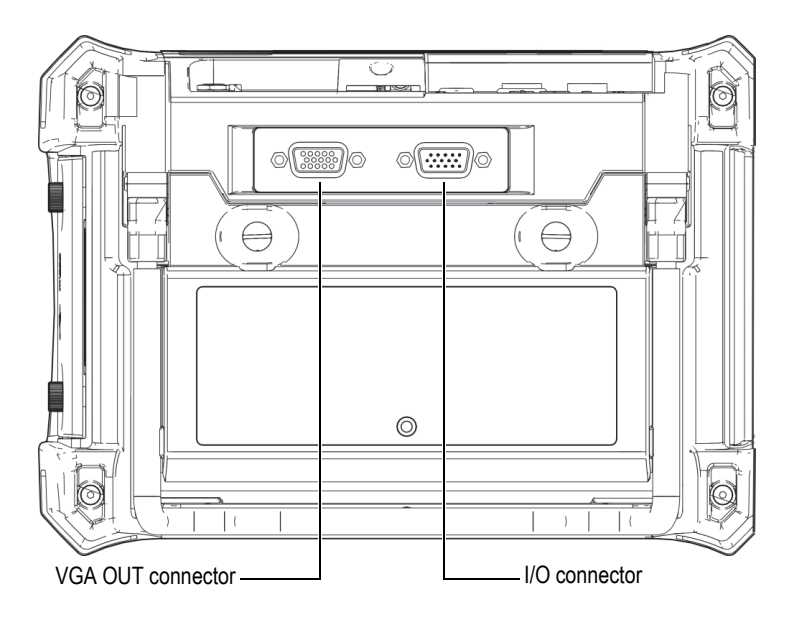

<span id="page-53-0"></span>**Figure 2-21 The VGA OUT and I/O connectors**

The VGA OUT connector allows you to connect the BondMaster 600 to a standard analog computer monitor. The I/O connector is used to connect an external horn or, if necessary, to connect an external control for integrating the BondMaster 600 into a system. For PC communication details, see ["MicroSD and USB Port" on page 55](#page-54-0).

# **CAUTION**

Do not expose the BondMaster 600 to harsh and wet environments while the I/O or the VGA OUT connectors are not protected by their rubber covers. To prevent connector corrosion and damage to the BondMaster 600, keep the rubber protective covers on the connectors when no cables are connected.

### <span id="page-54-0"></span>**2.5.2.3 MicroSD and USB Port**

On the right-hand side of the BondMaster 600, a door covers the microSD slot and the USB port (see [Figure 2-22 on page 56\)](#page-55-0). The I/O door closes against an integral membrane seal to keep liquids away from the unsealed connectors behind it.

The BondMaster 600 utilizes 2 GB microSD memory cards for both onboard and removable memory. The onboard 2 GB microSD card is mounted on the PC board inside the BondMaster 600, and is responsible for all onboard data storage. In the event that the BondMaster 600 is damaged beyond repair, this microSD card can be removed at an authorized service center, allowing you to recover critical data from the damaged BondMaster 600.

You can connect the BondMaster 600 to a PC via the instrument's USB port. The BondMaster PC interface program (Evident P/N: B600-CD [U8141002]) is provided with the BondMaster 600 for PC communication and file transfers. For more details, see ["BondMaster PC Software" on page 181](#page-180-0). The BondMaster 600 can also communicate directly with other SPC programs.

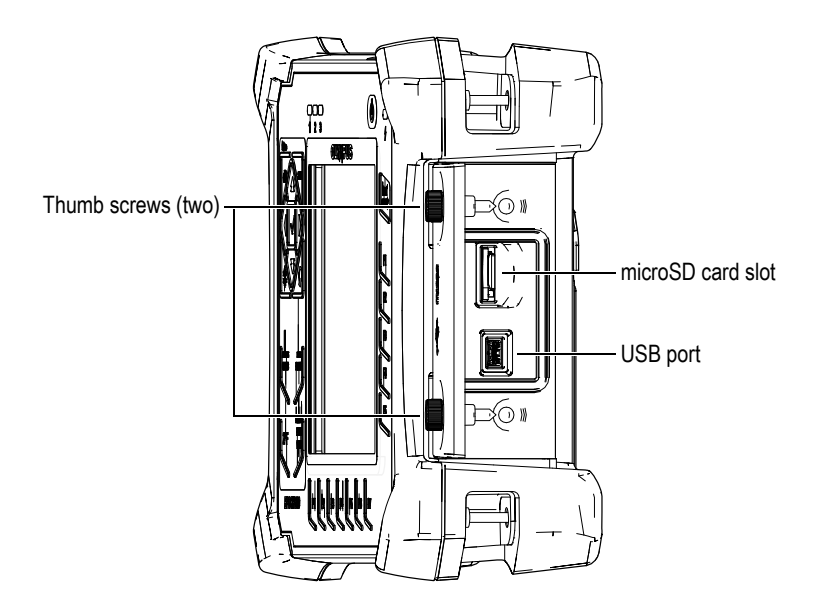

**Figure 2-22 The microSD slot and USB port**

<span id="page-55-0"></span>The I/O door is kept closed by two thumb screws. You can also use a coin or a screwdriver to manipulate these thumb screws as needed.

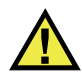

# **CAUTION**

Do not expose the BondMaster 600 to harsh and wet environments while the I/O door is open. To prevent connector corrosion and damage to the BondMaster 600, keep the I/O door closed and sealed when no cable is connected.

# **2.5.3 Various Hardware Features**

The BondMaster 600 is equipped with physical features that make it suitable for a variety of operating environments.

## **2.5.3.1 BondMaster 600 Stand**

The BondMaster 600 features an articulating stand for variable viewing angles (see [Figure 2-23 on page 57](#page-56-0)). The stand is attached to the back of the BondMaster 600 with two hard pivot blocks. There is a high-friction coating on the stand surface to help prevent it from sliding. The stand is bent in the center to easily accommodate being placed on a curved surface.

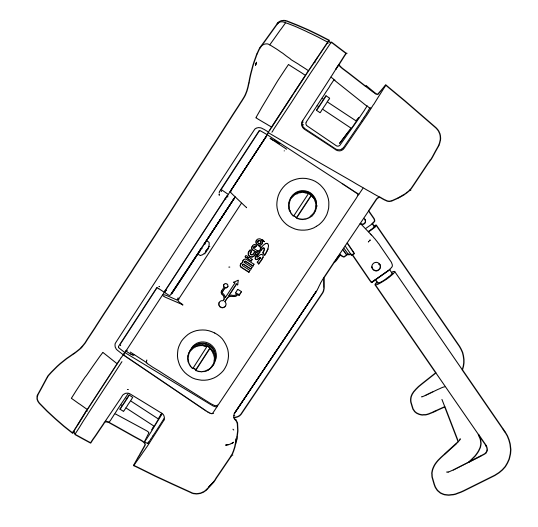

**Figure 2-23 BondMaster 600 stand**

## <span id="page-56-0"></span>**2.5.3.2 O-Ring Gasket and Membrane Seals**

The BondMaster 600 contains seals that protect the instrument's internal hardware from the environment:

- Battery compartment cover seal
- I/O door seal
- Membrane vent

These seals must be properly maintained to assure environmental durability. BondMaster 600 seals are evaluated and replaced as needed during the annual calibration. This should be performed at an authorized Evident service center.

## **2.5.3.3 Display Protection**

The BondMaster 600 includes a clear plastic sheet protecting the display window. Evident strongly recommends leaving this protection sheet in place. Replacements are available in packages of ten sheets (Evident P/N: 600-DP [U8780297]).

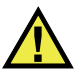

# **CAUTION**

The display window is permanently bonded to the instrument case to fully seal the BondMaster 600. If the display window becomes damaged, the front part of the case must be replaced, along with the keypad.

# **2.5.4 Environmental Ratings**

The BondMaster 600 is an extremely rugged and durable instrument that can be used in harsh environments. To classify the instrument's durability in wet or damp environments, Evident has adopted the IP (International Protection) ingress rating system to indicate how well the instrument is sealed.

The BondMaster 600 has been tested to the requirements of IP66. The BondMaster 600 is designed and manufactured to meet this level of ingress protection when it leaves the factory. To maintain this level of protection, you are responsible for the proper care of all routinely exposed membrane seals. Additionally, you are responsible for returning the BondMaster 600 to an authorized Evident service center each year to ensure that the BondMaster 600 seals are properly maintained. Evident cannot guarantee any level of ingress protection performance if the BondMaster 600 seals have been manipulated. You must use sound judgment and take proper precautions before exposing the BondMaster 600 to harsh environments.

The BondMaster 600 adheres to the environmental standards listed in [Table 6 on](#page-216-0)  [page 217](#page-216-0).

# **3. Software User Interface**

This chapter explains the main software screens and menus on the BondMaster 600 composite bond tester. The back of the BondMaster 600 contains a quick guide to the instrument keypad and functions (see [Figure 3-1 on page 59](#page-58-0)).

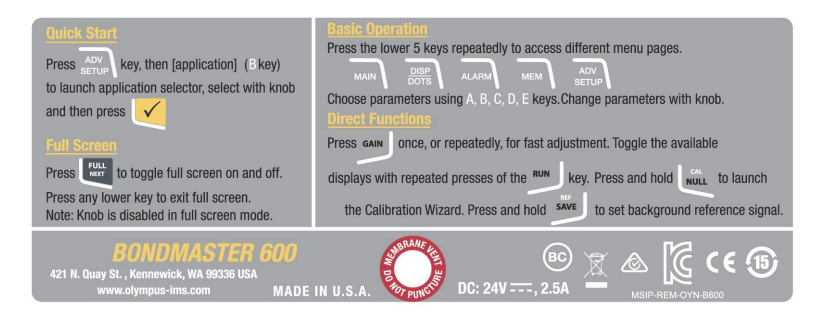

**Figure 3-1 The BondMaster 600 label showing keypad functions**

# <span id="page-58-0"></span>**3.1 Starting Up the BondMaster 600**

When power is turned on, the BondMaster 600 starts up in one of two modes, depending on what is connected to the instrument:

• If no probe is connected or a probe that is not a PowerLink type of probe is connected, the first screen displayed by the BondMaster 600 software is the application quick-setup menu (see [Figure 3-2 on page 60\)](#page-59-0). Choose from among the basic applications on this menu to automatically configure the appropriate instruments settings.

• If a PowerLink probe is connected, the BondMaster 600 starts up in the PowerLink recognition screen (see [Figure 3-3 on page 60](#page-59-1)), which lets you automatically set up the instrument for that type of probe.

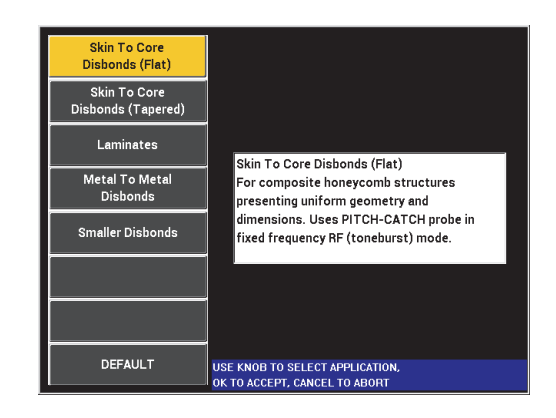

**Figure 3-2 Application choices on the quick-setup menu**

<span id="page-59-0"></span>

|                   | <b>PROBE</b>   |                 |
|-------------------|----------------|-----------------|
|                   |                |                 |
| PROBE DESCRIPTION | 9317795        | <b>PROBE</b>    |
| PROBE S/N         | V08490         |                 |
| <b>PROBE TYPE</b> | <b>250 KHZ</b> | <b>CONTINUE</b> |
|                   |                |                 |
|                   |                |                 |
|                   |                |                 |
|                   |                |                 |
|                   |                |                 |
|                   |                |                 |
|                   |                |                 |
|                   |                |                 |
|                   |                |                 |
|                   |                |                 |
|                   |                |                 |

<span id="page-59-1"></span>**Figure 3-3 The PowerLink recognition screen**

## NOTE

The BondMaster 600 applications are designed for quick setup of the instrument. However, always follow published maintenance procedures when inspecting.

# **3.1.1 Navigating the Application Menu**

Menu navigation is designed to be intuitive, and the settings for each application enable immediate inspection; little or no additional instrument setup is needed.

#### **To navigate the application menu**

- 1. Rotate the knob to highlight one of the applications.
- 2. Press the Enter key  $(\checkmark)$  to select the application. OR

Press the Return key ( $\bigcap$ ) to go back to the BondMaster 600 main screen.

### **To navigate the application menu for PowerLink**

 If a PowerLink probe is connected and the PowerLink recognition screen is displayed (see [Figure 3-3 on page 60\)](#page-59-1), load the program stored in the PowerLink probe, and automatically set up the BondMaster 600, by pressing the A key. OR

Bypass the stored program in the probe and gain access to the BondMaster 600

main inspection screen by pressing the Return key  $(\bullet, \bullet)$ .

## **3.1.2 Main Inspection Screen**

After the initial steps are completed through the quick-setup menu or PowerLink menu, the main inspection screen is displayed (see [Figure 3-4 on page 62](#page-61-0)).

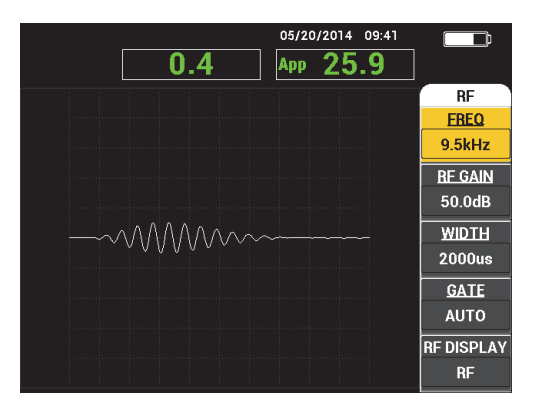

**Figure 3-4 The main inspection screen**

### **NOTE**

<span id="page-61-0"></span>[Figure 3-4 on page 62](#page-61-0) contains a typical example of the main inspection screen. The screen's appearance may vary, depending on the application that is chosen or the PowerLink application (program) that is loaded (see [Figure 3-2 on page 60](#page-59-0) and [Figure 3-3 on page 60](#page-59-1)).

The battery power indicator remains visible at the top of the screen, except when in full-screen mode (see [Table 1 on page 40](#page-39-0) for details). The time and date also remain visible, except when in full-screen mode.

The rectangular readout in the top-left corner of the screen is named the quick-access bar (see [Figure 3-5 on page 63\)](#page-62-0). When the GAIN direct function key ( $\bigcirc$  B) is pressed, the quick-access bar displays one of the following options:

- The combined horizontal and vertical gain settings
- The horizontal gain only
- The vertical gain only

The quick-access bar remains visible until any other key is pressed.

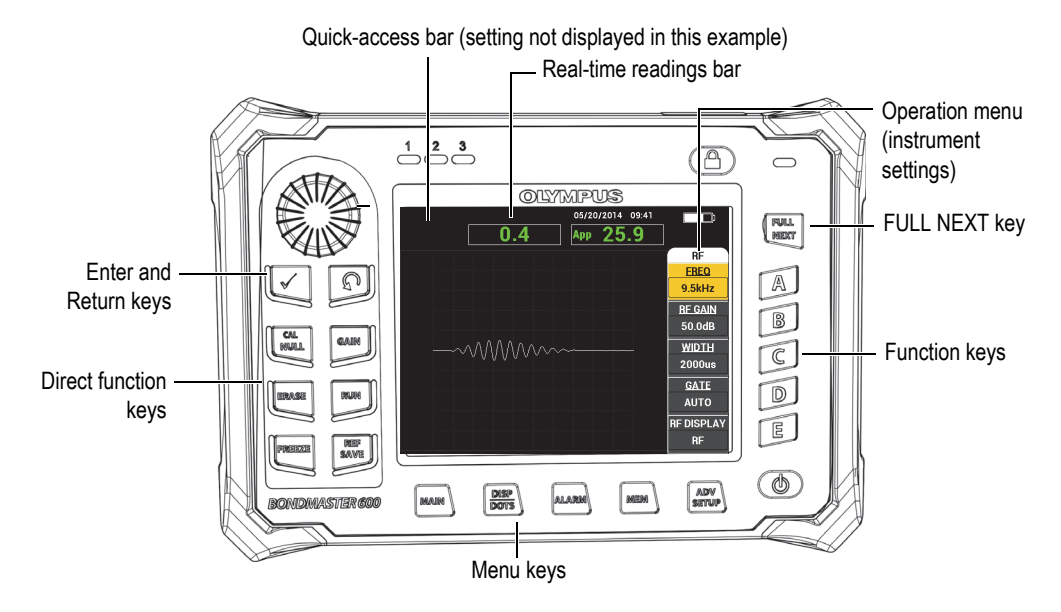

**Figure 3-5 The BondMaster 600** f**ront panel and main inspection screen**

<span id="page-62-0"></span>The real-time readings bar displays user-configurable readings (measurements) [see [Figure 3-5 on page 63](#page-62-0)]. It can display a maximum of two real-time readings from among the available choices. The real-time readings bar can be set to display one or two readings, or it can be disabled. For more information, see ["Displaying Real-Time](#page-65-0)  [Readings" on page 66.](#page-65-0)

The BondMaster 600 settings are displayed on the right hand side of the main screen. The displayed settings information can change, depending on the menu key that is pressed.

# **3.2 Selecting from the Menus**

The BondMaster 600 menu keys at the bottom of the front panel are MAIN ( $\text{``M}_{\text{m}}$ ), DISP/DOTS ( ), ALARM ( $\bigcirc$ ), MEM ( $\bigcirc$ ), and ADV SETUP ( $\overrightarrow{3}$ ). When one of these keys is pressed, the operation menu appears at the right-hand side of the screen (see [Figure 3-5 on page 63](#page-62-0)). Depending on the application, if a menu key is pressed again, a secondary menu can be displayed with the parameters available for that key.

#### **To select from a menu**

1. Press one of the menu keys located at the bottom of the front panel to display a menu: MAIN (  $\mathbb{W}$ , DISP/DOTS ( ), ALARM ( $\mathbb{Q}$ ), MEM ( $\mathbb{V}$  ), or ADV SETUP  $(\sqrt[4]{\mathbb{R}})$ .

Pressing the same menu key again will cycle through the available options and update the available parameters, which can then be adjusted.

2. Select the parameter to be changed by pressing the function key (A, B, C, D, or E) located next to it.

Rotating the knob changes the parameter's value. The value selected with the knob is automatically entered (and saved); you do not have to use the Enter key.

# **3.3 Displaying All Parameters Simultaneously—ALL SETTINGS Menu**

As an alternative to the operation menu, the BondMaster 600 has the option of displaying all parameters simultaneously using the **ALL SETTINGS** menu. The **ALL SETTINGS** menu consists of three main elements: the title bar, the parameters, and the help text (see [Figure 3-6 on page 64](#page-63-0)).

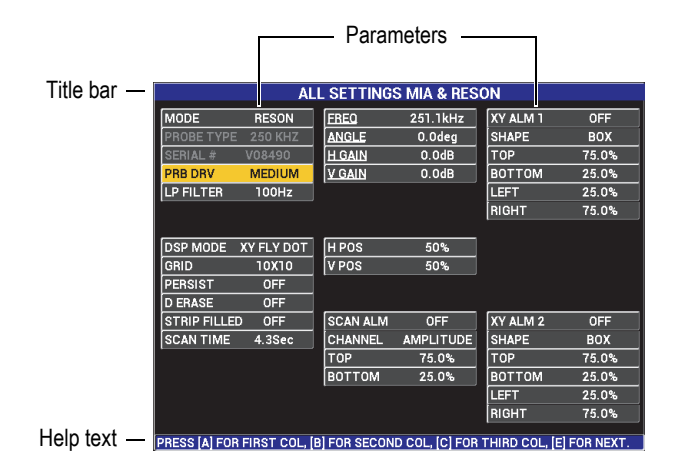

<span id="page-63-0"></span>**Figure 3-6 The ALL SETTINGS menu**

## <span id="page-64-0"></span>**3.3.1 Using the ALL SETTINGS Menu**

The **ALL SETTINGS** menu is accessed through the ADV SETUP menu key ( $\sqrt{2}$ ).

### **To use the ALL SETTINGS menu**

- 1. Press the ADV SETUP menu key ( $\sqrt[3]{\mathbb{E}(\frac{1}{2})}$ ).
- 2. Press the B key.
- 3. Press the FULL NEXT key  $\bigcirc$  to select the parameter to be adjusted.
- 4. Rotate the knob to select the desired value.
- 5. Press the FULL NEXT key  $\bigcirc$  to select additional parameters to be adjusted. OR

Press  $\bigcap$  to exit the menu and return to the previous screen.

## **NOTE**

Because of the large number of parameters that are available on the BondMaster 600, the **ALL SETTINGS** menu contains multiple screens, or pages. The help text at the bottom of the menu provides any additional navigation options that may be needed.

## **3.3.2 Special Functions in the ALL SETTINGS Menu**

Two special instrument functions are found only in the **ALL SETTINGS** menu: **EXT HORN** (external horn) and **AOUT PWR** (analog out power). These functions enable the output connectors on the back of the BondMaster 600 (see [Figure 2-21 on](#page-53-0)  [page 54](#page-53-0)). To enable these functions, follow the instructions in ["Using the ALL](#page-64-0)  [SETTINGS Menu" on page 65](#page-64-0).

## NOTE

If the BondMaster 600 is being used in noisy conditions, an external horn can be used. The horn connects to the I/O connector on the back of the BondMaster 600 and increases the audible alarm's sound output to 70 dB (see [Table 6 on page 217](#page-216-0) for the part specification).

# <span id="page-65-0"></span>**3.4 Displaying Real-Time Readings**

The real-time readings bar displays user-configurable readings (measurements) [see [Figure 3-5 on page 63](#page-62-0)]. It can display a maximum of two real-time readings from among the available choices—the number of available choices depends on the selected operating mode. The real-time readings bar can be set to display one or two readings, or it can be disabled.

The real-time readings bar can display the following readings (see [Figure 3-7 on](#page-66-0)  [page 67](#page-66-0) and [Figure 3-8 on page 67](#page-66-1)):

- **LIVE AMPL** Maximum distance between current XY (horizontal, vertical) dot position (swept mode excluded) and null position.
- **LIVE VERT** Maximum distance between current vertical (Y) dot position (swept mode excluded) and null position.
- **LIVE HORZ** Maximum distance between current horizontal (X) dot position (swept mode excluded) and null position.
- **LIVE ANGL** Angle of current XY position with respect to the null point (swept) mode excluded).
- **AMPLITUDE P-P** Volts peak-to-peak or largest signal (swept mode only).

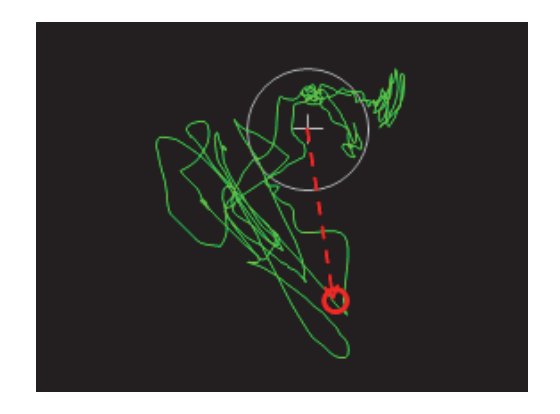

**Figure 3-7 Example of LIVE AMPL, LIVE VERT, LIVE HORZ, and LIVE ANGL**

<span id="page-66-0"></span>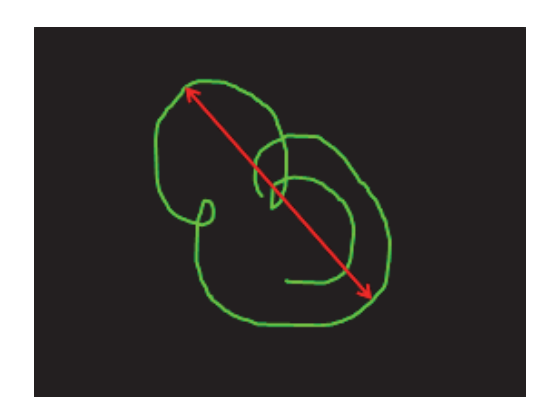

**Figure 3-8 Example of VOLTS P-P**

## <span id="page-66-1"></span>**3.4.1 Enabling Real-Time Readings on the Main Inspection Screen**

The real-time readings are enabled through the ADV SETUP menu key ( $\sqrt[4]{\mathbb{H}^4_{\mathbb{Q}}}$ ).

### **To enable the real-time readings bar on the main inspection screen**

- 1. Press the ADV SETUP menu key ( $\sqrt[4]{\mathbb{R}}$ ).
- 2. Press the B key.
- 3. Press the C key.
- 4. Press the FULL NEXT key  $\bigoplus$  to navigate to the desired type and/or location.

### NOTE

Only **TOP LEFT** and **TOP RIGHT** are valid locations for the real-time readings on the main inspection screen. For available locations in full-screen mode, see ["Enabling](#page-67-0)  [Real-Time Readings in Full-Screen Mode — FULL NEXT Key" on page 68.](#page-67-0)

- 5. Rotate the knob to make a selection.
- 6. Press the FULL NEXT key  $\bigoplus$  to navigate to another type and/or location. OR

Press the Return key  $\left(\bigcap\right)$  to exit.

# <span id="page-67-0"></span>**3.4.2 Enabling Real-Time Readings in Full-Screen Mode — FULL NEXT Key**

The real-time readings are also available in full-screen mode, which can be accessed

using the FULL NEXT key  $\overline{()}$  shown in [Figure 3-5 on page 63.](#page-62-0) The location of displayed readings on the full screen differs from the location on the main inspection screen. The location and the type of reading is user-selectable.

Valid (possible) locations for the real-time readings in full-screen mode are: **TOP LEFT**, **TOP CNTR** (top center), **TOP RIGHT**, **LEFT**, **RIGHT**, **BOT LEFT** (bottom left), or **BOT CNTR** (bottom center).

#### **NOTE**

The performance and results of the real-time readings are greatly affected by the **D ERASE** (display erase) and **PERSIST** (persistence) settings. It is recommended to experiment with these parameters.

### **To enable the real-time readings in full-screen mode (FULL NEXT key)**

1. Press the ADV SETUP menu key ( $\sqrt[3]{\mathbb{E}(\xi)}$ ).

- 2. Press the B key.
- 3. Press the E key.
- 4. Press the B key.
- 5. Press the FULL NEXT key  $\bigcirc$  to navigate to the desired type and/or location.
- 6. Rotate the knob to make a selection.
- 7. Press the FULL NEXT key  $\bigodot$  to navigate to another type and/or location. OR

Press the Return key  $(Q)$  to exit.

# **4. Initial Setup**

This chapter contains the basic configurations for the BondMaster 600 composite bond tester.

# **4.1 Setting the User Interface Language and Decimal Symbol**

You can configure the BondMaster 600 to present the user interface in the following languages: English, French, Spanish, German, Japanese, Chinese, Russian, Swedish, Italian, Portuguese, Norwegian, Hungarian, Polish, Dutch, and Czech. You can also change the character that represents the decimal of a number.

#### **To change the user interface language and decimal symbol**

1. Press the ADV SETUP menu key ( $\sqrt[4]{\frac{1}{2}}$ ) twice, and then press the B key to access the **SYSTEM SETUP** screen (see [Figure 4-1 on page 72](#page-71-0)).

| <b>SYSTEM SETUP</b>                           |              |                   |   |                |    |  |
|-----------------------------------------------|--------------|-------------------|---|----------------|----|--|
| <b>LANGUAGE</b>                               |              |                   |   | <b>ENGLISH</b> |    |  |
| <b>RADIX</b>                                  |              |                   |   | PERIOD (.)     |    |  |
| <b>AUTO ERASE</b>                             |              |                   |   | ON             |    |  |
| <b>CROSSHAIRS</b>                             |              |                   |   | ON             |    |  |
| <b>APPLICATION WINDOW AT STARTUP</b>          |              |                   |   | ON             |    |  |
| <b>BRIGHTNESS</b>                             |              |                   |   | 100%           |    |  |
| <b>VGA OUTPUT</b>                             |              |                   |   | ON             |    |  |
|                                               |              |                   |   |                |    |  |
| <b>YEAR</b>                                   |              | <b>2014 MONTH</b> | 5 | DAY            | 20 |  |
| MODE                                          | 24 HOUR HOUR |                   | 9 | <b>MINUTE</b>  | 41 |  |
| <b>DATE MODE</b>                              |              |                   |   | MM/DD/YYYY     |    |  |
|                                               |              |                   |   |                |    |  |
|                                               |              |                   |   |                |    |  |
|                                               |              |                   |   |                |    |  |
|                                               |              |                   |   |                |    |  |
| USE KNOB TO CHANGE AND [NEXT] FOR NAVIGATION. |              |                   |   |                |    |  |

**Figure 4-1 The SYSTEM SETUP screen**

- <span id="page-71-0"></span>2. In the **SYSTEM SETUP** screen, press the FULL NEXT key  $\begin{pmatrix} 0 \\ \rightarrow \end{pmatrix}$  until **LANGUAGE** is highlighted.
- 3. Using the knob, choose the desired language.
- 4. Press the FULL NEXT key  $\left(\bigcirc$  until **RADIX** is highlighted.
- 5. Using the knob, choose the desired character to represent the decimal of numbers: **PERIOD (.)** or **COMMA (,)**.
- 6. Press  $\bigcap$  to return to the main inspection screen.

# **4.2 Setting the Clock**

The BondMaster 600 has a built-in date and time clock. You can set the date and the time, and select their respective format. The BondMaster 600 saves all inspection results with their acquisition date.

### **To set the clock**

- 1. Press the ADV SETUP menu key ( $\frac{1}{2}$ ) twice, and then press the B key to access the **SYSTEM SETUP** screen (see [Figure 4-1 on page 72](#page-71-0)).
- 2. Set the **YEAR**, **MONTH, DAY, MODE** (**12 HOUR** or **24 HOUR**), **HOUR, MINUTE**, and **DATE MODE** as follows:
- *a*) Press the FULL NEXT key  $\overline{()}$  until the item (**YEAR**, **MONTH**, **DAY** etc.) is highlighted.
- *b)* Rotate the knob until the correct value is displayed.
- 3. Press  $\bigcirc$  to return to the main inspection screen.

# **4.3 Changing the Display Settings**

You can change the appearance of some display elements such as brightness, auto erase, VGA output, and the application window (or screen) at startup.

#### **To change the display settings**

- 1. Press the ADV SETUP menu key ( $\sqrt[3]{\mathbb{E}(\mathcal{C})}$ ) twice.
- 2. Press the B key to access the **SYSTEM SETUP** screen.
- 3. In the **SYSTEMS SETUP** screen (see [Figure 4-1 on page 72\)](#page-71-0), use the FULL NEXT key  $(\bigleftrightarrow)$  to highlight the desired parameter and then use the knob to change its

value:

- *a)* Set **BRIGHTNESS** to one of the predefined brightness levels: **0 %**, **25 %**, **50 %**, **75 %**, or **100 %** (see ["Changing the Display Brightness" on page 73](#page-72-0) for more details on brightness).
- *b)* Set **VGA OUTPUT** to **ON** or **OFF**.
- *c)* Set **AUTO ERASE** to **ON** or **OFF** (see ["Adjusting Auto Erase" on page 74](#page-73-0) for details).
- *d)* Set **APPLICATION WINDOW AT STARTUP** to **ON** or **OFF** (see ["Selecting](#page-74-0)  [the Startup Screen" on page 75](#page-74-0) for more details).
- 4. Press  $\bigcap$  to return to the main inspection screen.

# <span id="page-72-0"></span>**4.4 Changing the Display Brightness**

You can adjust the BondMaster 600 display brightness by changing the backlight intensity. The display brightness can be set at 0 %, 25 %, 50 %, 75 %, or 100 %. Choosing a high percentage increases the brightness of the display. By default, the display brightness is set to 50 %. The transflective color display of the BondMaster 600 reflects ambient light and becomes brighter in direct light. With brighter ambient conditions, you can set the display **BRIGHTNESS** to a lower percentage.

#### **To change the display brightness**

- 1. Press ADV SETUP twice, then press the B key to enter the **SYSTEM SETUP** screen and press FULL NEXT until **BRIGHTNESS** is highlighted.
- 2. Using the knob, select the desired **BRIGHTNESS** percentage: **0 %**, **25 %**, **50 %**, **75 %**, or **100 %**.
- 3. Press  $\bigcap$  to return to the main inspection screen.

### **NOTE**

Reducing the display **BRIGHTNESS** percentage increases the battery life. Battery life specifications are based on backlight **BRIGHTNESS** set to **50 %**.

# <span id="page-73-0"></span>**4.5 Adjusting Auto Erase**

You can adjust the BondMaster 600 to clear (erase) the screen contents automatically after the CAL NULL key  $(\lbrace \cdot \rbrace)$  is pressed. By default, the **AUTO ERASE** is set to **ON**, but it can be disabled by selecting **OFF**.

#### **To adjust Auto Erase**

1. Press the ADV SETUP menu key ( $\sqrt{1}$ ) twice, then press the B key to enter the

**SYSTEM SETUP** screen and press the FULL NEXT key ( $\bigcirc$ ) until **AUTO ERASE** is highlighted.

- 2. Use the knob to disable (select **OFF**) or enable (select **ON**) the **AUTO ERASE**.
- 3. Press  $\bigcap$  to return to the main inspection screen.

# <span id="page-74-0"></span>**4.6 Selecting the Startup Screen**

You can adjust the BondMaster 600 to automatically display the **APPLICATION MENU** screen after it is turned on. This function can also be disabled, so that the BondMaster 600 will instead display the main inspection screen. By default, the **APPLICATION WINDOW AT STARTUP** function is set to **ON**.

#### **To select the startup screen**

1. Press the ADV SETUP menu key ( $\sqrt{2}$ ) twice, then press the B key to enter the

**SYSTEM SETUP** screen and press the FULL NEXT key  $\left(\begin{array}{c} \bullet \\ \bullet \end{array}\right)$  until **APPLICATION WINDOW AT STARTUP** is highlighted.

- 2. Use the knob to disable (select **OFF**) or enable (select **ON**) this function.
- 3. Press  $\bigcap$  to return to the main inspection screen.

# **4.7 Activating the Crosshairs**

You can set the BondMaster 600 to display crosshairs to better highlight the position of the null (see [Figure 4-2 on page 76\)](#page-75-0). Crosshairs are available only for XY screens (with or without split screen), but functions in ALL modes.

#### **To activate the crosshairs function**

1. Press the ADV SETUP menu key ( $\sqrt{2}$ ) twice, then press the B key to enter the **SYSTEM SETUP** screen and press the FULL NEXT key  $\overline{\mathbb{Q}}$  until

**CROSSHAIRS** is highlighted.

- 2. Use the knob to disable (select **OFF**) or enable (select **ON**) the **CROSSHAIRS**.
- 3. Press  $\bigcap$  to return to the main inspection screen.

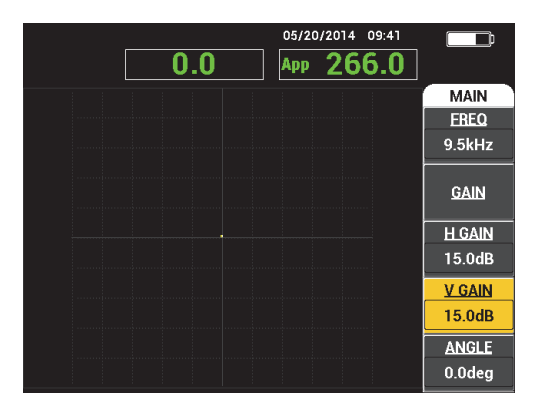

<span id="page-75-0"></span>**Figure 4-2 Crosshairs and the NULL point**

# **5. Control Functions**

This chapter provides explanations of the control functions on the BondMaster 600 composite bond tester.

# **5.1 PowerLink**

The PowerLink feature enables the BondMaster 600 to automatically recognize Evident PowerLink BondMaster probes when they are connected to the instrument. The BondMaster 600 is then configured according to the parameters programmed into the PowerLink ID chip. Each PowerLink probe is programmed at the factory to provide its model number, preselected operating frequency, gain, and serial number.

When a PowerLink probe is connected, the BondMaster 600 displays the PowerLink recognition screen (see [Figure 5-1 on page 77](#page-76-0)).

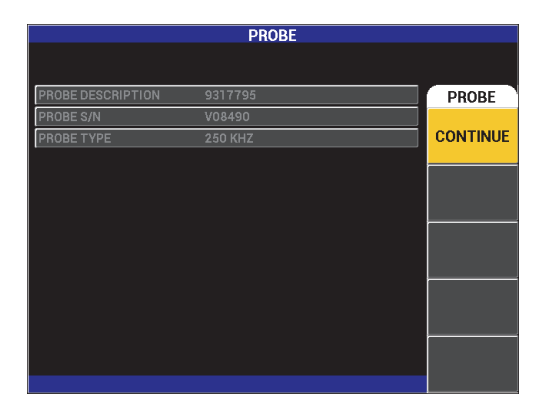

<span id="page-76-0"></span>**Figure 5-1 PowerLink recognition screen**

At this point, if the PowerLink function has been enabled, the settings will be loaded into the BondMaster 600. If the Powerlink function has been disabled, this screen will be bypassed. In either case, the BondMaster 600 will next proceed to the main inspection screen.

If you turn on the BondMaster 600 with a connected PowerLink probe, press the

A key to use the PowerLink feature, or press  $\Box$  to proceed without using the PowerLink feature.

# **5.2 BondMaster 600 Controls**

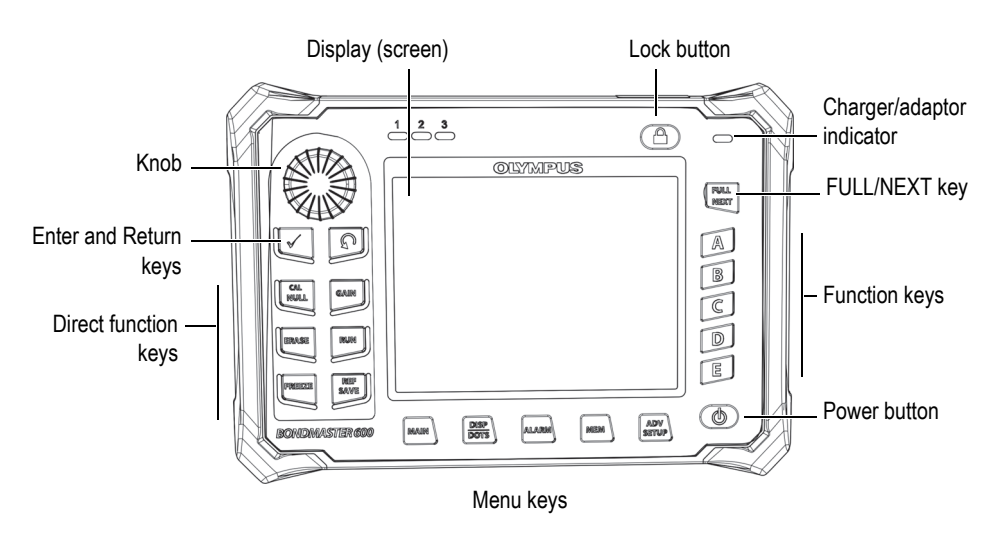

The BondMaster 600 controls are displayed in [Figure 5-2 on page 78](#page-77-0).

**Figure 5-2 The BondMaster 600 controls**

# <span id="page-77-0"></span>**5.2.1 Display**

The BondMaster 600 is configured with a color liquid crystal display (LCD) and offers  $640 \times 480$  resolution (full VGA). The LCD display, also referred to as a screen, shows the probe signal, menus, status bar, messages, and full screen text when required. Several display modes are available. The display mode, also referred to as RUN, can

be changed using the RUN menu key  $(\blacktriangleright)$ .

# **5.2.2 Power and Lock Buttons**

The power button  $\left( \bigcup \right)$  toggles the BondMaster 600 power on and off. At startup, the BondMaster 600 will normally attempt to restore its last configuration.

The BondMaster 600 lock can be enabled or disabled by pressing the lock button

(I). When activated, the lock disables most of the BondMaster 600 direct function keys, function keys (A, B, C, D, and E), menu keys, and the knob. This prevents inadvertent key entries after the BondMaster 600 is calibrated and inspections are ready to proceed.

When the lock is activated, an indicator light illuminates below the battery life indicator (at the upper right side of the BondMaster 600), and only the CAL NULL

CAL  $(\overline{(\cdot)}),$  ERASE ( $\mathscr{D}$ ), FREEZE ( $\mathscr{H}$ ), and REF SAVE ( $\overline{\overline{\mathbb{H}}}$ ) direct function keys remain functional. If any locked functions are attempted, the error message **Parameter Locked** will appear at the bottom of the screen.

# **5.2.3 Function Keys**

The function keys located on the right side of the BondMaster 600 are used to select instrument parameters for adjustment. When a function key is pressed, the parameter located in the box displayed directly beside that key (A, B, C, D, or E) is highlighted.

## <span id="page-78-0"></span>**5.2.4 Menu Keys**

The menu keys located at the bottom of the BondMaster 600 display are used for direct selection of instrument menus. Each of the menu keys provides access to two or more submenus. Repeated pressing of a menu key toggles between the menus. Pressing the function key (A, B, C, D or E) next to a menu item enables modification of the item or access to additional menus or submenus.

The following menu keys are available:

MAIN ( WMW)

Provides access to the main menu, which controls functions such as frequency, gain, angle, and filters.

# DISP/DOTS ( )

Provides access to the display menu, which controls functions such as display mode, position, trace, and grid.

# $ALARM$  ( $\circledast$ )

Provides access to the alarm menu, which controls functions such as alarm type, dwell time, horn volume, and alarm position.

# $MEM$  ( $\sqrt[n]{}$

Provides access to the memory menu, which controls functions such as previewing stored memory files, recalling and editing stored files, capture mode, capture time, and user information.

# ADV SETUP  $(\frac{1}{2}, \frac{1}{2})$

Provides access to the **ALL SETTINGS** setup menu which controls BondMaster 600 setup parameters such as frequency mode, colors, password, unlock options, and reset. This menu displays all BondMaster 600 settings at the same time.

# **5.2.5 SmartKnob**

This rotating knob, called the SmartKnob, is located in the upper left-hand side of the BondMaster 600. Its primary purpose is to adjust the selected BondMaster 600 parameter. When the box of the parameter being adjusted is highlighted, rotating the knob clockwise increases the value and rotating it counterclockwise decreases the value. In some cases, the knob may also be used to respond to various prompts from the BondMaster 600.

# **5.2.6 Hidden Function — Screen Capture**

On the BondMaster 600 instrument, you can send a screen-capture image file to the removable (external) microSD card by holding the MAIN menu key ( $\text{``M}_{\text{m}}$ ), and then pressing the REF SAVE key  $(\Box \overline{\Box})$ . Alternatively, you can use the BondMaster PC software to capture a screen image (see ["Screen Capture Using BondMaster PC" on](#page-180-0)  [page 181](#page-180-0)).

# **5.3 Modes and Menus**

The BondMaster 600 menus described in this section are opened by pressing the corresponding menu keys, which are described in ["Menu Keys" on page 79.](#page-78-0)

### NOTE

The BondMaster 600 menus vary, depending on the following:

- The mode of operation; and,
- The RUN function, or display mode.

Therefore, the two master controls, MODE and RUN, determine what is displayed on the menus.

# **5.3.1 PC RF Mode — MAIN Menu**

The pitch-catch (PC) mode RF DISPLAY is similar to that of the impulse mode. However, the data displayed is the raw amplified signal from the probe, and this data is not processed by the instrument (see [Figure 5-3 on page 81](#page-80-0)).

<span id="page-80-0"></span>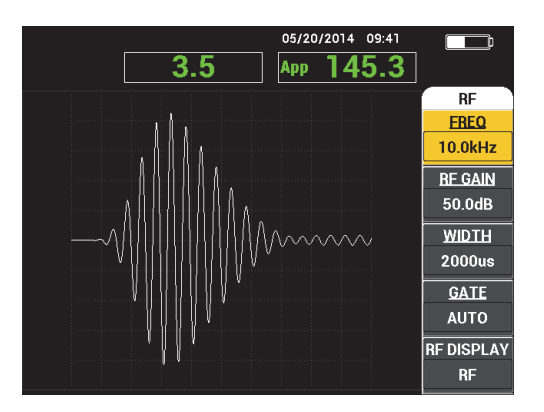

**Figure 5-3 The RF DISPLAY**

The following parameters can be adjusted on the PC (RF) main menu (see [Figure 5-4](#page-81-0)  [on page 82](#page-81-0)):

- **FREQ** (frequency)
- **RF GAIN**
- **WIDTH**
- **GATE**
- **RF DISPLAY**
- **CYCLES**
- **H/V GAIN** (horizontal/vertical gain)
- **H GAIN** (horizontal gain)
- **V GAIN** (vertical gain)
- **ANGLE**
- **REP RATE** (repetition rate)
- **PRB DRV** (probe drive)
- <span id="page-81-0"></span>• **LP FILTER** (low pass filter)

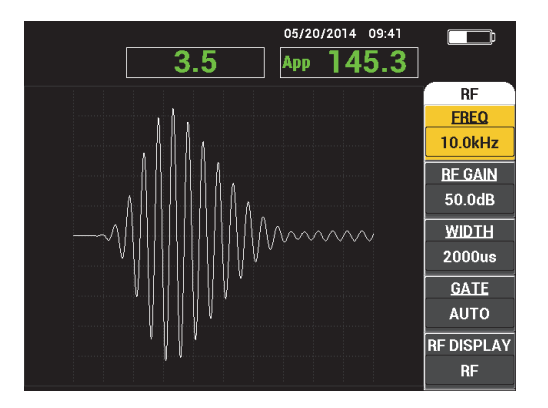

**Figure 5-4 The PC (RF) main menu**

#### **Changing Parameters in the PC (RF) Main Menu**

**NOTE** 

The following information is applicable when the BondMaster 600 mode is set to PC

(RF) and the MAIN menu key ( $\text{M}_{\text{min}}$ ) has been pressed.

#### **FREQ** (frequency)

The **FREQ** (frequency) setting determines the frequency of the tone burst. This is adjustable from 1 kHz to 50 kHz.

To change the **FREQ** setting, press the A key, and then rotate the knob to the desired frequency.

## TIP

Press the Enter key  $(\checkmark)$  once, while the **FREQ** parameter is highlighted, to enable the fine knob function, which decreases the frequency selection increments from 1.0 (coarse) to 0.1 (fine) increments. By default, the knob adjustment is set to coarse increments, and **FREQ** is underlined when the coarse knob function is enabled. To

turn the coarse knob function back on, press  $\checkmark$  one more time.

#### **RF GAIN**

The **RF GAIN**, or vertical gain, setting controls the gain of the tone burst signal. This is adjustable from 0.0 dB to 70.0 dB.

The **RF GAIN** is the master gain setting, and it should be always be adjusted first when a gain change is desired.

To change the **RF GAIN** setting, press the B key, and then rotate the knob to the desired gain value.

#### **WIDTH**

The **WIDTH** setting controls the amount of time displayed after the beginning of the tone burst that is displayed on the Y (amplitude) versus T (time display).

To change the **WIDTH** setting, press the C key, and then rotate the knob to the desired width value.

## **GATE**

The **GATE** setting controls the position on the **RF DISPLAY** where the XY flying dot display is computed. The **GATE** position determines the signal amplitude and phase on the XY display. To obtain the best results, set the **GATE** to the left of the first maximum peak on the **RF DISPLAY**, or on its maximum peak. The **AUTO** gate setting will automatically read the value for the maximum signal position.

To change the **GATE** setting, press the D key, and then rotate the knob to the desired gate value.

#### **RF DISPLAY**

The **RF DISPLAY** setting controls the display and can be set to **RF** or **IMPULSE** mode. (The name "**IMPULSE**" originates from earlier products.) The **IMPULSE** display uses an envelope filter that is applied over the RF filter.

To change the **RF DISPLAY** setting, press the E key, and then rotate the knob to the desired value.

## **CYCLES**

The **CYCLES** setting is used to control the number of cycles of the signal in the tone burst in the PC **RF** and **IMPULSE** display modes, and is adjustable between **1** and **10**.

To change the **CYCLES** setting, press the MAIN menu key ( $\exists$  ) followed by the A key, and then rotate the knob to the desired number of cycles.

#### **H/V GAIN** (horizontal/vertical gain)

The **H/V GAIN** setting applies to display modes (RUNs) that use the XY display. This parameter allows separate control of the horizontal and vertical gain on the XY display.

To change the H/V GAIN, press the MAIN menu key ( $\text{M}_{\text{min}}$ ) once or twice (depending on the RUN selected), followed by the B key, and then rotate the knob to the desired value.

## **H GAIN** (horizontal gain)

The **H GAIN** setting controls the horizontal (X) gain, and applies to RUNs using an XY display.

To change the **H GAIN**, press the MAIN menu key ( $\text{M}_{\text{M}}$ ) once or twice (depending on the RUN selected), followed by the C key, and then rotate the knob to the desired value.

#### **V GAIN** (vertical gain)

The **V GAIN** setting controls the vertical (Y) gain, and applies to RUNs using an XY display.

To change the **V GAIN**, press the MAIN menu key ( $\text{M}_{\text{min}}$ ) once or twice (depending on the RUN selected), followed by the D key, and then rotate the knob to the desired value.

#### **ANGLE**

The **ANGLE** setting only applies to RUNs that use an XY display. This parameter permits rotational control of the signals that appear in the XY display. This parameter is useful, for example, if you want the angle for a far-side disbond (defect) to be different from the angle for a near-side disbond.

To change the **ANGLE**, press the MAIN menu key ( $\text{W}\text{W}\text{W}$ ) once or twice (depending on the RUN selected), followed by the E key, and then rotate the knob to the desired value.

#### **REP RATE** (repetition rate)

The **REP RATE** (repetition rate) setting controls the repetition rate of the tone burst.

To change the REP RATE setting, press the MAIN menu key ( $\llbracket \mathcal{W} \rrbracket$ ) followed by the C key, and then rotate the knob to the desired repetition rate.

#### **PRB DRV** (probe drive)

The BondMaster 600 has three levels of probe drive: **LOW**, **MEDIUM**, and **HIGH**. The approximate peak-to-peak voltages are 2 V, 6 V, and 12 V, respectively.

To adjust the probe-drive level, press the MAIN menu key ( $\sqrt{m}$ ) two times. followed by the D key. With **PRB DRV** highlighted, rotate the knob to the desired level.

#### **LP FILTER**

The **LP FILTER** setting only applies to RUNs that use an XY display. Adjust this parameter to smooth the signal in the XY display.

To change the LP FILTER, press the MAIN menu key ( $\text{M}_{\text{min}}$ ) two or three times (depending on the RUN selected), followed by the E key, and then rotate the knob to the desired value.

# <span id="page-85-1"></span>**5.3.2 PC Swept Mode — MAIN Menu**

In pitch-catch (PC) swept mode, the probe is excited by a signal that is swept from a specified starting and ending frequency. The displayed signal represents the excitation frequency that is swept (see [Figure 5-5 on page 86\)](#page-85-0).

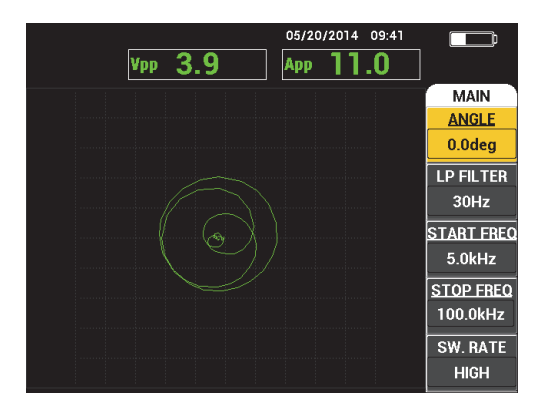

**Figure 5-5 The PC Swept display**

<span id="page-85-0"></span>The following parameters can be adjusted on the PC Swept main menu:

- **ANGLE**
- **GAIN** (**H/V GAIN**)
- **START FREQ** (start frequency)
- **STOP FREQ** (stop frequency)
- **SW. RATE** (swept rate)
- **FRQ1 TRACK** (frequency 1 tracking)
- **FRQ2 TRACK** (frequency 2 tracking)
- **H GAIN** (horizontal gain)
- **V GAIN** (vertical gain)
- **PRB DRV** (probe drive); for details, see ["PC Swept Mode MAIN Menu" on](#page-85-1)  [page 86](#page-85-1)

#### **Changing the Parameters in the PC Swept Main Menu**

#### **NOTE**

The following information is applicable when the BondMaster 600 is set to PC Swept mode and the MAIN menu key ( $\mathbb{W}(\mathbb{W})$  has been pressed.

#### **ANGLE**

The **ANGLE** setting controls the rotation of the display signal.

To change the **ANGLE** setting, press the A key, and then rotate the knob to the desired angle value.

#### **GAIN** (**H/V GAIN**)

The **GAIN** setting controls the overall gain of the signal.

To change the **GAIN** setting, press the MAIN menu key ( $\text{``M}_{\text{m}}$ ) once, then press the B key and rotate the knob to the desired setting.

#### **START FREQ** (start frequency)

The **START FREQ** (start frequency) setting controls the swept frequency starting point (value).

To change the **START FREQ** setting, press the C key, and then rotate the knob to the desired start frequency value.

#### **STOP FREQ** (stop frequency)

The **STOP FREQ** (stop frequency) setting controls the swept frequency ending point (value).

To change the **STOP FREQ** setting, press the D key, and then rotate the knob to the desired stop frequency value.

#### **SW. RATE** (swept rate)

The **SW. RATE** (swept rate) setting controls the swept rate and can be set to one of the following options: **LOW**, **MEDIUM**, or **HIGH**.

To change the **SW. RATE** setting, press the E key, and then rotate the knob to the desired swept rate value.

#### **FRQ1 TRACK** (frequency 1 tracking)

The **FRQ1 TRACK** (frequency 1 tracking) parameter is set to **OFF** by default. To

change the **FRQ1 TRACK** setting, press the MAIN menu key ( ) followed by the A key, and then rotate the knob to the desired frequency 1 tracking value. This control is only available when the display is set to **SPEC+XY** or **SPECTRUM**, and it is easier to work with in the **SPEC+XY** RUN. To properly adjust the **FRQ1 TRACK** setting:

- 1. Scan a patch of good material, and adjust gain as needed to avoid signal saturation.
- 2. Scan over the bad area, and observe the **SPECTRUM** view.
- 3. Locate the area where there seems to be the greatest difference between the results of the scan over the good area and the scan over the bad area. Move the **FRQ1 TRACK** marker to this position.

#### **FRQ2 TRACK** (frequency 2 tracking)

The **FRQ2 TRACK** (frequency 2 tracking) parameter is set to OFF by default. To

change the **FRQ2 TRACK** setting, press the MAIN menu key ( $\text{W}\text{W}$ ) followed by the B key, and then rotate the knob to the desired frequency 2 tracking value. This control is only available when the display is set to **SPEC+XY** or **SPECTRUM**, and it is easier to work with in the **SPEC+XY** RUN. To properly adjust the **FRQ2 TRACK** setting:

- 1. Scan a patch of good material, and adjust gain as needed to avoid signal saturation.
- 2. Scan over the bad area, and observe the **SPECTRUM** view.

Locate the area where there seems to be the greatest difference between the results of the scan over the good area and the scan over the bad area. Move the **FRQ2 TRACK** marker to this position.

## NOTE

The frequency tracking function is used to develop applications and create procedures. This function tracks up to two user-defined frequencies and displays a persistent trace in the XY plane, recording the position of a given frequency from the pitch-catch swept signal. The frequency tracking function only works in pitch-catch mode. Typically, this function works best with the **SWEPT RATE** set to **LOW**, and by narrowing the **START** and **END** frequency range of the swept figure to the range of frequencies that are of interest.

#### **H GAIN** (horizontal gain)

The **H GAIN** (horizontal gain) setting controls the BondMaster 600 horizontal gain.

To change the **H GAIN** setting, press the MAIN menu key ( $\text{``M}_{\text{m}}$ ) followed by the C key, and then rotate the knob to the desired horizontal gain value.

**V GAIN** (vertical gain)

The **V GAIN** (vertical gain) setting controls the BondMaster 600 vertical gain.

To change the **V GAIN** setting, the MAIN menu key ( $\sqrt{m}$ ) followed by the D key, and then rotate the knob to the desired vertical gain value.

# <span id="page-88-1"></span>**5.3.3 MIA Mode — MAIN Menu**

In the mechanical impedance analysis (MIA) mode, a frequency sweep with the probe on a good part is compared to the frequency sweep of the probe on a defective part. This determines a suitable frequency for performing the test (see [Figure 5-6 on](#page-88-0)  [page 89](#page-88-0)).

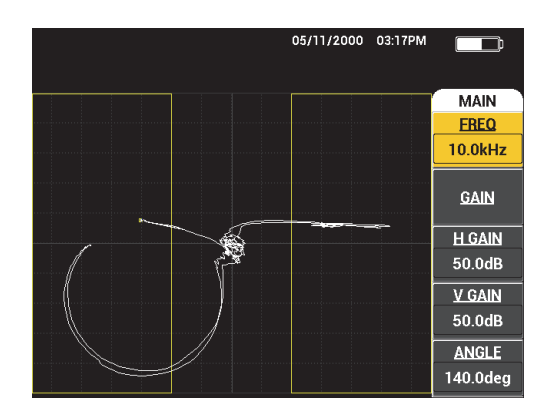

**Figure 5-6 The MIA Mode Display**

<span id="page-88-0"></span>The following parameters can be adjusted on the MIA MAIN menu:

- **FREQ** (frequency)
- **GAIN** (combined)
- **H GAIN** (horizontal gain)
- **V GAIN** (vertical gain)
- **ANGLE**
- **PRB DRV** (probe drive)
- **LP FILTER** (low pass filter)

### **Changing Parameters in the MIA Mode MAIN Menu**

### **NOTE**

For details on **GAIN**, **H GAIN**, **V GAIN**, and **PRB DRV** parameter adjustments, see ["PC Swept Mode — MAIN Menu" on page 86.](#page-85-1) Parameter descriptions are based on the presumption that the BondMaster 600 is set to MIA mode and the MAIN menu

key (  $W$  ) has been pressed.

#### **FREQ** (frequency)

The **FREQ** (frequency) setting controls the frequency of the display signal.

To change the **FREQ** setting, press the A key, and then rotate the knob to the desired frequency value.

#### **ANGLE**

The **ANGLE** setting controls the angle of the display signal.

To change the **ANGLE** setting, press the E key, and then rotate the knob to the desired angle value.

#### **LP FILTER** (low pass filter)

The **LP FILTER** (low pass filter) setting may be set from 1 Hz to 480 Hz, plus wideband. The low pass filter is adjustable in 1 Hz increments up to 50 Hz, in 2 Hz increments up to 100 Hz, in 5 Hz increments up to 200 Hz, in 10 Hz increments up to 300 Hz and in 20 Hz increments up to 480 Hz, followed by wideband.

To adjust the **LP FILTER** settings, press the E key, and then rotate the knob to the desired low pass filter value.

## **5.3.4 RESON Mode — MAIN Menu**

The RESON (resonance) mode uses a probe that is tuned to have a resonance at a particular frequency. When resonance mode is selected, a frequency sweep is done to determine the resonance frequency of the probe. The amplitude and phase of the sweep are displayed (see [Figure 5-7 on page 91\)](#page-90-0).

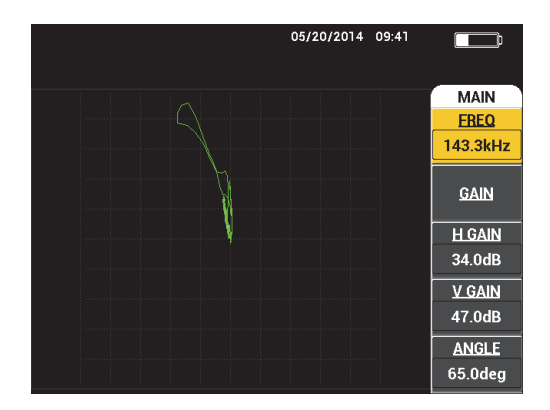

**Figure 5-7 The resonance display**

<span id="page-90-0"></span>The following parameters can be adjusted on the RESON (resonance) MAIN menu:

- **FREQ** (frequency)
- **GAIN** (combined)
- **H GAIN** (horizontal gain)
- **V GAIN** (vertical gain)
- **ANGLE**
- **PRB DRV** (probe drive)
- **LP FILTER** (low pass filter)

### **Changing the Parameters in the RESON (Resonance) Mode MAIN Menu**

#### **NOTE**

For parameter adjustment details, see ["MIA Mode — MAIN Menu" on page 89](#page-88-1). Parameter descriptions are based on the presumption that the BondMaster 600 is set

to RESON mode and the MAIN menu key ( $\text{M}_{\text{min}}$ ) has been pressed.

## <span id="page-91-0"></span>**5.3.5 PC RF Mode — DISP/DOTS Menu**

The **DISP/DOTS** (display/dots) menu allows you to change display options on the BondMaster 600 display.

The following parameters can be adjusted on the PC RF mode **DISP/DOTS** menu:

- **RUN**
- **CURSOR**
- **GRID**
- **POSITION**
- **H POS**
- **V POS**
- **STORE NEXT**
- **RE-WRITE DOT**
- **ERASE DOT**
- **ERASE ALL**
- **SET REF**
- **D ERASE**
- **PERSIST**
- **SCAN TIME**

#### **Changing the Parameters in the PC RF DISP/DOTS (Display/Dots) Menu**

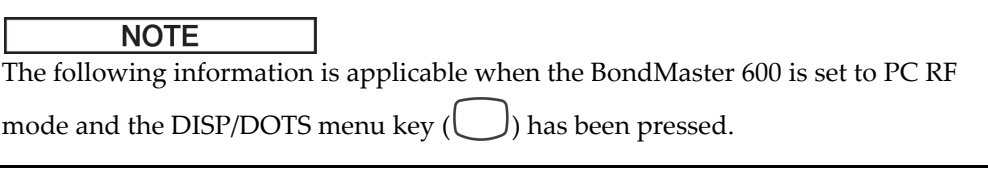

#### **RUN**

The **RUN** setting controls the display mode that the probe is currently operating in (see [Figure 5-8 on page 94](#page-93-0)).

To change the **RUN** setting, press the A key, and then rotate the knob to the desired setting.

### NOTE

The **RUN** setting can also be accessed and changed by pressing the RUN direct

function key ( $\Box$ ) on the left-hand side of the BondMaster 600 front panel, underneath the knob.

Changing the RUN will also change the availability of functions in the menus

accessed with the MAIN menu key ( $\exists$  ),  $\exists$  DISP/DOTS menu key ( $\bigcirc$ ), and

ALARM menu key  $(\overline{\mathbb{Q}})$ .

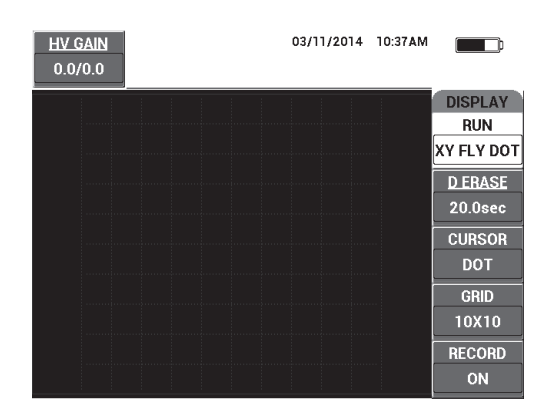

**Figure 5-8 The RUN setting**

#### <span id="page-93-0"></span>**CURSOR**

The **CURSOR** setting controls whether a dot or box is displayed in the flying dot display.

To change the **CURSOR** setting, press the C key, and then rotate the knob to the desired cursor value.

#### **GRID**

The **GRID** setting controls the condition of the BondMaster 600 display grid. Five screen grid types are available: **OFF**, **10 × 10**, **FINE**, **COARSE**, and **WEB**. By default, the BondMaster 600 uses a  $10 \times 10$  grid.

To adjust the grid setting, press the D key. With **GRID** highlighted, rotate the knob to the desired grid value.

#### **OFF**

The BondMaster 600 does not display a grid pattern.

#### **10 × 10**

A 10 by 10 grid pattern is displayed, with some unusable areas on the left and right sides of the screen.

#### **FINE**

A grid with 13 horizontal (centered) and 10 vertical divisions is displayed. The grid divisions furthest to the left and right are half the normal width.

#### **COARSE**

A grid with 6.5 horizontal (centered) and 5 vertical (centered) divisions is displayed. The grid divisions at the top and bottom are half the normal width, and grid divisions furthest to the left and right are one-quarter the normal width.

#### **WEB**

Provides a polar grid.

#### **POSITION**

The **POSITION** setting controls the null position of the flying dot on the instrument display. There are five preset null positions—**CENTER**, **BOT RGHT** (bottom right), **BOT CNTR** (bottom center), **TOP CNTR** (top center), and **TOP LEFT**—as well as a modifiable position named **CUSTOM**. By default, the null position is set at the center of the instrument display.

To adjust the null position, press the C key. With **POSITION** highlighted, rotate the knob until the desired position is displayed.

#### **H POS**

The **H POS** setting controls the null position of the flying dot in the horizontal axis when you are choosing a custom flying dot location.

To change the **H POS** setting, press the D key, and then rotate the knob to the desired horizontal position value.

#### **V POS** (vertical position)

The **V POS** setting controls the null position of the flying dot in the vertical axis when you are choosing a custom flying dot location.

To change the **V POS** setting, press the E key, and then rotate the knob to the desired vertical position value.

#### **STORE NEXT**

The **STORE NEXT** setting allows you to store dot positions on the BondMaster 600 display. When activated, **STORE NEXT** stores the dot location, along with a numerical value on the screen (see [Figure 5-9 on page 96\)](#page-95-0).

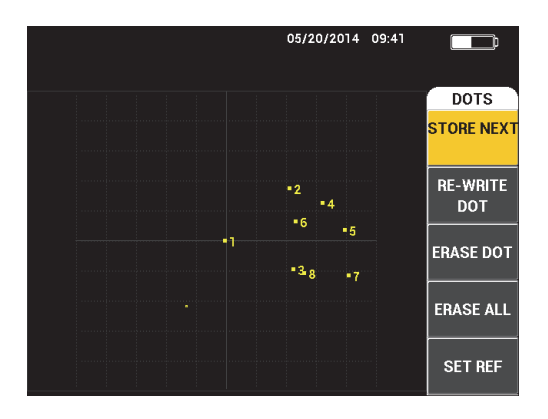

**Figure 5-9 The stored dots**

<span id="page-95-0"></span>To store a dot position, press the A key. Press the A key repeatedly to store more dots.

#### **RE-WRITE DOT**

The **RE-WRITE DOT** setting allows you to rewrite a dot location, which is useful if an accidental button press has occurred.

#### **NOTE**

The **RE-WRITE DOT** function only allows you to rewrite the current dot location.

To rewrite a dot location, press the B key.

#### **ERASE DOT**

The **ERASE DOT** setting allows you to erase a dot location.

#### **NOTE**

The **ERASE DOT** function allows you to erase the current dot location.

To erase a dot location, press the C key. Press the C key repeatedly to erase dots one at a time, in the reverse order that they were written (stored) on the BondMaster 600 screen.

#### **ERASE ALL**

The **ERASE ALL** setting allows you to erase all dot locations.

To erase all dot locations, press the D key.

## NOTE

Pressing **ERASE ALL** immediately erases all dot locations, which cannot be undone.

#### **SET REF** (set reference)

The **SET REF** (set reference) setting allows you to set a reference image for the BondMaster 600 display screen. This image is viewable after the erase button is pressed.

To set a reference image for the BondMaster 600 display screen, press the E key. Alternatively, the set reference parameter can be activated by pressing and

**RFF** 

holding the REF SAVE direct function key  $(\Box)$  until an alert sound is heard.

#### **D ERASE** (display erase)

The **D ERASE** (display erase) setting controls how often the BondMaster 600 display is automatically erased. It is adjustable between zero (off) and 60 seconds, in 0.1 second increments (fine) by default. Alternatively, you can change the **D ERASE** adjustment to 1 second (coarse) increments by pressing the Enter key. When the coarse function is on, the **D ERASE** setting is underlined, as shown in [Figure 5-10 on page 98](#page-97-0).

To change the **D ERASE** setting, press the A key, and then rotate the knob to the desired display erase value.

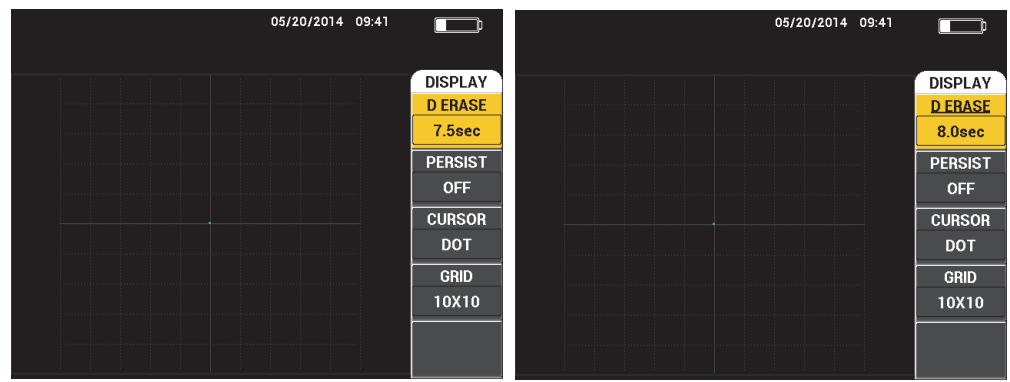

<span id="page-97-0"></span>**Figure 5-10 D ERASE fine** *(left)* **and coarse** *(right)* **functions**

#### **NOTE**

The display erase function is not available if variable persistence (**PERSIST**) is activated.

#### **PERSIST** (variable persistence)

The **PERSIST** (variable persistence) setting enables automatic screen erase. You can set the display on an impedance plane (not sweep) so that the signal traces on the screen will be erased after a predetermined amount of time. This time may be set from 0.1 s to 10 s, in 0.1 s increments. By default, **PERSIST** is set to **OFF**.

To activate the variable persistence setting, press the B key. With the variable persistence setting highlighted, rotate the knob to adjust to the desired value.

#### **SCAN TIME**

Allows you to set the duration of RUNs that use the **SCAN** view.

To change the **SCAN TIME**, press the DISP/DOTS menu key ( ) once, then press the E key, and use the knob to change the setting.

# **5.3.6 PC Swept Mode — DISP/DOTS Menu**

The following parameters can be adjusted on the PC Swept DISP/DOTS (display/dots) menu:

- **RUN**
- **CURSOR**
- **GRID**
- **D ERASE**
- **RECORD**

For details on **RUN**, **CURSOR**, **GRID**, and **D ERASE** parameter adjustments, see ["PC](#page-91-0)  [RF Mode — DISP/DOTS Menu" on page 92](#page-91-0). Parameter descriptions are based on the presumption that the BondMaster 600 is set to PC Swept mode and the DISP/DOTS

menu key  $(\bigcup)$  has been pressed.

#### **RECORD**

The **RECORD** setting enable you to display frequency-tracking signal traces (up to two traces) during a RUN that uses the XY display.

To change the **RECORD** setting, press the DISP/DOTS menu key ( ) twice, then press the E key, and then rotate the knob to adjust the setting.

## **5.3.7 MIA Mode — DISP/DOTS Menu**

The following parameters can be adjusted on the MIA Mode DISP/DOTS (display/dots) menu:

- **RUN**
- **POSITION**
- **H POS** (horizontal position)
- **V POS** (vertical position)
- **STORE NEXT**
- **RE-WRITE DOT**
- **ERASE DOT**
- **ERASE ALL**
- **SET REF**
- **D ERASE** (display erase)
- **PERSIST**
- **CURSOR**
- **GRID**
- **SCAN TIME**

For parameter adjustment details, see ["PC RF Mode — DISP/DOTS Menu" on](#page-91-0)  [page 92](#page-91-0). Parameter descriptions are based on the presumption that the

BondMaster 600 is set to MIA mode and the DISP/DOTS menu key  $(\bigcup)$  has been pressed.

## **5.3.8 RESON Mode — DISP/DOTS Menu**

In RESON (resonance) mode, the following parameters can be adjusted on the **DISP/DOTS** (display and dots) menu:

- **RUN**
- **POSITION**
- **H POS** (horizontal position)
- **V POS** (vertical position)
- **STORE NEXT**
- **RE-WRITE DOT**
- **ERASE DOT**
- **ERASE ALL**
- **SET REF**
- **D ERASE** (display erase)
- **PERSIST**
- **CURSOR**
- **GRID**
- **SCAN TIME**

For parameter adjustment details, see ["PC RF Mode — DISP/DOTS Menu" on](#page-91-0)  [page 92](#page-91-0). Parameter descriptions are based on the presumption that the

BondMaster 600 is set to RESON mode and the DISP/DOTS menu key ( ) has been pressed.

## <span id="page-100-0"></span>**5.3.9 PC RF Mode — ALARM Menu in RF RUN**

The following parameters can be adjusted in the PC (RF) mode **ALARM** menu on RF RUN:

- **RF ALARM**
- **TOP**
- **BOTTOM**
- **DWELL**
- **HORN**

#### **NOTE**

The following information is applicable when the BondMaster 600 is set to PC (RF)

mode and the ALARM menu key  $(\bigotimes)$  has been pressed.

#### **RF ALARM**

The **RF ALARM** setting controls the RF alarm type and can be set to **OFF**, **POS** (positive), or **NEG** (negative).

To change the **RF ALARM** setting, press the A key, and then rotate the knob to the desired alarm type.

#### **TOP**

The **TOP** setting controls the alarm's upper threshold. The displayed percentage is a percentage of the total screen height. An example of this control is shown in [Figure 5-11 on page 102](#page-101-0).

To change the **TOP** alarm threshold setting, press the B key, and then rotate the knob to the desired alarm threshold value.

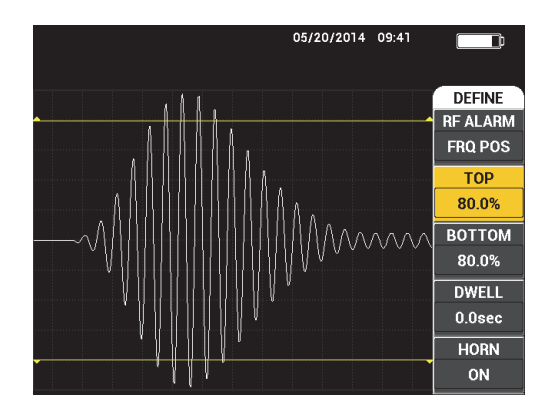

**Figure 5-11 Alarm threshold control**

#### <span id="page-101-0"></span>**BOTTOM**

The **BOTTOM** setting controls the alarm's lower threshold. The displayed percentage is a percentage of the total screen height. An example of this control is shown in [Figure 5-11 on page 102.](#page-101-0)

To change the **BOTTOM** alarm threshold setting, press the C key, and then rotate the knob to the desired alarm threshold value.

#### **DWELL**

The **DWELL** setting controls the amount of time that the alarm is active after the alarm condition has occurred. The alarm duration is adjustable between 0.0 seconds (off) and 10 seconds. An example of this control is shown in [Figure 5-12 on page 103](#page-102-0).

To change the **DWELL** setting, press the D key, and then rotate the knob to the desired alarm duration.

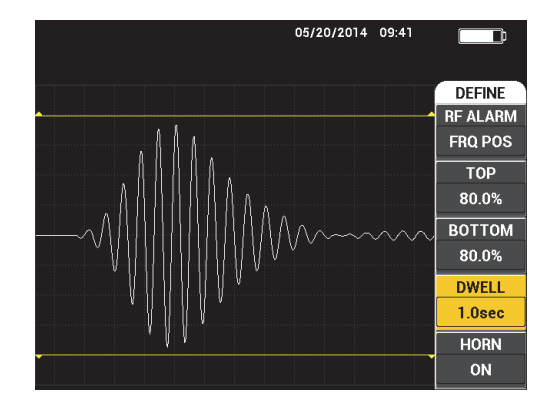

**Figure 5-12 Alarm DWELL control**

#### <span id="page-102-0"></span>**HORN**

The **HORN** setting controls the alarm horn. The alarm horn has two options: **OFF** or **ON** (see [Figure 5-13 on page 103\)](#page-102-1).

To change the **HORN** setting, press the E key, and then rotate the knob to the desired setting.

| 05/20/2014 09:41<br>4.2<br>4.0<br><b>Vmx</b> |                 |
|----------------------------------------------|-----------------|
|                                              | <b>DEFINE</b>   |
|                                              | <b>RF ALARM</b> |
|                                              | <b>FRQ POS</b>  |
|                                              | <b>TOP</b>      |
|                                              | 80.0%           |
| MMMM                                         | <b>BOTTOM</b>   |
|                                              | 80.0%           |
|                                              | <b>DWELL</b>    |
|                                              | 1.0sec          |
|                                              | <b>HORN</b>     |
|                                              | ON              |

<span id="page-102-1"></span>**Figure 5-13 Alarm HORN control**

# **5.3.10 PC RF Mode — ALARM Menu in RF+XY and XY RUN**

The following parameters can be adjusted on the PC (RF) mode **ALARM** menu in RF+XY and XY RUN:

- **RF ALARM** (see "PC RF Mode  $-$  ALARM Menu in RF RUN" on page 101)
- **XY ALM 1** (see "PC Swept Mode ALARM Menu" on page 104)
- **XY ALM 2** (see ["PC Swept Mode ALARM Menu" on page 104](#page-103-0))
- **DWELL** (see ["PC RF Mode ALARM Menu in RF RUN" on page 101](#page-100-0))
- **HORN** (see ["PC RF Mode ALARM Menu in RF RUN" on page 101\)](#page-100-0)

# **5.3.11 PC RF Mode — ALARM Menu in XY-SCAN and XY RUN**

The following parameters can be adjusted on the PC (RF) mode **ALARM** menu in XY SCAN and XY RUN:

- **SCAN ALM** (scan alarm) [see ["MIA Mode Alarm Menu" on page 111](#page-110-0)]
- **XY ALM 1** (see ["PC Swept Mode ALARM Menu" on page 104](#page-103-0))
- **XY ALM 2** (see ["PC Swept Mode ALARM Menu" on page 104](#page-103-0))
- **DWELL** (see ["PC RF Mode ALARM Menu in RF RUN" on page 101](#page-100-0))
- **HORN** (see ["PC RF Mode ALARM Menu in RF RUN" on page 101\)](#page-100-0)

## <span id="page-103-0"></span>**5.3.12 PC Swept Mode — ALARM Menu**

The following parameters can be adjusted on the PC Swept mode **ALARM** menu:

- **DEFINE** menu:
	- **SPEC ALM**
	- **XY ALM 1 (XY alarm 1)**
	- **XY ALM 2 (XY alarm 2)**
	- **DWELL**
	- **HORN**
- **XY ALM 1** (XY alarm 1) menu:
	- **SHAPE**
- **XY ALM 2** (XY alarm 2) menu:
	- **SHAPE**

For **DWELL** and **HORN** parameter adjustment details, see ["PC RF Mode — ALARM](#page-100-0)  [Menu in RF RUN" on page 101.](#page-100-0) Parameter descriptions are based on the presumption

that the BondMaster 600 is set to PC Swept mode and the ALARM menu key ( $\mathbb{Q}$ ) has been pressed.

#### **SPEC ALM**

The **SPEC ALM** (spectrum alarm) enables the alarm from the **SPECTRUM** RUN, and you can configure it as positive or negative.

To change the **SPEC ALM**, press the A key, and then rotate the knob to the desired setting.

#### **XY ALM 1** (XY alarm 1)

The **XY ALM 1** (XY alarm 1) setting controls the XY 1 alarm type and can be set to **OFF**, **POS** (frequency positive), or **NEG** (frequency negative).

To change the XY alarm 1 type, press the B key, and then rotate the knob to the desired type.

#### **XY ALM 2** (XY alarm 2)

The **XY ALM 2** (XY alarm 2) setting controls the XY 2 alarm type and can be set to **OFF**, **POS** (frequency positive), or **NEG** (frequency negative).

To change the XY alarm 2 type, press the C key, and then rotate the knob to the desired type.

PC Swept mode's **DWELL** and **HORN** examples are shown in [Figure 5-14 on page 106](#page-105-0)  and [Figure 5-15 on page 106.](#page-105-1)

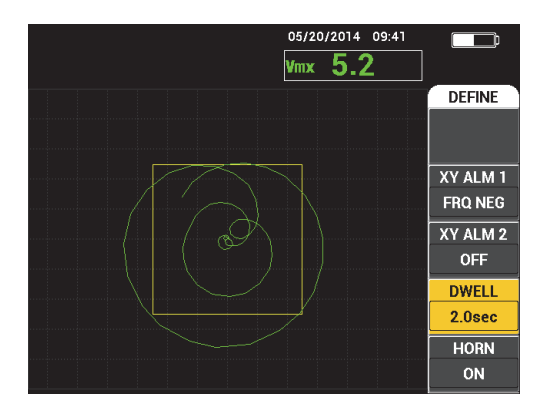

<span id="page-105-0"></span>**Figure 5-14 The PC Swept mode's alarm DWELL setting control**

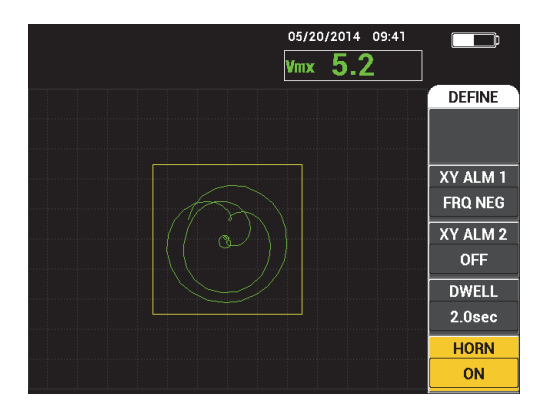

**Figure 5-15 The PC Swept mode's alarm HORN setting control**

#### <span id="page-105-1"></span>**SHAPE**

#### **NOTE**

The **SHAPE** control is only available when the **XY ALM 1** (XY alarm1) or **XY ALM 2** (XY alarm 2) have been enabled. Therefore the following information is applicable only if these alarms have been enabled.

The **SHAPE** setting controls the shape of the alarm threshold. It can be set to **BOX**, **SECTOR**, or **CIRCLE**.

To change the shape of the **XY ALM 1** (XY alarm 1) threshold, press the ALARM

menu key ( $\langle \overline{\langle} \rangle$ ) twice, followed by the A key, and then rotate the knob to the desired alarm shape.

To change the shape of **XY ALM 2** (XY alarm 2) threshold, press the ALARM

menu key ( $\left(\bigoplus$ ) three times, followed by the A key, and then rotate the knob to the desired alarm shape.

#### NOTE

The chosen **SHAPE** can be adjusted using the function keys (B, C, D, and E). [Table 3](#page-106-0)  [on page 107](#page-106-0) shows the function key choices for the different alarm shapes.

#### **Table 3 PC Swept mode XY ALM 1 & XY ALM 2 — SHAPE adjustments**

<span id="page-106-0"></span>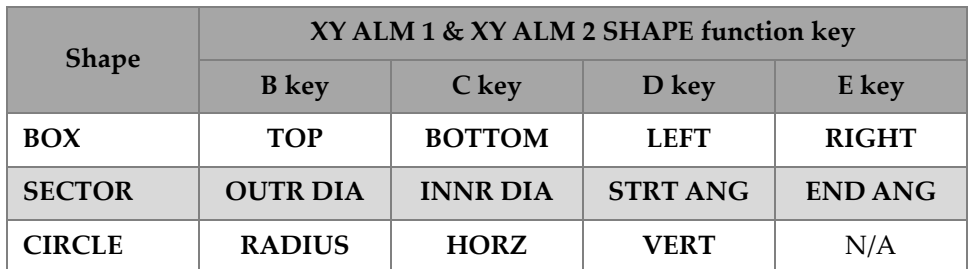

#### **5.3.12.1 Changing BOX Alarm Parameters in PC Swept Mode**

#### **NOTE**

The following information is applicable when the **XY ALM 1** (XY alarm 1) or **XY ALM 2** (XY alarm 2) menu is active and the **BOX** option is selected in the **SHAPE** menu (see [Figure 5-16 on page 108\)](#page-107-0).

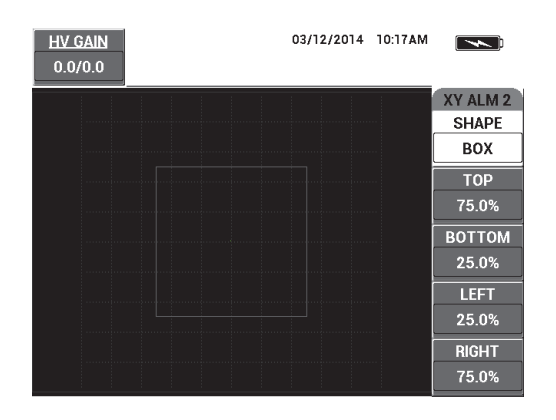

**Figure 5-16 The PC Swept mode's BOX alarm shape controls**

<span id="page-107-0"></span>To change the shape of the BOX alarm (**XY ALM 1** [XY alarm 1] or **XY ALM 2** [XY alarm 2]), modify the following parameters:

- **TOP**: controls the top of the BOX alarm threshold. To change the setting, press the B key, and then rotate the knob until the threshold is in the desired position.
- **BOTTOM**: controls the bottom of the BOX alarm threshold. To change the setting, press the C key, and then rotate the knob until the threshold is in the desired position.
- **LEFT**: controls the left side of the BOX alarm threshold. To change the setting, press the D key, and then rotate the knob until the threshold is in the desired position.
- **RIGHT**: controls the right side of the BOX alarm threshold. To change the setting, press the E key, and then rotate the knob until the threshold is in the desired position.

## **5.3.12.2 Changing SECTOR Alarm Parameters in PC Swept Mode**

#### NOTE

The following information is applicable when the **XY ALM 1** (XY alarm 1) or **XY ALM 2** (XY alarm 2) menu is active and the **SECTOR** option is selected in the **SHAPE** menu (see [Figure 5-17 on page 109\)](#page-108-0).
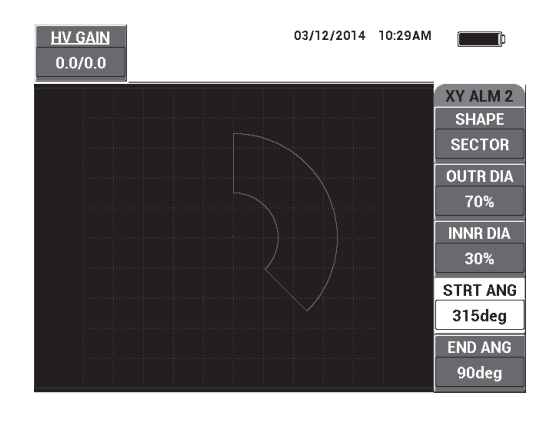

**Figure 5-17 The PC Swept mode's SECTOR alarm shape controls**

To change the shape of the SECTOR alarm (XY ALM 1 [XY Alarm 1] or XY ALM 2 [XY Alarm 2]), modify the following parameters:

- **OUTR DIA** (outer diameter): controls the outer diameter of the SECTOR alarm threshold. To change the setting, press the B key, and then rotate the knob until it is in the desired position.
- **INNR DIA** (inner diameter): controls the inner diameter of the SECTOR alarm threshold. To change the setting, press the C key, and then rotate the knob until it is in the desired position.
- **STRT ANG** (starting angle): controls the starting angle of the SECTOR alarm threshold. To change the setting, press the D key, and then rotate the knob until it is in the desired position.
- **END ANG** (ending angle): controls the ending angle of the SECTOR alarm threshold. To change the setting, press the E key, and then rotate the knob until it is in the desired position.

# **5.3.12.3 Changing CIRCLE Alarm Parameters in PC Swept Mode**

### **NOTE**

The following information is applicable when the **XY ALM 1** (XY alarm 1) or **XY ALM 2** (XY alarm 2) menu is active and the **CIRCLE** option is selected in the **SHAPE** menu (see [Figure 5-18 on page 110\)](#page-109-0).

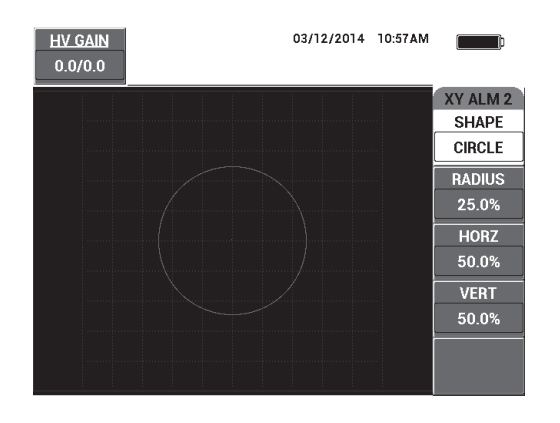

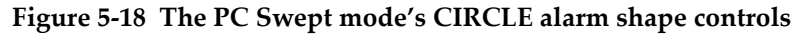

<span id="page-109-0"></span>To change the shape of the CIRCLE alarm (XY ALM 1 [XY Alarm 1] or XY ALM 2 [XY Alarm 2]), modify the following parameters:

- **RADIUS**: controls the diameter of the CIRCLE alarm threshold. To change the setting, press the B key, and then rotate the knob until the threshold is in the desired position.
- **HORZ** (horizontal): controls the horizontal position of the CIRCLE alarm threshold. To change the setting, press the C key, and then rotate the knob until the circle is in the desired position.
- **VERT** (vertical): controls the vertical position of the CIRCLE alarm threshold. To change the setting, press the D key, and then rotate the knob until the circle is in the desired position.

# **5.3.12.4 Changing Spectrum Alarm Parameters in PC Swept Mode**

#### NOTE

The following information is applicable when the **SPEC ALM** (spectrum alarm) menu is active.

The following **SPEC ALM** options are available:

• **CHANNEL**: selects the channel where the alarm is set in the **SPECTRUM** RUN (either the **AMPLITUDE** or **PHASE** component).

- **TOP**: controls the top of the BOX alarm threshold. To change the setting, press the B key, and then rotate the knob until the threshold is in the desired position.
- **BOTTOM**: controls the bottom of the BOX alarm threshold. To change the setting, press the C key, and then rotate the knob until the threshold is in the desired position.
- **LEFT**: controls the left side of the BOX alarm threshold. To change the setting, press the D key, and then rotate the knob until the threshold is in the desired position.
- **RIGHT**: controls the right side of the BOX alarm threshold. To change the setting, press the E key, and then rotate the knob until the threshold is in the desired position.

# <span id="page-110-0"></span>**5.3.13 MIA Mode — Alarm Menu**

The following parameters can be adjusted in the MIA mode **ALARM** menu:

- **DEFINE** menu:
	- **SCAN ALM (scan alarm)**
	- **XY ALM 1 (XY alarm 1)**
	- **XY ALM 2 (XY alarm 2)**
	- **DWELL**
	- **HORN**
- **XY ALM 1** (XY alarm 1) menu:
	- **SHAPE**
- **XY ALM 2** (XY alarm 2) menu:
	- **SHAPE**

# NOTE

For **XY ALM** and **SHAPE** parameter adjustment details, see ["PC Swept Mode —](#page-103-0)  [ALARM Menu" on page 104](#page-103-0). For **DWELL** and **HORN** details, see ["PC RF Mode —](#page-100-0)  [ALARM Menu in RF RUN" on page 101](#page-100-0). Parameter descriptions are based on the presumption that the BondMaster 600 is set to MIA mode and the ALARM menu key

 $\mathcal{D}$ ) has been pressed.

# **SCAN ALM** (scan alarm)

The **SCAN ALM** setting allows you to set up a threshold on the **SCAN RUN** displays.

To change the **SCAN ALM** setting, press the A key, and then rotate the knob to the desired setting.

The MIA mode's **DWELL** and **HORN** examples are shown in [Figure 5-19 on page 112](#page-111-0) and [Figure 5-20 on page 112.](#page-111-1)

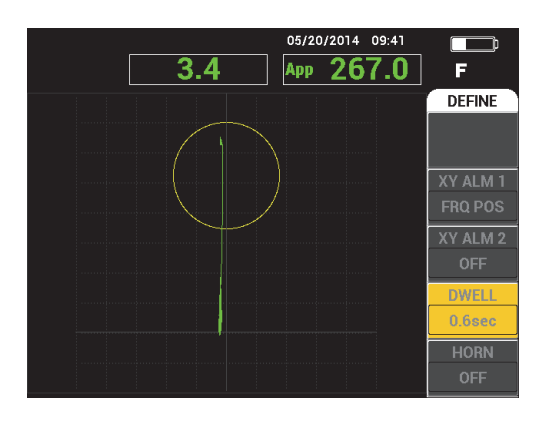

<span id="page-111-0"></span>**Figure 5-19 The MIA mode's alarm DWELL setting controls**

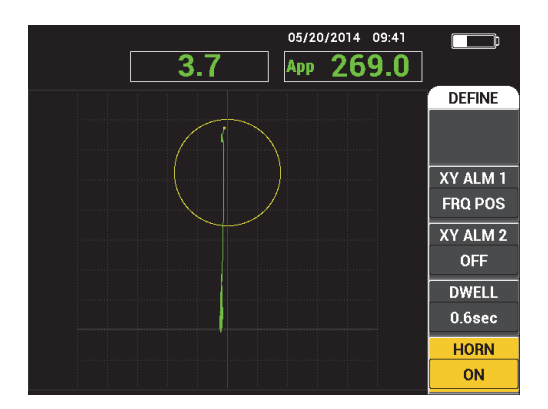

<span id="page-111-1"></span>**Figure 5-20 The MIA mode's alarm HORN setting control**

# **5.3.14 RESON Mode — Alarm Menu**

The following parameters can be adjusted in the RESON (resonance) mode **ALARM** menu:

- **DEFINE** menu:
	- **XY ALM 1 (XY alarm 1)**
	- **XY ALM 2 (XY alarm 2)**
	- **SCAN ALM (scan alarm)**
	- **DWELL**
	- **HORN**
- **XY ALM 1** (XY alarm 1) menu:
	- **SHAPE**
- **XY ALM 2** (XY alarm 2) menu:
	- **SHAPE**

# NOTE

For **XY ALM** and **SHAPE** parameter adjustment details, see ["PC Swept Mode —](#page-103-0)  [ALARM Menu" on page 104](#page-103-0). For **SCAN ALM** details, see ["MIA Mode — Alarm](#page-110-0)  [Menu" on page 111.](#page-110-0) For **DWELL** and **HORN** details, see ["PC RF Mode — ALARM](#page-100-0)  [Menu in RF RUN" on page 101.](#page-100-0) Parameter descriptions are based on the presumption that the BondMaster 600 is set to RESON (resonance) mode and the ALARM menu

key  $(\overline{\mathbb{Q}})$  has been pressed.

The RESON mode's **DWELL** and **HORN** examples are shown in [Figure 5-21 on](#page-113-0)  [page 114](#page-113-0) and [Figure 5-22 on page 114](#page-113-1).

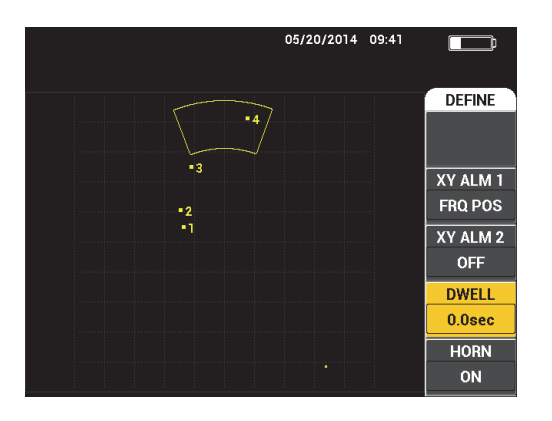

<span id="page-113-0"></span>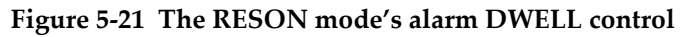

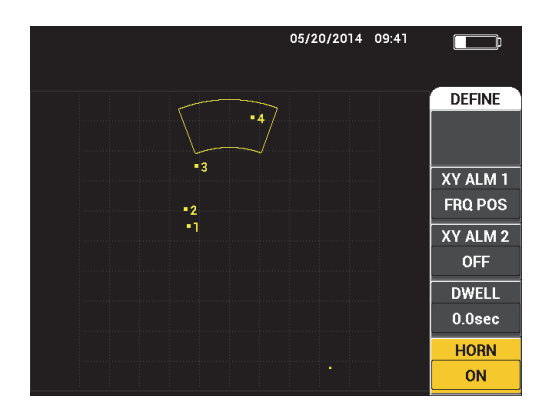

**Figure 5-22 The RESON mode's alarm HORN control**

# <span id="page-113-1"></span>**5.3.15 MEM Menu**

The **MEM** (memory) menu contains functions for storage of programs and screen (display) images. Various editing functions are provided in this menu for previewing saved data, recalling saved data, editing file names, adding notes, setting a reference image, and erasing saved data.

The BondMaster 600 is capable of storing and retrieving complete instrument setups. By default, the data is saved with the date, time, and an instrument-generated file name. If a PowerLink probe remains connected when the data is saved, the probe part number and description are also recorded.

After the data is stored, you can give the file a new name, which may contain up to 29 alphanumeric characters. Notes can also be added to the file.

Changes to the file name and notes are made using the front panel of the BondMaster 600, or alternatively, by using the BondMaster PC software (included with each instrument).

# NOTE

Whenever a program (a stored data file) is recalled, the currently active instrument settings are overwritten and cannot be recovered, unless these settings were previously stored in another program location.

The following memory storage (**MEM**) functions are available:

#### **PREVIEW**

You can use **PREVIEW** to view instrument screen images that were captured at the moment the data was saved. To preview a stored data file, press the MEM

menu key  $(\sqrt{\frac{1}{2}})$ , rotate the knob until the desired data file is highlighted, and then press the A key. The instrument screen image that was stored when the data file was saved will appear on the BondMaster 600 screen. The following actions can then be performed:

- Go back (return to the previous menu) by pressing the A key.
- Recall the stored data file by pressing the B key.
- Set the data file as a reference image by pressing the D key.

### **RECALL**

This function resets the BondMaster 600 and loads the instrument settings associated with the recalled data file.

To recall a stored data file, press the MEM menu key ( $\sqrt{\ }$ ), rotate the knob until the desired data file is highlighted, and then press the B key. The BondMaster 600 recalls the data file with the instrument settings that were stored when the data file was saved.

# **EDIT**

Using the **EDIT** function, you can edit the name of a file and add **FILE NOTES** (text) to the stored data.

To add or edit text (**FILE NAME** or **FILE NOTE**) of a stored data file, press the MEM menu key  $(\sqrt{\frac{1}{2}})$ , rotate the knob until the desired data file is highlighted, and then press the C key; a text editor will appear on the BondMaster 600 display.

For more information, see ["Memory Text Editor" on page 117](#page-116-0).

# **SET REF** (set reference image)

While performing inspections, you can use the SET REF function to display a saved screen image on the BondMaster 600 display in a contrasting color. This reference image remains on the display until the **SET REF** function is turned off.

To display a reference image, press the MEM menu key  $(\sqrt{\phantom{0}})$ , rotate the knob until the desired data file is highlighted, and then press the D key. Alternatively, a reference image may be created using the current screen image by pressing and

holding the REF SAVE direct function key  $(\Box \overline{\Box})$  until the BondMaster 600 emits a sound alert.

To turn off a reference image, press the MEM menu key ( $\sqrt[m]{}$ ), and then press the E key.

# NOTE

An error message will appear when turning on the **SET REF** (set reference) function if the selected RUN (display mode) as recorded in the file is not compatible with the currently active RUN.

For example, an error message occurs if you try to activate a **SET REF** image that is configured to the RF + XY RUN mode when the current RUN mode is RF SIGNAL.

### **ERASE**

Use this function to erase a program number (stored data file).

To erase a stored data file, press the MEM menu key ( $\overrightarrow{V}$ ), rotate the knob until the desired data file is highlighted, and then press the E key.

#### **STORE**

Use **STORE** to overwrite an existing file with the current settings and data.

To overwrite a file, select it with the knob, press the MEM menu key ( $\sqrt{2}$ ) twice (until the **GENERAL** page is displayed), and then press the A key and follow the instructions that appear on the screen.

# <span id="page-116-0"></span>**5.3.16 Memory Text Editor**

The memory text editor appears on the BondMaster 600 screen when editing the file name or file text fields. This section of the manual provides instructions on how to use this editor to change file names and file notes.

# NOTE

The following procedure is applicable when the MEM menu key ( $\sqrt{\ }$ ) has already been pressed, and that the **FILE MANAGER** menu is displayed (see [Figure 5-23 on](#page-117-0)  [page 118](#page-117-0)).

#### **To use the memory text editor**

- 1. Rotate the knob to highlight the file to be edited.
- 2. Press the FULL NEXT key  $\overline{\bigodot}$  to navigate to the desired item to be edited: **FILE NAME** or **FILE NOTE**.
- 3. Press the C key.

The memory text editor is activated on the BondMaster 600 display (see [Figure 5-23 on page 118](#page-117-0)).

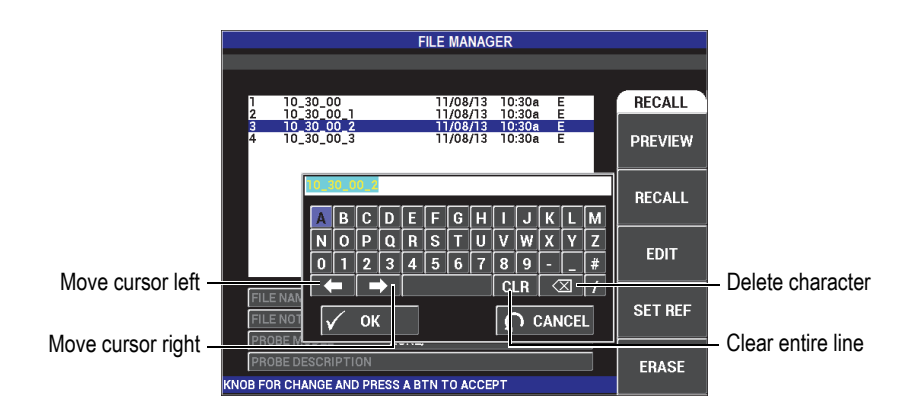

# <span id="page-117-0"></span>**Figure 5-23 The FILE MANAGER menu's memory text editor and special buttons**

- 4. Use the knob to select characters, and press the FULL NEXT key  $\overline{\bigoplus}$  to accept the characters.
- 5. After the **FILE NAME** or **FILE NOTE** has been edited, press  $\checkmark$  to save the changes, or press  $\bigcap$  to exit without saving.

# NOTE

By default, the text editor will highlight the entire original default file name. If a key is subsequently pressed, the default file name or file note will be deleted. This is also the case for a previously edited **FILE NAME** or **FILE NOTE**. However, it is possible to avoid deletion (retain the information) by using the text editor navigations keys or buttons, as outlined in the procedure steps that follow.

The navigation keys or special buttons in the text editor allow you to modify characters that have been mistakenly selected, or modify previously entered information, without the need to retype the entire field (see [Figure 5-23 on page 118,](#page-117-0) which identifies the special buttons and characters).

### **To insert a character using the navigation keys**

- 1. Rotate the knob until the forward  $\begin{pmatrix} 1 \\ 1 \end{pmatrix}$  or backward  $\begin{pmatrix} 1 \\ 1 \end{pmatrix}$  arrow is highlighted.
- 2. Press the FULL NEXT key  $\bigcirc$  until the cursor is in the correct location.
- 3. Use the knob to select characters, and press the FULL NEXT key  $\overline{\bigoplus}$  to accept characters.
- 4. After all the desired characters have been selected, press  $\checkmark$  to accept, or press  $\Omega$  (return) to cancel.

#### **To delete a character using the navigation keys**

- 1. Rotate the knob until the forward  $\left( \begin{array}{c} \hline \ \hline \end{array} \right)$  or backward  $\left( \begin{array}{c} \hline \ \hline \end{array} \right)$  arrow is highlighted.
- 2. Press the FULL NEXT key  $\bigoplus$  until the cursor is in the correct location (after the character to be deleted).
- 3. Use the special deletion button ( $\overline{\times}$ ) to delete the character(s) by pressing the FULL NEXT key  $\overline{\bigoplus}$ ).
- 4. If required, use the knob and the FULL NEXT key  $\overline{\bigoplus}$  to add new characters.
- 5. After completing the deletion(s) or addition(s), press  $\bigvee$  to accept, or press  $\bigcap$ (return) to cancel.

### **To clear (delete) the entire field using the navigation keys**

 $\blacklozenge$  To delete the entire field (line) and reenter information at any time during text editing, rotate the knob and select the clear button ( $\overline{C}$ ,  $\overline{C}$ ), and then press the FULL NEXT key  $\overline{\bigoplus}$ ).

# **5.3.17 Advanced Setup Menu — ADV SETUP Menu Key**

The advanced setup menu provides access to the following functions:

**APPL SELECT** (application select), **ALL SETTINGS**, **MODE** (inspection mode), **CAL** (only for MIA and Resonance modes), **COLOR**, **PASSWORD**, **SYSTEM SETUP**, **UNLOCK OPTIONS**, **ABOUT,** and **RESET**. For details about **SYSTEM SETUP**, see ["Setting the User Interface Language and Decimal Symbol" on page 71](#page-70-0).

# **APPL SELECT (application select)**

Provides access to the application selection menu, which opens in a new window (see [Figure 5-24 on page 120](#page-119-0)).

To select an application, press the ADV SETUP menu key ( $\frac{1}{2}$ , followed by the A key. Rotate the knob to select the desired application, and then press  $\checkmark$ . Or, to exit the menu, press the Return key  $(\Box)$ .

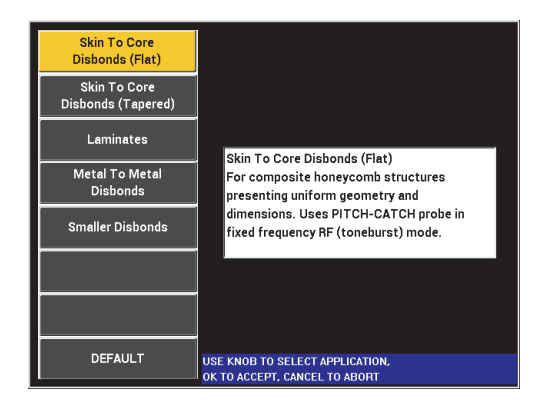

**Figure 5-24 The APPL SELECT menu**

<span id="page-119-0"></span>The available applications allow you to quickly set up the BondMaster 600 for commonly used bond testing inspections.

# NOTE

The BondMaster 600 applications are designed for quick setup of the instrument. However, always follow published maintenance procedures when inspecting.

# **ALL SETTINGS**

The **ALL SETTINGS** menu gives you access to all BondMaster 600 functions. They are contained in two separate screens (menus) to keep the text easy to read and to navigate (see [Figure 5-25 on page 121](#page-120-0)).

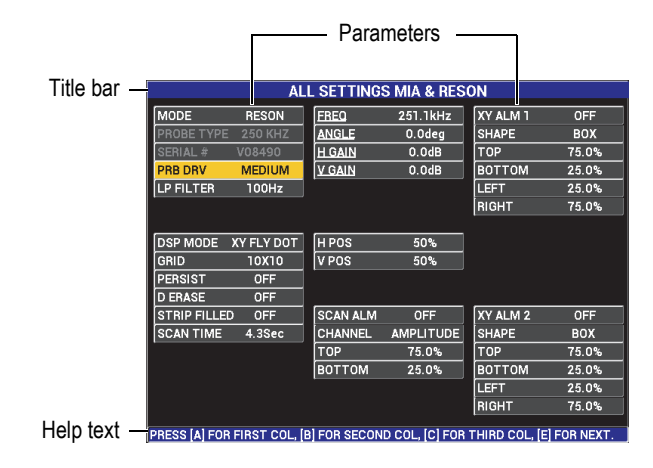

**Figure 5-25 The ALL SETTINGS menu (first of two screens)**

<span id="page-120-0"></span>To select **ALL SETTINGS**, press the ADV SETUP menu key ( $\sqrt{2}$ , followed by the B key. To navigate the menu or to go to the next screen, follow the instructions in the help text located at the bottom of the screen. To select a setting to adjust,

press the FULL NEXT key  $\overline{Q}$ ) until the desired setting is highlighted, and then rotate the knob until the desired value is shown.

# **NOTE**

The BondMaster 600 does not require you to use the Enter key to save the selection made on any of its menus. Instead, the selected (and displayed) value is automatically saved.

# **CAL**

Opens the calibration menu (only for MIA and Resonance modes).

### **COLOR**

The BondMaster 600 includes user-selectable color schemes.

The color palette on the screen can be changed as follows:

- (1) Press the ADV SETUP menu key  $(\sqrt[3]{\mathbb{R} \cdot \mathbb{R}})$ .
- (2) Press the E key, and then rotate the knob to select the color palette.

# **PASSWORD**

The stored data and the instrument reset capabilities can be protected with a password to prevent accidental deletion of data (see [Figure 5-26 on page 122](#page-121-0)).

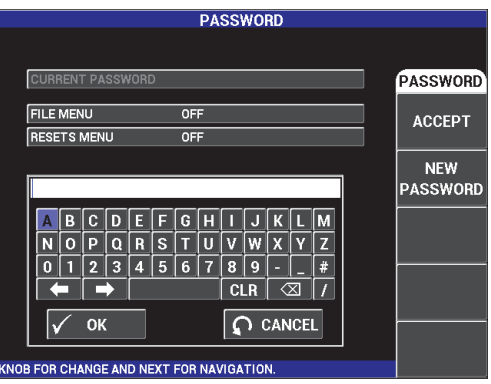

**Figure 5-26 The PASSWORD menu**

<span id="page-121-0"></span>The **PASSWORD** function is accessed as follows:

1. Press the ADV SETUP menu key  $(\sqrt[3]{\mathbb{F}^1}$  twice.

2. Press the A key.

The password is set as follows:

- <span id="page-122-0"></span>1. Press the FULL NEXT key  $\bigoplus$  to navigate to the item that you want to protect with a password: **FILE MENU** or **RESETS MENU**.
- 2. Press the FULL NEXT key  $\bigcirc$  to navigate to the text editor.
- <span id="page-122-1"></span>3. Rotate the knob to select the characters of the password. When finished, press the A key to **ACCEPT**.
- 4. Press the FULL NEXT key  $\overline{\bigoplus}$  to navigate to another item to protect with a

password, and repeat steps [1](#page-122-0) through [3](#page-122-1) above, or press  $\Box$  to exit.

# **UNLOCK OPTIONS**

This function provides access to purchased instrument upgrades that you are able to activate using an option code (provided with your purchase). These include model upgrades such as B600 to B600M. For a full list of possible upgrades and part numbers, see ["Accessories, Replacement Parts, and Upgrades" on page 229.](#page-228-0)

To unlock options, press the ADV SETUP menu key  $(\overrightarrow{3} \equiv \frac{1}{2})$  twice, followed by the C key, and then enter the option code for the upgrade.

For more information on this feature, contact your local Evident representative. Contact information for your region can be found by visiting the Evident website at [https://www.olympus-ims.com/en/contact-us/](https://www.olympus-ims.com/en/contact-us).

### **ABOUT**

This feature displays the instrument's configuration and other important information. Occasionally, when required by service technicians or product representatives, this feature helps factory personnel identify your BondMaster 600 and/or troubleshoot problems. It is provided to help meet current user requirements and also assists with any future upgrades.

To access the **ABOUT** menu, press the ADV SETUP menu key ( $\sqrt[3]{\frac{1}{\sqrt[3]{\frac{1}{\sqrt[3]{\frac{1}{\sqrt[3]{\frac{1}{\sqrt[3]{\frac{1}{\sqrt[3]{\frac{1}{\sqrt[3]{\frac{1}{\sqrt[3]{\frac{1}{\sqrt[3]{\frac{1}{\sqrt[3]{\frac{1}{\sqrt[3]{\frac{1}{\sqrt[3]{\frac{1}{\sqrt[3]{\frac{1}{\sqrt[3]{\frac{1}{\sqrt[3]{\frac{1}{\sqrt[3]{\frac{1}{\sqrt[$ followed by the D key.

The **ABOUT** menu provides access to the following sections:

**BATT & TEMP** (battery and instrument temperature, battery level, battery capacity, battery design capacity, and battery status), **LEGAL INFO** (legal information), **UPGRADE** (instrument software upgrade), and **TESTS** (see [Figure 5-27 on page 124](#page-123-0)).

|                       | <b>ABOUT</b>        |                   |  |  |
|-----------------------|---------------------|-------------------|--|--|
|                       |                     |                   |  |  |
| <b>MODEL NAME</b>     | <b>B600M</b>        | <b>STATUS</b>     |  |  |
| <b>BUILD DATE</b>     | 10/06/2014          | <b>BATT &amp;</b> |  |  |
| <b>S/W VERSION</b>    | 1.14 / 1.03 / 1.00  | <b>TEMP</b>       |  |  |
| <b>H/W VERSION</b>    | 0017                |                   |  |  |
| <b>GAGE S/N</b>       | 0138-805A-A539-CFFC | <b>LEGAL</b>      |  |  |
|                       |                     | <b>INFO</b>       |  |  |
| <b>NSTRUMENT S/N</b>  |                     |                   |  |  |
| INITIAL POWER-UP DATE | 00/00/2012          | <b>UPGRADE</b>    |  |  |
| <b>SHIPMENT DATE</b>  | 04/04/2012          |                   |  |  |
| TOTAL OPERATION TIME  | 114Hr12Min          | <b>TESTS</b>      |  |  |
| POWER UP COUNT        | 158                 |                   |  |  |
|                       |                     | REG               |  |  |

**Figure 5-27 The ABOUT menu**

# <span id="page-123-0"></span>**BATT & TEMP**

Provides the battery and instrument internal temperature, and information on model name, date of manufacture, software and hardware versions, instrument serial number, etc.

To access the **BATT & TEMP** menu, press the ADV SETUP menu key ( $\frac{1}{2}$ twice, followed by the D key, and then the A key. To exit, press the Return key

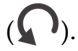

# **LEGAL INFO**

Displays legal or patent rights protection information for the BondMaster 600.

To access the LEGAL INFO menu, press the ADV SETUP menu key (<sup>\$</sup> twice, followed by the D key and then the B key. To navigate the menu, follow the instructions in the help text at the bottom of the screen. To exit, press the

Return key  $(\bullet)$ .

**REG**

Displays regulatory information for the BondMaster 600 (see [Figure 5-28 on](#page-124-0)  [page 125](#page-124-0)). To access the **REG** (Regulatory) menu, press the ADV SETUP

menu key ( $\sqrt[4]{\mathbb{H}^4}$ ) twice, followed by the D key and then the E key. To exit,

press the Return key  $(\Box)$ .

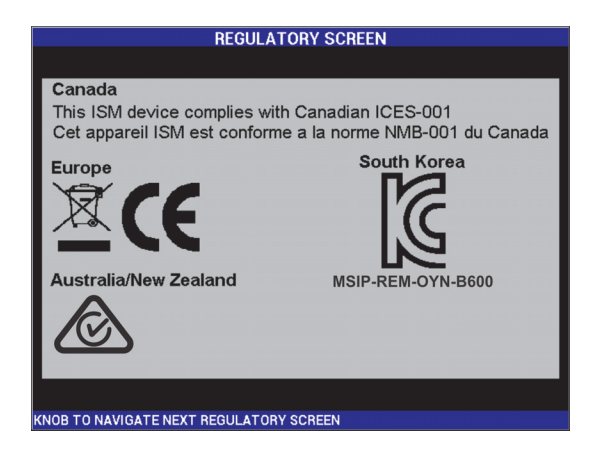

**Figure 5-28 The REGULATORY SCREEN**

#### <span id="page-124-0"></span>**UPGRADE**

Provides access to the communication link between your BondMaster 600 and a PC on which the BondMaster PC software is installed.

### **NOTE**

BondMaster PC software is required to update the BondMaster 600 operating software.

> To access the **UPGRADE** menu, press the ADV SETUP menu key ( $\sqrt{2}$ twice, followed by the D key and the C key, and then follow the instructions

on the screen. To exit, press the Return key  $(\Box)$ .

#### **TESTS**

Provides user-accessible tests to help troubleshoot the BondMaster 600. Tests include **VIDEO TEST**, **KEYPAD TEST**, **SD CARD TEST**, and **LED TEST**.

To access the **TESTS** menu, press the ADV SETUP menu key  $\binom{5}{1}$ . followed by the D key. Rotate the knob until the desired test is shown and then press the A key to begin the test. To exit the **TESTS** menu, press the

Return key  $(\bullet \ \bullet)$ .

○ **VIDEO TEST**—Checks the BondMaster 600 by displaying three equalwidth color bands: red, green, and blue. The test fails if one or more of the equal-width bands is not present. To exit the video test, press the Return

key ( ). Subsequently, the **TESTS** menu reappears on the BondMaster 600 display.

○ **KEYPAD TEST**—Checks if the BondMaster 600 keypad is operating correctly and displays the last key that was pressed. The test continues

until the Return key  $(\Box)$  is pressed. Subsequently, the **TESTS** menu reappears on the BondMaster 600 display.

○ **SD CARD TEST**—Checks the internal SD card and external SD card (if present), and presents a **PASSED** or **FAILED** response. To exit the SD

card test, press the Return key  $(\Box)$ . Subsequently, the **TESTS** menu reappears on the BondMaster 600 display.

# NOTE

If an external SD card is not present during the SD card test, **FAILED** is displayed for this storage device.

○ **LED TEST**—Checks if the BondMaster 600 LEDs (light-emitting diodes) are operational. The LEDs are located at the top-left corner of the BondMaster 600, and are marked with the numbers 1, 2, and 3. During the test, each of the LEDs consecutively illuminate in a sequence of green, yellow/orange, and red. If any of these colors are not present, that LED is

not working correctly. To exit the LED test, press the Return key  $(\Box)$ . Subsequently, the **TESTS** menu reappears on the BondMaster 600 display.

# **NOTE**

The battery or charging indicator LED is not tested during the **LED TEST** and can instead be manually inspected. For more information on this LED, see ["Charger/Adaptor" on page 37.](#page-36-0)

### **RESET**

Provides the ability to reset the BondMaster 600 as follows:

- 1. To access the **RESET** menu, press the ADV SETUP menu key ( $\frac{1}{2}$ ) twice followed by the E key, and then rotate the knob to select the desired type of instrument reset: parameters, storage, or master (see [Figure 5-29 on page 127](#page-126-0)  and [Table 4 on page 127](#page-126-1)).
- 2. To perform the reset, press the A key.
- 3. To exit, press the Return key  $(\bigcap$ .

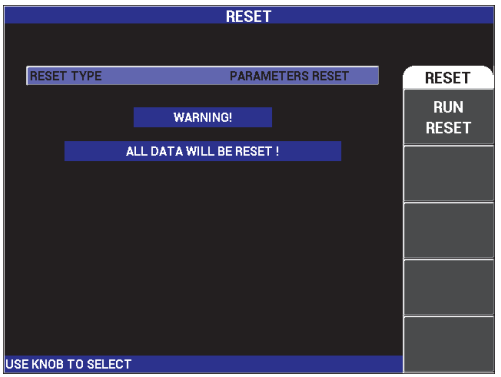

**Figure 5-29 The RESET menu**

#### **Table 4 Reset types**

<span id="page-126-1"></span><span id="page-126-0"></span>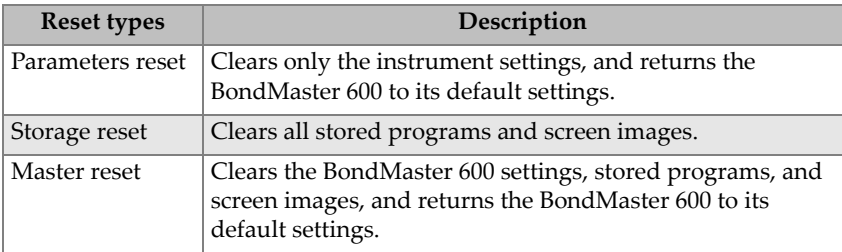

# **6. Applications**

This section was prepared to help you obtain the best results, in the most efficient way possible, for the most common BondMaster 600 applications. While other procedures may lead to equivalent results, the steps and recommendations below reflect what Evident has determined to be the optimal way to use the BondMaster 600 instrument's numerous features. In consequence, the number of steps and operations are reduced to a minimum. Each of the following procedures can also be used as a good starting point for drafting your own procedures based on the BondMaster 600.

# IMPORTANT

**Disclaimer**: This section is not to be used in place of authorized written procedures. The procedures in this section are intended as guidelines for optimizing the BondMaster 600 features, facilitating the configuration of commonly used bond testing applications, and self-training. **ALWAYS** closely follow an OEM procedure.

### NOTE

Many Evident bond testing probes feature PowerLink technology. To fully benefit from the numerous BondMaster 600 features, it is recommended to load an application from the **APPLICATION SELECTION** menu after a PowerLink probe or accessory has been accepted.

# **6.1 Common BondMaster 600 Applications**

This section contains example procedures that are commonly used for aircraft component inspections.

# **6.1.1 Detecting Skin-to-Core Disbonds in Honeycomb Composite — Flat or Constant Geometry Using PC RF or IMPULSE Techniques**

Because the pitch-catch (PC) **RF** or **IMPULSE** mode uses a fixed frequency tone burst, it is well suited to inspect honeycomb composite parts that have constant geometry or that are flat. The choice of the frequency (normally selected and recommended by the part's manufacturer) will make a huge difference in the detection observed, and should be respected.

The procedure in this section is intended as a general guideline on how to prepare a setup for a honeycomb composite part; a similar procedure can easily be applied to a variety of skin and core materials.

Although PC **RF** or **IMPULSE** mode is a preferred technique for detecting skin-tocore disbonds in honeycomb composite, a similar procedure can sometimes be used to inspect metal-to-metal bonds or significant delamination in composite materials.

The following procedure is also intended to demonstrate the various important or new features of the BondMaster 600 and as such, shows alternate displays at the end. This purpose of this procedure is to detect and differentiate between near-side disbonds and far-side disbonds.

Inspection materials are shown in [Figure 6-1 on page 131.](#page-130-0)

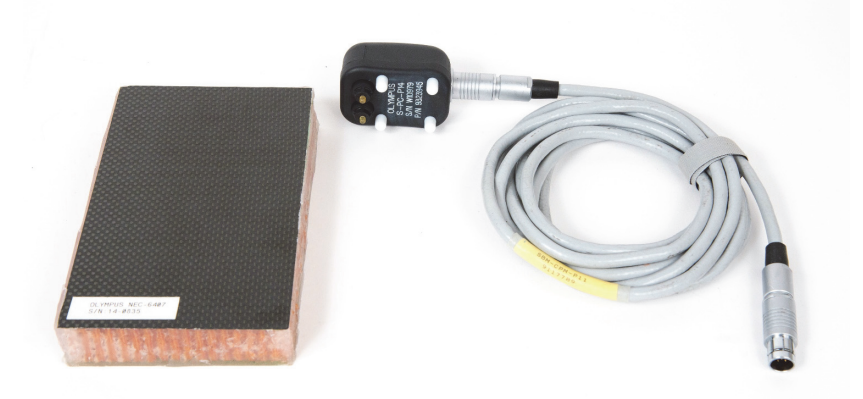

### <span id="page-130-0"></span>**Figure 6-1 Materials — skin-to-core disbonds in flat or constant geometry**

The following products are used in this procedure:

- Honeycomb composite training standard: 25 mm (1 in.) thick, 6-ply CFRP top skin and 3-ply fiberglass lower skin. Includes a 25 mm (1 in.) disbond on each side. P/N: NEC-6407 [U8862302]
- Cable for pitch-catch and MIA modes, 1.83 m (6 ft). P/N: SBM-CPM-P11 [U8800058]
- Pitch-catch probe for general use; tip spacing 14 mm. P/N: S-PC-P14 [U8800601]

#### **To set the initial BondMaster 600 configuration**

- 1. Connect the probe and the cable to the PROBE connector of the BondMaster 600.
- 2. When prompted, press **CONTINUE** (A key) to accept the PowerLink probe information.

#### NOTE

If you are using a non-PowerLink probe, access the **APPL SELECT** menu (A key) using the ADV SETUP menu key  $(\sqrt[4]{\mathbb{E}(\frac{1}{2})})$ .

3. Select the **Skin to Core Disbonds (Flat)** application, and then press  $\checkmark$  to accept (see [Figure 6-2 on page 132\)](#page-131-0).

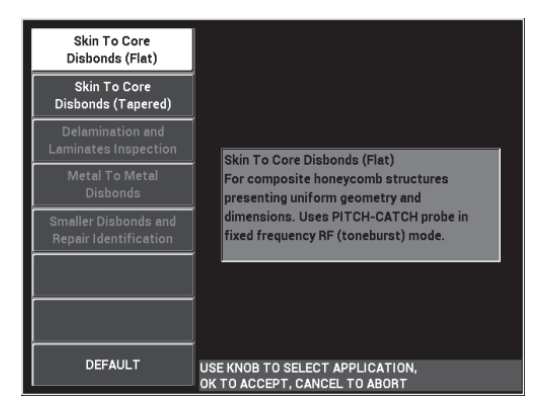

**Figure 6-2 The Skin To Core Disbonds (Flat) application**

# <span id="page-131-0"></span>**To calibrate the signals**

- 1. Press the MAIN menu key ( $\sqrt{10}$ ) once, and set the **FREQ** (A key) to 11 kHz using the knob.
- 2. Set the probe tips over a good area of the standard, adjust the gain using the GAIN key ( $\mathbf{d}$ **B**), and then ensure that the signal in the RF view (left) is contained between 1 to 2 vertical divisions (see [Figure 6-3 on page 132\)](#page-131-1).

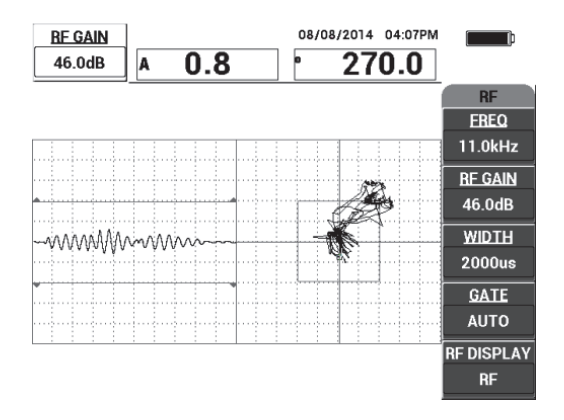

<span id="page-131-1"></span>**Figure 6-3 The GAIN adjustment to obtain a contained signal**

- 3. Set the probe tips over a good area of the standard, and then press the CAL NULL key  $(\begin{matrix} \cdot \\ \cdot \end{matrix})$ .
- 4. Scan over the far-side and near-side disbonds, and then, while you keep the probe moving over the disbonds, ensure that both defects are detected (see [Figure 6-4 on](#page-132-0)  [page 133](#page-132-0)).

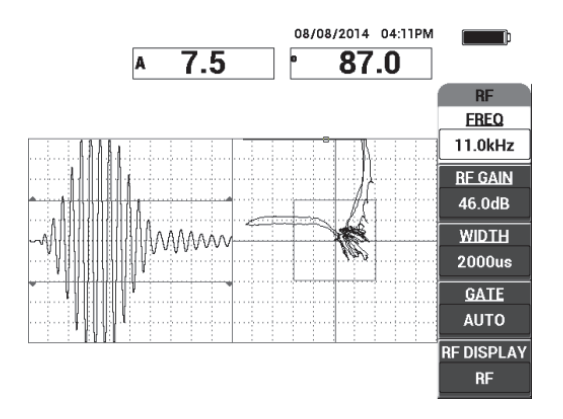

**Figure 6-4 Detecting the far-side and near-side disbonds**

# <span id="page-132-0"></span>**GATE setup**

### **NOTE**

By default, the **GATE** is set to **AUTO**. In **AUTO** mode the BondMaster 600 automatically detects the peak signal from the RF view and uses it to construct the XY flying dot view.

5. If desired, manually set the gate to the desired position by pressing **GATE** (D key) and rotating the knob.

A recommended **GATE** position would be the peak of the first reflection.

The recommended **GATE** position is often to the left of the first strongest signal peak (see [Figure 6-5 on page 134\)](#page-133-0).

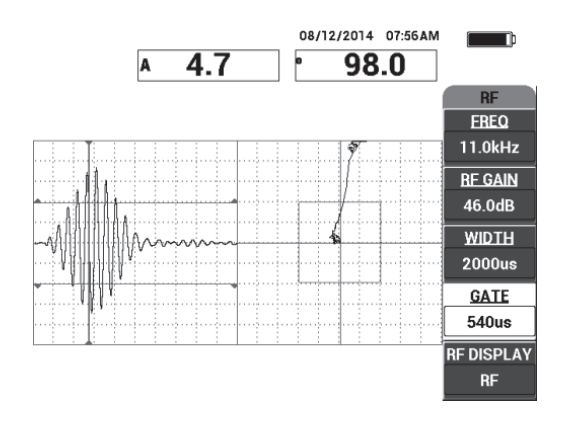

**Figure 6-5 The recommended GATE position**

# <span id="page-133-0"></span>**IMPULSE display**

# **NOTE**

**IMPULSE** mode applies an envelope filter over the RF signal. (The name "**IMPULSE**" originates from earlier BondMaster products.)

6. If preferred, set the **RF DISPLAY** (E key) to **IMPULSE** (see [Figure 6-6 on](#page-134-0)  [page 135](#page-134-0)). However, it is recommended to use the **RF DISPLAY** mode because it allows easier interpretation of each signal oscillation.

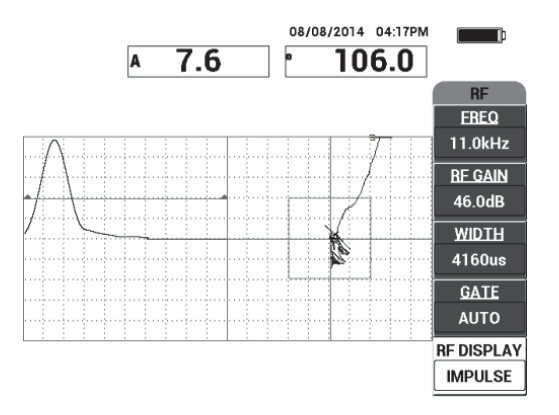

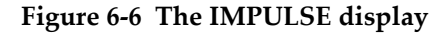

<span id="page-134-0"></span>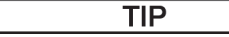

When in **IMPULSE** mode, you can increase the **WIDTH** (C key) to spread the signal peak over fewer divisions.

# **To optimize the identification of near-side and far-side disbonds**

- 1. Press the RUN key  $(\Box)$  once to display the XY flying dot single view.
- 2. Set the probe's tips over a good area of the standard, and then press the CAL NULL key  $(\overline{\binom{c_{\mathsf{AL}}}{r}})$ .
- 3. Scan over the far-side and near-side disbonds, and then, while you keep the probe

moving over the disbonds, press the FREEZE key  $(\frac{1}{2})$  [see Figure 6-7 on [page 136](#page-135-0)].

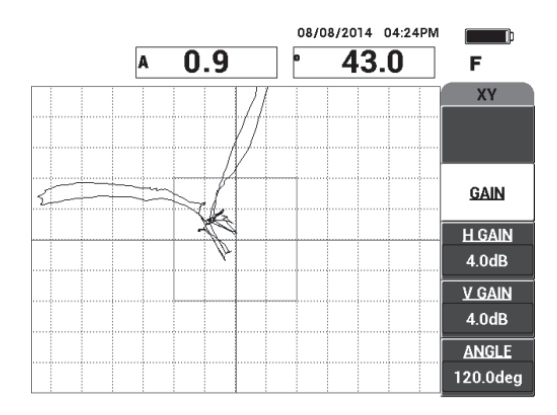

**Figure 6-7 The scan over the disbonds**

<span id="page-135-0"></span>4. While on the **MAIN** menu, press **ANGLE** (E key), and then adjust the signal angle so the far-side disbond goes down and the near-side disbond goes up (see [Figure 6-8 on page 136](#page-135-1)).

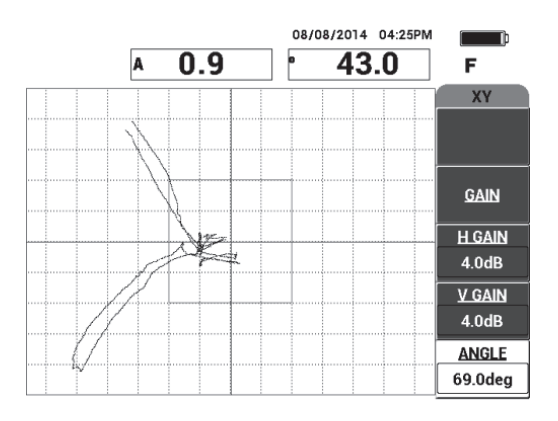

**Figure 6-8 Adjusting the disbond signal angle**

<span id="page-135-1"></span>5. If necessary, adjust the **H GAIN** (C key) and **V GAIN** (D key) to obtain a clearer distinction between the near- and far-side disbonds (see [Figure 6-9 on page 137](#page-136-0)).

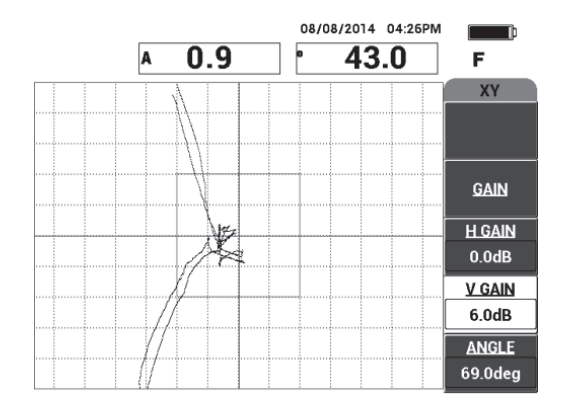

**Figure 6-9 Adjusting the H GAIN and V GAIN**

- <span id="page-136-0"></span>6. Press the FREEZE key ( $\frac{1}{2}$ ) again to restart the acquisition.
- 7. Press the FULL NEXT key  $\bigoplus$  to toggle to full-screen mode.

The readings display in real time the amplitude (A) and phase (°) of the XY flying dot (see [Figure 6-10 on page 137\)](#page-136-1). For information on how to change the real-time readings, see ["Displaying Real-Time Readings" on page 66](#page-65-0).

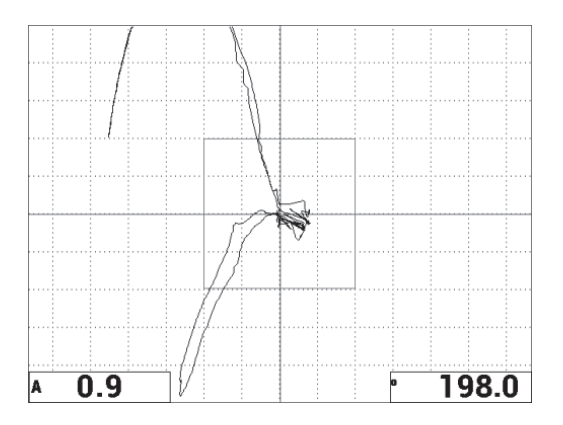

<span id="page-136-1"></span>**Figure 6-10 The amplitude (A) and phase (°) of the XY flying dot**

# **The new SCAN display and alternate RUNs**

8. To instantly switch between various signal representations during inspection (in

full or normal screen mode), press the RUN key  $(\Box)$  repeatedly to obtain the desired RUN.

The available RUNs are shown in Figure [6-11 on page 138](#page-137-0) through [Figure 6-15 on](#page-139-0)  [page 140](#page-139-0).

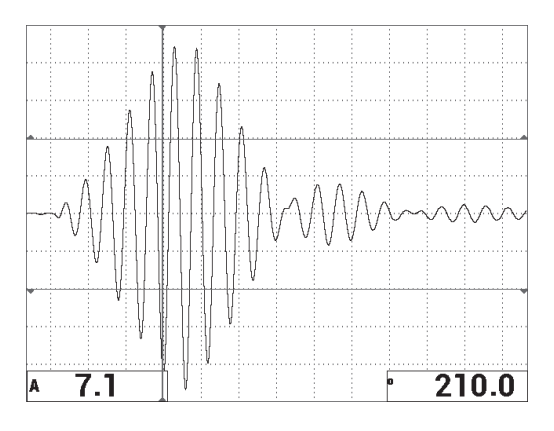

**Figure 6-11 RUN 1 — RF signal**

<span id="page-137-0"></span>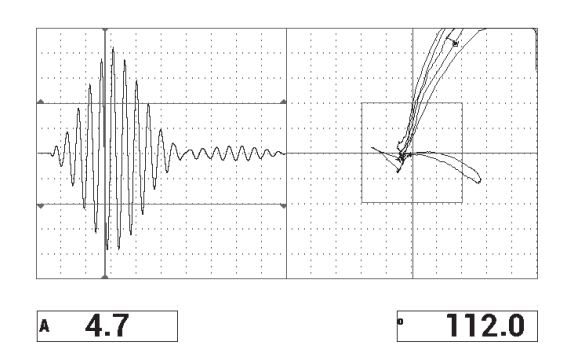

**Figure 6-12 RUN 2 — RF + XY (default view)**

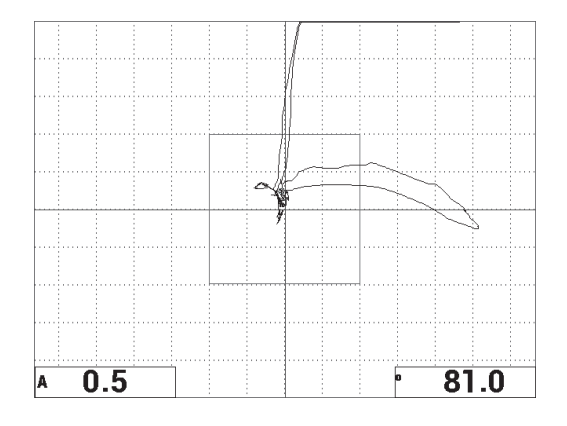

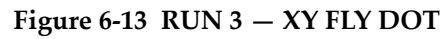

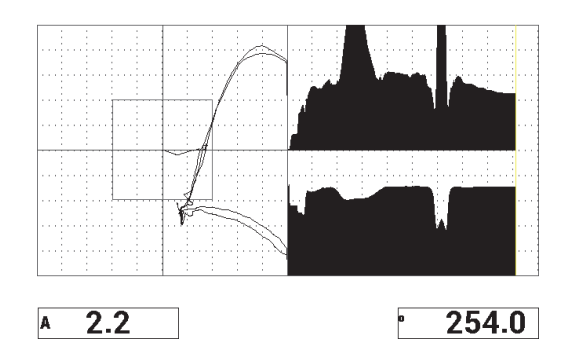

**Figure 6-14 RUN 4 — XY + SCAN**

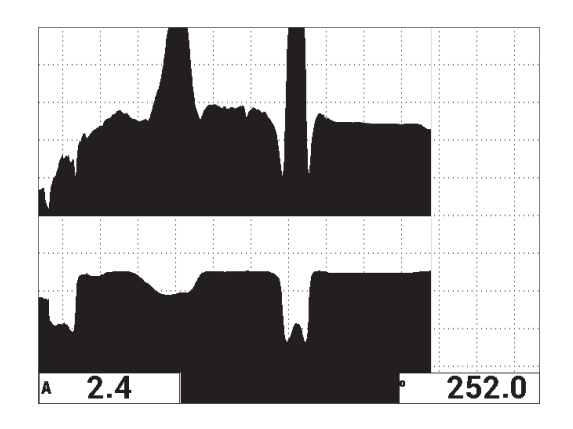

**Figure 6-15 RUN 5 — SCAN**

### TIP

<span id="page-139-0"></span>To obtain clearer phase readings in the SCAN views, it is recommended to NULL the probe in the air.

### **To fine-tune the instrument settings**

- 1. Depending on your requirements, set the alarm box parameters, horn, or external horn (louder). For more details about alarms, see ["Alarms, Connectivity, and](#page-224-0)  [Memory Specifications" on page 225.](#page-224-0)
- 2. Depending on your requirements, change your real-time readings.

The default real-time readings display the XY signal's live amplitude and phase. For information on how to change the real-time readings, see ["Displaying Real-](#page-65-0)[Time Readings" on page 66.](#page-65-0)

The list of all parameters is shown in [Figure 6-16 on page 141](#page-140-0).

| ALL SETTINGS PC (RF)                                                          |                 |                 |                 |                 |               | ALL SETTINGS PC (RF)                                       |                 |                    |                 |                 |  |
|-------------------------------------------------------------------------------|-----------------|-----------------|-----------------|-----------------|---------------|------------------------------------------------------------|-----------------|--------------------|-----------------|-----------------|--|
| <b>MODE</b>                                                                   | PC (RF)         | <b>FREQ</b>     | 11.0kHz         | XY ALM 1        | <b>NEG</b>    |                                                            |                 |                    |                 |                 |  |
| PROBE TYPE Broadband                                                          |                 | <b>ANGLE</b>    | 120.0deg        | <b>SHAPE</b>    | <b>BOX</b>    |                                                            |                 |                    |                 |                 |  |
| <b>SERIAL#</b>                                                                | T06665          | <b>H GAIN</b>   | 4.0dB           | I тор           | 70.0%         |                                                            | <b>HORN</b>     | OFF                | <b>RDG1 TYP</b> | A               |  |
| PRB DRV                                                                       | <b>MEDIUM</b>   | <b>V GAIN</b>   | 4.0dB           | <b>BOTTOM</b>   | 30.0%         |                                                            | <b>DWELL</b>    | 0.0 <sub>sec</sub> | <b>RDG1 LOC</b> | <b>BOT LEFT</b> |  |
| <b>LP FILTER</b>                                                              | 10Hz            | <b>BE GAIN</b>  | 46.0dB          | <b>LEFT</b>     | 30.0%         |                                                            |                 |                    | <b>RDG2 TYP</b> | Phase           |  |
| <b>BEP RATE</b>                                                               | 300             |                 |                 | RIGHT           | 70.0%         |                                                            | <b>EXT HORN</b> | ON                 | <b>RDG2 LOC</b> | <b>BOT RGHT</b> |  |
|                                                                               |                 |                 |                 |                 |               |                                                            |                 |                    |                 |                 |  |
| <b>DSP MODE</b>                                                               | $RF + XY$       | H POS           | 50%             | XY ALM 2        | <b>OFF</b>    |                                                            |                 |                    |                 |                 |  |
| <b>RF DISPLAY</b>                                                             | <b>RF</b>       | V POS           | 50%             | <b>SHAPE</b>    | <b>CIRCLE</b> |                                                            | <b>CAP MODE</b> | <b>INSTANT</b>     |                 |                 |  |
| GRID                                                                          | <b>FINE</b>     |                 |                 | <b>RADIUS</b>   | 20.0%         |                                                            | <b>CAP DLY</b>  | <b>10.0sec</b>     | <b>AOUT PWR</b> | <b>OFF</b>      |  |
| <b>PERSIST</b>                                                                | <b>OFF</b>      |                 |                 | <b>HORZ</b>     | 50.0%         |                                                            |                 |                    |                 |                 |  |
| <b>D ERASE</b>                                                                | OFF             |                 |                 | <b>VERT</b>     | 50.0%         |                                                            |                 |                    |                 |                 |  |
| <b>SCAN TIME</b>                                                              | $5.0$ Sec       |                 |                 |                 |               |                                                            |                 |                    |                 |                 |  |
| <b>FILLED SCAN</b>                                                            | ON              |                 |                 |                 |               |                                                            |                 |                    |                 |                 |  |
| <b>GATE</b>                                                                   | <b>AUTO</b>     | <b>RF ALARM</b> | PO <sub>S</sub> | <b>SCAN ALM</b> | <b>OFF</b>    |                                                            |                 |                    |                 |                 |  |
| <b>WIDTH</b>                                                                  | 2000us          | <b>TOP</b>      | 70.0%           | <b>TOP</b>      | 75.0%         |                                                            |                 |                    |                 |                 |  |
| <b>NUM CYCLES</b>                                                             | 10 <sup>°</sup> | <b>BOTTOM</b>   | 30.0%           | <b>BOTTOM</b>   | 25.0%         |                                                            |                 |                    |                 |                 |  |
| PRESS [A] FOR FIRST COL. [B] FOR SECOND COL. [C] FOR THIRD COL. [E] FOR NEXT. |                 |                 |                 |                 |               | PRESS [A] FOR FIRST COL. [B] FOR SECOND COL. [E] FOR PREV. |                 |                    |                 |                 |  |

**Figure 6-16 The list of all parameters**

# <span id="page-140-0"></span>**6.1.2 Detecting Skin-to-Core Disbonds in Honeycomb Composite — Tapered or Varying Geometry Using PC Swept Technique**

The pitch-catch (PC) swept technique is ideal for inspecting honeycomb composite parts with tapered or varying geometry. This technique works well on a variety of skin and cores, but it works especially well with aluminum honeycomb cores.

The PC Swept technique typically works better for near-side disbonds than far-side disbonds. It can also be used to inspect flatter or constant geometry parts, although the RF and IMPULSE techniques are typically preferred for such parts, particularly for thicker assemblies.

This procedure describes how to set up for a typical PC Swept inspection, using an aluminum core standard. The choice of the frequency range (normally selected and recommended by the part's manufacturer) should be respected.

Inspection materials are shown in [Figure 6-17 on page 142.](#page-141-0)

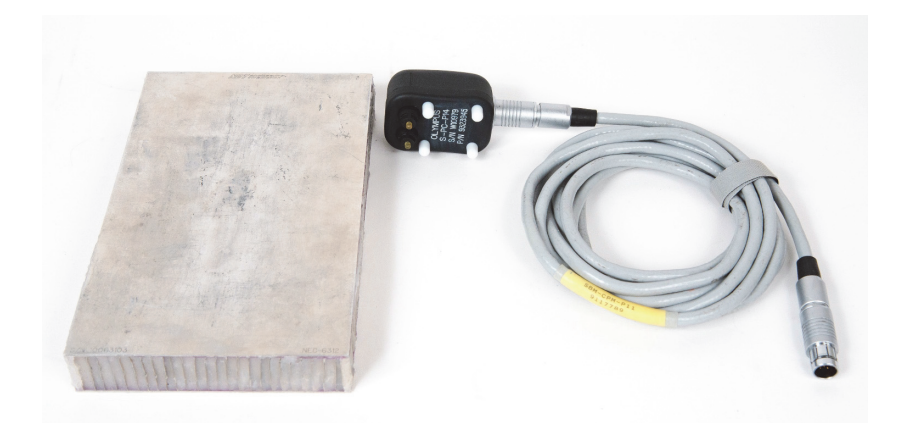

**Figure 6-17 Materials — skin-to-core disbonds in tapered geometry**

<span id="page-141-0"></span>The following products are used in this procedure:

- Honeycomb composite training standard: 25 mm (1 in.) thick, 1 mm top and bottom aluminum skin and aluminum core. Includes a 25 mm (1 in.) disbond on each side. P/N: NEC-6312 [U8860498]
- Cable for pitch-catch and MIA modes, 1.83 m (6 ft). P/N: SBM-CPM-P11 [U8800058]
- Pitch-catch probe for general use; tip spacing 14 mm. P/N: S-PC-P14 [U8800601]

# **To set the initial BondMaster 600 configuration**

- 1. Connect the probe and the cable to the PROBE connector of the BondMaster 600.
- 2. When prompted, press **CONTINUE** (A key) to accept the PowerLink probe information.

### NOTE

If you are using a non-PowerLink probe, access the **APPL SELECT** menu (A key) using the ADV SETUP menu key  $(\sqrt[4]{\mathbb{E}[\frac{1}{2}]})$ .

3. Select the **Skin To Core Disbonds (Tapered)** application, and then press  $\checkmark$  to accept (see [Figure 6-18 on page 143](#page-142-0)).

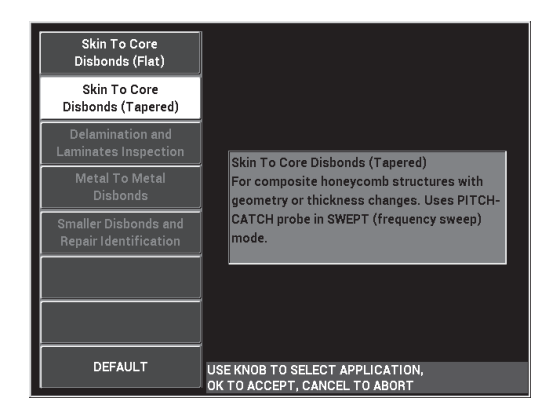

**Figure 6-18 The Skin To Core Disbonds (Tapered) application**

# <span id="page-142-0"></span>**To calibrate the signals**

- 1. Press the MAIN menu key ( $\text{M}_{\text{M}}$ ) once, and then use the knob to set the **START FREQ** (C key) to **10 kHz** and the **STOP FREQ** (D key) to **40 kHz**.
- 2. Place the probe tips on a good part of the standard, press the GAIN key ( $\bigcirc$ B) and then use the knob to adjust the gain until the swept figure is contained between two divisions inside the alarm box (see [Figure 6-19 on page 143](#page-142-1)).

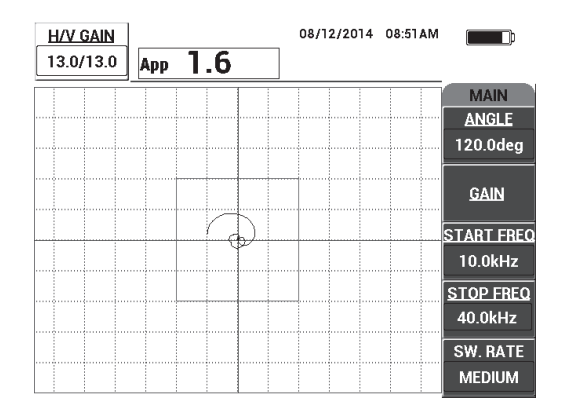

<span id="page-142-1"></span>**Figure 6-19 The swept figure between two divisions**

- 3. While the probe is still on a good part of the standard, press the CAL NULL key  $(\bigodot).$
- 4. Scan over the defects and ensure that the signal goes outside the alarm box. Readjust the **GAIN** as needed.
- 5. Press the FULL NEXT key  $\bigcirc$  to display the full screen, and then scan over defects again (see [Figure 6-20 on page 144](#page-143-0)).

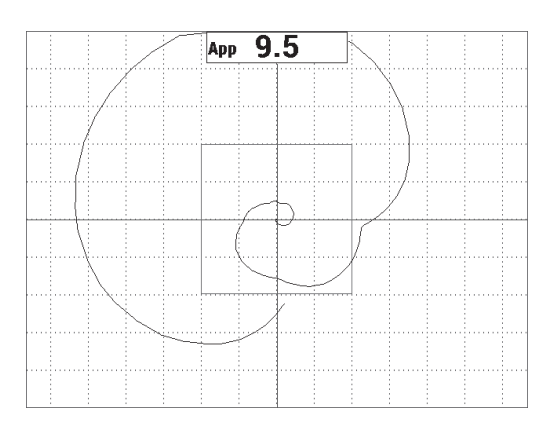

**Figure 6-20 The full-screen display of the scan**

# <span id="page-143-0"></span>**To fine-tune the instrument settings**

- 1. Depending on your requirements, set the alarm box parameters, horn, or external horn (louder). For more details about alarms, see ["Alarms, Connectivity, and](#page-224-0)  [Memory Specifications" on page 225.](#page-224-0)
- 2. Depending on your requirements, change your real-time readings. The default real-time readings display the XY signal's live peak-to-peak amplitude. For information on how to turn off the real-time readings, see ["Displaying Real-Time Readings" on page 66.](#page-65-0)

The list of all parameters is shown in [Figure 6-21 on page 145](#page-144-0).
| ALL SETTINGS PC SWEPT                                                         |             |                   |                  |               |               | ALL SETTINGS PC SWEPT                                      |                 |                |                 |                 |  |  |
|-------------------------------------------------------------------------------|-------------|-------------------|------------------|---------------|---------------|------------------------------------------------------------|-----------------|----------------|-----------------|-----------------|--|--|
| <b>MODE</b>                                                                   | PC SWEPT    | <b>START FREQ</b> | 10.0kHz          | XY ALM 1      | <b>NEG</b>    |                                                            |                 |                |                 |                 |  |  |
| PROBE TYPE                                                                    | Broadband   | <b>STOP FREQ</b>  | 40.0kHz          | <b>SHAPE</b>  | <b>BOX</b>    |                                                            |                 |                |                 |                 |  |  |
| <b>SERIAL#</b>                                                                | T06665      | <b>ANGLE</b>      | 120.0deg         | <b>TOP</b>    | 70.0%         |                                                            | <b>HORN</b>     | <b>OFF</b>     | RDG1 TYP        | Ampl pk-pk      |  |  |
| PRB DRV                                                                       | MEDIUM      | <b>H</b> GAIN     | 13.0dB           | <b>BOTTOM</b> | 30.0%         |                                                            | <b>DWELL</b>    | $0.0$ sec      | <b>RDG1 LOC</b> | <b>TOP CNTR</b> |  |  |
| LP FILTER                                                                     | 30Hz        | <b>V GAIN</b>     | 13.0dB           | LEFT          | 30.0%         |                                                            |                 |                |                 |                 |  |  |
| SWEPT RATE MEDIUM                                                             |             |                   |                  | RIGHT         | 70.0%         |                                                            |                 |                |                 |                 |  |  |
|                                                                               |             | <b>FRQ1 TRACK</b> | <b>OFF</b>       |               |               |                                                            | <b>EXT HORN</b> | ON             |                 |                 |  |  |
|                                                                               |             | <b>FRO2 TRACK</b> | <b>OFF</b>       |               |               |                                                            |                 |                |                 |                 |  |  |
|                                                                               |             |                   |                  |               |               |                                                            | <b>CAP MODE</b> | <b>INSTANT</b> |                 |                 |  |  |
|                                                                               |             | <b>RECORD</b>     | ON               |               |               |                                                            | <b>CAP DLY</b>  | <b>10.0sec</b> | <b>AOUT PWR</b> | <b>OFF</b>      |  |  |
|                                                                               |             |                   |                  |               |               |                                                            |                 |                |                 |                 |  |  |
| DSP MODE                                                                      | XY FLY DOT  | SPEC. ALM         | OFF              | XY ALM 2      | <b>OFF</b>    |                                                            |                 |                |                 |                 |  |  |
| GRID                                                                          | <b>FINE</b> | <b>CHANNEL</b>    | <b>AMPLITUDE</b> | <b>SHAPE</b>  | <b>CIRCLE</b> |                                                            |                 |                |                 |                 |  |  |
| <b>D ERASE</b>                                                                | <b>OFF</b>  | <b>TOP</b>        | 75.0%            | <b>RADIUS</b> | 20.0%         |                                                            |                 |                |                 |                 |  |  |
|                                                                               |             | <b>BOTTOM</b>     | 25.0%            | <b>HORZ</b>   | 50.0%         |                                                            |                 |                |                 |                 |  |  |
|                                                                               |             | <b>LEFT</b>       | 25.0%            | <b>VERT</b>   | 50.0%         |                                                            |                 |                |                 |                 |  |  |
|                                                                               |             | RIGHT             | 75.0%            |               |               |                                                            |                 |                |                 |                 |  |  |
|                                                                               |             |                   |                  |               |               |                                                            |                 |                |                 |                 |  |  |
| PRESS [A] FOR FIRST COL, [B] FOR SECOND COL, [C] FOR THIRD COL, [E] FOR NEXT. |             |                   |                  |               |               | PRESS [A] FOR FIRST COL, [B] FOR SECOND COL, [E] FOR PREV. |                 |                |                 |                 |  |  |

**Figure 6-21 The list of all parameters**

## **6.1.3 Detecting Smaller Disbonds in Honeycomb Composite — Mechanical Impedance Analysis (MIA) Technique**

The smaller tips of the MIA probes, combined with the expanded frequency range of the BondMaster 600, are ideal for detecting smaller defects in honeycomb composites. This procedure demonstrates how to use the MIA test mode to detect defects in honeycomb composite assemblies using a suggested test frequency. A more advanced procedure for determining the best test frequency for your particular situation is explained in ["Finding the Best Frequency to Inspect Honeycomb Composite —](#page-173-0)  [Mechanical Impedance Analysis \(MIA\) Technique" on page 174.](#page-173-0)

Inspection materials are shown in [Figure 6-22 on page 146.](#page-145-0)

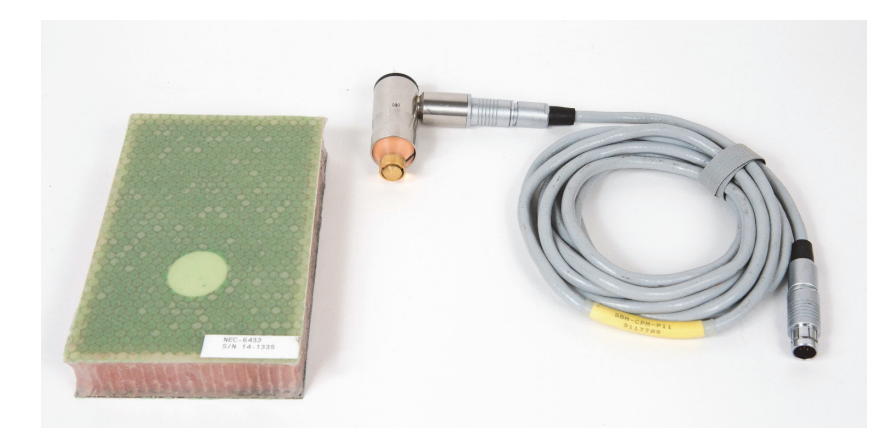

**Figure 6-22 Materials — smaller disbonds using MIA technique**

<span id="page-145-0"></span>The following products are used in this procedure:

- Honeycomb composite training standard: 25 mm (1 in.) thick, 3 and 6 ply CFRP top skin, and 3 ply fiberglass bottom skin. Includes one 13 mm (0.5 in.) and one 25 mm (1 in.) disbond on each side. P/N: NEC-6433 [U8620490].
- Cable for pitch-catch and MIA modes, 1.83 m (6 ft). P/N: SBM-CPM-P11 [U8800058]
- Right angle MIA probe, 13 mm (0.5 in.) tip. P/N: S-MP-3 [U8010011]

### **To set the initial BondMaster 600 configuration**

- 1. Connect the probe and the cable to the PROBE connector of the BondMaster 600.
- 2. When prompted, press **CONTINUE** (A key) to accept the PowerLink probe information.

### NOTE

If you are using a non-PowerLink probe, access the **APPL SELECT** menu (A key) using the ADV SETUP menu key  $(\sqrt[4]{\mathbb{E}[\frac{1}{2}]})$ .

3. Select the **Smaller Disbonds and Repair Identification** application, and then press  $\checkmark$  to accept (see [Figure 6-23 on page 147](#page-146-0)).

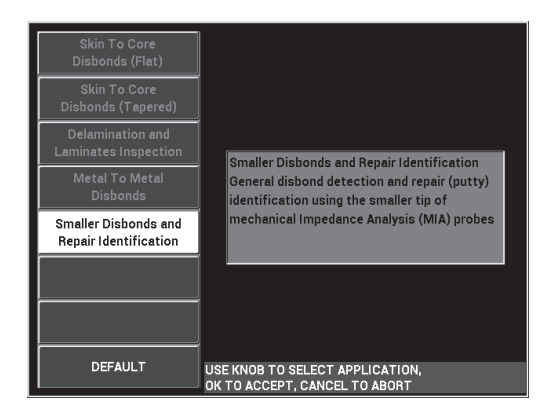

<span id="page-146-0"></span>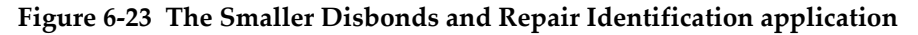

### **To calibrate the signals**

- 1. Press the MAIN menu key ( $\text{M}_{\text{M}}$ ) once, and then set the FREQ (A key) to 10 kHz using the knob.
- 2. Place the probe tip on a good part of the standard (CFRP side), and then press the CAL NULL key  $(\bigoplus).$
- 3. Slowly scan over one of the 13 mm (0.5 in.) disbonds, and then press the FREEZE key  $(\frac{1}{2})$  [see [Figure 6-24 on page 147\]](#page-146-1).

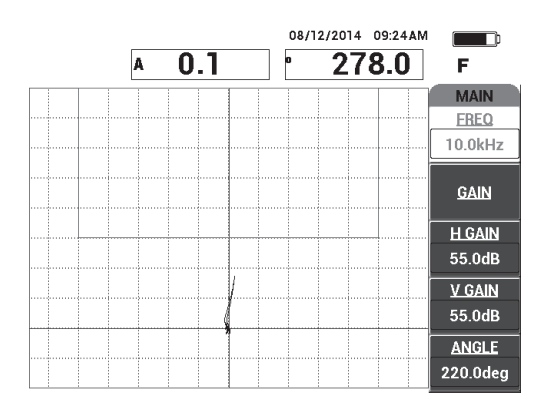

<span id="page-146-1"></span>**Figure 6-24 The scan signal of a disbond**

4. Press **ANGLE** (E key), and then adjust the signal angle so that the signal points upwards towards the alarm box (see [Figure 6-25 on page 148\)](#page-147-0).

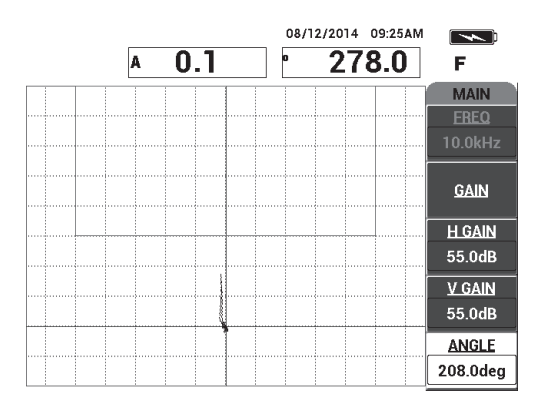

**Figure 6-25 The signal angle adjusted upwards**

<span id="page-147-0"></span>5. Press the GAIN key ( $\langle$ B), and then adjust the signal amplitude so that the disbond signal enters the alarm box and extends approximately 5 divisions from the null position (cross hairs) [see [Figure 6-26 on page 148\]](#page-147-1).

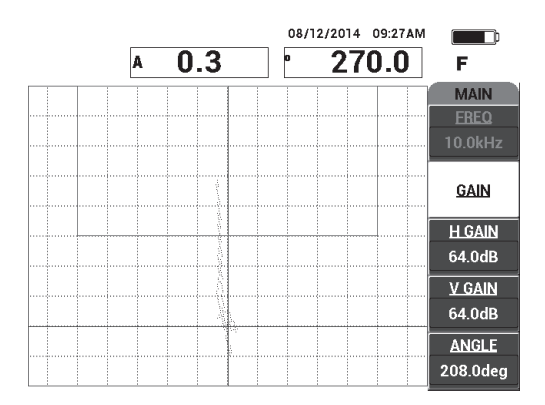

<span id="page-147-1"></span>**Figure 6-26 The signal amplitude adjusted to enter the alarm box**

- 6. Press the FREEZE key ( $\frac{1}{2}$ ) to unfreeze the acquisition, and then press the FULL NEXT key  $\overline{()}$  to display the full screen.
- 7. Scan over the 13 mm (0.5 in.) disbond again (see [Figure 6-27 on page 149\)](#page-148-0).

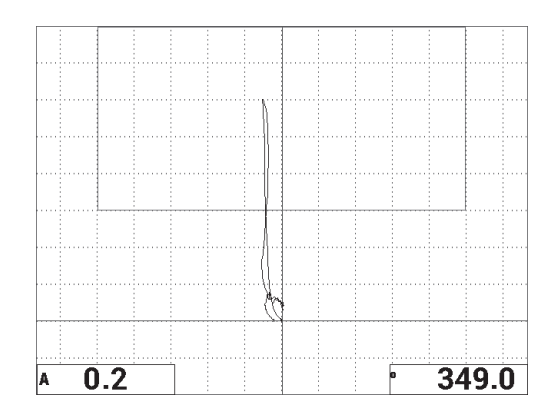

**Figure 6-27 The second scan over the disbond**

### <span id="page-148-0"></span>**To fine-tune the instrument settings**

- 1. Depending on your requirements, set the alarm box parameters, horn, or external horn (louder). For more details about alarms, see ["Alarms, Connectivity, and](#page-224-0)  [Memory Specifications" on page 225.](#page-224-0)
- 2. Depending on your requirements, change your real-time readings.

The default real-time readings display the XY signal's live amplitude and phase. For information on how to change the real-time readings, see ["Displaying Real-](#page-65-0)[Time Readings" on page 66.](#page-65-0)

The list of all parameters is shown in [Figure 6-28 on page 150](#page-149-0).

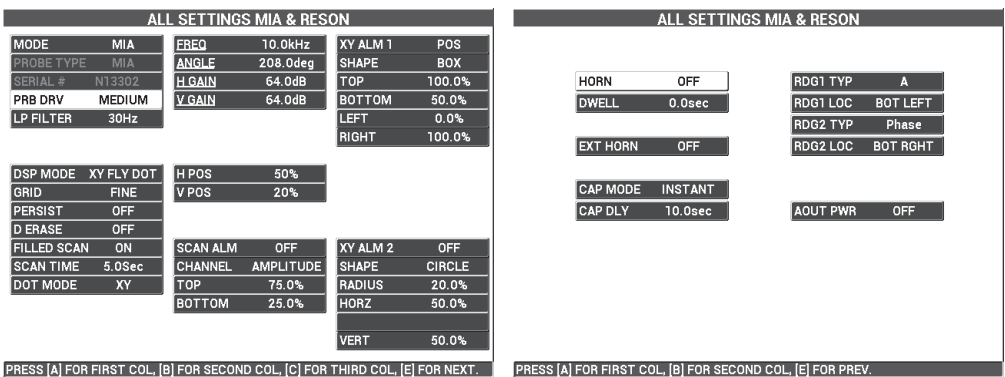

**Figure 6-28 The list of all parameters**

# <span id="page-149-0"></span>**6.1.4 Detecting Repaired Areas (Potting) in Honeycomb Composite — Mechanical Impedance Analysis (MIA) Technique**

As MIA technology measures the mechanical impedance (or stiffness) of materials, it displays a high contrast between a repaired/potted area (which is stiff) and a disbond (which has low mechanical resistance). This contrast characteristic allows you to use the MIA test technique to identify repaired areas in honeycomb composite.

Inspection materials are shown in [Figure 6-29 on page 150.](#page-149-1)

<span id="page-149-1"></span>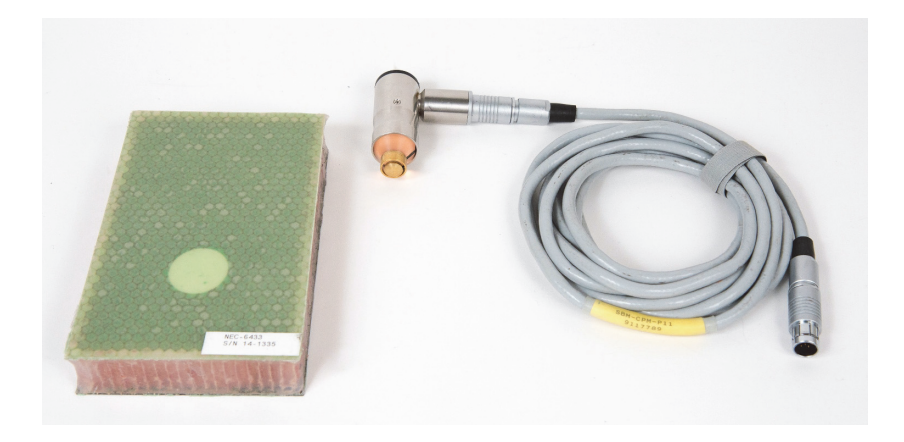

**Figure 6-29 Materials — repaired areas (potting) using MIA technique**

The following products are used in this procedure:

- Honeycomb composite training standard: 25 mm (1 in.) thick, 3 and 6 ply CFRP top skin, and 3 ply fiberglass bottom skin. Includes one 13 mm (0.5 in.) and one 25 mm (1 in.) disbond on each side. P/N: NEC-6433 [U8620490].
- Cable for pitch-catch and MIA modes, 1.83 m (6 ft). P/N: SBM-CPM-P11 [U8800058]
- Right angle MIA probe, 13 mm (0.5 in.) tip. P/N: S-MP-3 [U8010011]

### **To set the initial BondMaster 600 configuration**

- 1. Connect the probe and the cable to the PROBE connector of the BondMaster 600.
- 2. When prompted, press **CONTINUE** (A key) to accept the PowerLink probe information.

### **NOTE**

If you are using a non-PowerLink probe, access the **APPL SELECT** menu (A key) using the ADV SETUP menu key  $(\sqrt[4]{\mathbb{R} \cdot \mathbb{R}})$ .

3. Select the **Smaller Disbonds and Repair Identification** application, and then press  $\checkmark$  to accept (see [Figure 6-30 on page 151](#page-150-0)).

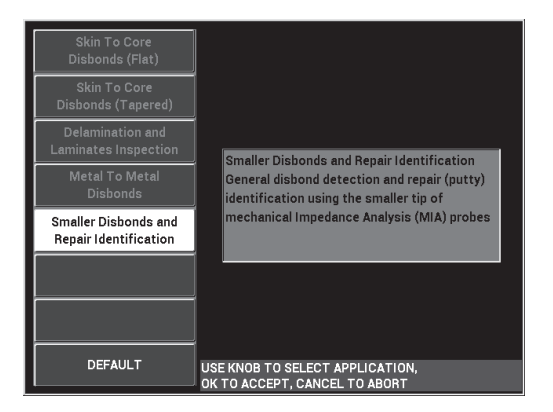

<span id="page-150-0"></span>**Figure 6-30 The Smaller Disbonds and Repair Identification application**

## **To calibrate the signals**

- 1. Press the DISP/DOTS menu key ( ) once, and then set the **POSITION** (C key) to **CENTER**.
- 2. Press the ALARM menu key  $(\bigotimes)$ , and then set the **XY ALM 1** (B key) to **OFF**.
- 3. Place the probe tip on a good part of the standard, and then press the CAL NULL key  $(\cdot)$ ).
- 4. Lift the probe into the air to observe the dot's movement; if the dot disappears off the screen, press the GAIN key ( $\mathbf{B}$ ), and then use the knob to adjust the dot position so that it remains on the screen (see [Figure 6-31 on page 152\)](#page-151-0).

| <b>H/V GAIN</b> |          | 08/12/2014 10:40AM |                    |
|-----------------|----------|--------------------|--------------------|
| 48.0/48.0       | 2.7<br>A | 84.0<br>'n         |                    |
|                 |          |                    | <b>DEFINE</b>      |
|                 | 晃        |                    |                    |
|                 |          |                    | XY ALM 1           |
|                 |          |                    | <b>OFF</b>         |
|                 |          |                    | XY ALM 2           |
|                 |          |                    | <b>OFF</b>         |
|                 |          |                    | <b>DWELL</b>       |
|                 |          |                    | 0.0 <sub>sec</sub> |
|                 |          |                    | <b>HORN</b>        |
|                 |          |                    | <b>OFF</b>         |

**Figure 6-31 Adjusting the dot position**

- <span id="page-151-0"></span>5. Place the probe tip on a good part of the standard, and then press the CAL NULL key  $(\overline{(\cdot)}).$
- 6. Slowly scan over a disbond and a repaired area, and then press the FREEZE key  $\left(\frac{1}{2}\right)$  [see [Figure 6-32 on page 153](#page-152-0)].

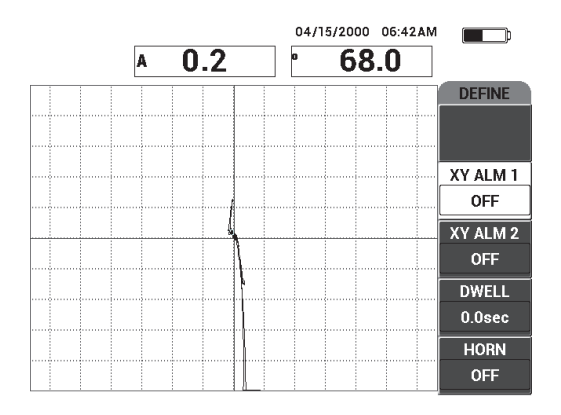

**Figure 6-32 The scan over the disbond and repaired area**

<span id="page-152-0"></span>7. Press the MAIN menu key ( $\text{M}_{\text{M}}$ ), then press **ANGLE** (E key) and adjust the signal angle so that the disbond signal points upwards at 90° (see [Figure 6-33 on](#page-152-1)  [page 153](#page-152-1)).

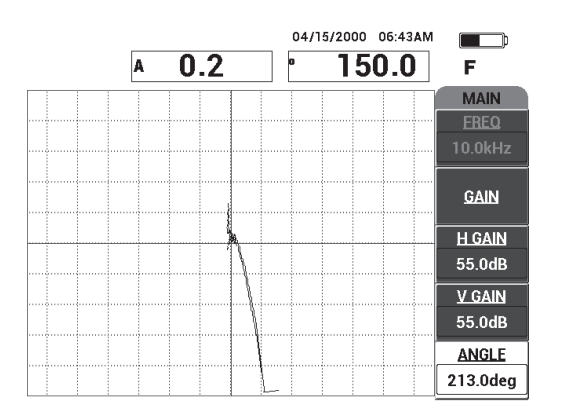

**Figure 6-33 Adjusting the signal angle upwards**

<span id="page-152-1"></span>8. Press the GAIN key ( $\langle \mathbf{B} \rangle$ ), and then adjust the signal amplitude so that the disbond signal extends to about 4 divisions away from the null position (crosshairs) [see [Figure 6-34 on page 154](#page-153-0)].

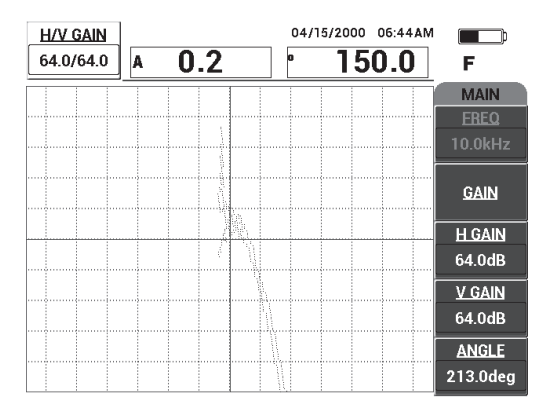

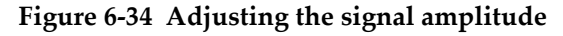

<span id="page-153-0"></span>9. Press the FREEZE key ( $\frac{1}{2}$ ) to unfreeze the acquisition, press the FULL NEXT key  $\overline{Q}$ ) to display the full screen, and then slowly scan over the disbond and

repaired area again (see [Figure 6-35 on page 154\)](#page-153-1).

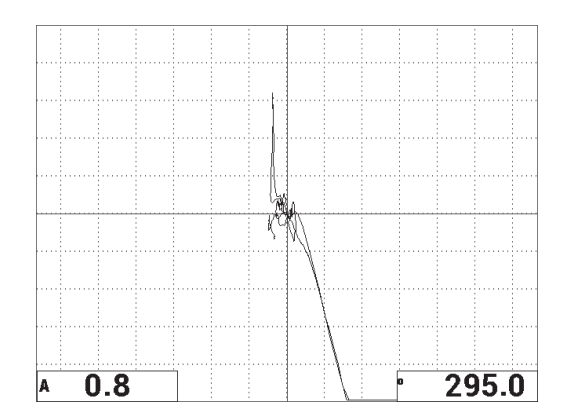

<span id="page-153-1"></span>**Figure 6-35 The second scan over the disbond and repaired area**

#### **To fine-tune the instrument settings**

- 1. Depending on your requirements, set the alarm box parameters, horn, or external horn (louder). For more details about alarms, see ["Alarms, Connectivity, and](#page-224-0)  [Memory Specifications" on page 225.](#page-224-0)
- 2. Depending on your requirements, change your real-time readings.

The default real-time readings display the XY signal's live amplitude and phase. For information on how to change the real-time readings, see ["Displaying Real-](#page-65-0)[Time Readings" on page 66.](#page-65-0)

**SETTINGS MIA & RESON**  $10.0kHz$ **XY ALM ANGLE** 213.0deg SHAPE BOX **ERIAL # H** GAIN 64.0dB **TOP** 100.0% HORN OFF **RDG1 TYP MEDIUM V GAIN**  $64.0dB$ PRB DRV **BOTTOM**  $50.0%$ **DWELL**  $0.0sec$ **RDG1 LOC BOT LEFT** LP FILTER  $30Hz$ LEFT  $0.0%$ **RDG2 TYP** Phase RIGHT 100.0% **EXT HORN** RDG2 LOC OFF **BOT RGHT XY FLY DOT HPOS** 50% GRID VPOS  $50%$ CAP MODE INSTANT **FINE** PERSIST OFF CAP DLY  $10.0sec$ **AOUT PWR** OFF **D ERASE** OFF XY ALM 2 **FILLED SCAN SCAN ALM** ON OFF OFF **SCAN TIME**  $5.0$ Sec CHANNE AMPLITUDE **SHAPE CIRCLE TOP** RADIUS  $20.0%$ DOT MODE  $\overline{X}$ 75.0% **BOTTOM** 25.0% **HORZ** 50.0%  $50.0$ **VERT** PRESS [A] FOR FIRST COL, [B] FOR SECOND COL, [C] FOR THIRD COL, [E] FOR NEXT PRESS [A] FOR FIRST COL. [B] FOR SECON

The list of all parameters is shown in [Figure 6-36 on page 155](#page-154-0).

**Figure 6-36 The list of all parameters**

# <span id="page-154-0"></span>**6.1.5 Inspecting Metal-to-Metal Bonds — Resonance Technique**

The resonance mode is the preferred test mode for inspecting metal-to-metal bonds. The smaller footprint of the resonance probes enables easy access around fasteners. The resonance technique requires a low-viscosity couplant to work properly. While scanning, you should slowly glide the probe and exert low pressure on the probe so that couplant remains between the surface and the probe. This procedure demonstrates how to inspect metal bonds using the resonance mode as a simple go/no-go test.

Inspection materials are shown in [Figure 6-37 on page 156.](#page-155-0)

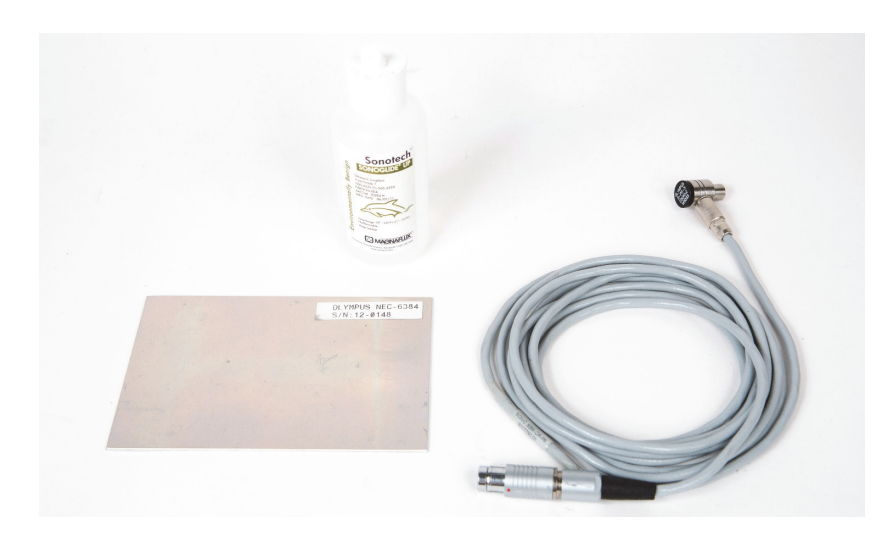

**Figure 6-37 Materials — metal-to-metal bonds using resonance technique**

<span id="page-155-0"></span>The following products are used in this procedure:

- Metal-to-metal bond demonstration standard; three aluminum plies of 0.5 mm (0.020 in.) aluminum. P/N: NEC-6384 [U8861988]
- Resonance low-viscosity couplant bottle, 118 ml (4 oz). P/N: 3308193 [U8770328]
- Resonance probe cable, 3.35 m (11 ft). P/N: SBM-CR-P6 [U8800059]
- 250 kHz resonance probe. P/N: S-PR-5 [U8010010]

### **To set the initial BondMaster 600 configuration**

- 1. Connect the probe and the cable to the PROBE connector of the BondMaster 600.
- 2. When prompted, press **CONTINUE** (A key) to accept the PowerLink probe information.

### **NOTE**

If you are using a non-PowerLink probe, access the **APPL SELECT** menu (A key)

using the ADV SETUP menu key ( $\sqrt[4]{\mathbb{E}(\mathbb{R}^3)}$ ).

3. Select the **Metal To Metal Disbonds** application, and then press  $\checkmark$  to accept (see [Figure 6-38 on page 157](#page-156-0)).

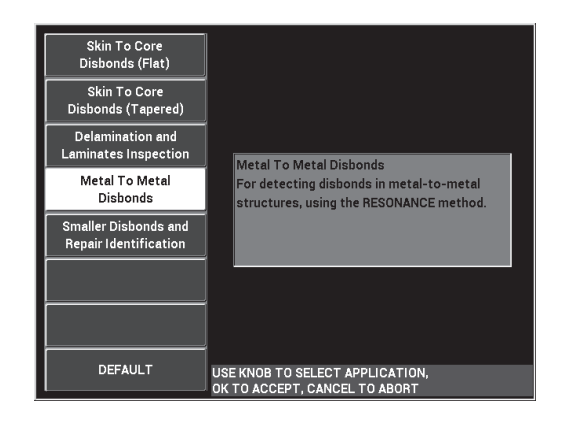

**Figure 6-38 The Metal To Metal Disbonds application**

- <span id="page-156-0"></span>4. If the calibration menu does not appear automatically, press and hold the CAL CAL NULL key  $(\begin{matrix} \cdot \\ \cdot \end{matrix})$ ).
- 5. Hold the probe in the air. The BondMaster 600 should automatically pick the best operating frequency for the probe. When in doubt, press **CAL** (C key) or change the **FREQ** (D key) using the knob.
- 6. Press **DONE** (E key) [see [Figure 6-39 on page 157\]](#page-156-1).

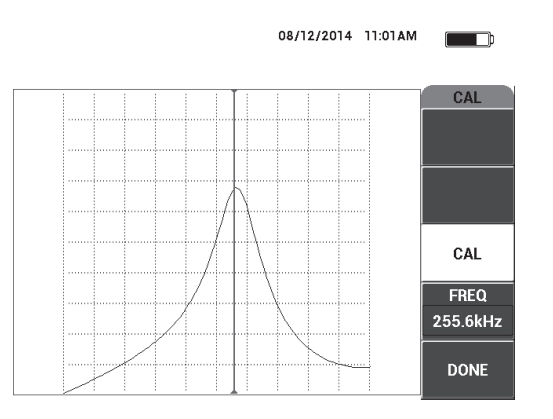

<span id="page-156-1"></span>**Figure 6-39 The CAL screen**

## **To calibrate the signals**

- 1. Install a backing mat or foam under the standard. Doing so will make the readings more stable.
- 2. Pour a generous amount of couplant onto the standard.
- 3. Place the probe on a good area of the standard, and then press the CAL NULL key CAL  $(\widehat{\{\cdot}\cdot})$ .
- 4. Slowly glide the probe over the first disbond and hold it there.
- 5. Press the DISP/DOTS menu key  $(\bigcup)$  twice to display the DOTS screen.
- 6. Press **STORE NEXT** (A key) to record the first dot (see [Figure 6-40 on page 158](#page-157-0)).

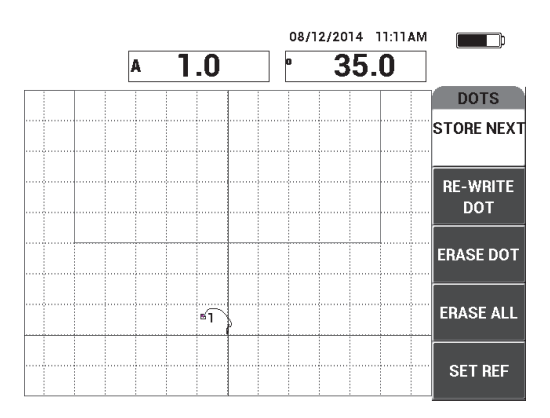

**Figure 6-40 The first dot recorded**

<span id="page-157-0"></span>7. Slowly glide the probe over the second disbond, and then press **STORE NEXT** (A key) to record the second dot (see [Figure 6-41 on page 159\)](#page-158-0).

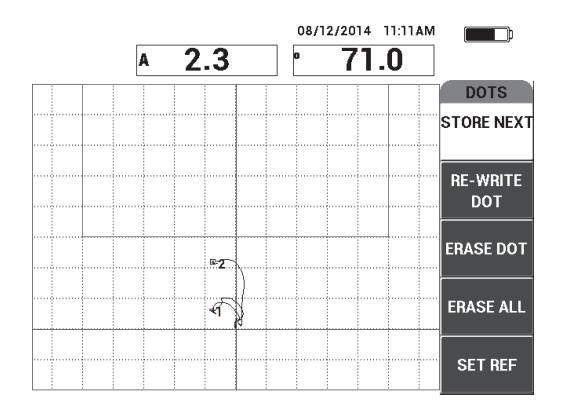

**Figure 6-41 The second dot recorded**

- <span id="page-158-0"></span>8. Release the probe, and then press the ERASE key  $\left(\mathcal{A}\right)$ .
- 9. Press the MAIN menu key (*"*  $\mathbb{N}$   $\mathbb{N}$  once to display the **MAIN** menu screen.
- 10. Adjust the **ANGLE** (E key) as necessary, so that the dots move up in the XY view.
- 11. Adjust the **GAIN** (B key) to set the higher dot at approximately 90 % of the screen height (see [Figure 6-42 on page 159\)](#page-158-1).

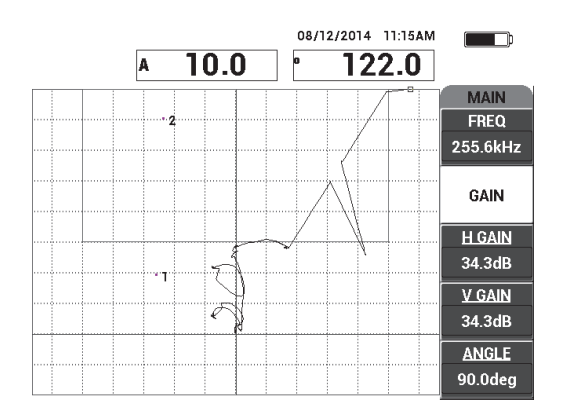

<span id="page-158-1"></span>**Figure 6-42 The GAIN adjusted to set the higher dot**

- 12. Press the ALARM menu key  $(\bigotimes)$  twice to display the **XY ALM 1** screen, and then set the **BOTTOM** (C key) to **30 %**.
- 13. Press the FULL NEXT key  $($ ) to display the full screen, and then slowly scan over the disbonds and ensure that the dots still match the signal (see [Figure 6-43](#page-159-0)  [on page 160](#page-159-0)).

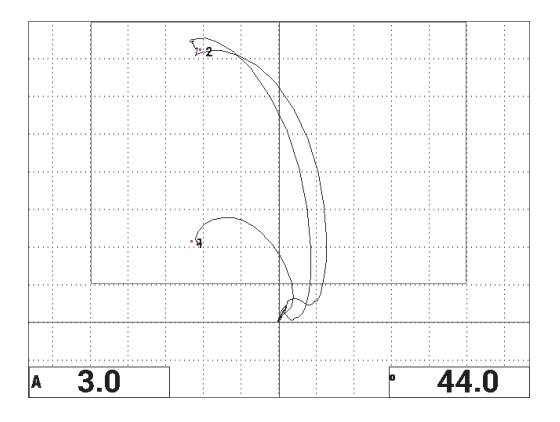

**Figure 6-43 The second scan over the disbonds**

## <span id="page-159-0"></span>**To fine-tune the instrument settings**

- 1. Depending on your requirements, set the alarm box parameters, horn, or external horn (louder). For more details about alarms, see ["Alarms, Connectivity, and](#page-224-0)  [Memory Specifications" on page 225.](#page-224-0)
- 2. Depending on your requirements, change your real-time readings.

The default real-time readings display the XY signal's live amplitude and phase. For information on how to change the real-time readings, see ["Displaying Real-](#page-65-0)[Time Readings" on page 66.](#page-65-0)

The list of all parameters is shown in [Figure 6-44 on page 161](#page-160-0).

|                                                                               |                |                | ALL SETTINGS MIA & RESON |               |               |                 |                    | ALL SETTINGS MIA & RESON                                   |  |
|-------------------------------------------------------------------------------|----------------|----------------|--------------------------|---------------|---------------|-----------------|--------------------|------------------------------------------------------------|--|
| <b>MODE</b>                                                                   | <b>RESON</b>   | <b>FREQ</b>    | 255.6kHz                 | XY ALM 1      | POS           |                 |                    |                                                            |  |
| PROBE TYPE                                                                    | <b>250 KHZ</b> | <b>ANGLE</b>   | 90.0deg                  | <b>SHAPE</b>  | <b>BOX</b>    |                 |                    |                                                            |  |
| <b>SERIAL#</b>                                                                | N10151         | <b>H GAIN</b>  | 34.3dB                   | <b>TOP</b>    | 100.0%        | <b>HORN</b>     | OFF                | RDG1 TYP                                                   |  |
| PRB DRV                                                                       | MEDIUM         | <b>V GAIN</b>  | 34.3dB                   | <b>BOTTOM</b> | 30.0%         | <b>DWELL</b>    | 0.0 <sub>sec</sub> | <b>RDG1 LOC</b>                                            |  |
| LP FILTER                                                                     | 10Hz           |                |                          | LEFT          | 0.0%          |                 |                    | <b>RDG2 TYP</b>                                            |  |
|                                                                               |                |                |                          | <b>RIGHT</b>  | 100.0%        | <b>EXT HORN</b> | <b>OFF</b>         | <b>RDG2 LOC</b>                                            |  |
|                                                                               |                |                |                          |               |               |                 |                    |                                                            |  |
| DSP MODE XY FLY DOT                                                           |                | H POS          | 50%                      |               |               |                 |                    |                                                            |  |
| GRID                                                                          | <b>FINE</b>    | V POS          | 20%                      |               |               | <b>CAP MODE</b> | <b>INSTANT</b>     |                                                            |  |
| PERSIST                                                                       | <b>OFF</b>     |                |                          |               |               | <b>CAP DLY</b>  | <b>10.0sec</b>     | <b>AOUT PWR</b>                                            |  |
| <b>D ERASE</b>                                                                | <b>OFF</b>     |                |                          |               |               |                 |                    |                                                            |  |
| <b>FILLED SCAN</b>                                                            | ON             | I SCAN ALM     | <b>OFF</b>               | XY ALM 2      | <b>OFF</b>    |                 |                    |                                                            |  |
| <b>SCAN TIME</b>                                                              | 5.0Sec         | <b>CHANNEL</b> | <b>AMPLITUDE</b>         | <b>SHAPE</b>  | <b>CIRCLE</b> |                 |                    |                                                            |  |
|                                                                               |                | <b>TOP</b>     | 75.0%                    | <b>RADIUS</b> | 20.0%         |                 |                    |                                                            |  |
|                                                                               |                | <b>BOTTOM</b>  | 25.0%                    | <b>HORZ</b>   | 50.0%         |                 |                    |                                                            |  |
|                                                                               |                |                |                          |               |               |                 |                    |                                                            |  |
|                                                                               |                |                |                          | <b>VERT</b>   | 70.0%         |                 |                    |                                                            |  |
| PRESS [A] FOR FIRST COL, [B] FOR SECOND COL, [C] FOR THIRD COL, [E] FOR NEXT. |                |                |                          |               |               |                 |                    | PRESS [A] FOR FIRST COL, [B] FOR SECOND COL, [E] FOR PREV. |  |

**Figure 6-44 The list of all parameters**

## <span id="page-160-0"></span>**6.1.6 Detecting Interply Delamination in Composites — General Procedure Using Resonance Technique**

The resonance technique is the recommended method of detecting delamination between composite material layers. The location of the interply delamination (or the thickness of the part) can often be estimated from the signal phase in the XY view. This procedure shows you how to calibrate the resonance mode for use as a typical go/no-go test.

Inspection materials are shown in [Figure 6-45 on page 162.](#page-161-0)

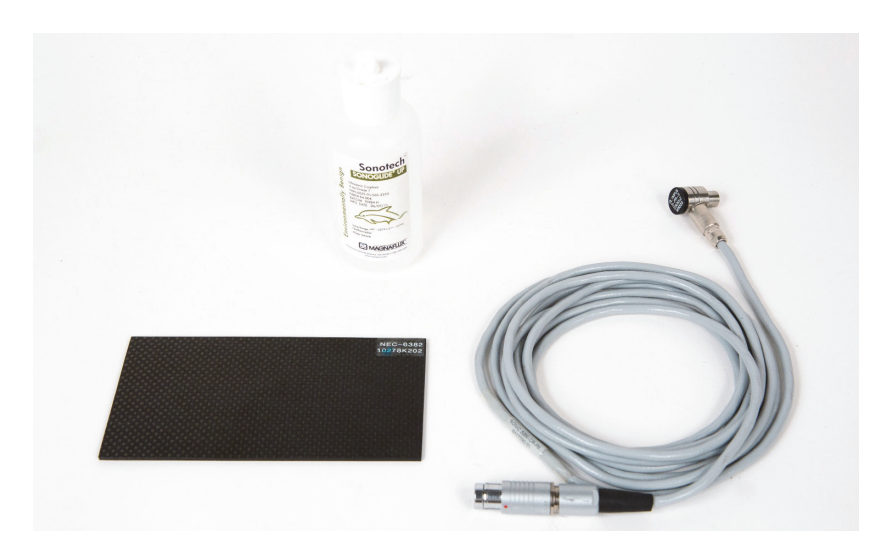

**Figure 6-45 Materials — delamination in composites using resonance technique**

<span id="page-161-0"></span>The following products are used in this procedure:

- CFRP delamination demonstration standard; 10 plies with three 13 mm (0.5 in.) inserts. P/N: NEC-6382 [U8861986]
- Resonance low-viscosity couplant bottle, 118 ml (4 oz). P/N: 3308193 [U8770328]
- Resonance probe cable, 3.35 m (11 ft). P/N: SBM-CR-P6 [U8800059]
- 250 kHz resonance probe. P/N: S-PR-5 [U8010010]

## **To set the initial BondMaster 600 configuration**

- 1. Connect the probe and the cable to the PROBE connector of the BondMaster 600.
- 2. When prompted, press **CONTINUE** (A key) to accept the PowerLink probe information.

## **NOTE**

If you are using a non-PowerLink probe, access the **APPL SELECT** menu (A key)

using the ADV SETUP menu key  $(\sqrt[4]{\frac{1}{12}})$ .

3. Select the **Delamination and Laminates Inspection** application, and then press

to accept (see [Figure 6-46 on page 163\)](#page-162-0).

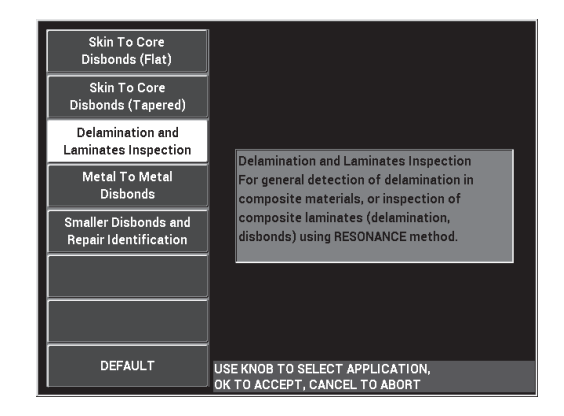

**Figure 6-46 The Delamination and Laminates Inspection application**

- <span id="page-162-0"></span>4. If the calibration menu does not appear automatically, press and hold the CAL NULL key  $(\begin{matrix} \cdot \\ \cdot \end{matrix})$ ).
- 5. Hold the probe in the air. The BondMaster 600 should automatically pick the best operating frequency for the probe. When in doubt, press **CAL** (C key) or change the **FREQ** (D key) using the knob.
- 6. Press **DONE** (E key) [see [Figure 6-47 on page 163\]](#page-162-1).

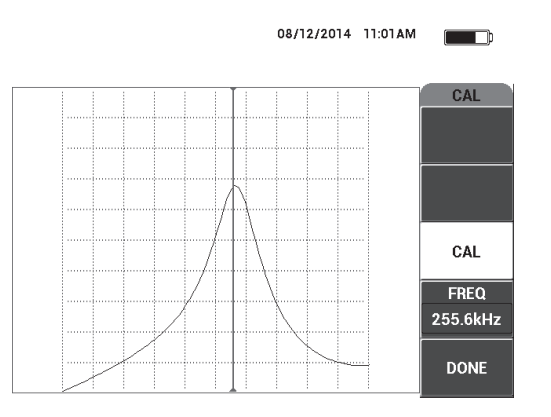

<span id="page-162-1"></span>**Figure 6-47 The CAL screen**

## **To calibrate the signals**

- 1. Install a backing mat or foam under the standard. Doing so will make the readings more stable.
- 2. Pour a generous amount of couplant onto the standard.
- 3. Place the probe on a good area of the standard, and then press the CAL NULL key CAL  $(\widehat{\{\cdot}\cdot})$ .
- 4. Slowly glide the probe over the first disbond and hold it there.
- 5. Press the DISP/DOTS menu key  $(\bigcup)$  twice to display the DOTS screen.
- 6. Press **STORE NEXT** (A key) to record the first dot (see [Figure 6-48 on page 164](#page-163-0)).

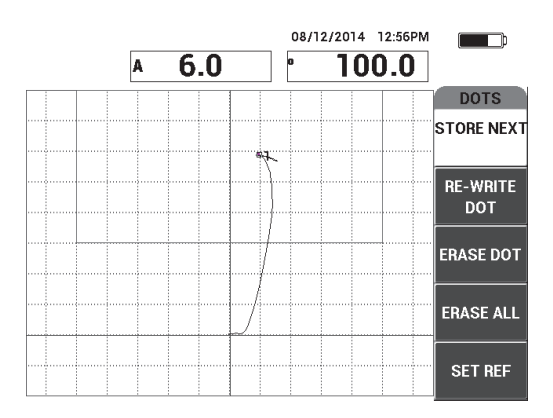

**Figure 6-48 The first dot recorded**

<span id="page-163-0"></span>7. Slowly glide the probe over the second disbond, and then press **STORE NEXT** (A key) to record the second dot (see [Figure 6-49 on page 165\)](#page-164-0).

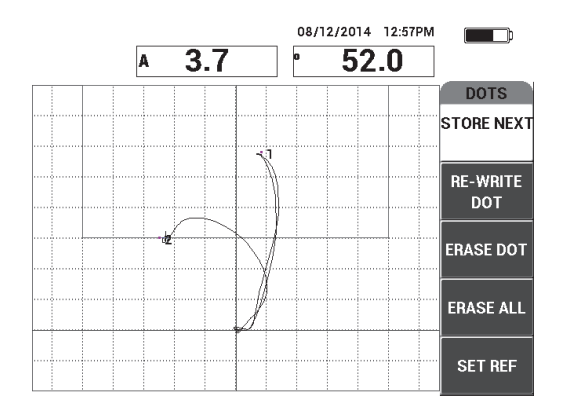

**Figure 6-49 The second dot recorded**

<span id="page-164-0"></span>8. Slowly glide the probe over the third disbond, and then press **STORE NEXT** (A key) to record the third dot (see [Figure 6-50 on page 165\)](#page-164-1).

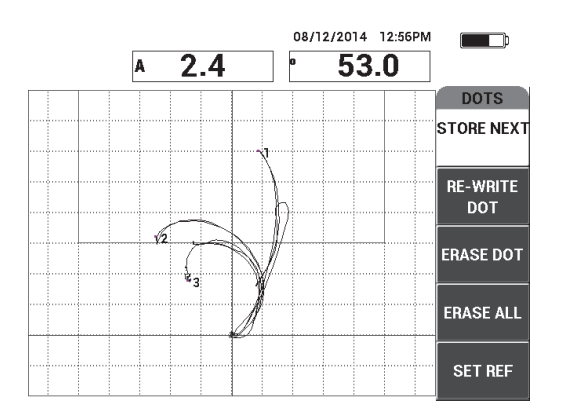

**Figure 6-50 The third dot recorded**

- <span id="page-164-1"></span>9. Release the probe, and then press the ERASE key  $\mathcal{L}$ ).
- 10. Press the MAIN menu key ( ) once to display the **MAIN** menu screen.
- 11. Adjust the **ANGLE** (E key) as necessary, so that the dots move up in the XY view.

12. Adjust the **GAIN** (B key) to set the highest dot at approximately 90 % of the screen height (see [Figure 6-51 on page 166\)](#page-165-0).

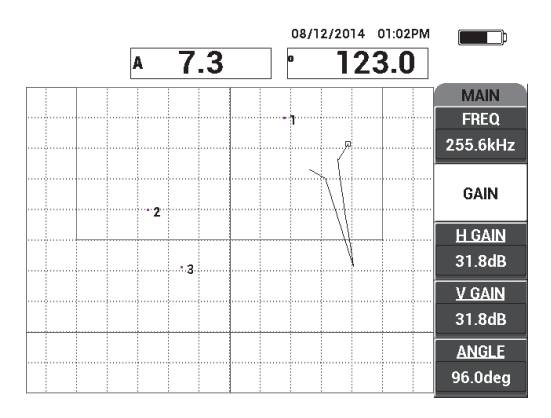

**Figure 6-51 The GAIN adjusted to set the highest dot**

- <span id="page-165-0"></span>13. Press the ALARM menu key  $(\bigotimes)$  twice to display the **XY ALM 1** screen, and then set the **BOTTOM** (C key) to **30 %**.
- 14. Press the FULL NEXT key  $\left(\bigoplus_{i=1}^{n} \right)$  to display the full screen, and then slowly scan over the disbonds and ensure that the dots still match the signal (see [Figure 6-52](#page-165-1)  [on page 166](#page-165-1)).

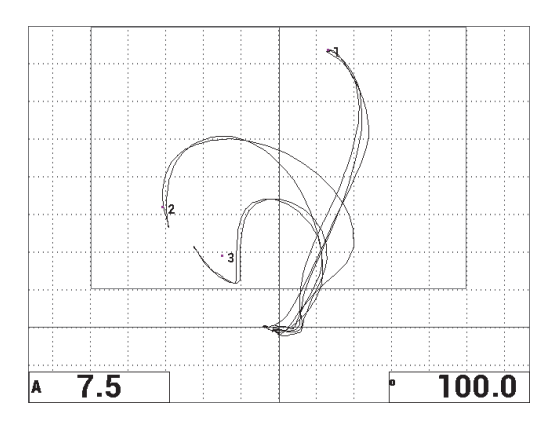

<span id="page-165-1"></span>**Figure 6-52 The second scan over the disbonds**

#### **To fine-tune the instrument settings**

- 1. Depending on your requirements, set the alarm box parameters, horn, or external horn (louder). For more details about alarms, see ["Alarms, Connectivity, and](#page-224-0)  [Memory Specifications" on page 225.](#page-224-0)
- 2. Depending on your requirements, change your real-time readings. The default real-time readings display the XY signal's live amplitude and phase. For information on how to change the real-time readings, see ["Displaying Real-](#page-65-0)[Time Readings" on page 66.](#page-65-0)

#### **To activate an alternate display**

Press the RUN key  $(\Box)$  as necessary to display the amplitude and phase components against time.

This representation is particularly useful when inspecting materials with variations in thickness, because both the phase and amplitude components charts will represent the part thickness (see [Figure 6-53 on page 167](#page-166-0)).

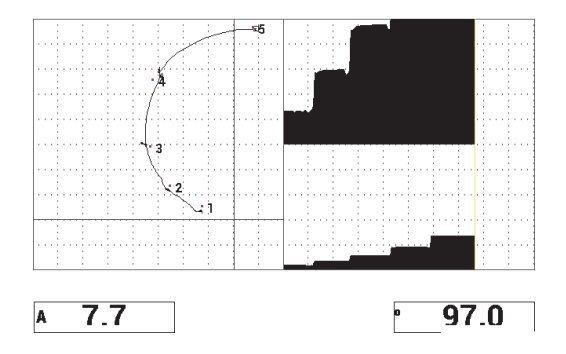

**Figure 6-53 The alternate display of amplitude and phase**

<span id="page-166-0"></span>The list of all parameters is shown in (see [Figure 6-54 on page 168\)](#page-167-0).

| ALL SETTINGS MIA & RESON                                                      |                |                  |               |               |  | ALL SETTINGS MIA & RESON |                |                                                            |                 |  |  |
|-------------------------------------------------------------------------------|----------------|------------------|---------------|---------------|--|--------------------------|----------------|------------------------------------------------------------|-----------------|--|--|
| <b>RESON</b><br>MODE                                                          | <b>FREQ</b>    | 255.6kHz         | XY ALM 1      | POS           |  |                          |                |                                                            |                 |  |  |
| PROBE TYPE<br><b>250 KHZ</b>                                                  | <b>ANGLE</b>   | 96.0deg          | <b>SHAPE</b>  | <b>BOX</b>    |  |                          |                |                                                            |                 |  |  |
| N10151<br><b>SERIAL#</b>                                                      | <b>H GAIN</b>  | 31.8dB           | <b>TOP</b>    | 100.0%        |  | <b>HORN</b>              | OFF            | <b>RDG1 TYP</b>                                            | A               |  |  |
| <b>MEDIUM</b><br><b>PRB DRV</b>                                               | <b>V GAIN</b>  | 31.8dB           | <b>BOTTOM</b> | 30.0%         |  | <b>DWELL</b>             | 0.0sec         | RDG1 LOC                                                   | <b>BOT LEFT</b> |  |  |
| LP FILTER<br>10Hz                                                             |                |                  | LEET          | 0.0%          |  |                          |                | <b>RDG2 TYP</b>                                            | Phase           |  |  |
|                                                                               |                |                  | <b>RIGHT</b>  | 100.0%        |  | <b>EXT HORN</b>          | <b>OFF</b>     | RDG2 LOC                                                   | <b>BOT RGHT</b> |  |  |
|                                                                               |                |                  |               |               |  |                          |                |                                                            |                 |  |  |
| XY FLY DOT<br>DSP MODE                                                        | H POS          | 50%              |               |               |  |                          |                |                                                            |                 |  |  |
| <b>FINE</b><br>GRID                                                           | V POS          | 20%              |               |               |  | <b>CAP MODE</b>          | <b>INSTANT</b> |                                                            |                 |  |  |
| <b>PERSIST</b><br><b>OFF</b>                                                  |                |                  |               |               |  | <b>CAP DLY</b>           | <b>10.0sec</b> | <b>AOUT PWR</b>                                            | <b>OFF</b>      |  |  |
| <b>D ERASE</b><br><b>OFF</b>                                                  |                |                  |               |               |  |                          |                |                                                            |                 |  |  |
| ON<br><b>FILLED SCAN</b>                                                      | I SCAN ALM     | OFF              | XY ALM 2      | <b>OFF</b>    |  |                          |                |                                                            |                 |  |  |
| <b>SCAN TIME</b><br>5.3Sec                                                    | <b>CHANNEL</b> | <b>AMPLITUDE</b> | <b>SHAPE</b>  | <b>CIRCLE</b> |  |                          |                |                                                            |                 |  |  |
|                                                                               | <b>TOP</b>     | 75.0%            | <b>RADIUS</b> | 20.0%         |  |                          |                |                                                            |                 |  |  |
|                                                                               | <b>BOTTOM</b>  | 25.0%            | <b>HORZ</b>   | 50.0%         |  |                          |                |                                                            |                 |  |  |
|                                                                               |                |                  |               |               |  |                          |                |                                                            |                 |  |  |
|                                                                               |                |                  | <b>VERT</b>   | 70.0%         |  |                          |                |                                                            |                 |  |  |
| PRESS [A] FOR FIRST COL, [B] FOR SECOND COL, [C] FOR THIRD COL, [E] FOR NEXT. |                |                  |               |               |  |                          |                | PRESS [A] FOR FIRST COL, [B] FOR SECOND COL, [E] FOR PREV. |                 |  |  |

**Figure 6-54 The list of all parameters**

# <span id="page-167-0"></span>**6.2 Advanced Guide for OEM Procedure and Application Development Using the BondMaster 600**

This section contains advanced examples that can be used to develop your own inspection procedures.

# **6.2.1 Analyzing Frequency Response in Honeycomb Composite — Selecting the Best Inspection Frequency Using PC Swept Technique**

The pitch-catch (PC) Swept mode of the BondMaster 600 features a new SPECTRUM representation. This representation is useful for understanding the frequency response of a given test specimen, and helps you choose the best operating frequency.

The instructions in this section are intended as guidelines for maximizing your frequency-analysis results. These guidelines are not intended as a direct inspection setup, but rather explain the importance of each parameter or variable.

Inspection materials are shown in [Figure 6-55 on page 169.](#page-168-0)

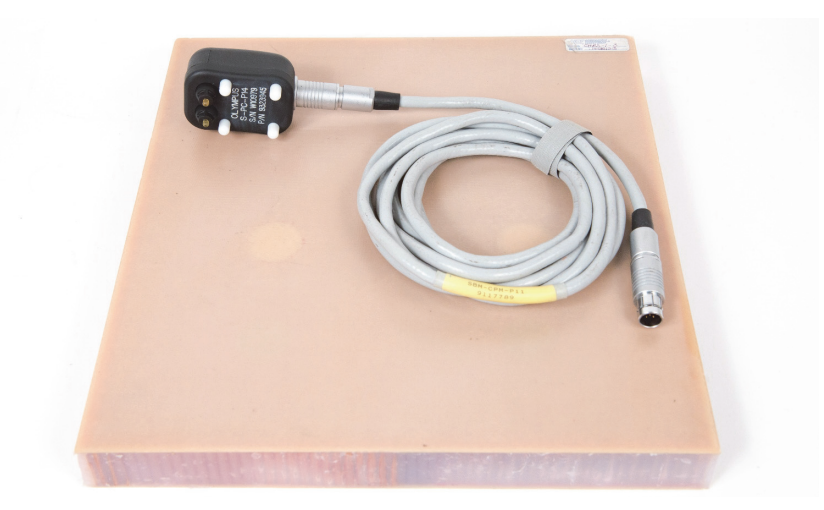

**Figure 6-55 Materials — analyzing frequency response using PC Swept**

<span id="page-168-0"></span>The following products are used in this procedure:

- Honeycomb composite reference standard: 25 mm (1 in.) thick, twelve 3-plies fiberglass top and bottom skins, Nomex and fiberglass cores. Includes two 25 mm (1 in.) disbonds, two 25 mm (1 in.) delaminations and two 25 mm (1 in.) repairs. P/N: CHRS-1-3 [U8860626]
- Cable for pitch-catch and MIA modes, 1.83 m (6 ft). P/N: SBM-CPM-P11 [U8800058]
- Pitch-catch probe for general use; tip spacing 14 mm. P/N: S-PC-P14 [U8800601]

### **To set the initial BondMaster 600 configuration**

- 1. Connect the probe and the cable to the PROBE connector of the BondMaster 600.
- 2. When prompted, press **CONTINUE** (A key) to accept the PowerLink probe information.

### NOTE

If you are using a non-PowerLink probe, access the **APPL SELECT** menu (A key) using the ADV SETUP menu key ( $\sqrt[4]{\mathbb{E}(\frac{1}{2})}$ ).

3. Select the **Skin To Core Disbonds (Tapered)** application, and then press  $\checkmark$  to accept (see [Figure 6-56 on page 170](#page-169-0)).

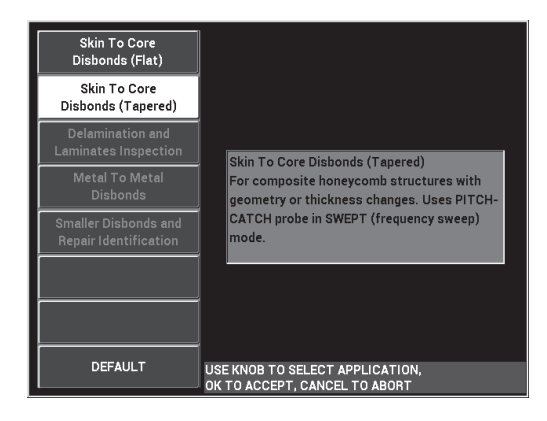

**Figure 6-56 The Skin To Core Disbonds (Tapered) application**

- <span id="page-169-0"></span>4. Press the MAIN menu key  $(\text{www})$  once, and set the **SW. RATE** (E key) to **LOW**. When developing an application or procedure, the lower sweep rate setting usually provides the best results.
- 5. If necessary, adjust the **START FREQ** (C key) and **STOP FREQ** (D key) values. As a general starting point, values in the range of 5 kHz to 50 kHz are usually very suitable.
- 6. Press the RUN key  $(\Box)$  once to display the **SPEC+XY** RUN.
- 7. Press the MAIN menu key (*"*  $\text{M}_{\text{M}}$ ) again to display the **SPECIAL** screen.

## **First-Pass Analysis**

### IMPORTANT

This sub-section shows you how you can use the first probe pass to "clean up" the spectrum view so that subsequently with the second probe pass you can focus only on the useful frequencies. This is particularly important for fiberglass or aluminum skin materials, because they usually return more signals to the pitch-catch probe, which can be misleading when doing the frequency analysis.

### **To distinguish the useful frequencies from unsuitable frequencies (first probe pass)**

<span id="page-170-1"></span>1. Place the probe tips on a good part of the standard, then press the GAIN key  $(O|B)$  and adjust the GAIN until the swept figure is contained between two divisions inside the alarm box (see [Figure 6-57 on page 171](#page-170-0)).

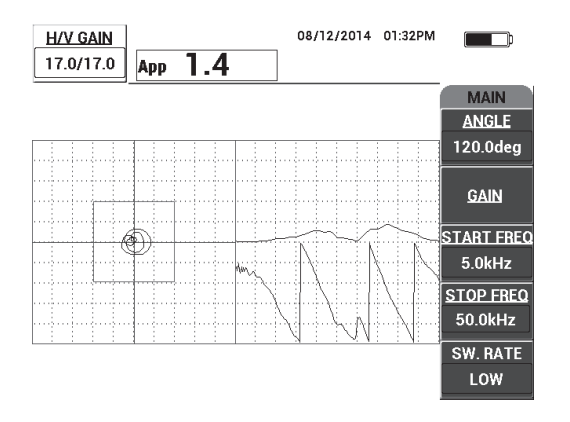

**Figure 6-57 The swept figure between two divisions**

- <span id="page-170-0"></span>CAL 2. Lift probe into the air and press the CAL NULL key  $(\binom{?}{?})$ .
- 3. Hold the probe still on a good part of the standard, and then press and hold the REF SAVE key  $(\Box)$  to save the background reference signal (see Figure 6-58 on [page 172](#page-171-0)).

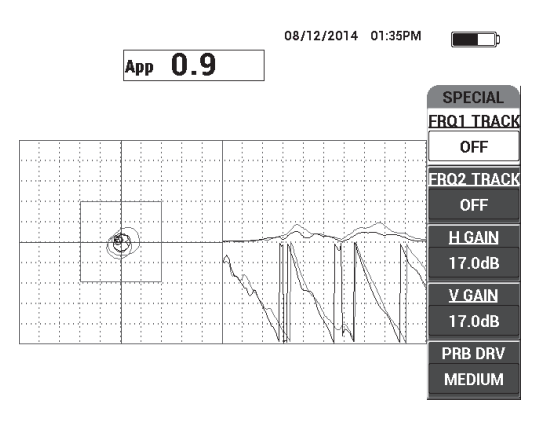

**Figure 6-58 The background reference signal**

<span id="page-171-0"></span>4. Adjust the **FRQ1 TRACK** (A key) or **FRQ2 TRACK** (B key) as necessary, to select (highlight) up to two specific frequencies.

This is useful for identifying the various peaks observed.

5. Slowly scan over defects, and carefully observe the frequency spectrum (right view), in particular the amplitude component (top right) [see [Figure 6-59 on](#page-172-0)  [page 173](#page-172-0)].

### NOTE

- *a)* Focus on amplitude *difference* rather than highest peak. Often, the best operating frequency is not the one that provides the highest peak, but the one that provides the highest contrast between a good bond and a defective bond.
- *b)* Try to identify the minimum and maximum useful frequencies; often, only a smaller portion of the spectrum (usually the lower end) is truly useful. Using the frequency markers, try to locate the valuable "start frequency" and "end frequency" values.
- *c)* Scan slowly, with a circular motion, because the peaks will vary greatly, depending on the probe position.
- *d)* Take notes, because working with the spectrum view can be confusing.

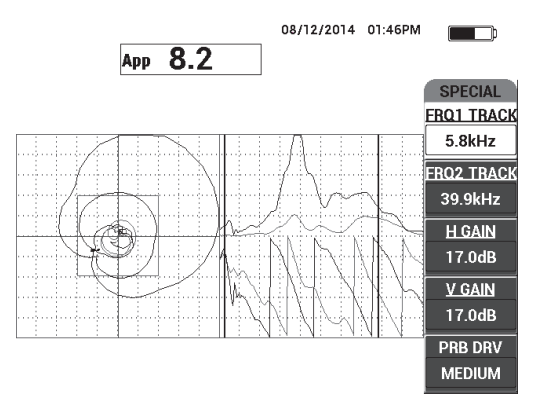

**Figure 6-59 The frequency spectrum view (right side of screen)**

<span id="page-172-1"></span><span id="page-172-0"></span>6. After you have identified the lower and upper limits, press the MAIN menu key ( $\text{MMM}$ ), and then enter these limits as the **START FREQ** and **STOP FREQ** values.

### **Second-Pass Analysis**

### **To focus on the defects (second probe pass)**

 After you have determined the lower and upper limits of the valuable spectrum, repeat steps [1–](#page-170-1)[6,](#page-172-1) but this time focus on the various defects.

#### **NOTE**

- *a)* Scan slowly, using a circular motion.
- *b)* Take notes for every defect, material, frequency evaluated, etc.
- *c)* Try to find common frequencies that enable you to detect the various defects under various conditions. A "universal" frequency is always better, because it will simplify the test.
- *d*) The ultimate goal of finding the best test frequencies is to enable you to write your own (very simple) procedure using the PC **RF** or **IMPULSE** method.
- *e)* The frequency tracking feature actually records the live dot position in a similar way to the pitch-catch RF/IMPULSE mode.

Observe the frequency tracking signal in the XY view to determine whether the selected frequencies will enable an easy test or not (see [Figure 6-60 on](#page-173-1)  [page 174](#page-173-1)).

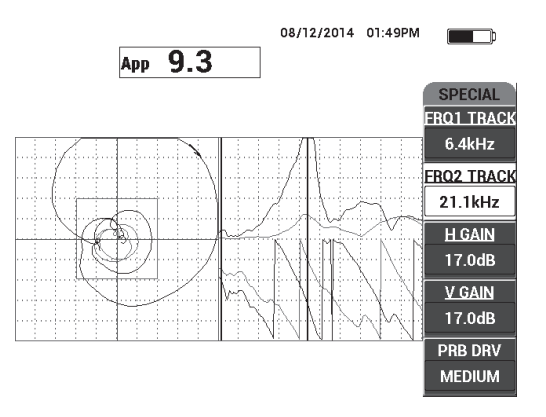

**Figure 6-60 The frequency-tracking signal trace**

# <span id="page-173-1"></span><span id="page-173-0"></span>**6.2.2 Finding the Best Frequency to Inspect Honeycomb Composite — Mechanical Impedance Analysis (MIA) Technique**

The expanded frequency range of the BondMaster PC enables you to use the MIA method at frequencies up to 50 kHz. This procedure explains how to identify the best operating frequencies for writing a MIA procedure.

Inspection materials are shown in [Figure 6-61 on page 175.](#page-174-0)

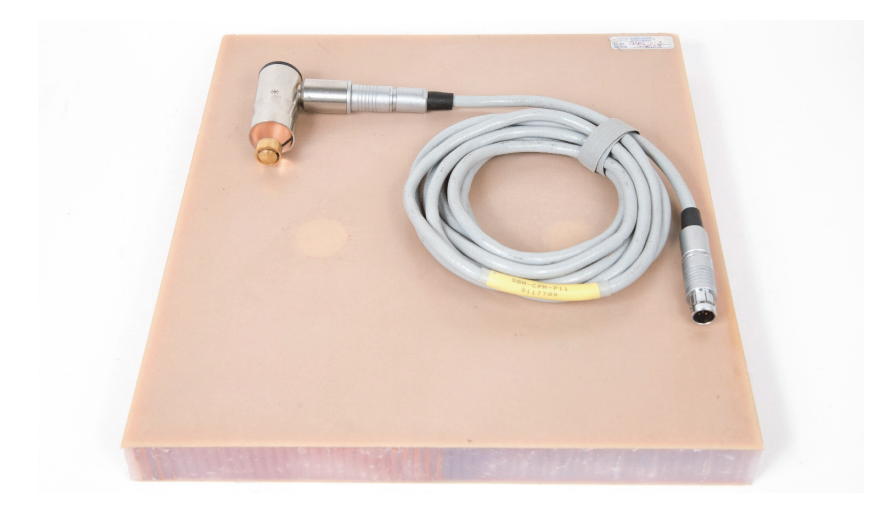

### <span id="page-174-0"></span>**Figure 6-61 Materials — finding the best frequency using the MIA technique**

The following products are used in this procedure:

- Honeycomb composite reference standard: 25 mm (1 in.) thick, twelve 3-plies fiberglass top and bottom skins, Nomex and fiberglass cores. Includes two 25 mm (1 in.) disbonds, two 25 mm (1 in.) delaminations and two 25 mm (1 in.) repairs. P/N: CHRS-1-3 [U8860626]
- Cable for pitch-catch and MIA modes, 1.83 m (6 ft). P/N: SBM-CPM-P11 [U8800058]
- Right angle MIA probe, 13 mm (0.5 in.) tip. P/N: S-MP-3 [U8010011]

### **To set the initial BondMaster 600 configuration**

- 1. Connect the probe and the cable to the PROBE connector of the BondMaster 600.
- 2. When prompted, press **CONTINUE** (A key) to accept the PowerLink probe information.

### **NOTE**

If you are using a non-PowerLink probe, access the **APPL SELECT** menu (A key) using the ADV SETUP menu key ( $\sqrt[4]{\mathbb{E}(\frac{1}{2})}$ ).

3. Select the **Smaller Disbonds and Repair Identification** application, and then press  $\checkmark$  to accept (see [Figure 6-62 on page 176](#page-175-0)).

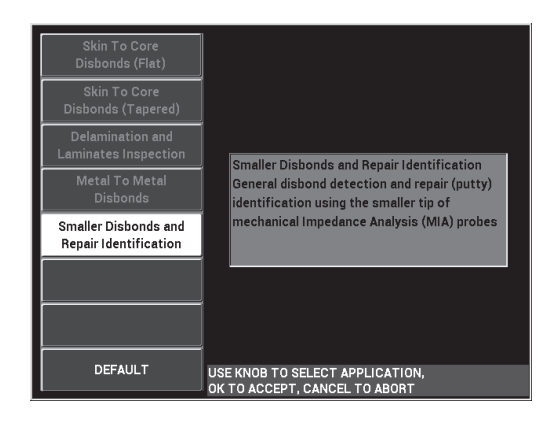

**Figure 6-62 The Smaller Disbonds and Repair Identification application**

### <span id="page-175-0"></span>**To select the frequency**

- 1. Make sure that you can locate all defects on the reference standard.
- 2. Press and hold the CAL NULL key  $(\bigoplus)$  to open the **CAL** (calibration) screen.
	- 3. Adjust the frequency limits as necessary, using the knob.
	- 4. Hold the probe tip over the smaller, or most critical defect, and then press **BAD PART** (E key) [see [Figure 6-63 on page 177](#page-176-0)].

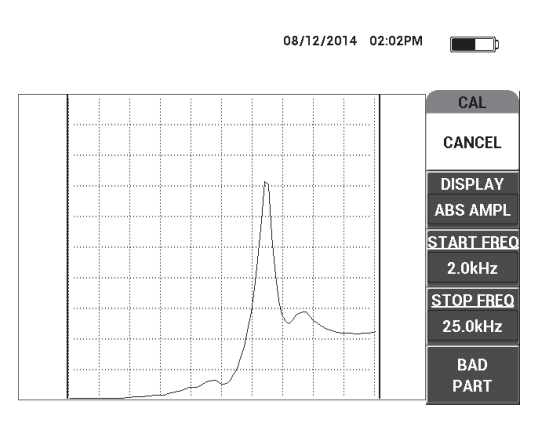

**Figure 6-63 The signal for the smaller defect**

<span id="page-176-0"></span>5. Hold the probe over a defect-free section, and then press **GOOD PART** (E key) [see [Figure 6-64 on page 177](#page-176-1)].

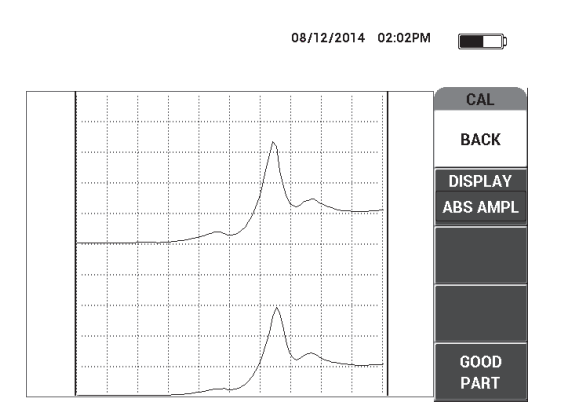

**Figure 6-64 The signal for the defect-free zone**

<span id="page-176-1"></span>6. If necessary, select the best operating frequency for your needs by adjusting the **FREQ** (D key) using the knob (see [Figure 6-65 on page 178](#page-177-0)).

In many situations, the BondMaster 600 automatically picks the best operating frequency. However, for some more complex or noisier applications, it is recommended to manually select the frequency.

## NOTE

- *a)* Prioritize negative peaks over positive peaks.
- *b)* In case you have multiple peaks, prioritize the first (left) peak over the peaks on the right side.
- *c)* When in doubt, repeat the frequency selection steps and ensure that you maintain a constant pressure on the probe. If your results were unsatisfactory, this might have been because you did not hold the probe properly.
- *d)* The use of a probe holder is NOT recommended because it can impact the mechanical impedance of the area being scanned.

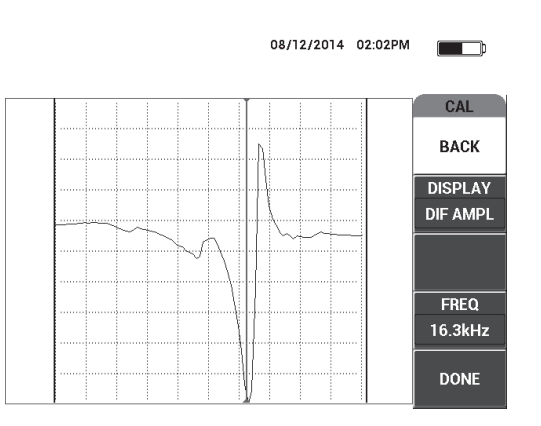

**Figure 6-65 Selecting the best operating frequency**

<span id="page-177-0"></span>7. When you have obtained a satisfactory frequency, press **DONE** (E key).

### **To calibrate the signals**

1. With the frequency properly selected, place the probe on a defect-free portion of the standard and then press the CAL NULL key  $(\widehat{ \cdot,\cdot })$ ).

2. Lift the probe into the air, then press the MAIN menu key ( $\text{M}_{\text{m}}$ ) and adjust the **ANGLE** (E key) so that the dot moves upwards in the XY view (see [Figure 6-66 on](#page-178-0)  [page 179](#page-178-0)).

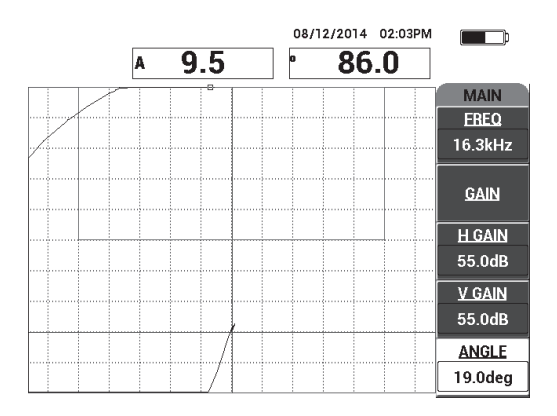

### **Figure 6-66 Adjusting the angle to move the dot upwards**

<span id="page-178-0"></span>3. If necessary, press the GAIN key  $(d)$  and adjust the GAIN to keep the air signal dot on the screen (see [Figure 6-67 on page 180\)](#page-179-0).

## NOTE

The MIA probes exhibit a very high sensitivity from 10 kHz to 18 kHz, and therefore you should expect to use much lower gains; for example, around 25 dB.

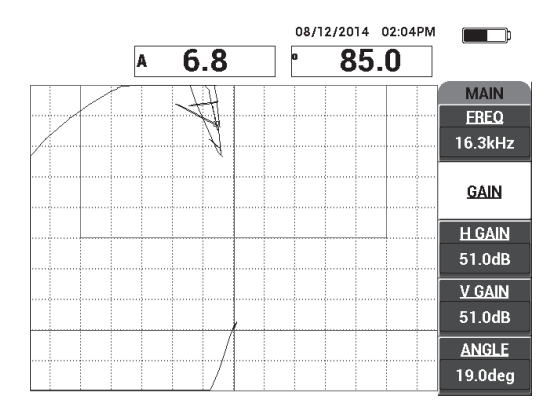

**Figure 6-67 The GAIN adjustment to the air signal dot**

<span id="page-179-0"></span>CAL 4. Place the probe tip on a defect-free section, press the CAL NULL key  $(\bigodot)$  again, and then slowly scan over the defect(s); make sure that the detection is satisfactory, and if necessary, adjust the **GAIN**, **H GAIN**, or **V GAIN** (see [Figure 6-68 on page 180](#page-179-1)).

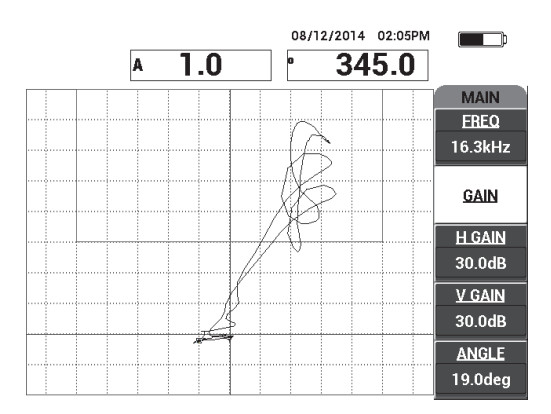

<span id="page-179-1"></span>**Figure 6-68 The second scan over the defect(s)**
# **7. BondMaster PC Software**

The BondMaster PC software enables you to manipulate stored data, capture screen images, upgrade the BondMaster 600 instrument software, create PDFs, issue a command to the instrument, remotely control the instrument, unlock instrument options, and back up and restore the BondMaster 600 instrument settings.

The BondMaster PC software program is included on CD-ROM as a standard accessory with the BondMaster 600. This program allows a PC (computer) to communicate with the BondMaster 600.

## **7.1 USB Communication**

The default communication protocol for the BondMaster 600 is USB 2.0.

## **7.2 Screen Capture Using BondMaster PC**

The BondMaster PC software allows you to capture screen images while operating the BondMaster 600. For details about screen captures performed without BondMaster PC, see ["Hidden Function — Screen Capture" on page 80](#page-79-0).

#### **To capture a screen image using the BondMaster PC software**

- 1. Start the BondMaster PC software.
- 2. Connect a USB cable from the PC to the instrument.
- 3. On the **Device** menu, select **Capture Screen** (see [Figure 7-1 on page 182](#page-181-0)). The **Capture Screen** dialog box opens (see [Figure 7-2 on page 182](#page-181-1)).

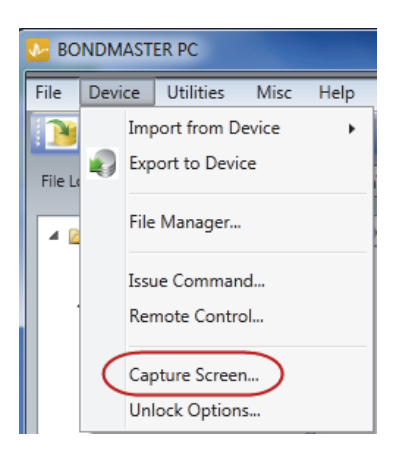

**Figure 7-1 BondMaster PC Device menu**

<span id="page-181-0"></span>4. In the **Capture Screen** dialog box, click **Start Capture** (see [Figure 7-2 on](#page-181-1)  [page 182](#page-181-1)).

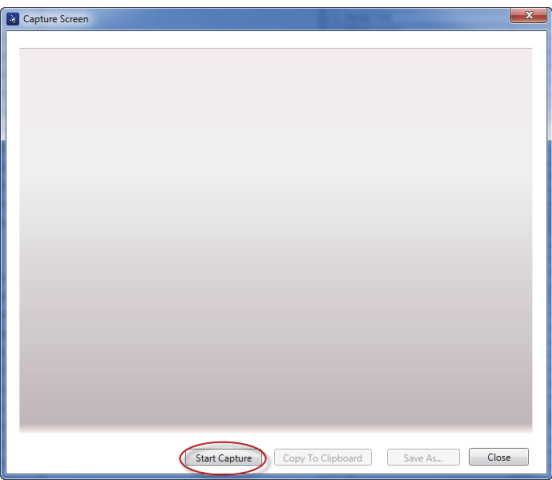

**Figure 7-2 The Capture Screen dialog box**

<span id="page-181-1"></span>5. When the BondMaster PC has obtained the current instrument screen image, proceed as follows:

Copy the image to the PC clipboard. OR

Save the image to the PC hard drive or another memory device.

## **7.3 Instrument Software Upgrade**

BondMaster PC allows you to upgrade the BondMaster 600 instrument software via a USB connection. The instrument software to upgrade must first be downloaded via the internet or other means, and then saved to a file location on the PC.

#### **To upgrade the BondMaster 600 instrument software**

- 1. Press the ADV SETUP menu key ( $\sqrt[3]{\mathbb{E}(\mathbb{R})}$ ) twice.
- 2. Press the D key to select the **ABOUT** menu (see [Figure 7-3 on page 183\)](#page-182-0).

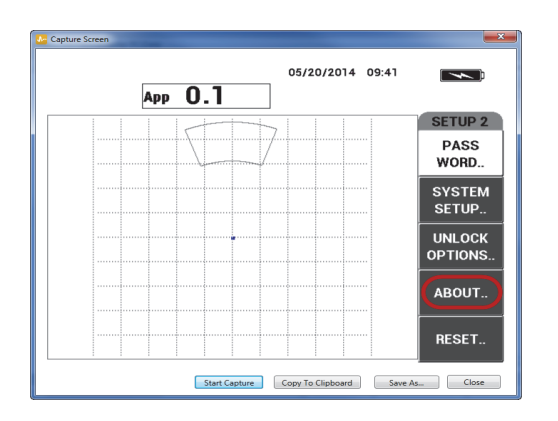

**Figure 7-3 The ABOUT menu**

<span id="page-182-0"></span>3. Press the C key to select the **UPGRADE** menu (see [Figure 7-4 on page 184](#page-183-0)).

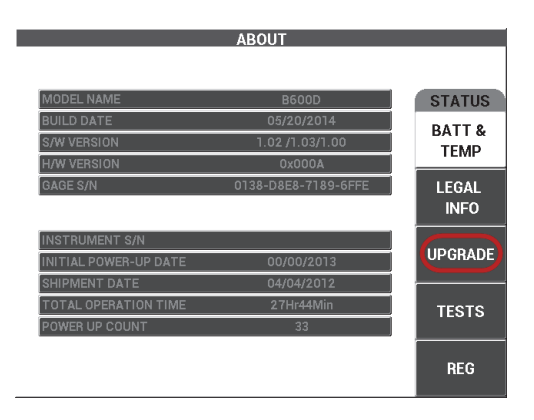

**Figure 7-4 The UPGRADE menu**

<span id="page-183-0"></span>4. Connect the battery charger to the BondMaster 600.

A message is displayed that indicates whether or not the battery charger is connected (see [Figure 7-5 on page](#page-183-1) 184 and Figure [7-6 on page 185\)](#page-184-0).

<span id="page-183-1"></span>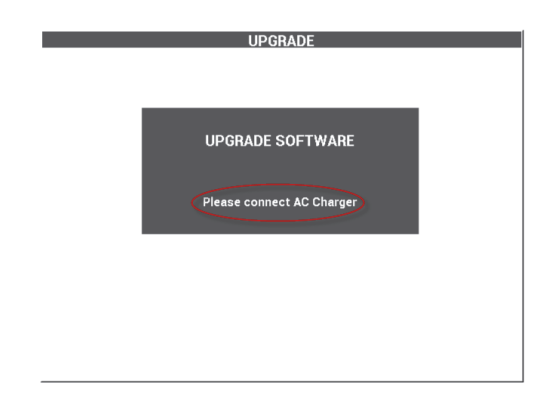

**Figure 7-5 The message indicating the battery charger is not connected**

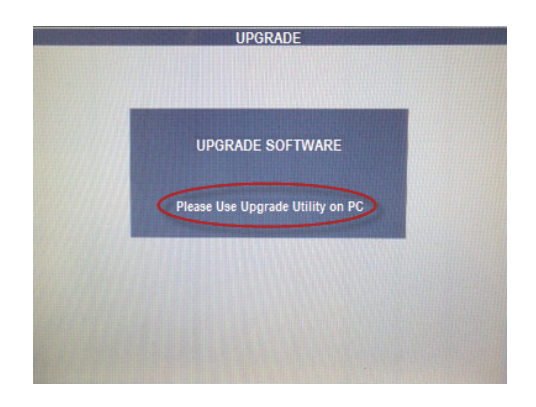

**Figure 7-6 The message indicating the battery charger is connected**

### **NOTE**

<span id="page-184-0"></span>The software upgrade will not proceed until the BondMaster 600 battery charger is connected to the BondMaster 600 instrument.

5. On the BondMaster PC **Utilities** menu, select **Upgrade** (see [Figure 7-7 on](#page-184-1)  [page 185](#page-184-1)).

<span id="page-184-1"></span>The **Upgrade Device** dialog box opens (see [Figure 7-8 on page 186](#page-185-0)).

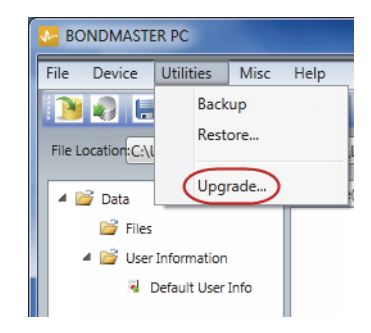

**Figure 7-7 The Utilities menu**

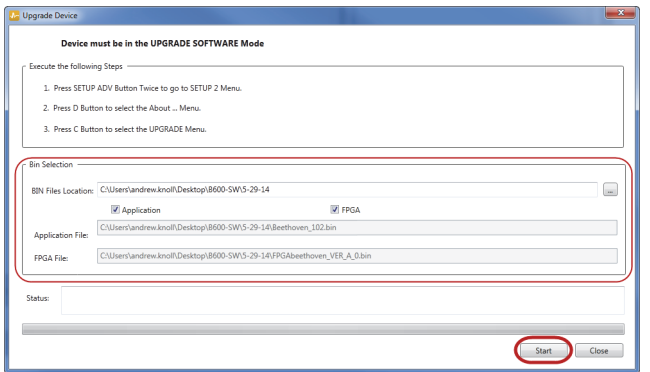

**Figure 7-8 The Upgrade Device dialog box**

- <span id="page-185-0"></span>6. Under **Bin Selection** in the **Upgrade Device** dialog box, choose the location of the BondMaster 600 software, and then select **Application** and **FPGA** (see [Figure 7-8](#page-185-0)  [on page 186](#page-185-0)).
- 7. Click **Start** to begin the update.
- 8. When the software update process has been completed, turn off the BondMaster 600, and then turn it back on again to activate the upgrade.

### **7.4 PDF Creation**

BondMaster PC allows you to export inspection reports to a PC hard drive or memory device. You can either create an individual PDF file from selected data or export all data as a series of PDF files.

If you select the **Export All Files As Adobe Acrobat (PDF)** option, all stored data on the BondMaster 600 instrument will automatically be selected and used to create individual PDF files that will be saved in a specified location. At the end of this process, the individual PDF files may be reviewed and printed using Adobe Acrobat or equivalent software. It is important to choose the destination folder (to which the files are to be exported) before exporting data in a PDF file.

#### **To create a single PDF file from selected data**

 Select the file in the left pane of the BondMaster PC window (see [Figure 7-9 on](#page-186-0)  [page 187](#page-186-0)), and then select **Export As > PDF** (see [Figure 7-10 on page 187](#page-186-1)).

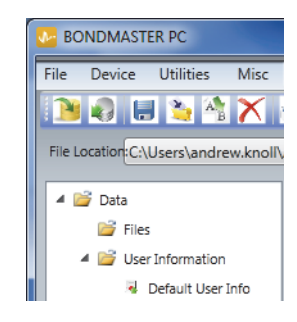

**Figure 7-9 Files in the left pane of the BondMaster PC window**

<span id="page-186-0"></span>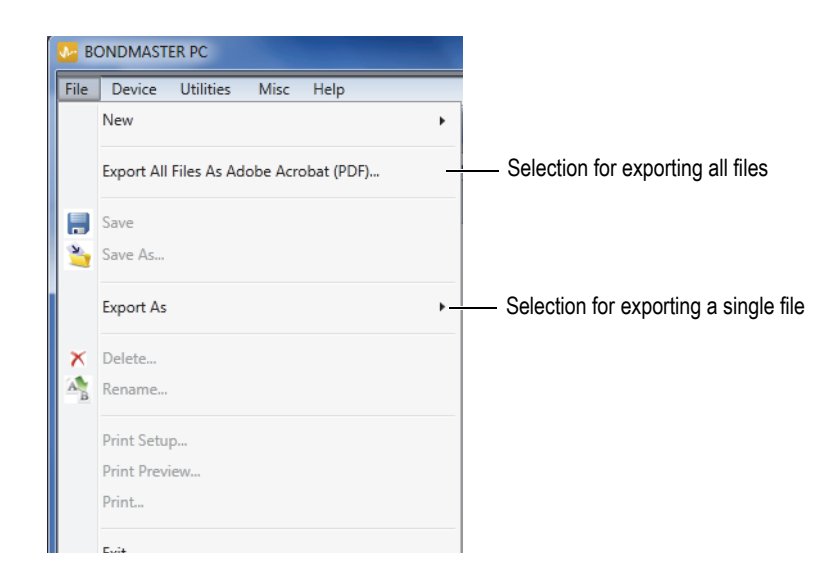

**Figure 7-10 The File menu**

#### <span id="page-186-1"></span>**To export all data using the Export All Files As Adobe Acrobat (PDF) option**

 On the BondMaster PC **File** menu, select **Export All Files As Adobe Acrobat (PDF)** [see [Figure 7-10 on page 187](#page-186-1)].

## **7.5 Commands**

BondMaster PC lets you issue single read, write, or execute commands.

#### **To view the full list of commands**

 On the **Help** menu, select **Remote Command** (see [Figure 7-11 on page 188\)](#page-187-0). The command list opens in a separate window using the PC's default software for viewing PDF files.

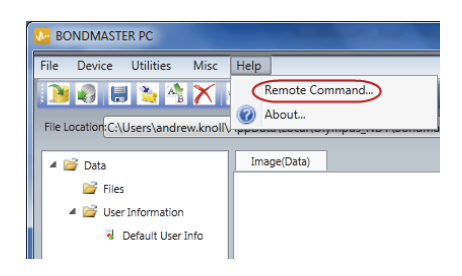

#### **Figure 7-11 Selecting the Remote Command**

#### <span id="page-187-0"></span>**To issue remote commands**

1. On the **Device** menu, select **Issue Command** (see [Figure 7-12 on page 188\)](#page-187-1). The **Issue Command** dialog box opens ([Figure 7-13 on page 189](#page-188-0)).

<span id="page-187-1"></span>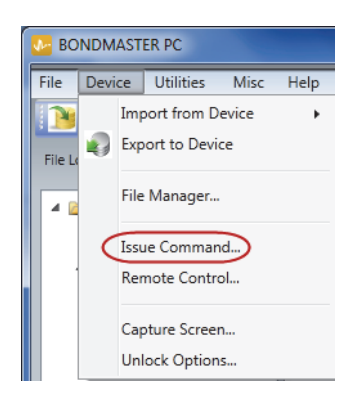

**Figure 7-12 The Device menu — Issue Command**

2. In the **Issue Command** dialog box, enter a command (see [Figure 7-13 on](#page-188-0)  [page 189](#page-188-0)).

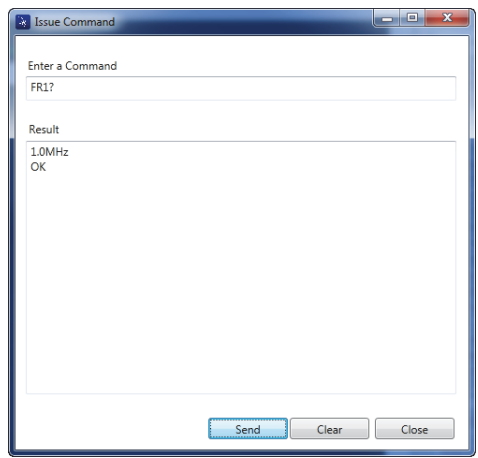

**Figure 7-13 The Issue Command dialog box**

### NOTE

<span id="page-188-0"></span>Commands may be read (R), written (W), or executed (X). [Table 5 on page 190](#page-189-0) lists the commands and the format in which they must be written.

3. In the **Issue Command** dialog box, click **Send** (see [Figure 7-13 on page 189\)](#page-188-0). OR

Press Enter on your PC keyboard.

The BondMaster 600 remote command convention is as follows:

- Read (R) commands end with "?" Example: ANG?
- Write (W) commands include " $=$ ", followed by a value, with no spaces Example: ANG=45
- Execute  $(X)$  commands include only the command Example: DLB

#### NOTE

All commands end with a Carriage Return and Line Feed (entered as " $\lceil r \rceil n$ "). Any space in a Write command should be replaced with an underscore character. For example, for FRQ NEG, use FRQ\_NEG.

<span id="page-189-0"></span>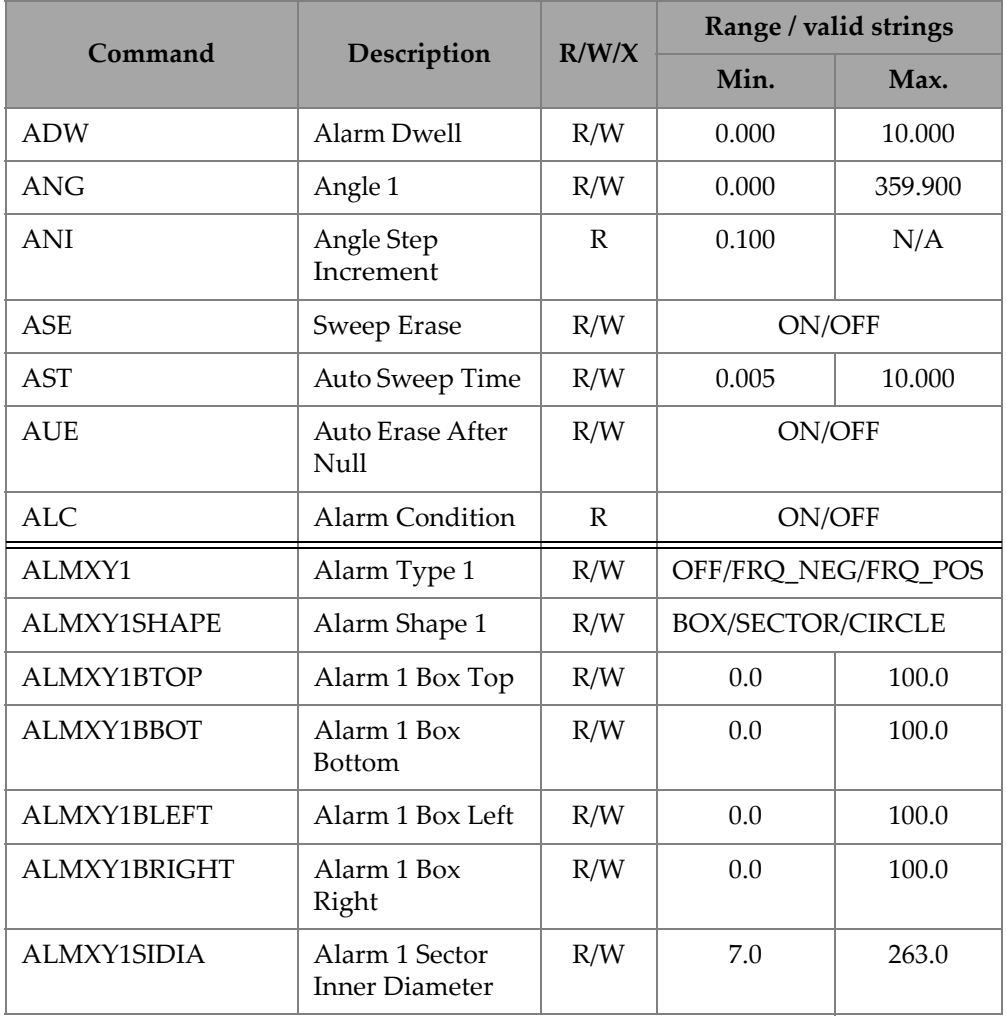

#### **Table 5 BondMaster 600 remote commands**

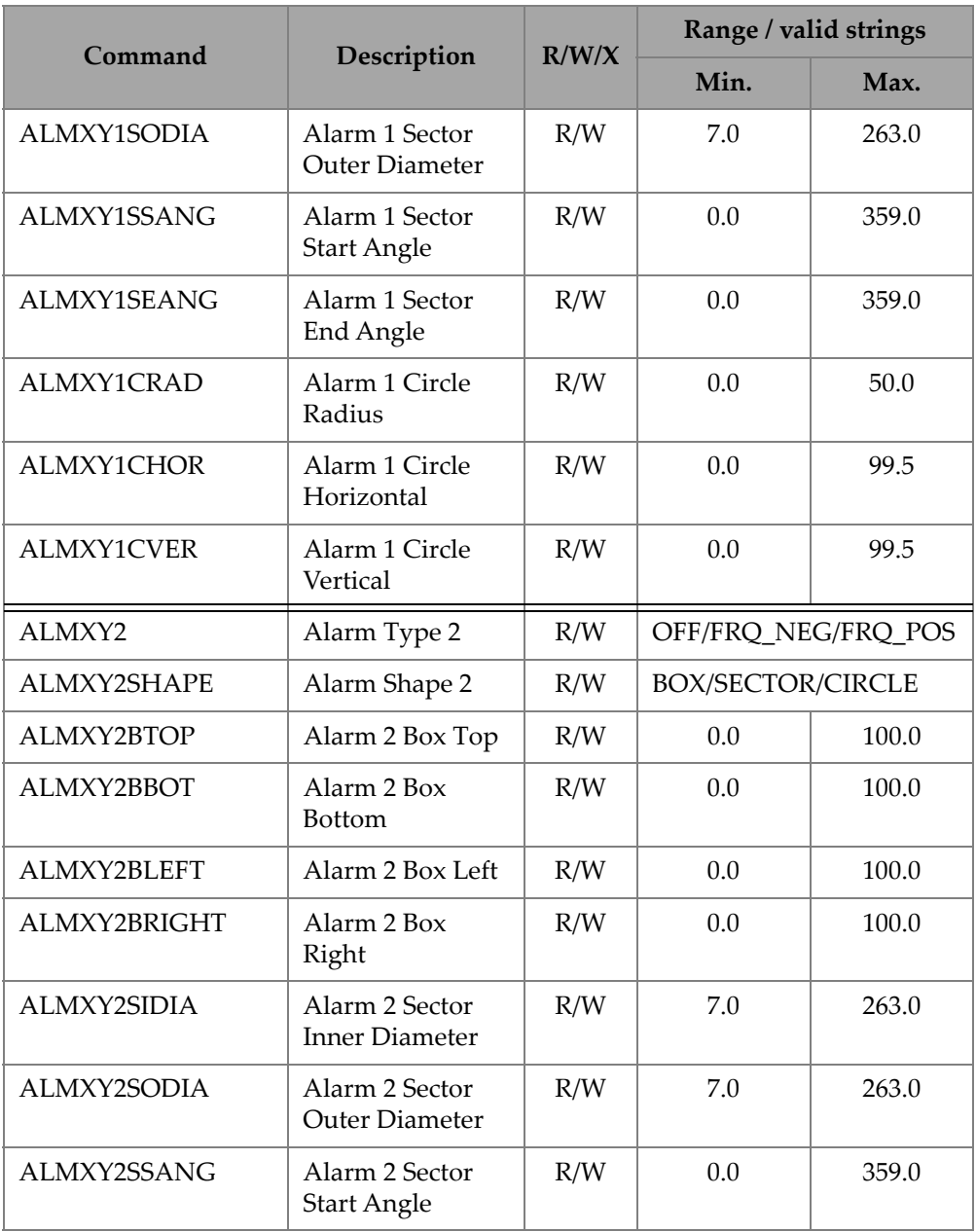

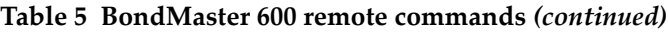

|                    | R/W/X                              |     | Range / valid strings |       |  |
|--------------------|------------------------------------|-----|-----------------------|-------|--|
| Command            | Description                        |     | Min.                  | Max.  |  |
| ALMXY2SEANG        | Alarm 2 Sector<br><b>End Angle</b> | R/W | 0.0                   | 359.0 |  |
| ALMXY2CRAD         | Alarm 2 Circle<br>Radius           | R/W | 0.0                   | 50.0  |  |
| <b>ALMXY2CHOR</b>  | Alarm 2 Circle<br>Horizontal       | R/W | 0.0                   | 99.5  |  |
| <b>ALMXY2CVER</b>  | Alarm 2 Circle<br>Vertical         | R/W | 0.0                   | 99.5  |  |
| <b>ALMSCN</b>      | Alarm Type Scan                    | R/W | OFF/FRQ_NEG/FRQ_POS   |       |  |
| <b>ALMSCNCHN</b>   | Alarm Scan<br>Channel              | R/W | N/A                   | N/A   |  |
| <b>ALMSCNTOP</b>   | Alarm Scan Top                     | R/W | N/A                   | N/A   |  |
| <b>ALMSCNBOT</b>   | Alarm Scan<br>Bottom               | R/W | N/A                   | N/A   |  |
| <b>ALMSPC</b>      | Alarm Type<br>Spectrum             | R/W | OFF/FRQ_NEG/FRQ_POS   |       |  |
| <b>ALMSPCCHN</b>   | Alarm Spectrum<br>Channel          | R/W | AMPLITUDE/PHASE       |       |  |
| <b>ALMSPCTOP</b>   | Alarm Spectrum<br>Top              | R/W | 0.0                   | 100.0 |  |
| <b>ALMSPCBOT</b>   | Alarm Spectrum<br>Bottom           | R/W | 0.0                   | 100.0 |  |
| <b>ALMSPCLEFT</b>  | Alarm Spectrum<br>Left             | R/W | 0.0                   | 100.0 |  |
| <b>ALMSPCRIGHT</b> | Alarm Spectrum<br>Right            | R/W | 0.0                   | 100.0 |  |
| <b>ALMR</b>        | Alarm Type RF                      | R/W | OFF/FRQ_NEG/FRQ_POS   |       |  |

**Table 5 BondMaster 600 remote commands** *(continued)*

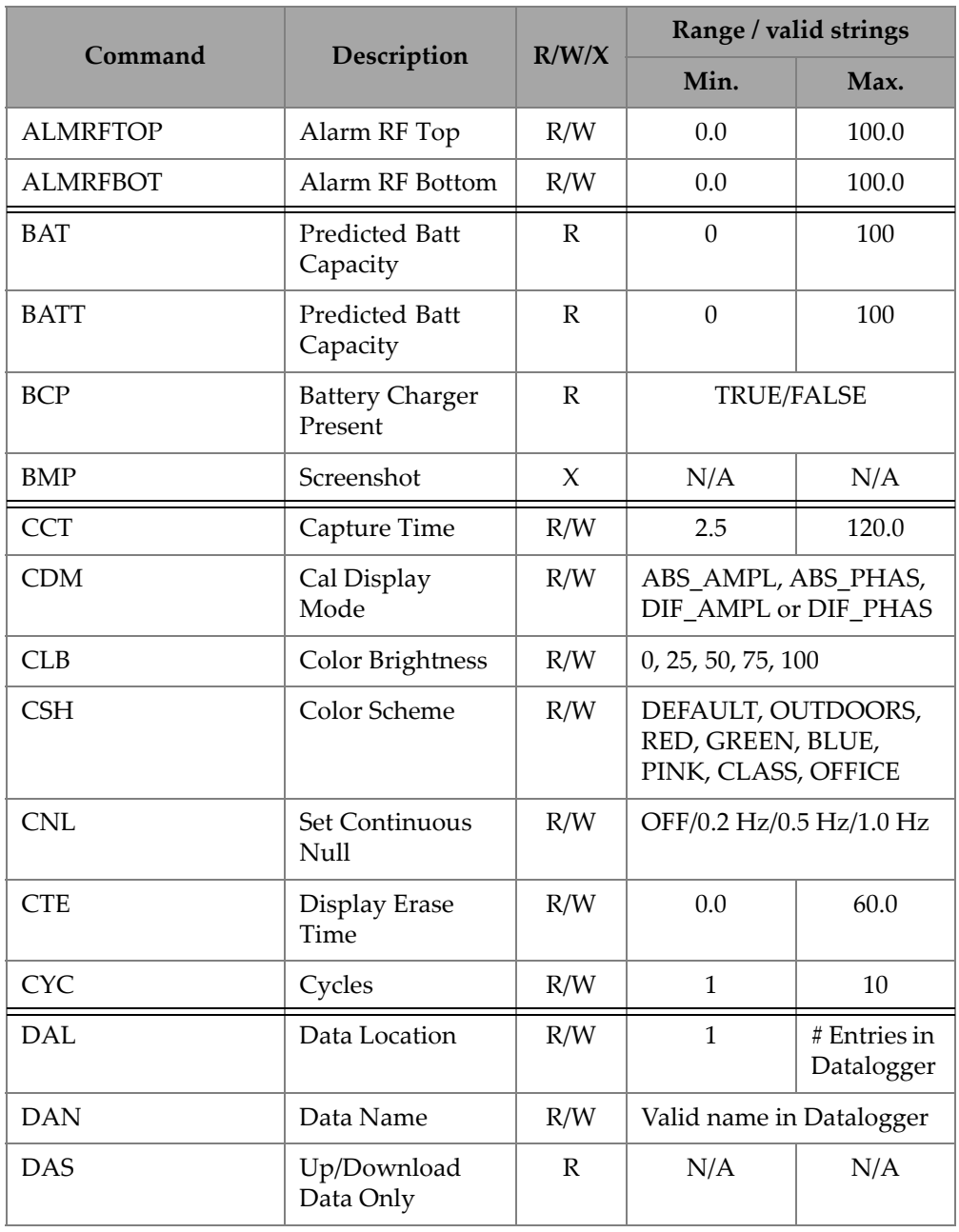

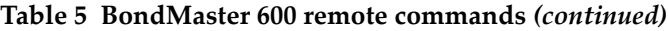

|                 | R/W/X<br>Command                              |                     | Range / valid strings                                       |      |  |
|-----------------|-----------------------------------------------|---------------------|-------------------------------------------------------------|------|--|
|                 | Description                                   |                     | Min.                                                        | Max. |  |
| <b>DAT</b>      | Clock Date                                    | R                   | MM/DD/YYYY<br>DD/MM/YYYY<br>Depending upon System<br>Setup  |      |  |
| <b>DAY</b>      | Day                                           | R/W                 | 1                                                           | 31   |  |
| <b>DCM</b>      | Capture Mode                                  | R/W                 | <b>INSTANT/DELAYED</b>                                      |      |  |
| DEF             | Data Status -<br><b>Block</b>                 | R                   | N/A                                                         | N/A  |  |
| <b>DLB</b>      | Datalogger<br>Backup                          | $\boldsymbol{\chi}$ | N/A                                                         | N/A  |  |
| <b>DLR</b>      | Datalogger<br>Restore                         | $\chi$              | N/A                                                         | N/A  |  |
| <b>DSC</b>      | Powerlink Probe<br>Description                | $\mathbb{R}$        | Probe Description String                                    |      |  |
| <b>DLRC</b>     | Number Backup<br>Files on External<br>SD Card | $\mathbb{R}$        | $\theta$                                                    | 502  |  |
| <b>ERS</b>      | <b>Screen Erase</b>                           | X                   | N/A                                                         | N/A  |  |
| <b>EXH</b>      | <b>External Horn</b>                          | R/W                 | ON/OFF                                                      |      |  |
| FILEREADXML?\2  | Read File in XML<br>Format From<br>Gage       | R                   | N/A                                                         | N/A  |  |
| FILEWRITEXML=\2 | Write XML File to<br>Gage                     | W                   | N/A                                                         | N/A  |  |
| F1T             | Frequency 1<br>Tracking                       | R/W                 | OFF or a value between<br>the start and stop<br>frequencies |      |  |

**Table 5 BondMaster 600 remote commands** *(continued)*

|                  | Command                 |     | Range / valid strings<br>R/W/X                                                |          |  |
|------------------|-------------------------|-----|-------------------------------------------------------------------------------|----------|--|
|                  | Description             |     | Min.                                                                          | Max.     |  |
| F <sub>2</sub> T | Frequency 2<br>Tracking | R/W | OFF or a value between<br>the start and stop<br>frequencies                   |          |  |
| <b>FLO</b>       | Frequency Low<br>Pass   | R/W | 10.0                                                                          | 2500.0   |  |
| <b>FRQ</b>       | Frequency 1             | R/W | 10                                                                            | 12000000 |  |
| <b>FRZ</b>       | <b>Screen Freeze</b>    | X   | N/A                                                                           | N/A      |  |
| <b>FSP</b>       | Stop Frequency          | R/W | $PC(RF): 1.0 - 50.0$<br>SWEPT: 5.0-100.0<br>MIA: 1.0-10.0<br>RESON: 1.0-500.0 |          |  |
| <b>FST</b>       | <b>Start Frequency</b>  | R/W | PC(RF): 1.0-50.0<br>SWEPT: 5.0-100.0<br>MIA: 1.0-10.0<br>RESON: 1.0-500.0     |          |  |
| <b>GMD</b>       | Gage Mode               | R/W | $PC_{RF}$<br>PC_SWEPT<br><b>MIA</b><br><b>RESON</b>                           |          |  |
| GN1              | Frequency Gain 1        | R/W | 0.0                                                                           | 100.0    |  |
| <b>GRT</b>       | Grid Type               | R/W | <b>OFF</b><br>$10\times10$<br><b>FINE</b><br><b>COARSE</b><br><b>WEB</b>      |          |  |
| <b>GTP</b>       | <b>Gate Position</b>    | R/W | AUTO, or 0-7920.0                                                             |          |  |

**Table 5 BondMaster 600 remote commands** *(continued)*

|                       | Command<br>Description<br>R/W/X    |                     | Range / valid strings                                                                                                    |       |  |
|-----------------------|------------------------------------|---------------------|----------------------------------------------------------------------------------------------------|-------|--|
|                       |                                    |                     | Min.                                                                                                    | Max.  |  |
| <b>GTT</b>            | Gate Type                          | R/W                 | <b>SINGLE</b><br><b>DUAL</b>                                                                                                    |       |  |
| <b>GAGECONFIGDATE</b> | Gage Shipment<br>Date              | $\mathbb R$         | MM/DD/YYYY                                                                                                    |       |  |
| <b>GAGEINITDATE</b>   | Gage Initial<br>Power Up Date      | $\mathbb R$         | MM/DD/YYYY                                                                                                    |       |  |
| <b>HGN</b>            | Freq 1 Hor Gain                    | R/W                 | 0.0                                                                                                    | 100.0 |  |
| <b>HPO</b>            | Horizontal<br>Position             | R/W                 | $-16$                                                                                                    | 116   |  |
| HR.                   | Hours                              | $\mathbb R$         | $\mathbf{0}$                                                                                                    | 23    |  |
| <b>HRN</b>            | Alarm Horn<br>Volume               | R/W                 | ON/OFF                                                                                                    |       |  |
| <b>HWV</b>            | Hardware<br>Version                | $\mathbb R$         | DxDDDD, where D is 0-9,<br>$A-F$                                                                                                    |       |  |
| <b>HW</b>             | Hardware<br>Version                | $\mathbb{R}$        | DxDDDD, where D is 0-9,<br>$A-F$                                                                                                    |       |  |
| <b>ISN</b>            | <b>Instrument Serial</b><br>Number | N/A<br>$\mathbb{R}$ |                                                                                                    | N/A   |  |
| <b>KEY</b>            | Key Command                        | W                   | MAIN/DISPLAY/ALARM<br>/MEMORY/SETUP/NUL/<br>ERASE/SAVE/FREEZE/<br>AUTO-LIFT/REF/GAIN/<br>RUN/ENTER/ESCAPE/<br>NEXT/FULL_NEXT/<br>A/B/C/D/E |       |  |
| <b>KNOB</b>           | Knob Command                       | W                   | CCW/CW/UP/DOWN                                                                                                    |       |  |
| <b>KER</b>            | X<br>N/A<br>Erase Display          |                     | N/A                                                                                                    |       |  |

**Table 5 BondMaster 600 remote commands** *(continued)*

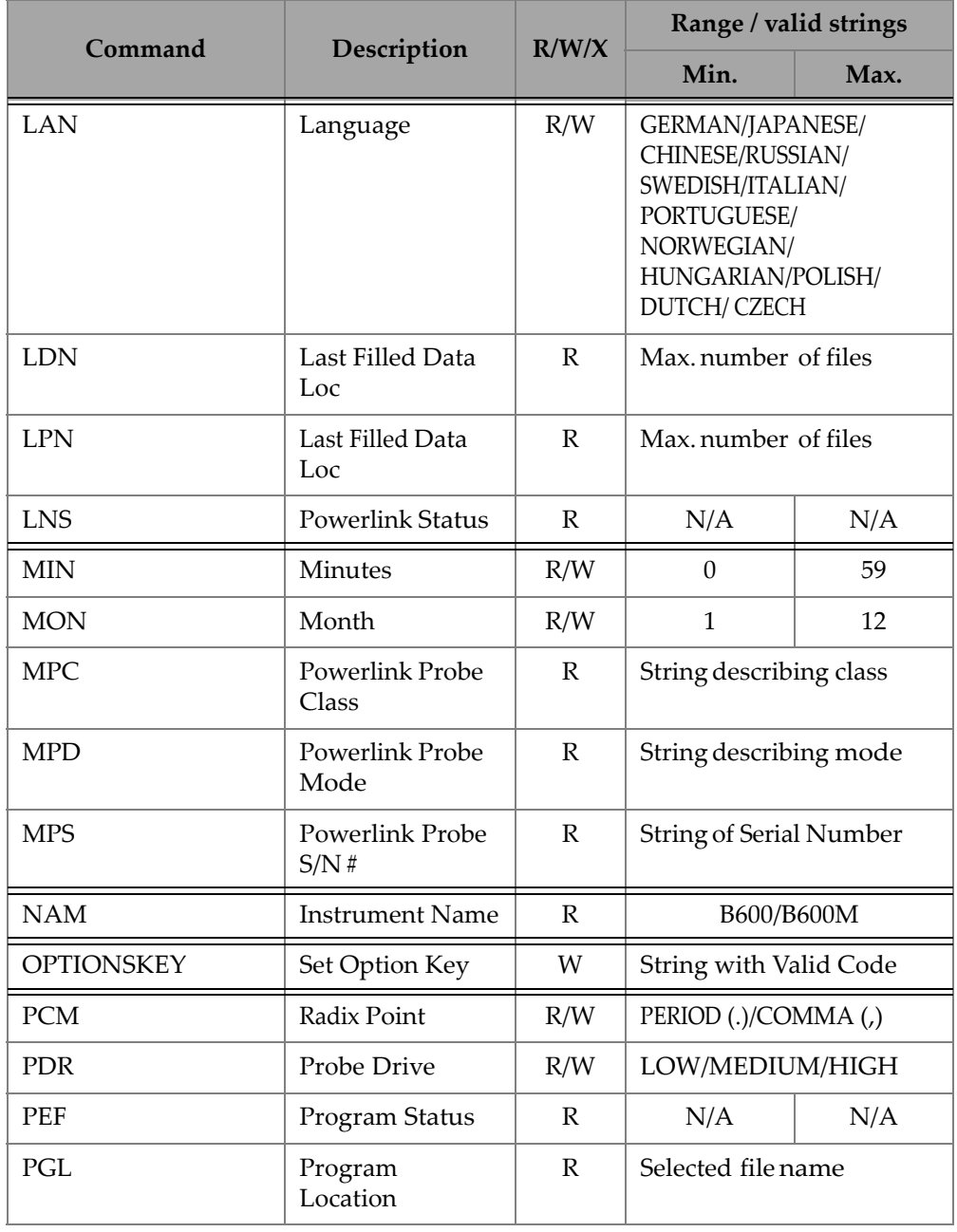

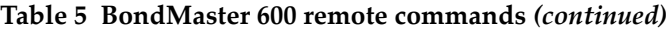

| R/W/X           |                                                      |              | Range / valid strings                                          |      |  |
|-----------------|------------------------------------------------------|--------------|----------------------------------------------------------------|------|--|
| Command         | Description                                          |              | Min.                                                           | Max. |  |
| <b>PGM</b>      | Up/Download<br>Program                               | R/W          | N/A                                                            | N/A  |  |
| PGN             | Program Name                                         | R/W          | Selected file name                                             |      |  |
| PRE             | Pre Amplifier                                        | R/W          | ON/OFF                                                         |      |  |
| <b>POWERUP</b>  | Total Operation<br>Time                              | ${\bf R}$    | Number                                                         |      |  |
| PRINTSCREEN     | Screenshot                                           | ${\bf R}$    | N/A                                                            | N/A  |  |
| <b>REC</b>      | Record                                               | R/W          | 0.1                                                            | 60.0 |  |
| <b>RDI</b>      | Instrument<br>$\mathbb{R}$<br><b>Battery Current</b> |              | N/A                                                            | N/A  |  |
| <b>RDV</b>      | Instrument<br><b>Battery Voltage</b>                 | $\mathbb{R}$ | N/A                                                            | N/A  |  |
| RLK             | Lock                                                 | ${\bf R}$    | ON/OFF                                                         |      |  |
| RT1             | Reading 1 Type                                       | R/W          | <b>OFF</b><br>AMP_VMAX<br>$VP-P$<br>$HP-P$<br>Phase<br>Amp_p-p |      |  |
| RT <sub>2</sub> | Reading 2 Type                                       | R/W          | OFF<br>AMP_VMAX<br>$VP-P$<br>$HP-P$<br>Phase<br>$Amp\_p-p$     |      |  |

**Table 5 BondMaster 600 remote commands** *(continued)*

|                | Description<br>R/W/X<br>Command |              | Range / valid strings                                                                       |      |  |
|----------------|---------------------------------|--------------|---------------------------------------------------------------------------------------------|------|--|
|                |                                 |              |                                                                                             | Max. |  |
| RL1            | Reading 1<br>Location           | R/W          | TOP_LEFT<br>TOP RIGHT<br><b>LEFT</b><br><b>RIGHT</b><br><b>BOT_CNTR</b><br><b>BOT_RIGHT</b> |      |  |
| RL2            | R/W<br>Reading 2<br>Location    |              | TOP_LEFT<br>TOP_RIGHT<br><b>LEFT</b><br><b>RIGHT</b><br><b>BOT_CNTR</b><br><b>BOT_RIGHT</b> |      |  |
| <b>RUNTIME</b> | <b>Total Run Time</b>           | $\mathbb{R}$ | N/A                                                                                         | N/A  |  |
| <b>SCT</b>     | <b>Scan Time</b>                | R/W          | N/A                                                                                         | N/A  |  |
| <b>SEC</b>     | Seconds                         | R/W          | $\mathbf{0}$                                                                                | 59   |  |
| <b>SNO</b>     | Gage Serial<br>Number           | $\mathbb{R}$ | XXXX-XXXX-XXXX-XXXX<br>where $X$ is 0-9, A-F                                                |      |  |
| <b>SRT</b>     | <b>Swept Rate</b>               | R/W          | LOW<br><b>MEDIUM</b><br><b>HIGH</b>                                                         |      |  |
| SW             | Software Version                | $\mathbb{R}$ | N/A                                                                                         | N/A  |  |
| <b>TIM</b>     | Clock Time                      | $\mathbb{R}$ | XX:XX                                                                                       |      |  |
| <b>TGT</b>     | <b>Gate Position</b>            | R/W          | $\theta$                                                                                    | 59   |  |
| <b>TMD</b>     | <b>Trace Mode</b>               | R/W          | DOT/BOX                                                                                     |      |  |
| <b>TMW</b>     | Time Window                     | R/W          | ON/OFF                                                                                      |      |  |

**Table 5 BondMaster 600 remote commands** *(continued)*

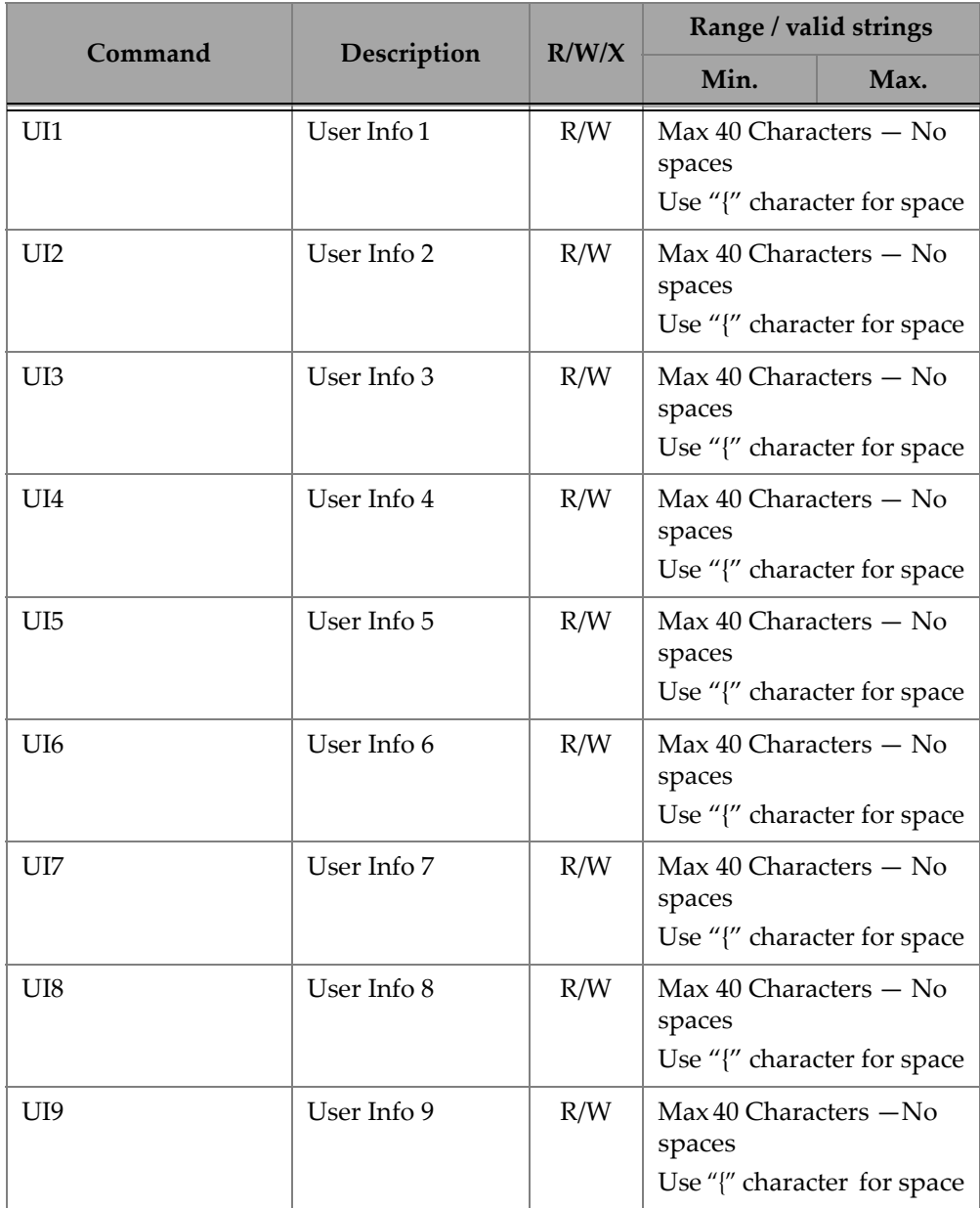

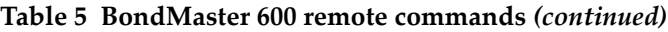

| Command     | Description              | R/W/X        | Range / valid strings                                           |       |
|-------------|--------------------------|--------------|-----------------------------------------------------------------|-------|
|             |                          |              | Min.                                                            | Max.  |
| UI10        | User Info 10             | R/W          | Max 40 Characters - No<br>spaces<br>Use "{" character for space |       |
| UI11        | User Info11              | R/W          | Max 40 Characters - No<br>spaces<br>Use "{" character for space |       |
| UI12        | User Info 12             | R/W          | Max 40 Characters - No<br>spaces<br>Use "{" character for space |       |
| UI13        | User Info 13             | R/W          | Max 40 Characters -No<br>spaces<br>Use "{" character for space  |       |
| UI14        | User Info 14             | R/W          | Max 40 Characters - No<br>spaces<br>Use "{" character for space |       |
| <b>UI15</b> | User Info 15             | R/W          | Max 40 Characters - No<br>spaces<br>Use "{" character for space |       |
| <b>VAP</b>  | Variable<br>Persistence  | R/W          | 0.0                                                             | 10.0  |
| <b>VER</b>  | Software Version         | $\mathbb{R}$ | N/A                                                             | N/A   |
| <b>VGN</b>  | Freq 1 Vert Gain         | R/W          | 0.0                                                             | 60.0  |
| <b>VPO</b>  | <b>Vertical Position</b> | R/W          | $\Omega$                                                        | 100   |
| VER_PIC     | PIC Version              | $\mathbb{R}$ | N/A                                                             | N/A   |
| WD1         | Width 1                  | R/W          | 360                                                             | 10000 |
| YR          | Year                     | R/W<br>2013  |                                                                 | 2100  |

**Table 5 BondMaster 600 remote commands** *(continued)*

## **7.6 Remote Control**

The BondMaster PC software allows you to remotely control the BondMaster 600. This is especially useful if the instrument is being used in hot cell areas (shielded nuclear radiation containment chambers) or for training purposes.

You can enable the BondMaster PC software's remote control function by clicking **Remote Control** in the **Device** menu (see [Figure 7-12 on page 188\)](#page-187-1). The software's **Remote Command** dialog box will then display an image of the front face of the BondMaster 600, including its control buttons and display. You can then control the instrument in the same way as you would if it were in front of you (see [Figure 7-14 on](#page-202-0)  [page 203](#page-202-0)).

### NOTE

To display the instrument screen, you must first click **Refresh Screen** in the **Remote Command** dialog box (see [Figure 7-14 on page 203](#page-202-0)). For simultaneous setting verification, use the BondMaster 600 display or an external monitor.

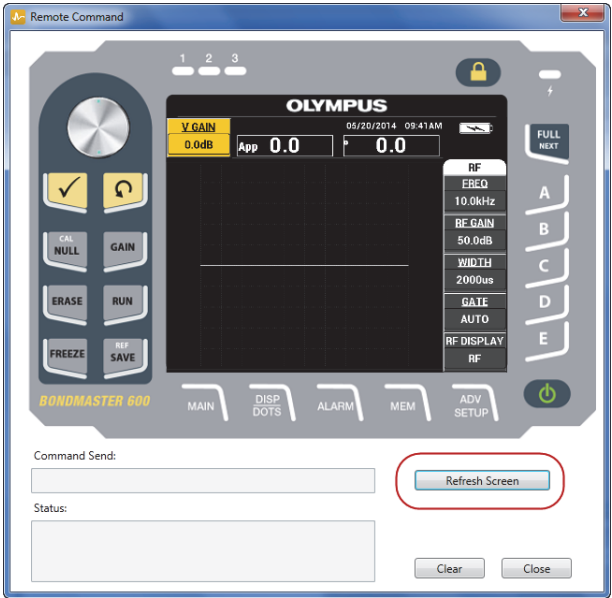

**Figure 7-14 The Remote Command dialog box**

#### <span id="page-202-0"></span>**Knob Function in Remote Control Operation**

In remote control mode, the knob is separated into two regions. Clicking the top half of the knob increases setting values and clicking the bottom half of the knob decreases setting values (see [Figure 7-15 on page 204](#page-203-0)).

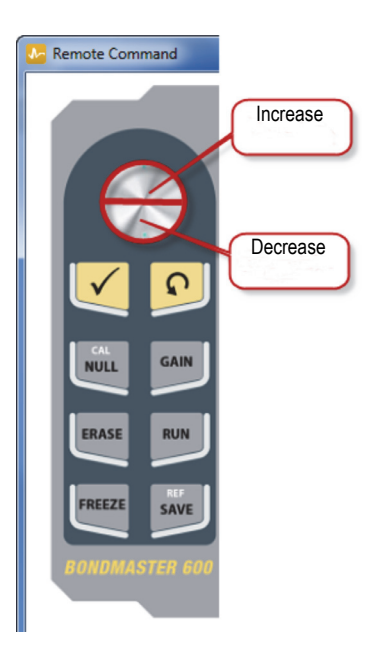

**Figure 7-15 Knob functions**

## <span id="page-203-0"></span>**7.7 File Manager**

The BondMaster PC software's File Manager lets you rename, delete, and recall files that are stored on the BondMaster 600.

#### **To access the File Manager**

 On the BondMaster PC software **Device** menu, select **File Manager** (see [Figure 7-16 on page 205](#page-204-0)).

The **Manage File** dialog box appears (see [Figure 7-17 on page 205\)](#page-204-1).

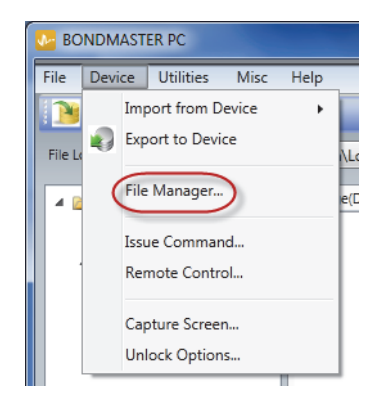

**Figure 7-16 The File Manager command**

<span id="page-204-0"></span>

| Manage File    |                  |                   |              |                    | $\mathbf{x}$<br>نقابص |
|----------------|------------------|-------------------|--------------|--------------------|-----------------------|
| File List:     |                  |                   |              |                    |                       |
|                | <b>File Name</b> |                   |              | <b>Create Date</b> | Mode                  |
| 1              | 10_30_00         |                   |              | 11/08/2013 10:30a  | <b>EDDY</b>           |
| $\overline{2}$ | 19_29_26         |                   |              | 01/13/2013 07:29p  | EDDY                  |
|                |                  |                   | $\mathbf{m}$ |                    |                       |
|                |                  | Refresh File List | Delete       | Recall<br>Rename   | Close                 |

**Figure 7-17 The Manage File dialog box**

<span id="page-204-1"></span>The following functions are available:

- **Delete** delete files on the BondMaster 600 instrument.
- **Rename** rename files on the BondMaster 600 instrument, which is especially useful when naming files related to a specific inspection or customer.
- **Recall** recall a file on the BondMaster 600 instrument.
- **Refresh File List** refresh the file list in the BondMaster PC software.

#### **To delete a file on the BondMaster 600**

1. In the **Manage File** dialog box, choose the file to be deleted, and then click **Delete** (see [Figure 7-17 on page 205](#page-204-1)).

The **Confirmation** dialog box appears, asking you to confirm that you want to delete the file on the device (see [Figure 7-18 on page 206](#page-205-0)).

2. Click **Yes** to confirm file deletion.

OR

Click **No** to cancel the file deletion.

#### **NOTE**

If you click **Yes** to confirm file deletion in the **Confirmation** dialog box, the file is permanently deleted, and it cannot be retrieved.

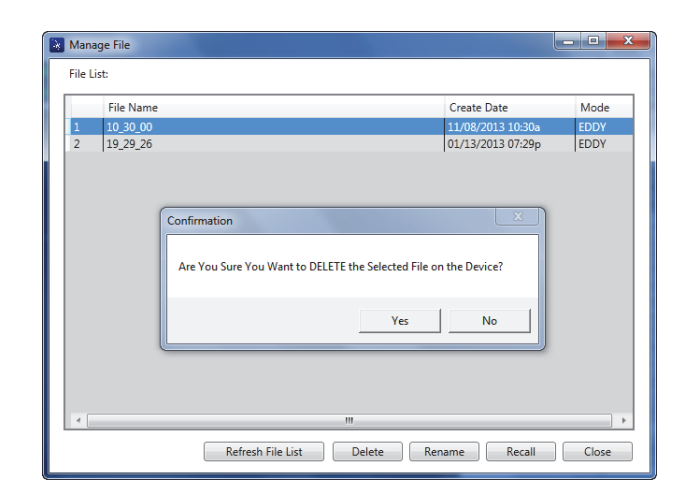

**Figure 7-18 The Confirmation dialog box for file deletion**

#### <span id="page-205-0"></span>**To rename a file on the BondMaster 600**

1. In the **Manage File** dialog box, choose the file to be renamed, and then click **Rename** (see [Figure 7-17 on page 205\)](#page-204-1).

The **Rename** dialog box opens (see [Figure 7-19 on page 207\)](#page-206-0).

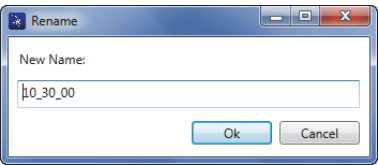

**Figure 7-19 The Rename dialog box**

<span id="page-206-0"></span>2. In the **Rename** dialog box, enter the new file name.

By default, the BondMaster 600 includes the military time stamp in the file name, in HH\_MM\_SS (Hour\_Minute\_Second) format.

3. Click **OK** to save the new file name.

#### **To recall a file on the BondMaster 600**

1. In the **Manage File** dialog box, choose the file to be recalled, and then click **Recall** (see [Figure 7-17 on page 205](#page-204-1)).

The **Confirmation** dialog box appears, asking you to confirm that you want to recall the selected file (see [Figure 7-20 on page 207](#page-206-1)).

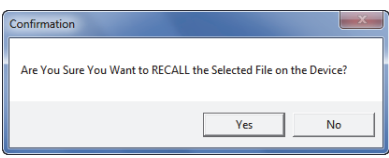

**Figure 7-20 Message asking you to confirm the recall**

<span id="page-206-1"></span>2. Click **Yes** to confirm the file recall.

OR

Click **No** to cancel the file recall.

#### **NOTE**

If you click **Yes** to recall a stored file on the device, all previous settings will be overwritten; this cannot be undone.

#### **To refresh the program file list**

 In the **Manage File** dialog box, click **Refresh File List** (see [Figure 7-17 on](#page-204-1)  [page 205](#page-204-1)).

## **7.8 Unlock Options**

BondMaster PC enables the BondMaster 600 software to be upgraded via a license key, which is available for purchase from Evident. All BondMaster 600 instrument models have identical hardware capable of full functionality. You can easily upgrade your instrument model's functionality using the BondMaster PC software's **Unlock Options**; it is not necessary to send the instrument to the factory for upgrade.

#### **To unlock options**

1. On the BondMaster PC software **Device** menu, select **Unlock Options** (see [Figure 7-21 on page 208](#page-207-0)).

The **Unlock Options** dialog box opens (see [Figure 7-22 on page 209\)](#page-208-0).

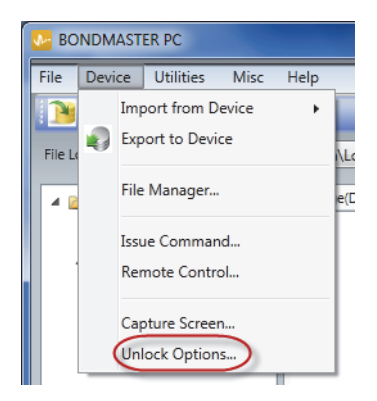

**Figure 7-21 The Unlock Options command**

<span id="page-207-0"></span>2. In the **Unlock Options** dialog box, enter the license key, and then click **OK**.

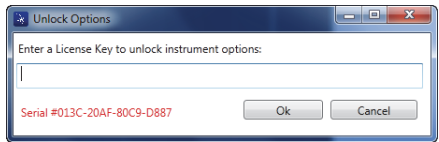

**Figure 7-22 The Unlock Options dialog box**

<span id="page-208-0"></span>3. Turn off, and then turn on the BondMaster 600.

After cycling the power, the BondMaster 600 instrument features are unlocked and ready for use.

### **7.9 Backup**

The BondMaster PC software allows you to easily back up and clone your BondMaster 600 files. The backup file is stored externally on the microSD memory card of the BondMaster 600 being backed up.

#### **To back up a BondMaster 600**

1. Make sure that a microSD card is inserted in the BondMaster 600 (see [Figure 7-23](#page-209-0)  [on page 210](#page-209-0)).

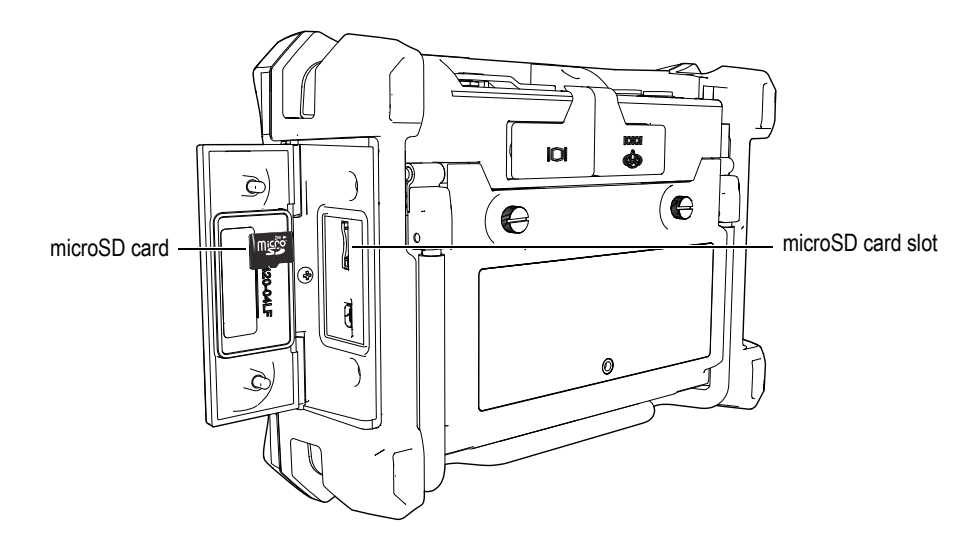

**Figure 7-23 The microSD card location**

<span id="page-209-0"></span>2. On the BondMaster PC software **Utilities** menu, select **Backup** (see [Figure 7-24 on](#page-209-1)  [page 210](#page-209-1)).

The **Backup** dialog box appears (see [Figure 7-25 on page 211\)](#page-210-0).

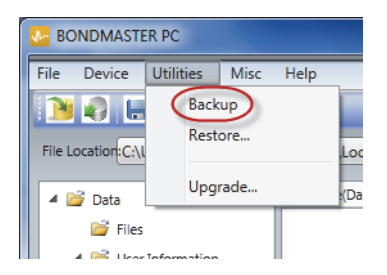

**Figure 7-24 The Backup command**

<span id="page-209-1"></span>3. In the **Backup** dialog box, click **Start**.

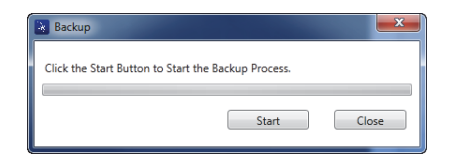

**Figure 7-25 The Backup dialog box (start)**

<span id="page-210-0"></span>4. When the **Confirmation** dialog box appears (see [Figure 7-26 on page 211](#page-210-1)), click **OK** to start the backup process.

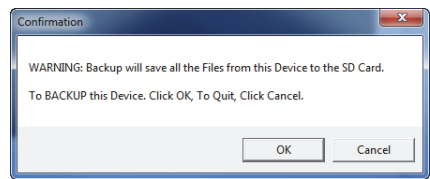

**Figure 7-26 The Confirmation dialog box to confirm backup start**

<span id="page-210-1"></span>5. When the backup has been completed, click **Close** (see [Figure 7-27 on page 211\)](#page-210-2).

| Backup                                   |       |       |
|------------------------------------------|-------|-------|
| Backup Completed: 19 File(s) are backup. |       |       |
|                                          | Start | Close |

**Figure 7-27 The Backup dialog box (complete)**

### <span id="page-210-2"></span>**7.10 Restore**

The BondMaster PC software allows you to easily restore and clone your BondMaster 600 files using a previously created backup file on the external microSD memory card of the instrument. This backup file is stored separately from the internal storage of the instrument so that it can overwrite (replace) the internally stored information, if necessary. The instrument files can also be cloned using this backup file to create an exact copy, which can then be transferred from one instrument to another.

#### **To restore a BondMaster 600**

- 1. Make sure that a microSD card is inserted in the BondMaster 600 (see [Figure 7-23](#page-209-0)  [on page 210](#page-209-0)).
- 2. On the BondMaster PC software **Utilities** menu, select **Restore** (see [Figure 7-28 on](#page-211-0)  [page 212](#page-211-0)).

The **Restore** dialog box appears (see [Figure 7-29 on page 212\)](#page-211-1).

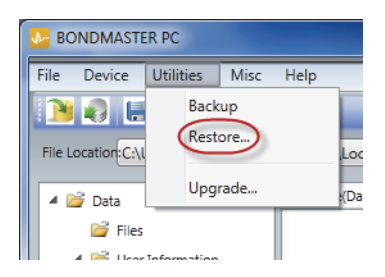

**Figure 7-28 The Restore command**

<span id="page-211-0"></span>3. In the **Restore** dialog box, click **Start**.

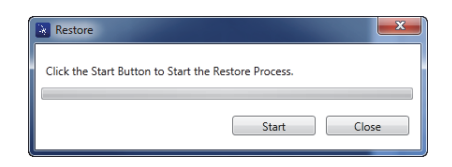

**Figure 7-29 The Restore dialog box (start)**

<span id="page-211-1"></span>4. When the **Confirmation** dialog box appears (see [Figure 7-30 on page 212](#page-211-2)), click **OK** to start the restore process.

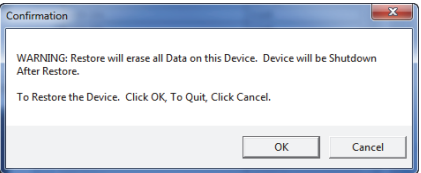

<span id="page-211-2"></span>**Figure 7-30 The Confirmation dialog box to confirm the restore start**

### NOTE

Restoring erases all contents of the internal memory and replaces it with the data contained on the external microSD card.

<span id="page-212-0"></span>5. When the restore process has been completed, click **Close** (see [Figure 7-31 on](#page-212-0)  [page 213](#page-212-0)).

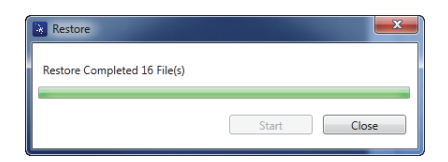

**Figure 7-31 The Restore dialog box (complete)**

# **8. Maintenance and Troubleshooting**

The BondMaster 600 composite bond tester is an industrial quality electronic instrument that requires very little maintenance. Most troubleshooting and maintenance procedures may be performed by the user. However, if problems persist, contact Evident for technical assistance.

### **8.1 Lithium-Ion Battery**

Under normal operating conditions, the BondMaster 600 can operate on battery power for at least 8 hours between charges (for standard operation). As the battery power depletes, the percentage of remaining battery life is displayed on the battery indicator. When the battery charge becomes insufficient, the BondMaster 600 automatically turns off to prevent damage to the battery. Recharge the battery using the charger and power cord supplied with the instrument.

#### **Charging the Battery**

The charger/adaptor indicator light (battery charge LED) illuminates red while the battery is charging, and turns green when the battery is fully charged. The approximate recharge time is two hours to three hours.

#### **Replacing the Battery**

Rechargeable batteries lose their ability to hold a full charge after several hundred recharges. For more information on installing and replacing the battery, see ["Lithium-](#page-41-0)[Ion Battery" on page 42](#page-41-0) and ["Alkaline Batteries" on page 43](#page-42-0).

#### **Disposing of Batteries**

Batteries must be properly discarded in compliance with local regulations (see ["Important Information — Please Read Before Use" on page 11](#page-10-0)).

## **8.2 Probe Care and Diagnostics**

BondMaster 600 probes are reliable and durable as long as they are carefully handled:

- Do not drop the probes on hard surfaces.
- Do not hit the probes with any objects.
- Resonance probes should always be used with Teflon tape on the inspection surface. In addition to prolonging the life of the probe, this measure also makes the probe easier to use.
- Pitch-catch probes should have their active and stabilizing probe tips inspected and replaced very frequently; especially probes with removable active probe tips.
## **Appendix A: Specifications**

This appendix contains the BondMaster 600 specifications.

### **A.1 General and Environmental Specifications**

[Table 6 on page 217](#page-216-0) provides the general and environmental specifications.

<span id="page-216-0"></span>

| Category | Parameter                                                              | Value                                                                     |
|----------|------------------------------------------------------------------------|---------------------------------------------------------------------------|
| Housing  | Overall dimensions<br>(width $\times$ height $\times$ depth) 2.76 in.) | 236 mm $\times$ 167 mm $\times$ 70 mm (9.3 in. $\times$ 6.57 in. $\times$ |
|          | Weight                                                                 | 1.70 kg (3.75 lb), including lithium-ion battery                          |
|          | Other                                                                  | Factory-installed hand strap and back instruction<br>label                |

**Table 6 General and environmental specifications** 

| Category         | Parameter                                 | Value                                                                                                    |
|------------------|-------------------------------------------|----------------------------------------------------------------------------------------------------|
| Environmental    | Operating temperature                     | $-10$ °C to 50 °C (50 °F to 122 °F)                                                                                                    |
| conditions       | Storage temperature                       | With batteries: $0^{\circ}$ C to 50 °C (32 °F to 122 °F)<br>Without batteries: $-20$ °C to 70 °C ( $-4$ °F to 158 °F)                                                                                              |
|                  | IP rating                                 | Designed to meet requirements of IP66                                                                                                    |
|                  | Drop tested                               | Method 516.6 Procedure IV, 26 drops, package for<br>shipment (Handheld & Portable products)                                                                                                    |
|                  | Shock tested                              | Method 516.6 Procedure I.<br>a) Handheld & Portable products, 6 cycles each<br>axis, 15 g, 11 ms half-sine, or<br>b) In line / Rack Mount / Desk Top products, 40 G's<br>on 3 faces × 1 time each face.            |
|                  | Vibration tested                          | Method 514.6 Procedure I, Annex C, Figure 514.6C-<br>5, general exposure: 1 hour each axis                                                                                                    |
|                  | Explosive environment                     | Safe operation as defined by Class I, Division 2,<br>Group D, as found in the National Fire Protection<br>Association Code [NFPA 70], Article 500, and<br>tested using MIL-STD-810F, Method 511.5,<br>Procedure I. |
| <b>Batteries</b> | Battery model                             | 600-BAT-L-2 (Li-ion) [U8760058]                                                                                                    |
|                  | Battery type                              | Single lithium-ion rechargeable battery or AA-size<br>alkaline batteries (in 8-cell holder)                                                                                                    |
|                  | Battery storage<br>temperature            | 0 °C to 50 °C (32 °F to 122 °F) at 80 % relative<br>humidity                                                                                                    |
|                  | Battery charge time                       | 4 hours using the internal charger or an optional<br>battery charger                                                                                                    |
|                  | <b>Battery</b> life                       | Between 8 hours and 9 hours                                                                                                    |
|                  | Battery size (width ×<br>height × length) | Approximately 58.9 mm × 22.3 mm × 214.6 mm<br>$(2.4 \text{ in.} \times 0.9 \text{ in.} \times 8.5 \text{ in.})$                                                                                                    |
| External DC      | DC-IN voltage                             | 24 VDC (60 W)                                                                                                    |
| supply           | DC connector                              | Circular, 2.5 mm pin diameter, center-positive                                                                                                    |
|                  | DC supply, external<br>(suggested model)  | EP-MCA-X, where "X" denotes the power cord<br>type (see Table 16 on page 230)                                                                                                    |

**Table 6 General and environmental specifications** *(continued)*

| Category | Parameter                          | Value                                                                                                    |
|----------|------------------------------------|----------------------------------------------------------------------------------------------------|
| Display  | Size (width × height,<br>diagonal) | 117.4 mm $\times$ 88.7 mm, 146.3 mm (4.62 in. $\times$ 3.49 in.,<br>$5.76$ in.)                                                                                                    |
|          | Resolution                         | $640 \times 480$ pixels (full VGA)                                                                                                    |
|          | Number of colors                   | 256                                                                                                    |
|          | Type                               | Full VGA (640 × 480 pixels) color transflective LCD<br>(liquid crystal display)                                                                                                    |
|          | Viewing angles                     | Horizontal: -80° to 80°                                                                                                    |
|          |                                    | Vertical: $-80^\circ$ to $80^\circ$                                                                                                    |
|          | Screen modes                       | Normal or full screen                                                                                                    |
|          | Grid and display tools             | Choice of 5 grids (OFF, 10 × 10, FINE, COARSE,<br>and WEB) and user-selected crosshairs available on<br>XY displays                                                                                                    |
|          | Modes (all possible)               | Available display modes depend on the<br>BondMaster 600 model and selected operating<br>mode. Choice of RF view (time-based waveform<br>featuring raw waveform named RF, or signal<br>amplitude envelope named IMPULSE), single<br>impedance plane (also named XY flying dot), split<br>screen (RF and XY), strip chart (named SCAN,<br>representing amplitude and phase against time),<br>split screen (XY + SCAN), SPECTRUM (amplitude<br>and phase against frequency) and split screen (XY +<br>SPECTRUM). |
| Other    | Standards or directives            | MIL Standard 810G, CE, WEEE, FCC (USA), IC<br>(Canada), RoHS (China), RCM (Australia and New<br>Zealand), KCC (Korea)                                                                                                    |
|          | Power requirements                 | AC mains: 100 VAC to 120 VAC, or 200 VAC to<br>240 VAC, 50 Hz to 60 Hz                                                                                                    |
|          | Warranty                           | One year limited; extra warranty year available for<br>purchase (W2-BONDMASTER600 [U8775337])                                                                                                    |

**Table 6 General and environmental specifications** *(continued)*

### **A.2 Input/Output Specifications**

[Table 7 on page 220](#page-219-0) provides the specifications for the input and output signals.

<span id="page-219-0"></span>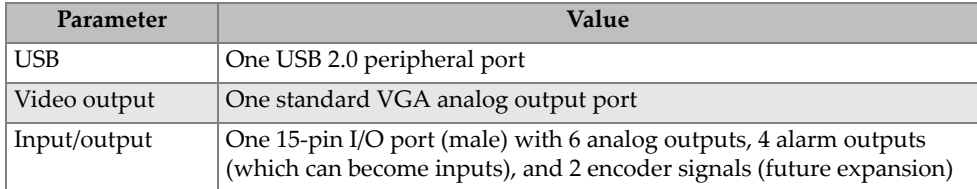

#### **Table 7 Input/output specifications**

[Table 8 on page 220](#page-219-1) describes all the connections available on the 15-pin I/O connector. [Table 9 on page 220](#page-219-2) describes all the connections available on the VGA OUT 15-pin connector.

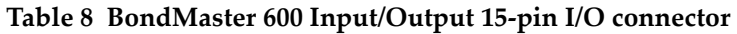

<span id="page-219-1"></span>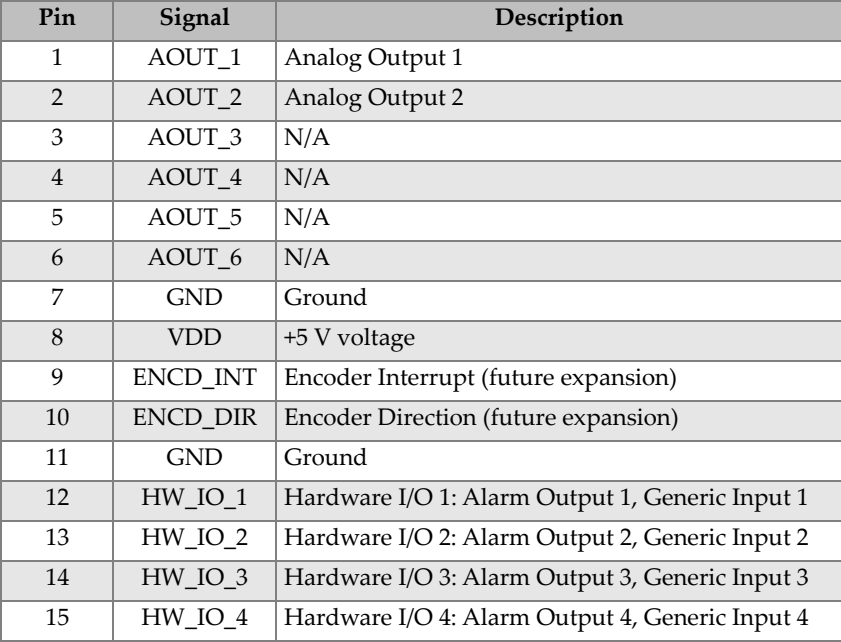

#### <span id="page-219-2"></span>**Table 9 BondMaster 600 VGA 15-pin port outputa**

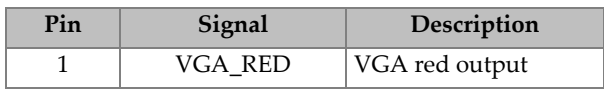

| Pin            | Signal           | Description      |
|----------------|------------------|------------------|
| 2              | <b>VGA_GREEN</b> | VGA green output |
| 3              | <b>VGA_BLUE</b>  | VGA blue output  |
| $\overline{4}$ | NC               | Not connected    |
| 5              | <b>GND</b>       | Ground           |
| 6              | <b>GND</b>       | Ground           |
| 7              | <b>GND</b>       | Ground           |
| 8              | <b>GND</b>       | Ground           |
| 9              | NC.              | Not connected    |
| 10             | <b>GND</b>       | Ground           |
| 11             | NC.              | Not connected    |
| 12             | NC               | Not connected    |
| 13             | LCD_HSYNC        | Horizontal sync. |
| 14             | LCD_VSYNC        | Vertical sync.   |
| 15             | NC               | Not connected    |

Table 9 BondMaster 600 VGA 15-pin port output<sup>a</sup> (continued)

a. Standard VGA output configuration

### **A.3 Bond Testing Specifications**

[Table 10 on page 221](#page-220-0) provides the bond testing specifications.

<span id="page-220-0"></span>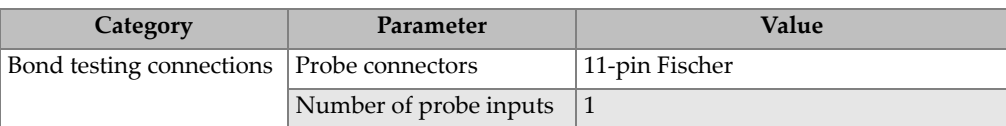

#### **Table 10 Bond testing specifications**

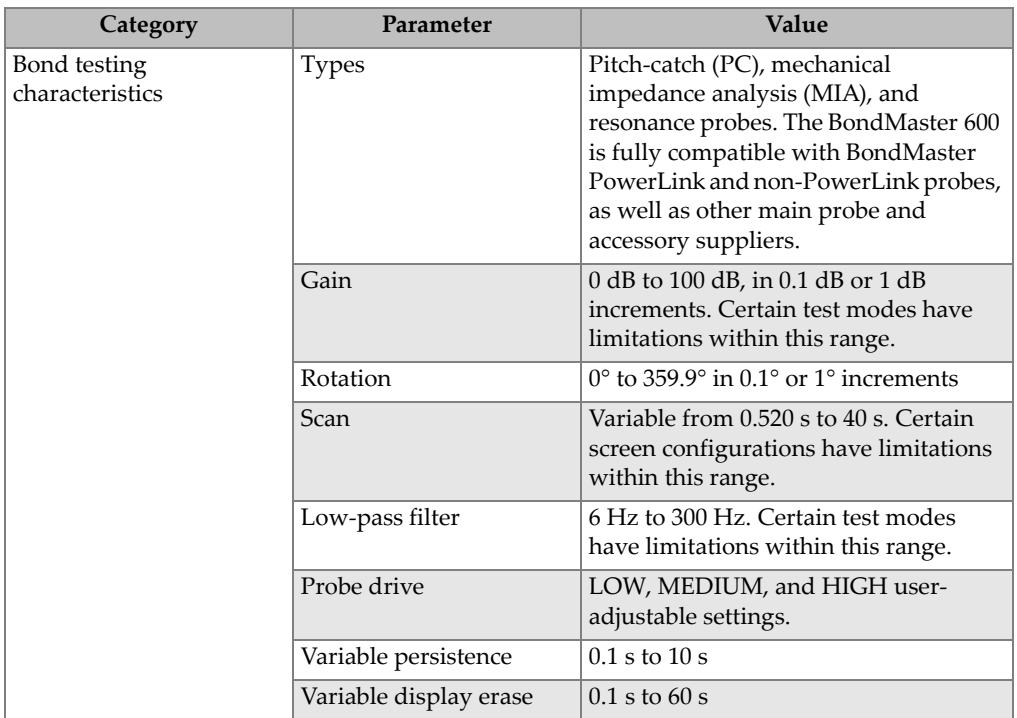

#### **Table 10 Bond testing specifications** *(continued)*

## **A.4 Pitch-Catch Tone Burst and Swept Mode Specifications**

[Table 11 on page 223](#page-222-0) provides the pitch-catch tone burst and swept mode specifications.

<span id="page-222-0"></span>

| Category               | Parameter                  | <b>Value</b>                                                                                                    |
|------------------------|----------------------------|----------------------------------------------------------------------------------------------------|
| Pitch-catch tone burst | Display modes (RUN<br>key) | Choice of RF view (time-based<br>waveform featuring raw waveform<br>named RF, or signal amplitude<br>envelope named IMPULSE), single<br>impedance plane (also named XY<br>flying dot), split screen (RF and XY),<br>strip chart (named SCAN, representing<br>amplitude and phase against time),<br>split screen (XY + SCAN) |
|                        | Frequency range            | 1 kHz to 50 kHz                                                                                                    |
|                        | Gain                       | RF waveform gain (raw signal): 0 dB to<br>70 dB, adjustable in 0.1 dB or 1 dB<br>increments. An additional 0 dB to<br>60 dB is available for the XY flying dot<br>display.                                                                                                    |
|                        | Width                      | 360 µs to 10 ms, adjustable in 50 µs<br>increments                                                                                                    |
|                        | Gate                       | 10 $\mu$ s to 7920 $\mu$ s, adjustable in 10 $\mu$ s<br>steps. New AUTO gate mode that<br>auto-detects the peak amplitude from<br>RF signal.                                                                                                    |
|                        | Cycles                     | 1 to 10, adjustable in 1 cycle increments                                                                                                    |
|                        | Repetition rate            | 5 to 500 repetitions per second,<br>adjustable in 5 rep/s increments                                                                                                    |
|                        | Dot recordings             | Up to 25 user-defined dot recordings                                                                                                    |

**Table 11 Pitch-catch tone burst and swept mode specifications** 

| Category          | Parameter                  | Value                                                                                                    |
|-------------------|----------------------------|----------------------------------------------------------------------------------------------------|
| Pitch-catch swept | Display modes (RUN<br>key) | Choice of single impedance plane (also<br>named XY flying dot), SPECTRUM<br>(amplitude and phase against<br>frequency) and split screen $(XY +$<br>SPECTRUM) |
|                   | Frequency range            | 5 kHz to 100 kHz                                                                                                    |
|                   | Gain                       | 0 dB to 60 dB, adjustable in 0.1 dB<br>increments                                                                                                    |
|                   | Sweep rate                 | LOW, MEDIUM, and HIGH user-<br>adjustable rate controlling the repeat<br>rate                                                                                |
|                   | Frequency tracking         | Up to 2 user-adjustable markers to<br>monitor 2 specific frequencies from the<br>swept figure                                                                |

**Table 11 Pitch-catch tone burst and swept mode specifications** *(continued)*

### **A.5 Mechanical Impedance Analysis and Resonance Mode Specifications**

[Table 12 on page 225](#page-224-0) provides the mechanical impedance analysis (MIA) and resonance mode specifications.

| Category                         | Parameter                  | Value                                                                                                    |
|----------------------------------|----------------------------|----------------------------------------------------------------------------------------------------|
| Mechanical impedance<br>analysis | Display modes (RUN<br>key) | Choice of single impedance plane (also<br>named XY flying dot), strip chart<br>(named SCAN, representing amplitude<br>and phase against time), split screen<br>$(XY + SCAN)$ |
|                                  | Calibration wizard         | Calibration menu to determine best<br>frequency for application, based on<br>simple "BAD PART" and "GOOD<br>PART" measurements                                               |
|                                  | Frequency range            | 2 kHz to $50$ kHz                                                                                                    |
|                                  | Gain                       | 0 dB to 100 dB, adjustable in 0.1 dB<br>increments                                                                                                    |
|                                  | Low-pass filter            | $6$ Hz to 500 Hz                                                                                                    |
|                                  | Dot recordings             | Up to 25 user-defined dot recordings                                                                                                    |
| Resonance                        | Display modes (RUN<br>key) | Choice of single impedance plane (also<br>named XY flying dot), strip chart<br>(named SCAN, representing amplitude<br>and phase against time), split screen<br>$(XY + SCAN)$ |
|                                  | Calibration wizard         | Calibration menu to determine best<br>frequency based on the probe response                                                                                                  |
|                                  | Frequency range            | 1 kHz to 500 kHz                                                                                                    |
|                                  | Gain                       | 0 dB to 60 dB, adjustable in 0.1 dB<br>increments                                                                                                    |
|                                  | Low-pass filter            | 10 Hz to 500 Hz                                                                                                    |
|                                  | Dot recordings             | Up to 25 user-defined dot recordings                                                                                                    |

<span id="page-224-0"></span>**Table 12 Mechanical impedance analysis and resonance mode specifications** 

### **A.6 Alarms, Connectivity, and Memory Specifications**

[Table 13 on page 226](#page-225-0) provides the alarms, connectivity, and memory specifications.

<span id="page-225-0"></span>

| Category                   | Parameter             | Value                                                                                                    |
|----------------------------|-----------------------|----------------------------------------------------------------------------------------------------|
| Alarms                     | Quantity              | 3 simultaneous alarms                                                                                                    |
|                            | Available alarm types | Available alarm types depend on the<br>BondMaster 600 model and selected<br>operating mode. Choice of RF alarm<br>(time series), BOX (rectangle), POLAR<br>(circle), SECTOR (pie), SCAN (time-<br>based), and SPEC (spectrum) featuring<br>selection of AMPLITUDE or PHASE. |
| Connectivity and<br>memory | PC software           | BondMaster PC software, included in<br>base BondMaster 600 kit.<br>BondMaster PC enables viewing saved<br>files and printing reports.                                                                                                    |
|                            | On-board preview      | Yes, selectable with knob                                                                                                    |
|                            | Data storage          | 500 files                                                                                                    |
|                            | Reference signal      | Instant or recalled from memory                                                                                                    |

**Table 13 Alarms, connectivity, and memory specifications** 

### **A.7 Interface Specifications**

[Table 14 on page 226](#page-225-1) provides the interface specifications.

<span id="page-225-1"></span>

| Category               | Parameter | Value                                                                    |
|------------------------|-----------|--------------------------------------------------------------------------|
| Interface presentation | Languages | English, Spanish, French, German,                                        |
|                        |           | Italian, Japanese, Chinese, Russian,                                     |
|                        |           | Portuguese, Polish, Dutch, Czech,                                        |
|                        |           | Hungarian, Swedish, and Norwegian                                        |
|                        | Colors    | 8 schemes to accommodate all lighting<br>conditions and user preferences |

**Table 14 Interface specifications** 

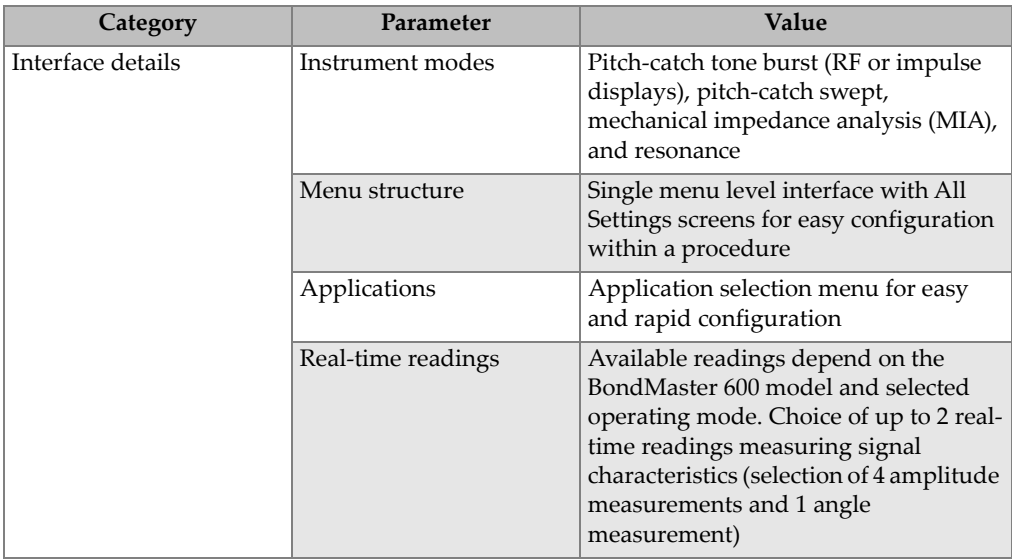

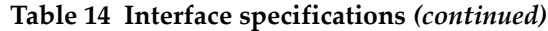

# **Appendix B: Accessories, Replacement Parts, and Upgrades**

[Table 15 on page 229](#page-228-0) through [Table 18 on page 230](#page-229-1) contain part numbers for BondMaster 600 accessories, support items, replacement parts, power cords, upgrades, warranty, and getting started guides.

<span id="page-228-0"></span>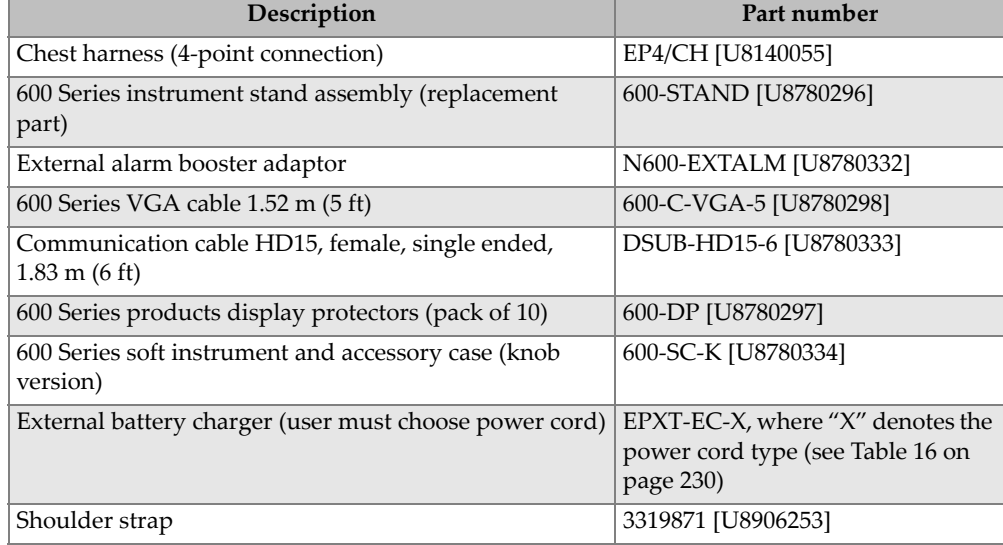

#### **Table 15 Optional accessories, support items, and replacement parts**

<span id="page-229-0"></span>

| Description of power-cord variable (X)        | Item number |
|-----------------------------------------------|-------------|
| A = Australia                                 | U8840005    |
| $B = Brazil$                                  | U8769007    |
| $C = China$                                   | U8769008    |
| $D = Denmark$                                 | U8840011    |
| $E = Europe$                                  | U8840003    |
| $I = Italy$                                   | U8840009    |
| J = Japan power cord and PSE insertion sheet  | U8908649    |
| $K =$ United Kingdom                          | U8840007    |
| P = India, Pakistan, S. Africa, and Hong-Kong | U8840013    |
| $S =$ South Korea                             | U8769009    |
| U = United States of America and Canada       | U8840015    |

**Table 16 Power cords for EP-MCA-X and EPXT-EC-X** 

#### **Table 17 Upgrade and warranty**

<span id="page-229-2"></span>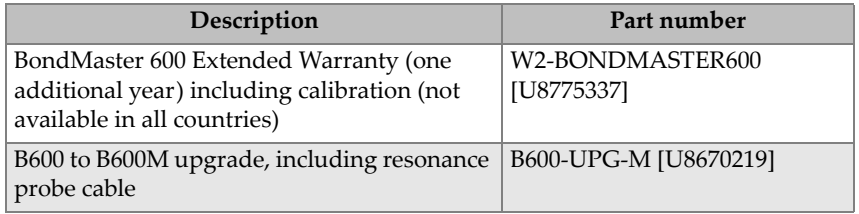

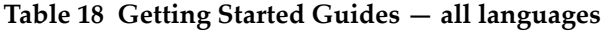

<span id="page-229-1"></span>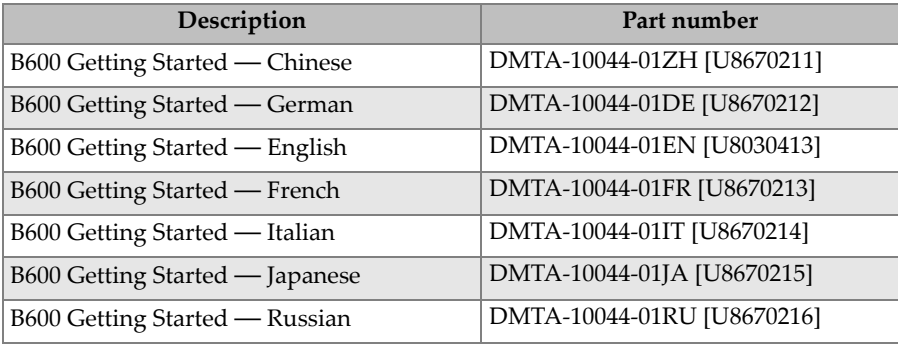

| Description                       | Part number                |
|-----------------------------------|----------------------------|
| B600 Getting Started — Spanish    | DMTA-10044-01ES [U8670217] |
| B600 Getting Started — Portuguese | DMTA-10044-01PT [U8670218] |

**Table 18 Getting Started Guides — all languages** *(continued)*

# **List of Figures**

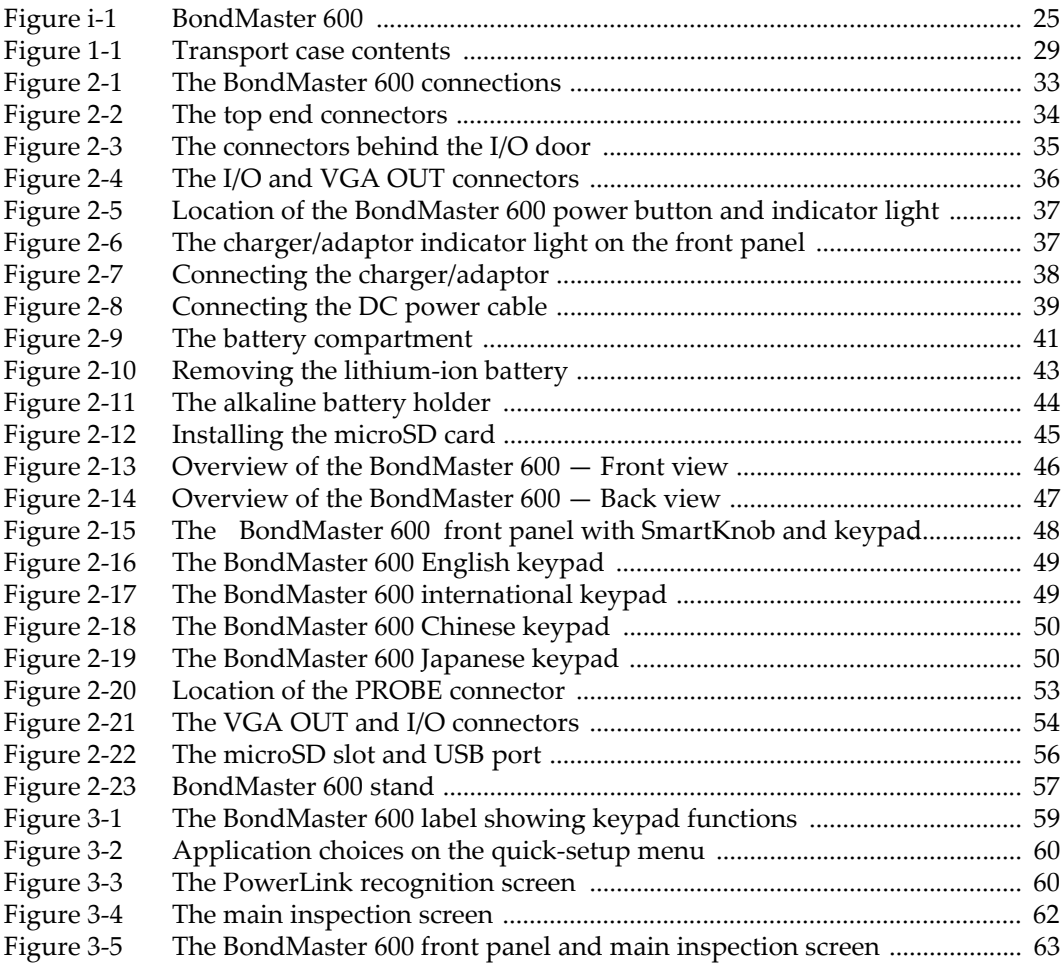

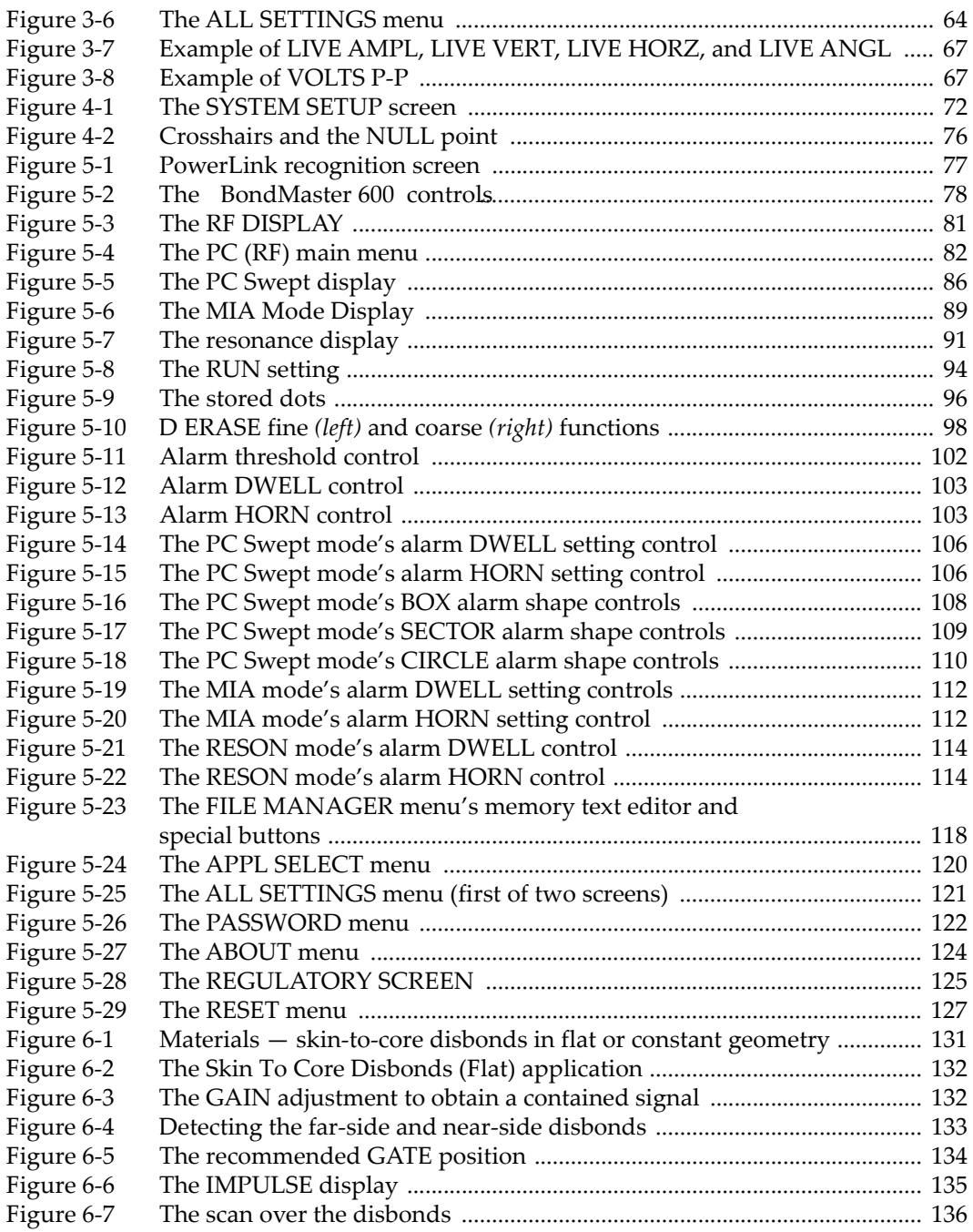

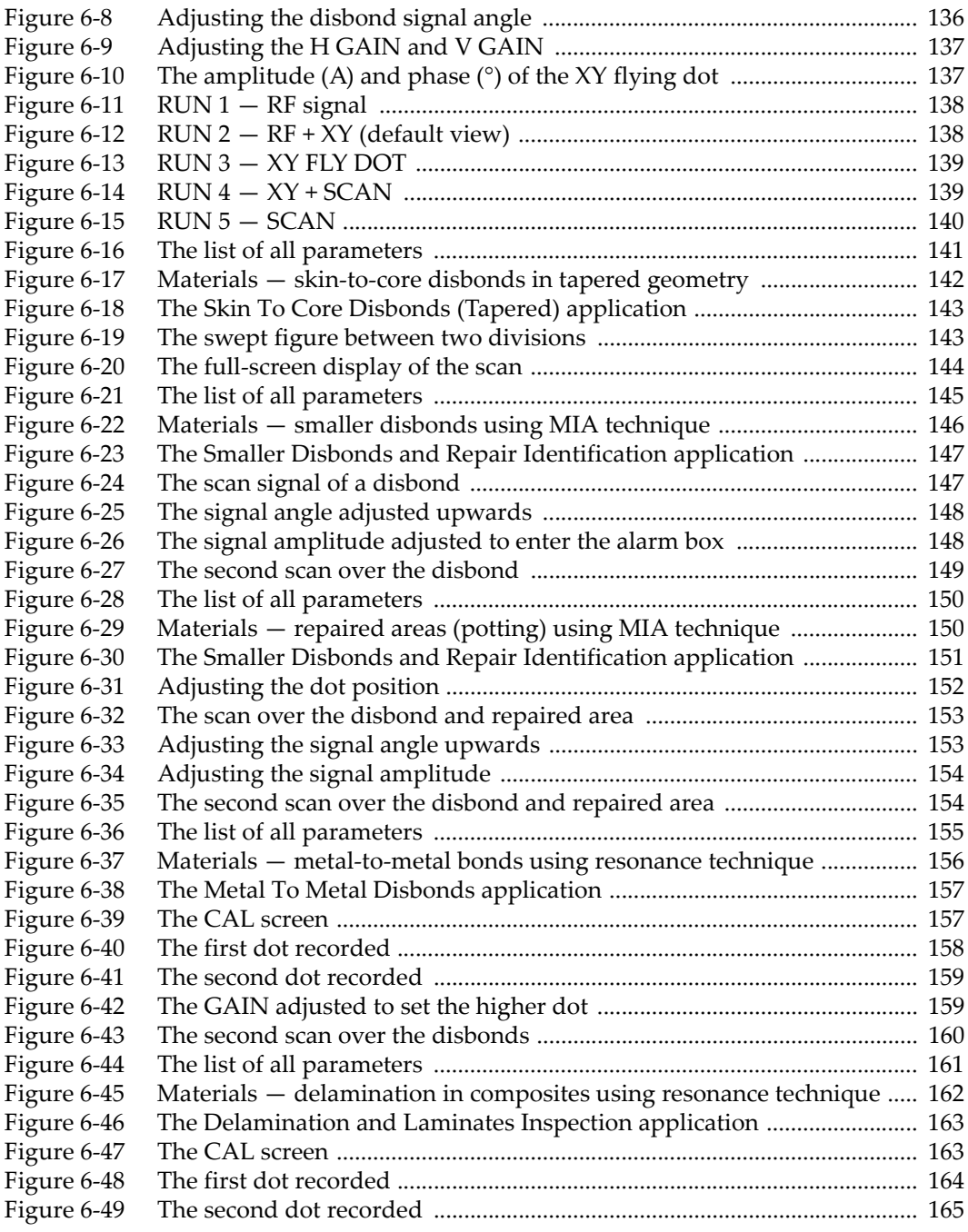

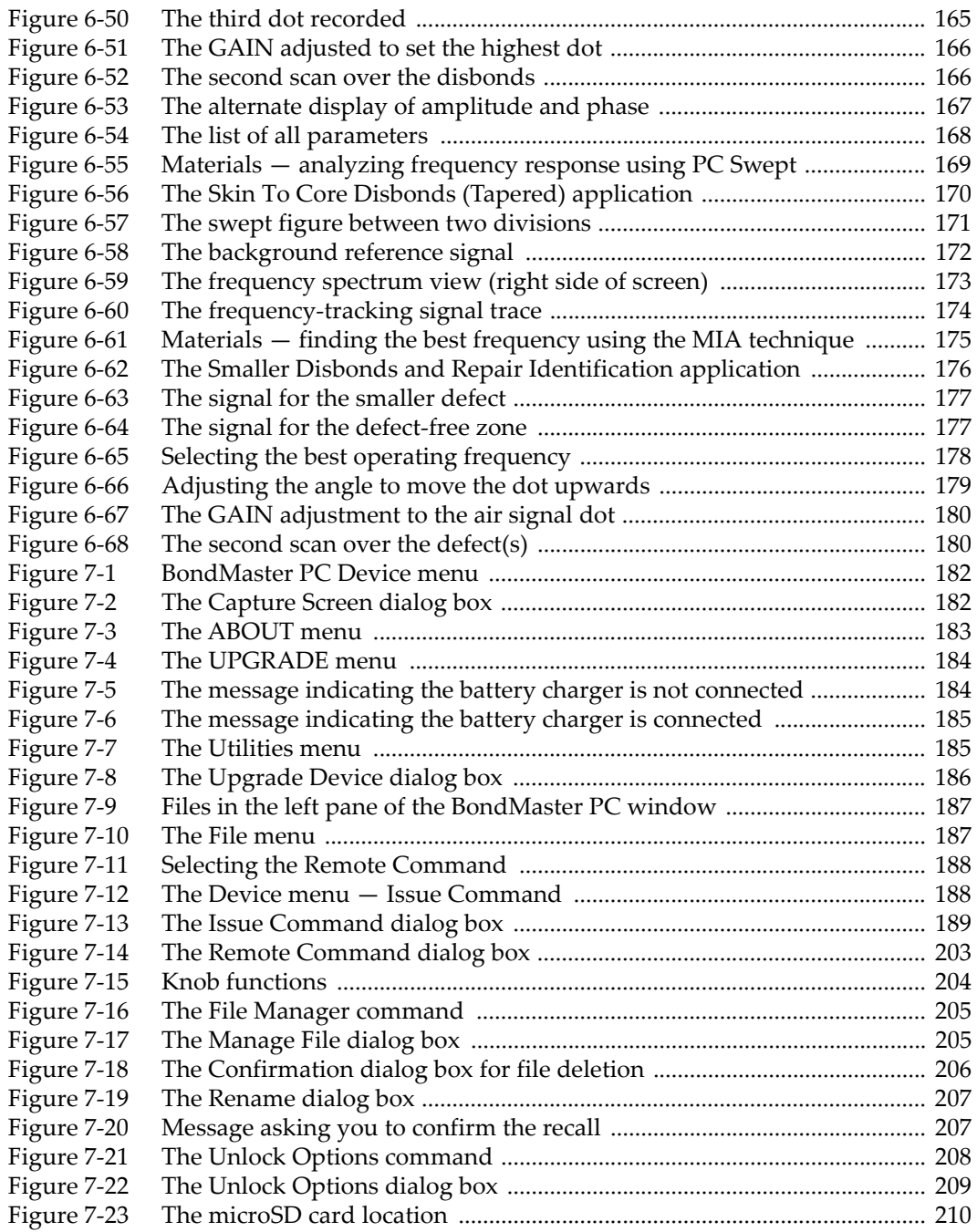

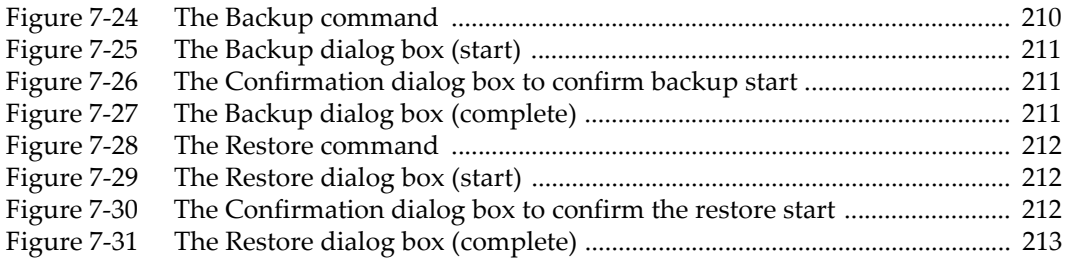

# **List of Tables**

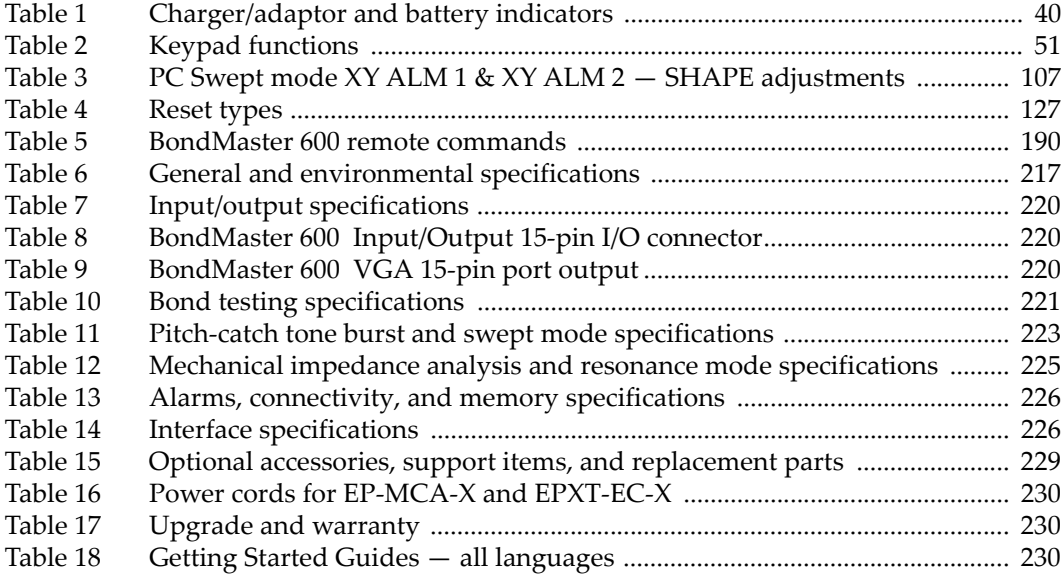